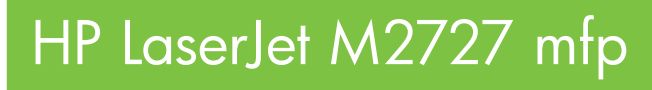

# Kullanım Kılavuzu

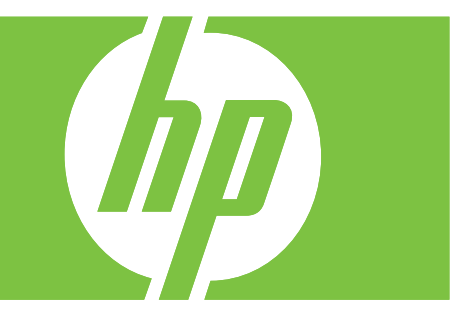

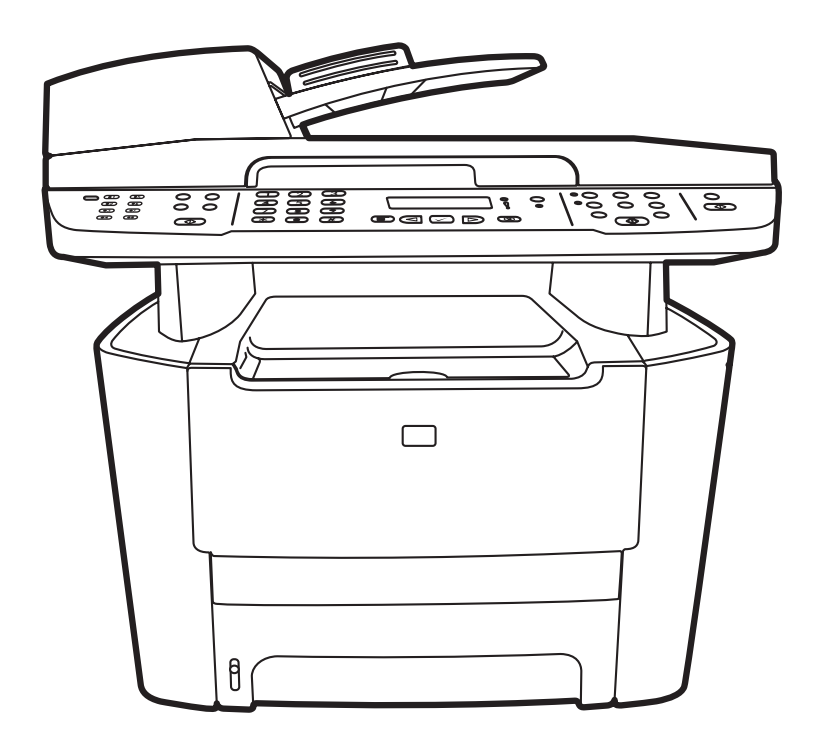

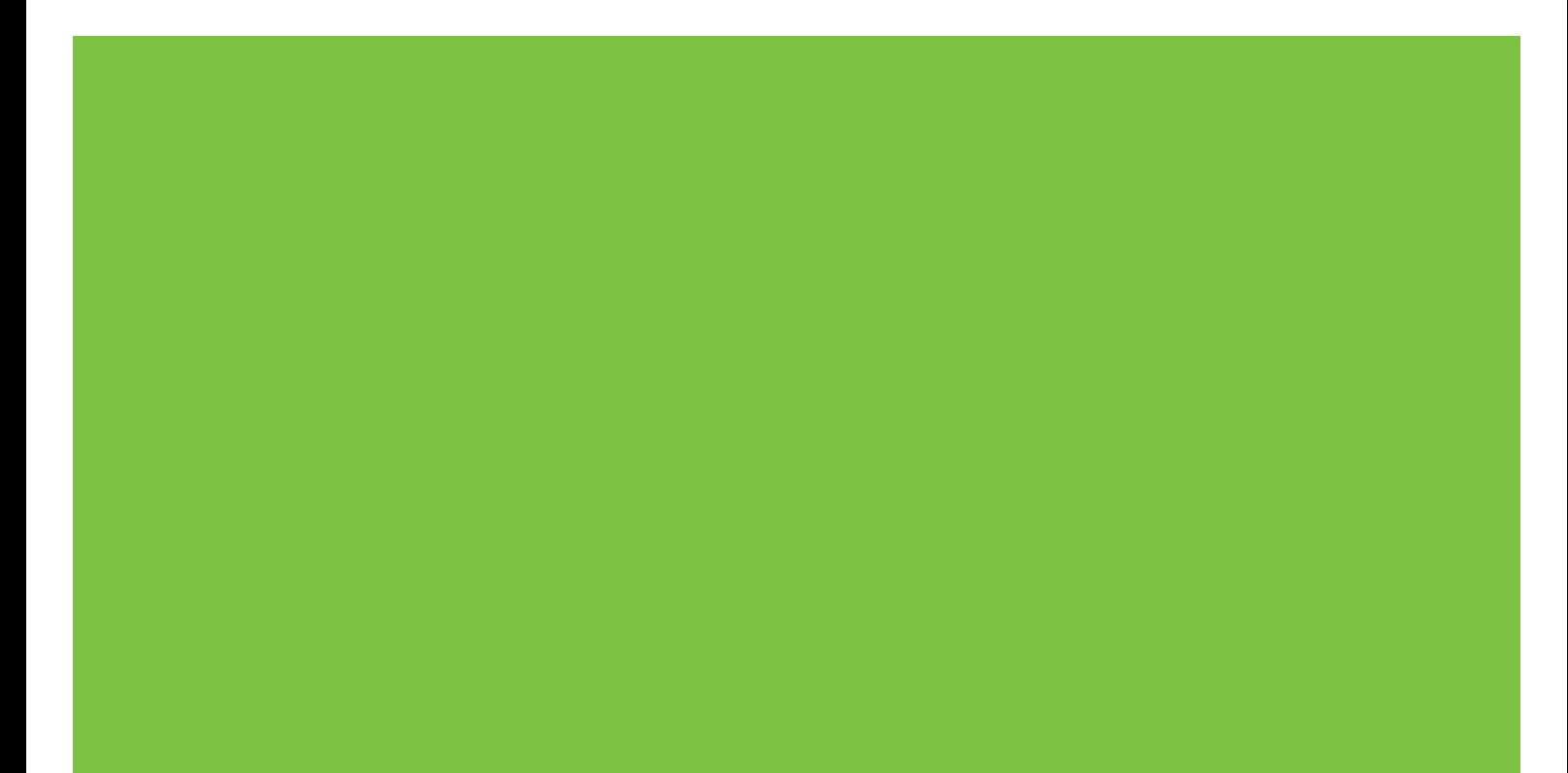

# HP LaserJet M2727 mfp Kullanım Kılavuzu

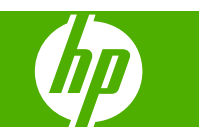

#### **Telif Hakkı ve Lisans**

© 2007 Copyright Hewlett-Packard Development Company, L.P.

Telif hakkı yasalarının izin verdiği durumlar dışında, önceden yazılı izin alınmadan çoğaltılması, uyarlanması veya çevrilmesi yasaktır.

Edition 1, 12/2007

Parça numarası: CB532-90981

Burada yer alan bilgiler önceden haber verilmeden değiştirilebilir.

HP ürünleri ve servisleriyle ilgili garantiler, söz konusu ürün ve servislerle birlikte sunulan açık garanti bildirimlerinde belirtilmiştir. Buradaki hiçbir husus ek bir garanti oluşturacak şekilde yorumlanmamalıdır. HP, teknik veya yazım hatalarından ya da eksikliklerden sorumlu değildir.

#### **Ticari Marka Onayları**

Adobe®, Acrobat® ve PostScript®, Adobe Systems Incorporated kuruluşunun ticari markalarıdır.

Microsoft Windows®, Windows® ve Windows NT®, Microsoft Corporation şirketinin ABD'de tescilli ticari markalarıdır.

UNIX®, Open Group kuruluşunun tescilli ticari markasıdır.

# *İçindekiler*

# 1 Ürün temel özellikleri

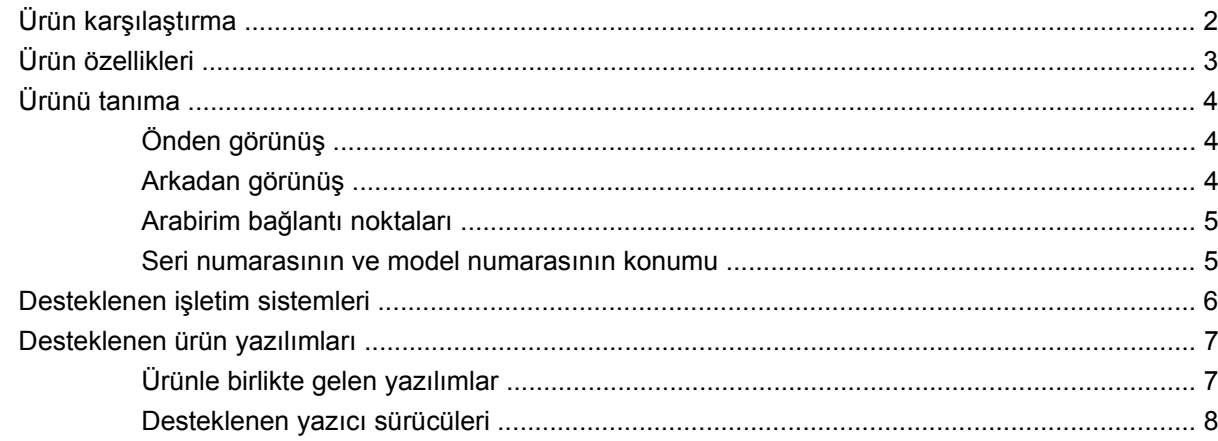

### 2 Kontrol paneli

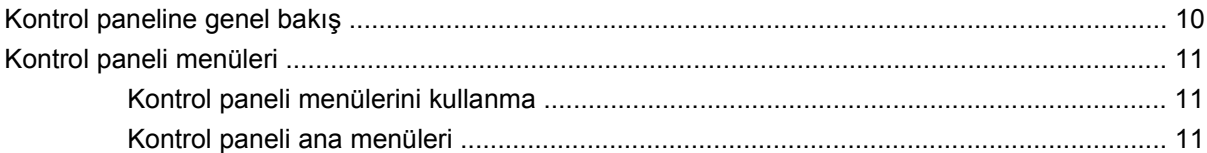

# 3 Windows için yazılım

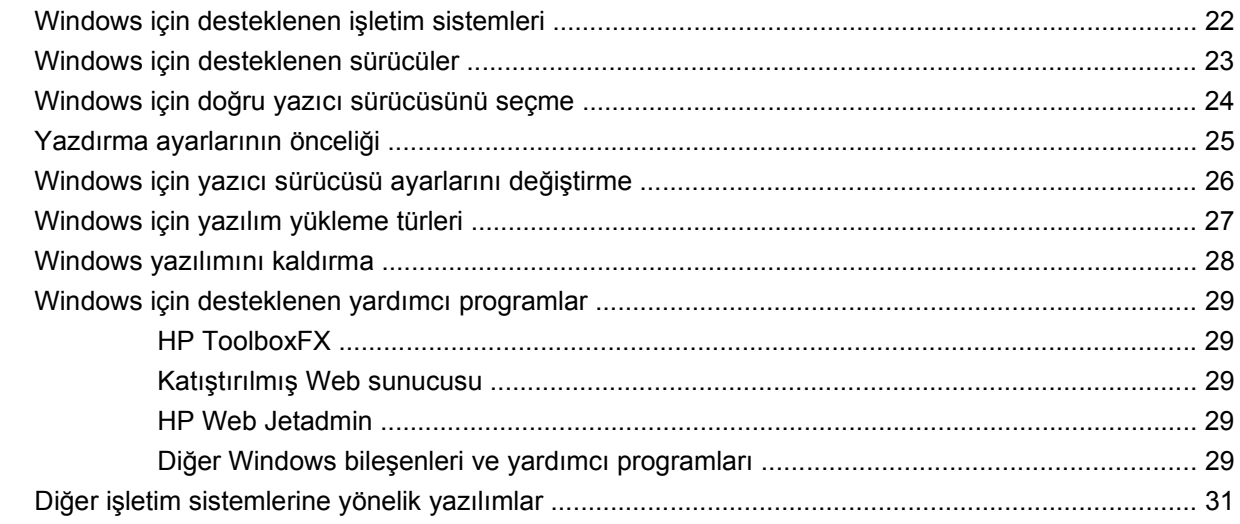

# 4 Ürünü Macintosh ile kullanma

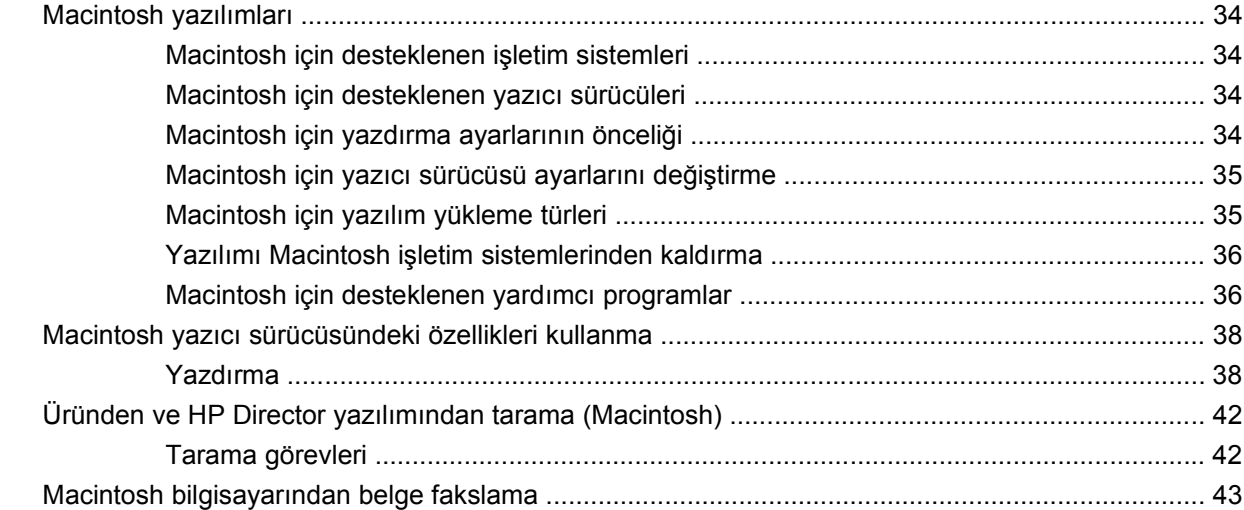

# 5 Bağlanılabilirlik

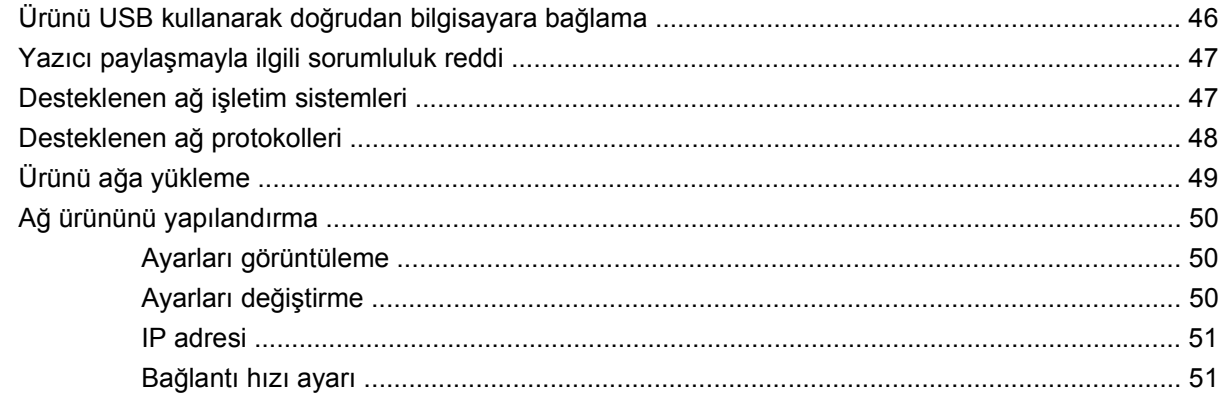

# 6 Kağıt ve yazdırma ortamları

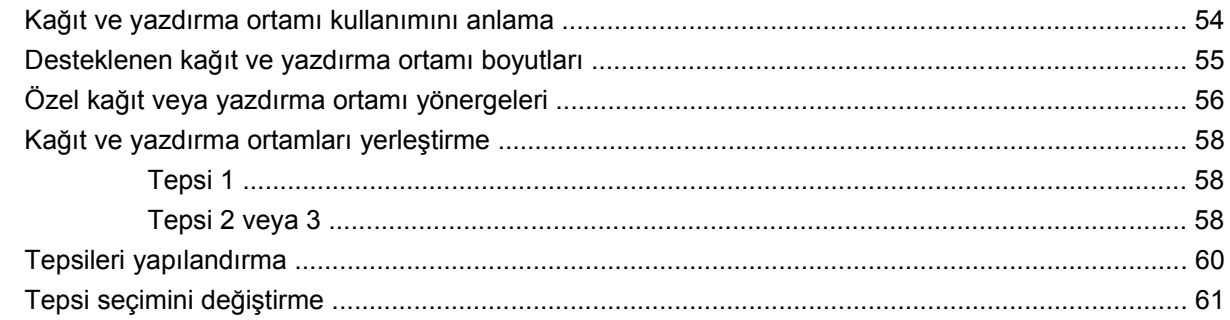

# 7 Yazdırma görevleri

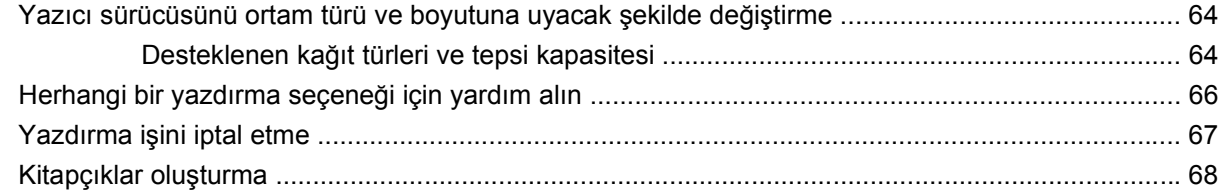

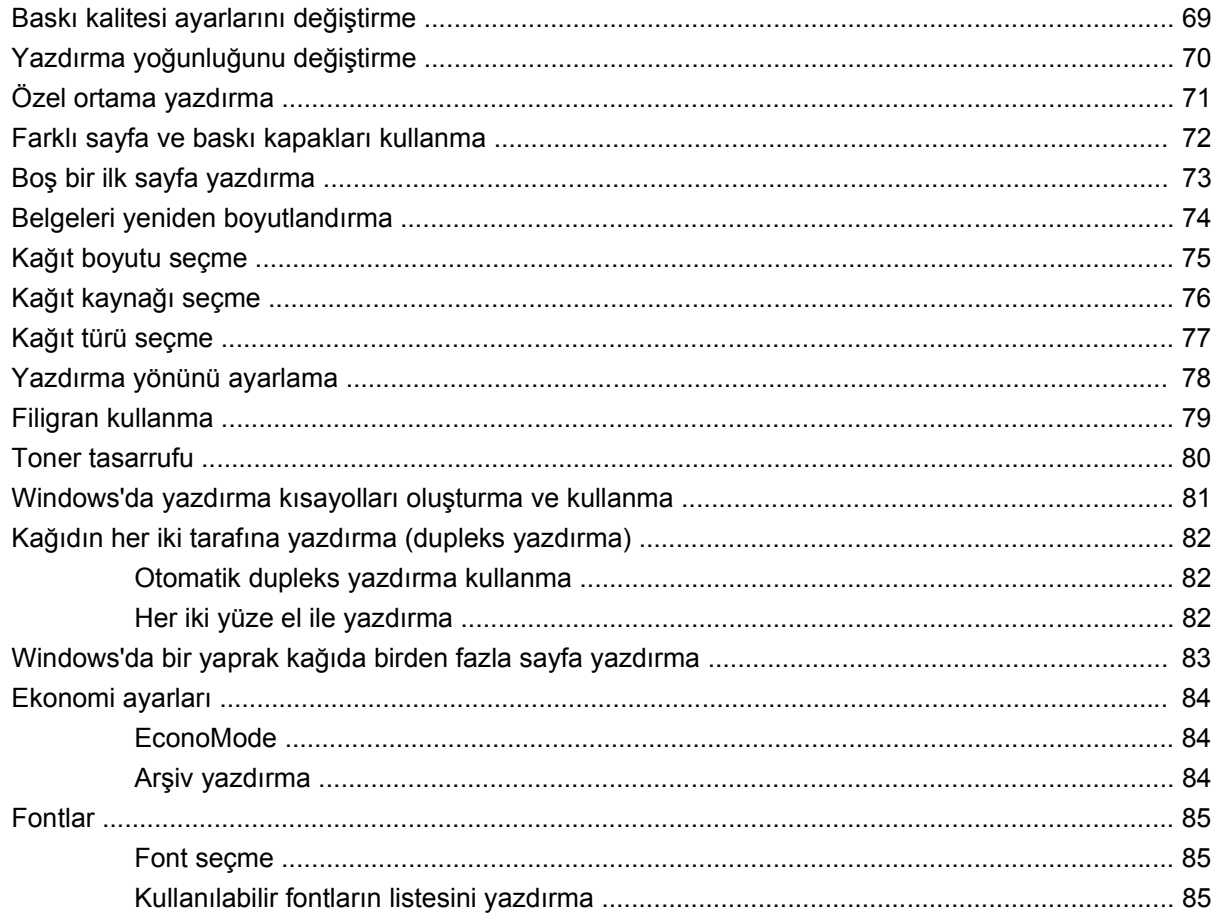

### 8 Kopyalama

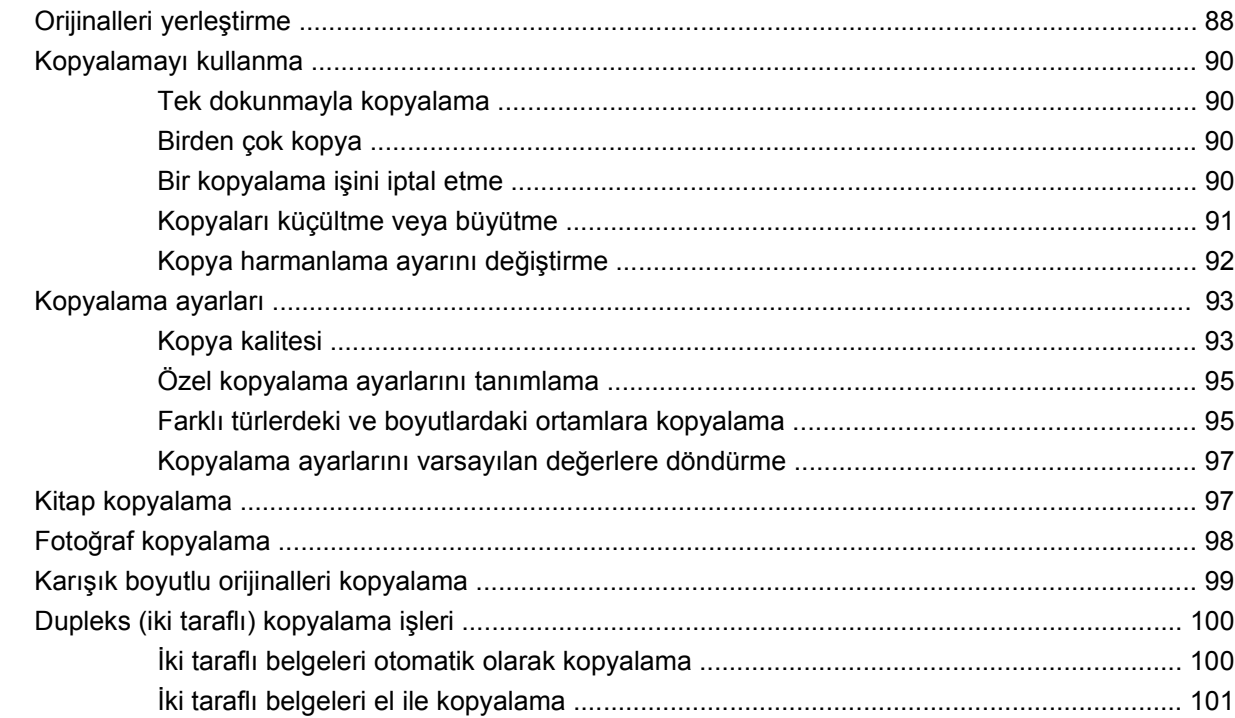

### 9 Tarama

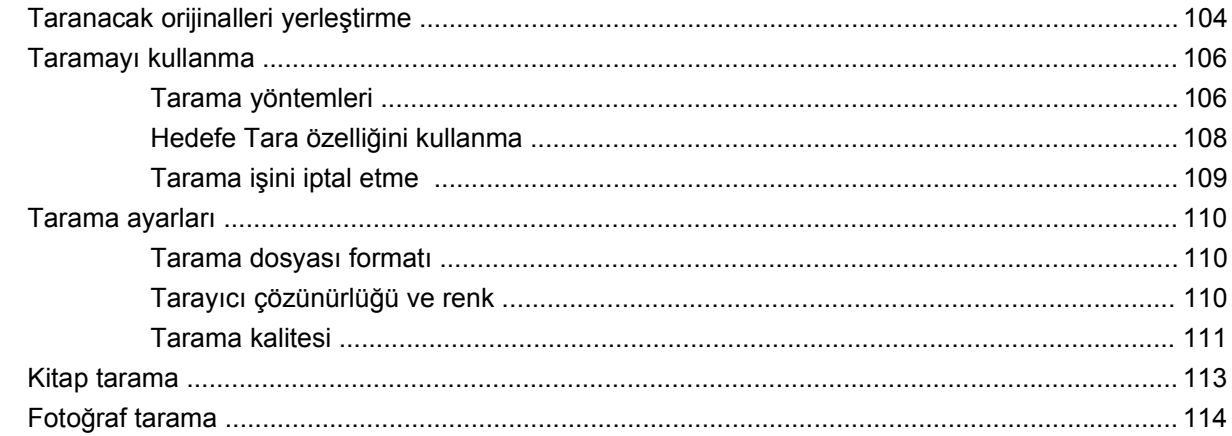

### 10 Faks

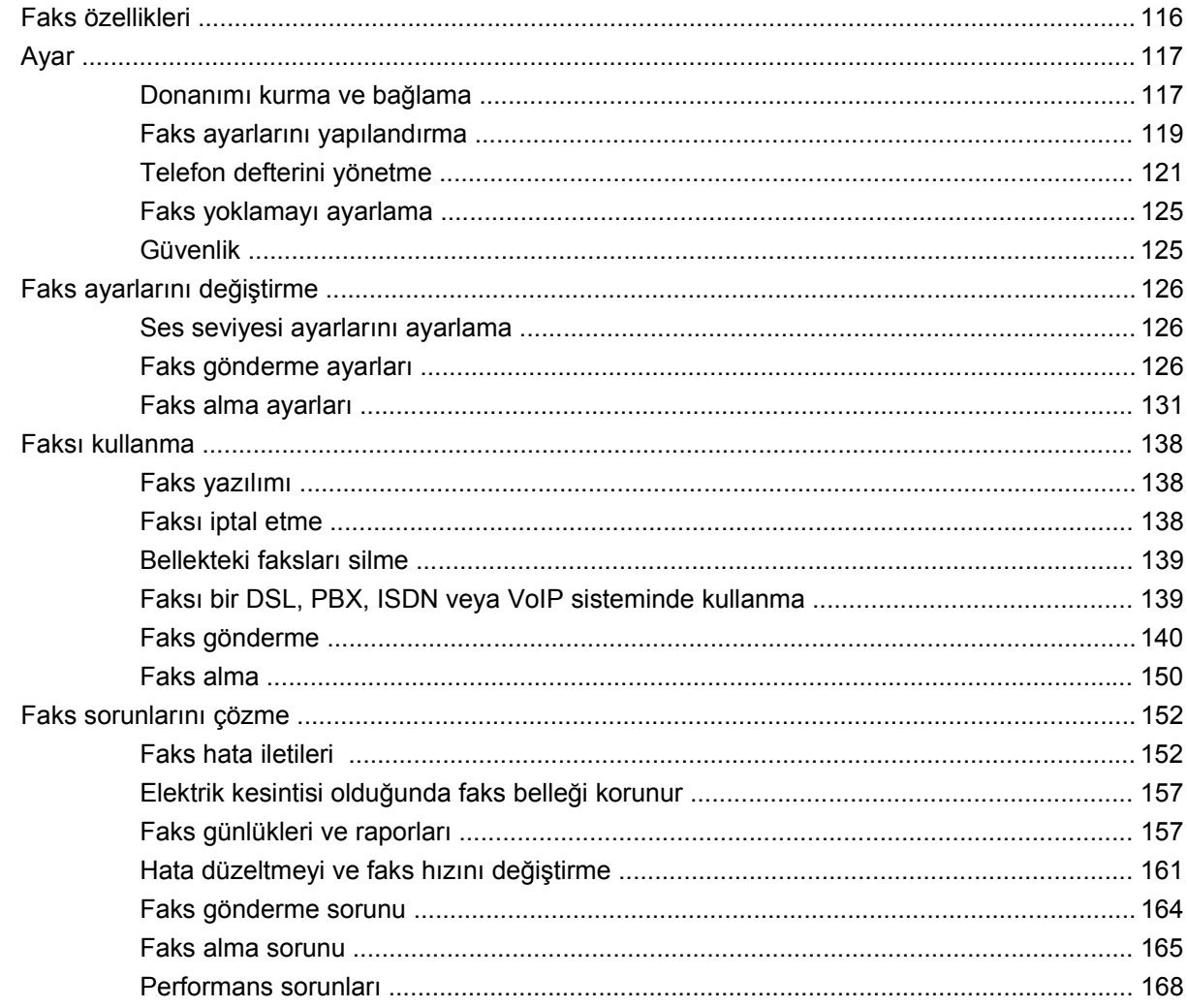

# 11 Ürünün yönetimi ve bakımı

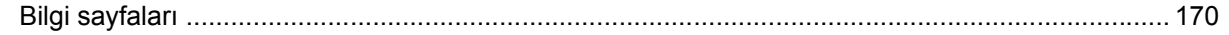

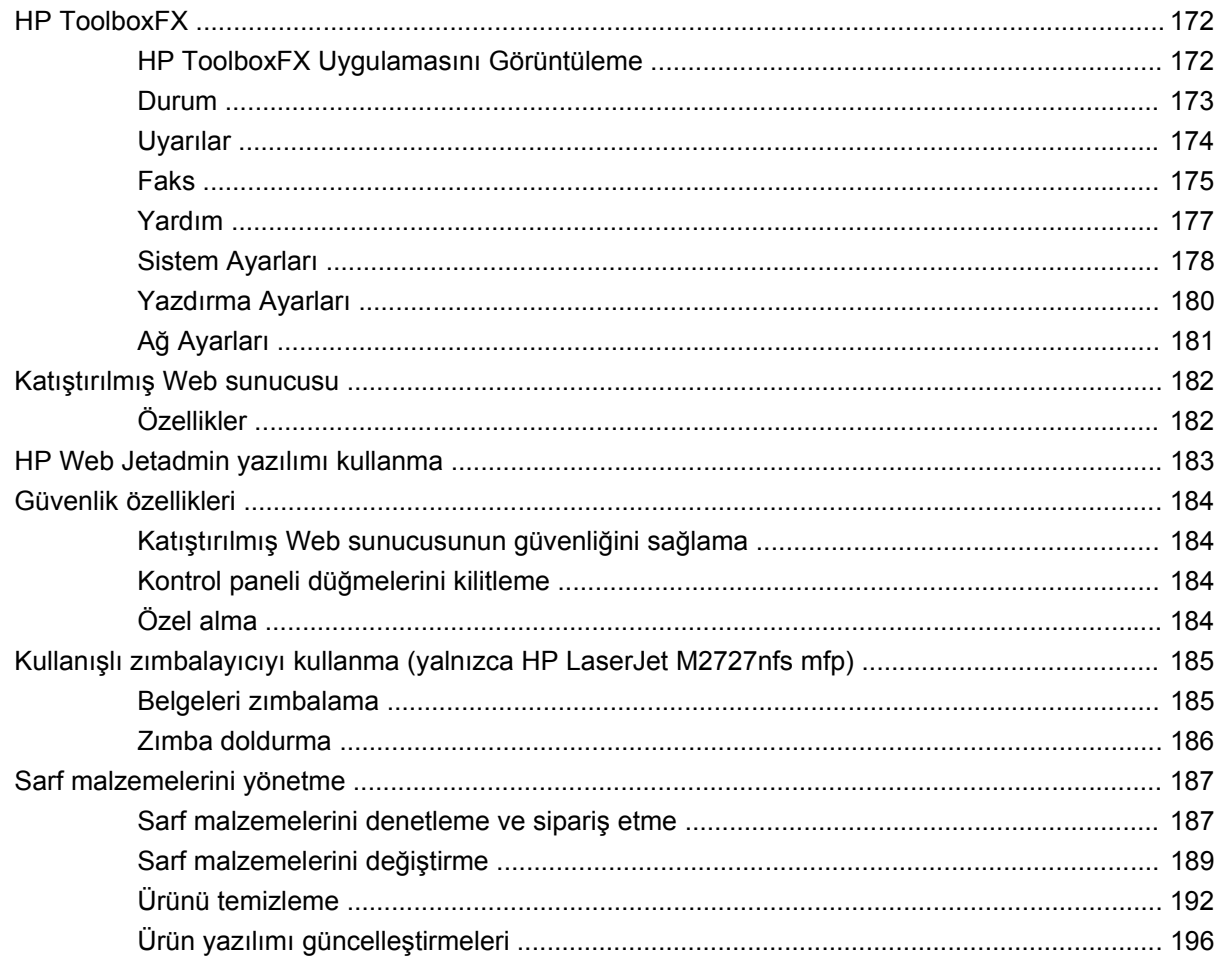

# 12 Sorun çözme

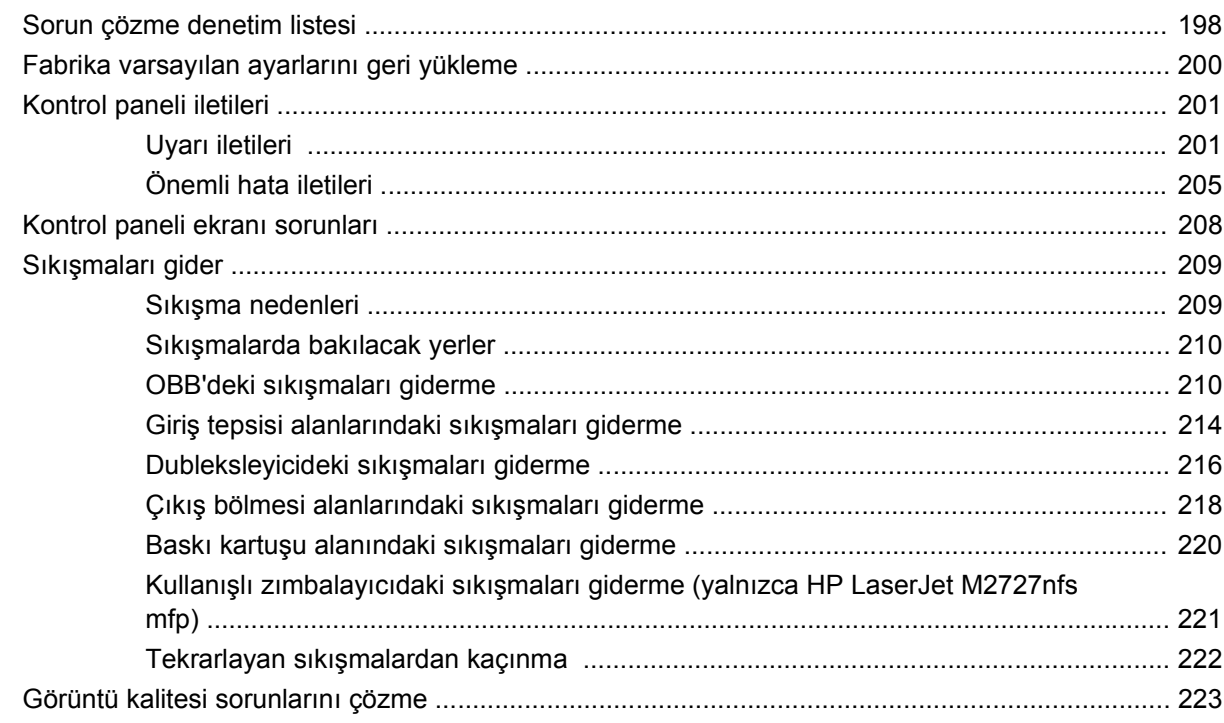

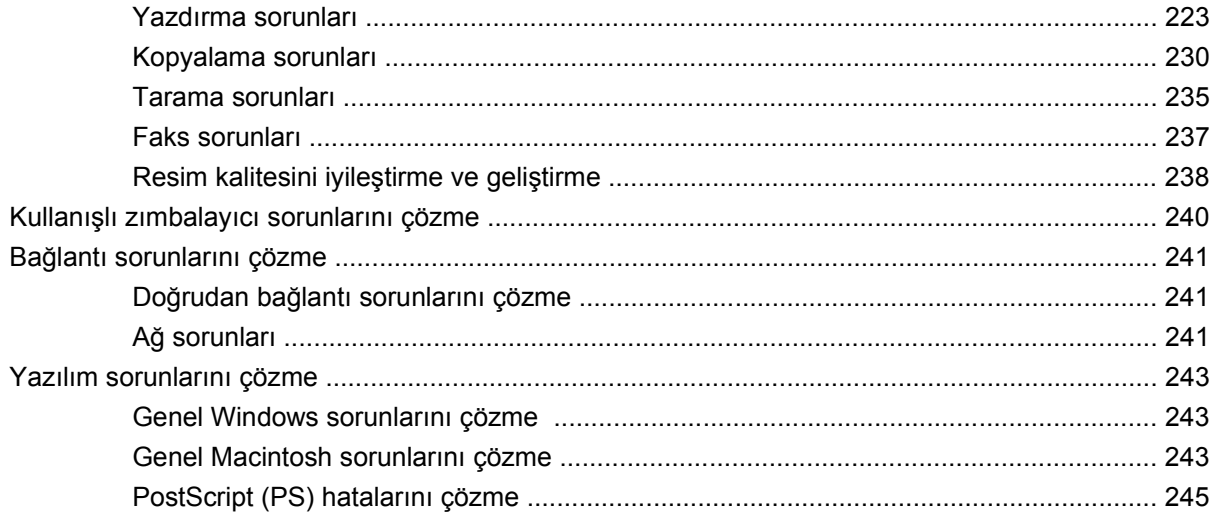

# Ek A Aksesuarlar ve sipariş verme bilgileri

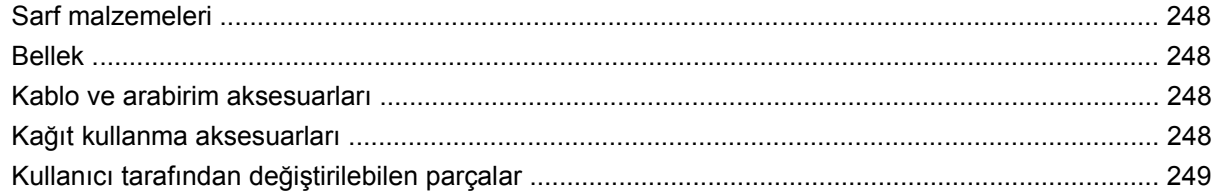

### Ek B Servis ve destek

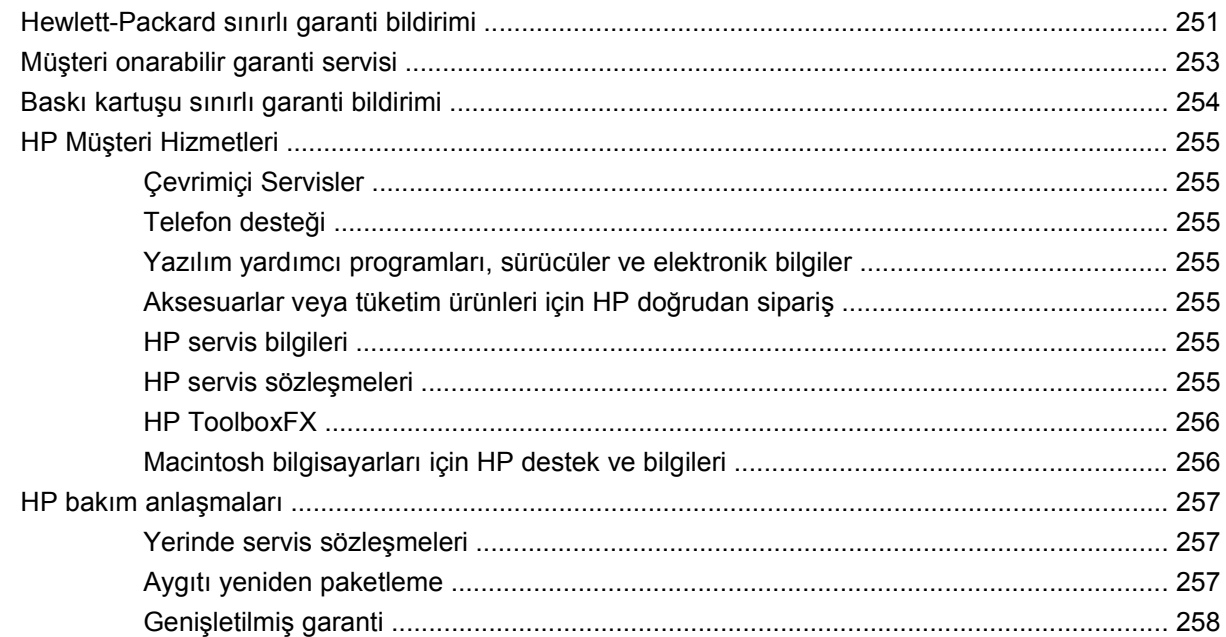

# Ek C Özellikler

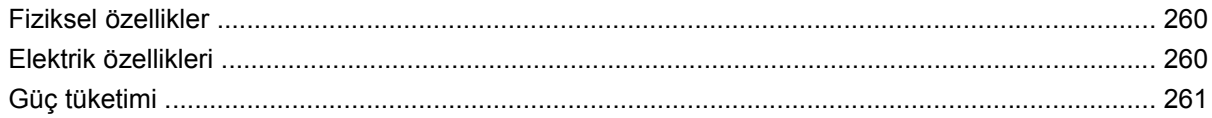

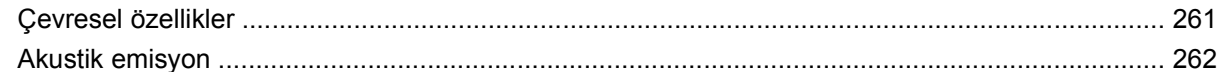

# Ek D Düzenleme bilgileri

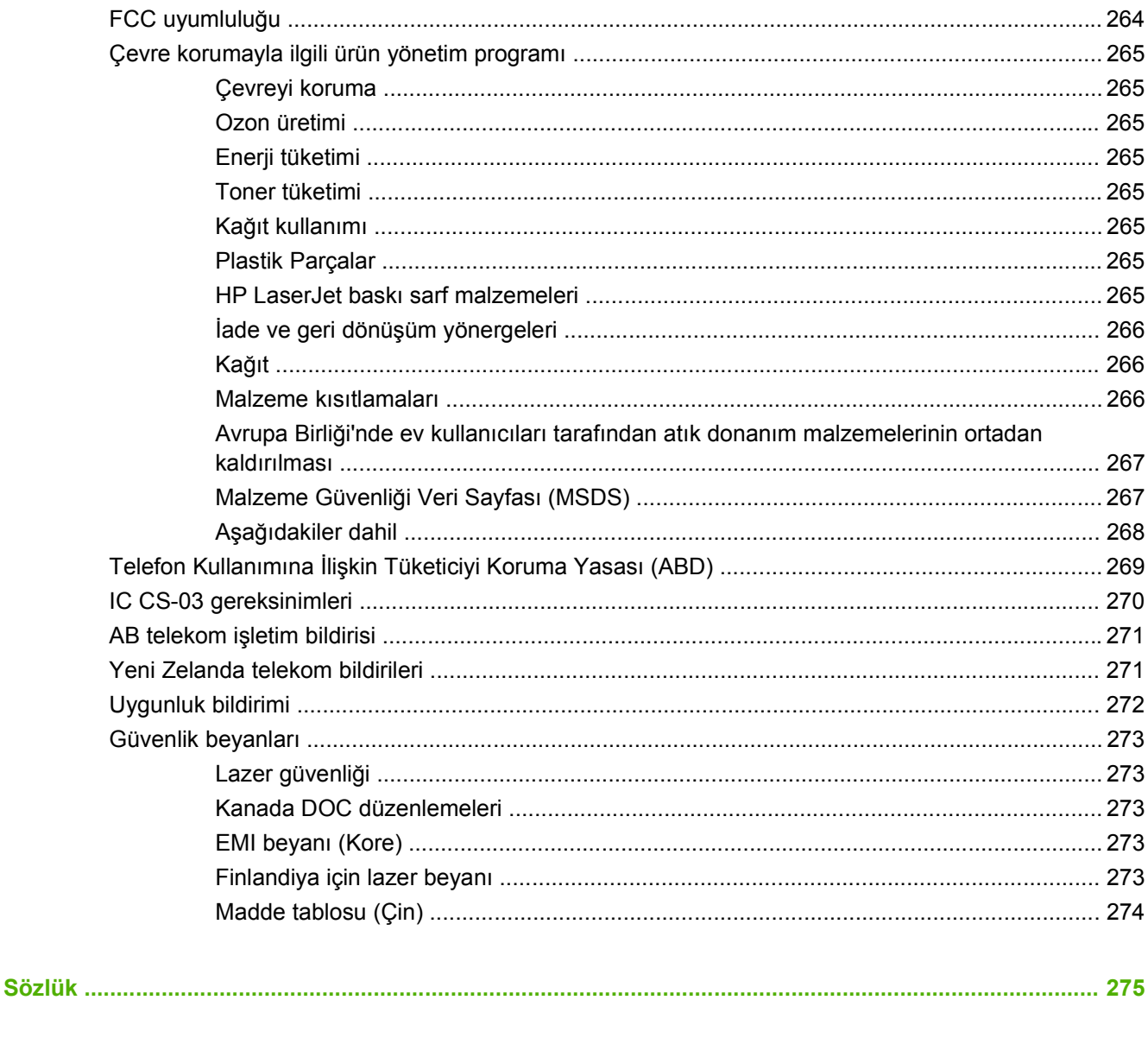

# <span id="page-12-0"></span>**1 Ürün temel özellikleri**

- [Ürün kar](#page-13-0)şılaştırma
- [Ürün özellikleri](#page-14-0)
- [Ürünü tanıma](#page-15-0)
- Desteklenen iş[letim sistemleri](#page-17-0)
- [Desteklenen ürün yazılımları](#page-18-0)

# <span id="page-13-0"></span>**Ürün karşılaştırma**

Ürün aşağıdaki yapılandırmalarla sunulmaktadır.

#### **HP LaserJet M2727nf mfp HP LaserJet M2727nfs mfp**

- Letter boyutlu sayfaları en çok dakikada 27 sayfa (ppm) ve A4 boyutlu sayfaları en çok 26 ppm yazdırır.
- PCL 5 ve PCL 6 yazıcı sürücüleri ve HP postscript düzey 3 öykünmesi.
- Tepsi 1 en çok 50 sayfa yazdırma ortamı veya en çok 5 zarf alabilir.
- Tepsi 2 en çok 250 sayfalık yazdırma ortamı alabilir.
- İsteğe bağlı 250 sayfalık giriş tepsisi (tepsi 3) kullanılabilir.
- Otomatik iki taraflı (dupleks) baskı, faks alma ve kopyalama.
- ISO/IEC 19752'ye uygun olarak standart siyah baskı kartuşunun ortalama ömrü 3.000 sayfadır. Gerçek miktar kullanıma göre değişir.
- ISO/IEC 19752'ye uygun olarak yüksek kapasiteli baskı kartuşunun ortalama ömrü 7.000 sayfadır. Gerçek miktar kullanıma göre değişir.
- Yüksek Hızlı USB 2.0 bağlantı noktası ve 10/100 Base-T ağ bağlantı noktası.
- V.34 faks modem ve 8 megabayt (MB) flash faks depolama belleği.
- İki RJ-11 faks telefon hattı bağlantı noktası.
- 64 MB rasgele erişim belleği (RAM).
- Flatbed tarayıcı ve 50 sayfa otomatik belge besleyici (OBB).
- Bellek genişletme için kullanılabilir bir DIMM yuvası (en çok 320 MB).

## HP LaserJet M2727nf mfp, artı:

- Ek 250 sayfalık giriş tepsisi (tepsi 3) dahil.
- Zımbalayıcı.

# <span id="page-14-0"></span>**Ürün özellikleri**

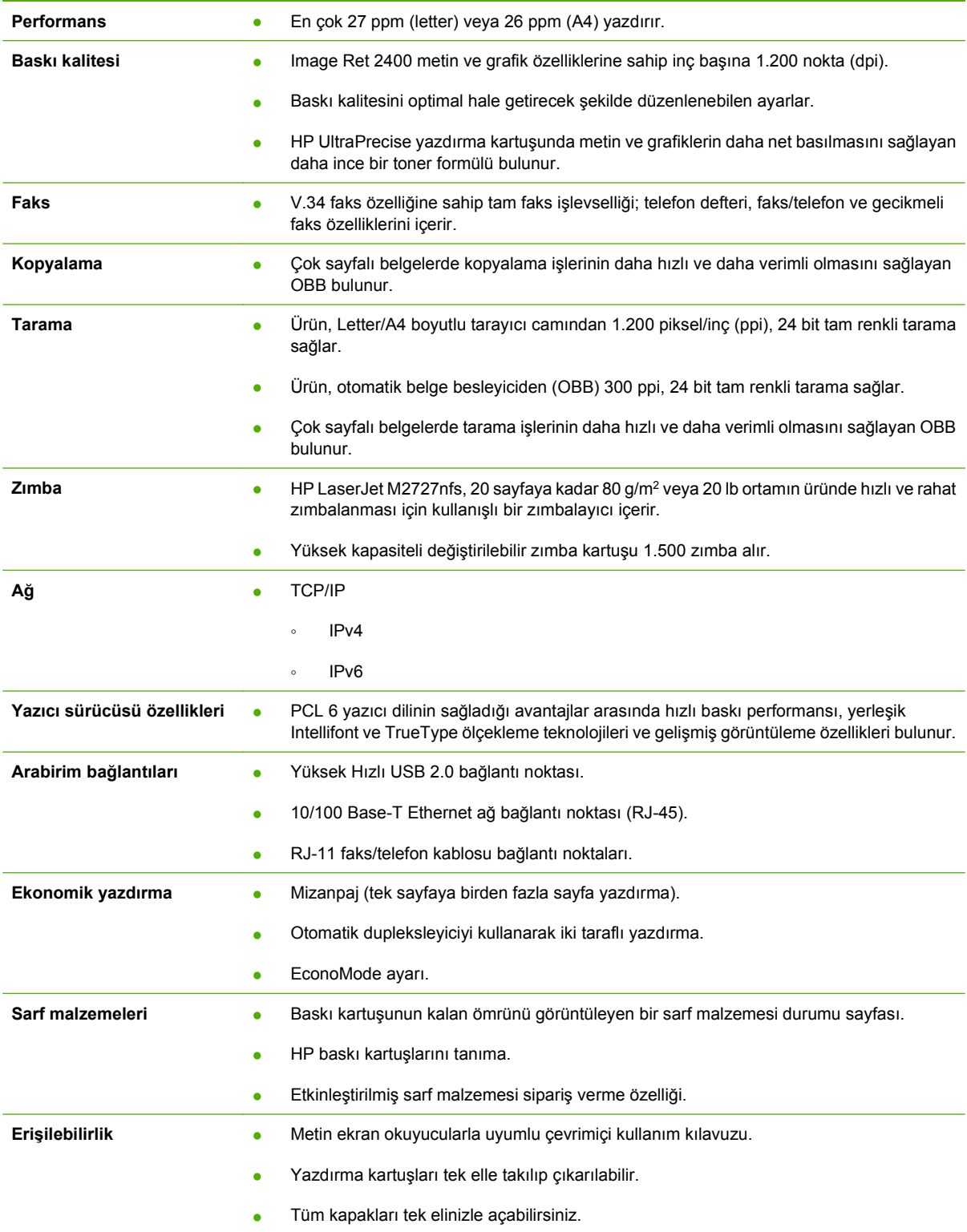

# <span id="page-15-0"></span>**Ürünü tanıma**

# **Önden görünüş**

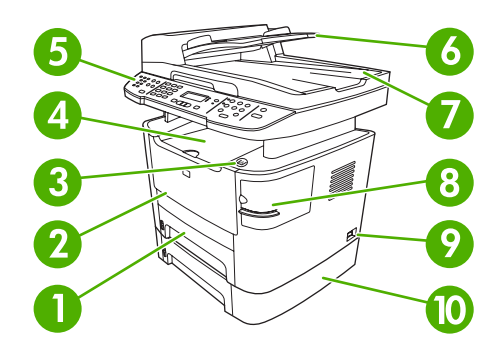

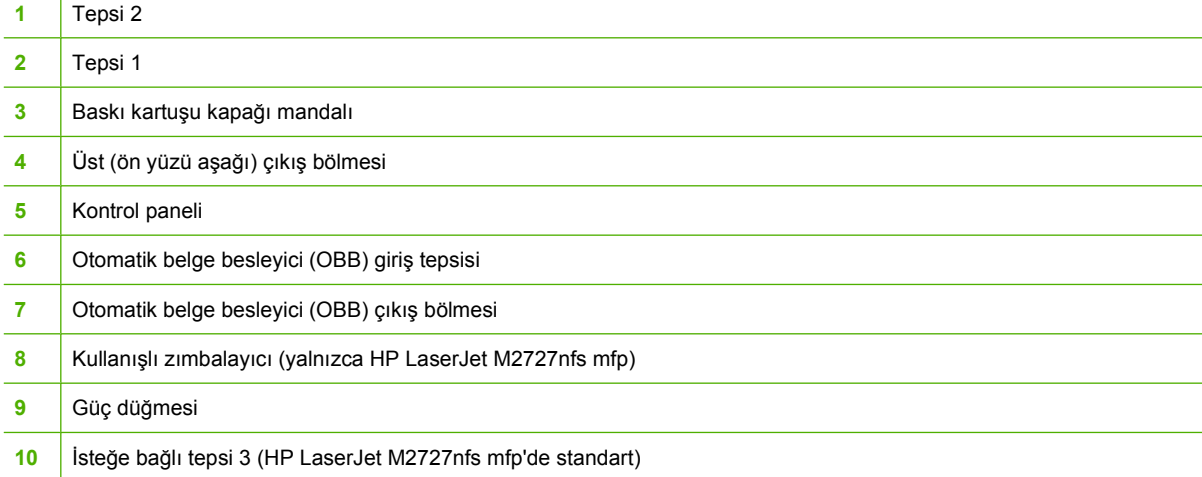

# **Arkadan görünüş**

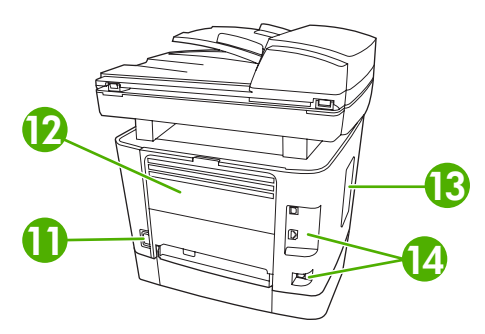

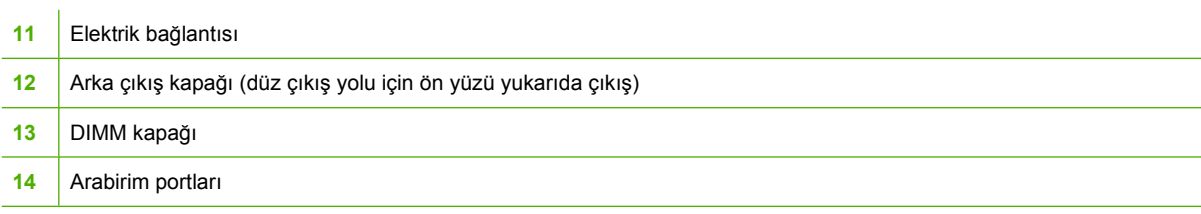

# <span id="page-16-0"></span>**Arabirim bağlantı noktaları**

Üründe bir 10/100 Base-T (RJ-45) ağ bağlantı noktası, bir Yüksek Hızlı USB 2.0 bağlantı noktası ve faks bağlantı noktaları bulunur.

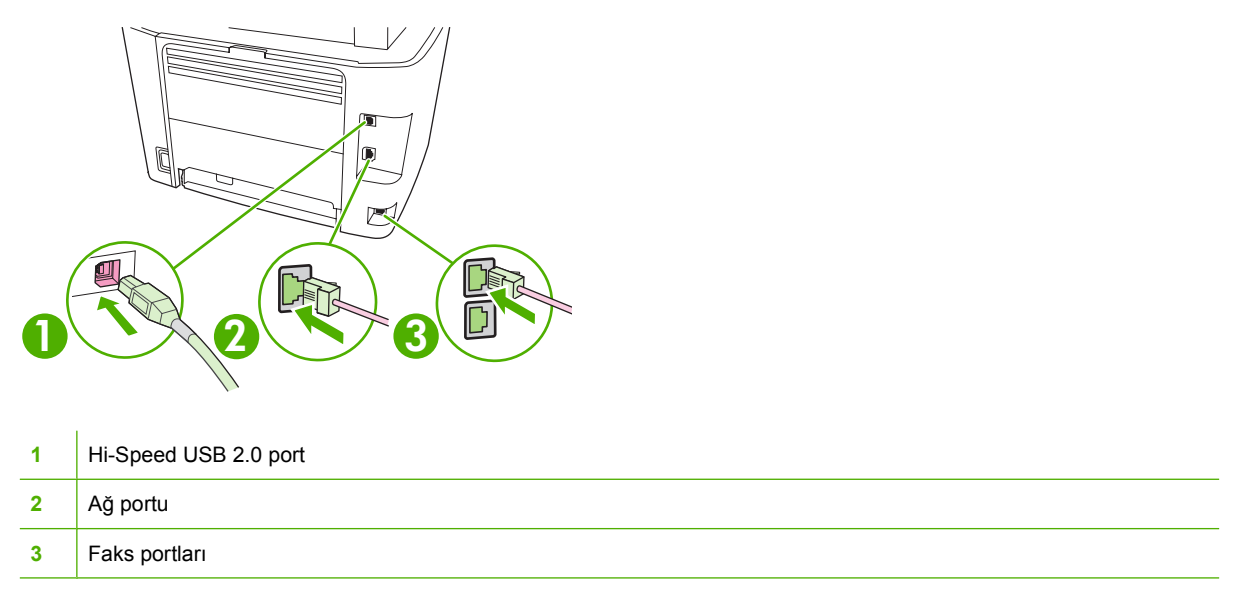

# **Seri numarasının ve model numarasının konumu**

Seri numarası ve ürün modeli numarası etiketi, ürünün arka tarafındaki arka çıkış bölmesi kapağındadır.

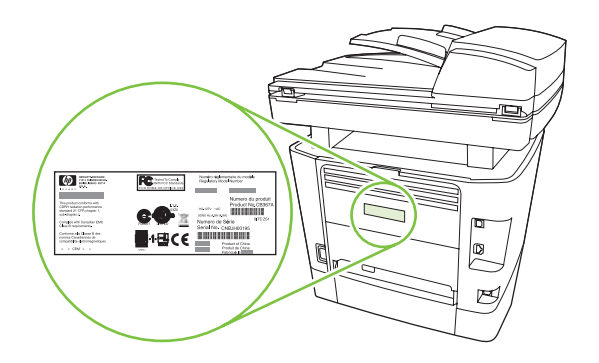

**Tam yazılım yüklemesi** • Windows  $XP(32-bit ve 64-bit)$ **sürücüsü**

● Windows Vista (32 bit ve 64 bit)

<span id="page-17-0"></span>**Desteklenen işletim sistemleri**

Ürün aşağıdaki işletim sistemlerini destekler:

● Mac OS X v10.3, v10.4 ve üstü

# **Yazdırma ve tarama**

- Windows 2000
- Windows 2003 Server (32 bit ve 64 bit)

#### **Yalnızca yazıcı sürücüsü**

- Linux (yalnızca Web)
- UNIX model kodları (yalnızca Web)

**NOT:** Mac OS X v10.4 ve üstü için, PPC ve Intel Core Processor Macs desteklenir.

# <span id="page-18-0"></span>**Desteklenen ürün yazılımları**

# **Ürünle birlikte gelen yazılımlar**

Önerilen yüklemeyi tamamlamak için kullanılabilecek birkaç seçenek vardır. Kolay Yükleme, yükleme işlemini varsayılan ayarlarla gerçekleştirir. Gelişmiş Yükleme, özel ayarları ve yüklenecek bileşenleri seçmenize olanak tanır.

### **Windows için önerilen yükleme**

- HP sürücüleri
	- PCL 6 yazıcı sürücüsü
	- Tarama sürücüsü
- HP MFP yazılımları
	- HP ToolboxFX
	- HP LaserJet Tarama programı
	- HP Faks Gönder programı ve sürücüsü
	- HP Faks Ayar Sihirbazı
	- Kaldırma programı
- **HP Update programı**
- **HP Customer Participation Program**
- HP Sarf Malzemesi Alışverişi programı
- Diğer programlar
	- Readiris OCR (diğer yazılımla yüklenmez; ayrıca yüklenmesi gerekir)

### **Hızlı yükleme (USB veya ağ)**

Hızlı bir yükleme aşağıdaki yazılımları içerir:

- PCL 6 yazıcı sürücüsü
- HP LaserJet Tarama programı ve sürücüsü
- **F NOT:** Hızlı yükleme, kontrol panelini kullanarak faks işlemleri gerçekleştirmeyi destekler.

**NOT:** PCL 5 ve HP postscript düzey 3 öykünmesi sürücüleri Microsoft Yazıcı Ekleme sihirbazı kullanılarak yüklenebilir.

### **Macintosh yazılımları**

- **HP Product Setup Assistant**
- HP Aygıt Yapılandırması
- <span id="page-19-0"></span>● HP Uninstaller
- HP LaserJet yazılımı
	- HP Tarama
	- HP Director
	- Faks programı
	- E-postaya tarama programı
	- HP Photosmart

# **Desteklenen yazıcı sürücüleri**

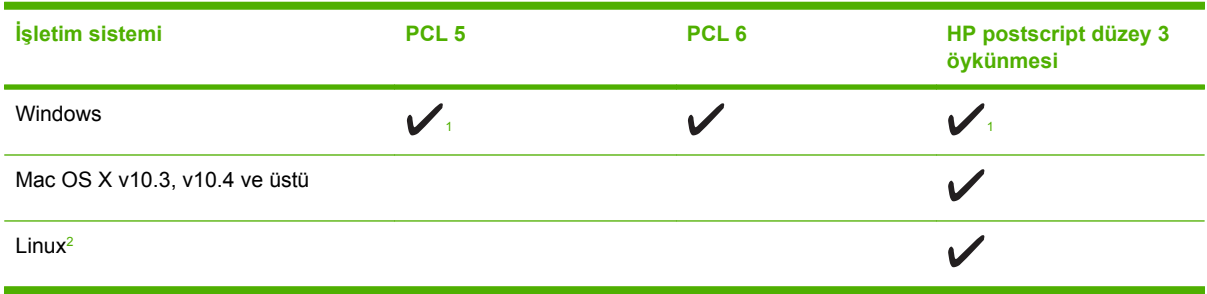

<sup>1</sup> Sürücü, Microsoft Yazıcı Ekleme sihirbazı kullanılarak da yüklenebilir.

<sup>2</sup> Linux için, HP postscript düzey 3 öykünme sürücüsünü şu adresten yükleyin: [www.hp.com/go/linuxprinting](http://www.hp.com/go/linuxprinting).

Yazıcı sürücüleri, sık yapılan yazdırma işleriyle ilgili yönergelerin bulunduğu çevrimiçi Yardım'ı içerir ve yazıcı sürücüsündeki düğmeleri, onay kutularını ve açılır listeleri açıklar.

# <span id="page-20-0"></span>**2 Kontrol paneli**

- [Kontrol paneline genel bakı](#page-21-0)ş
- [Kontrol paneli menüleri](#page-22-0)

# <span id="page-21-0"></span>**Kontrol paneline genel bakış**

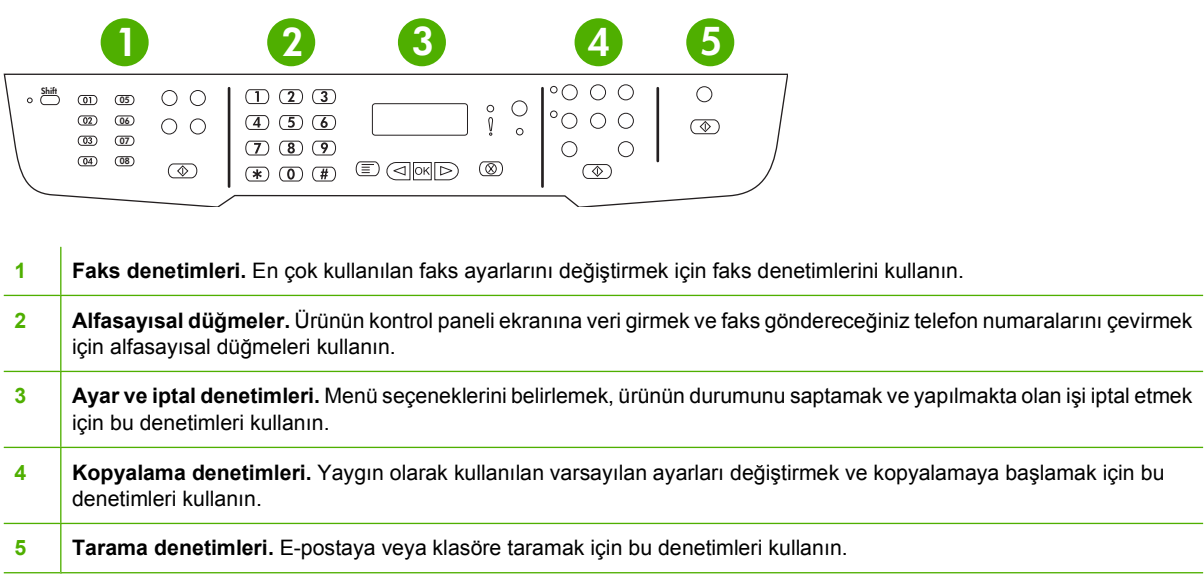

# <span id="page-22-0"></span>**Kontrol paneli menüleri**

# **Kontrol paneli menülerini kullanma**

Kontrol paneli menülerine erişebilmek için aşağıdaki adımları uygulayın.

- **1.** Ayar düğmesine basın.
- **2.** Listelerde gezinmek için ok düğmelerini kullanın.
- **Uygun seçeneği belirlemek için Tamam düğmesine basın.**
- Eylemi iptal etmek veya Hazır durumuna geri dönmek için *İptal düğmesine basın.*

# **Kontrol paneli ana menüleri**

Bu menüler kontrol paneli ana menüsünden kullanılabilir:

- Gönderilmek için ya da alınmış olup da yazdırılmak, iletilmek veya bilgisayara yüklenmek için bekleyen tüm faksların listesini görmek için **Faks İşi durumu** menüsünü kullanın.
- Gecikmiş bir faksı zamanlama, **PC Alması** modunu iptal etme, daha önce yazdırılmış olan faksları yeniden yazdırma veya bellekte depolanan faksları yazdırma gibi faks işlevlerini yapılandırmak için **Faks işlevleri** menüsünü kullanın.
- Kontrast, harmanlama veya yazdırılan kopya sayısı gibi kopyalamayla ilgili temel varsayılan ayarları yapılandırmak için **Kopya ayarı** menüsünü kullanın.
- Ürünle ilgili bilgiler sağlayan raporları yazdırmak için **Raporlar** menüsünü kullanın.
- Faks telefon defterini, giden ve gelen faks seçeneklerini ve tüm fakslarla ilgili temel ayarları yapılandırmak için **Faks ayarı** menüsünü kullanın.
- Dil, baskı kalitesi veya ses seviyeleri gibi temek ürün ayarlarını yapmak için **Sistem ayarı** menüsünü kullanın.
- TCP/IP yapılandırması gibi ağ ayarlarını yapılandırmak için **Ağ yapılandırması** menüsünü kullanın.
- Varsayılan ayarları geri yüklemek, ürünü temizlemek ve baskı çıktısını etkileyen özel modları etkinleştirmek için **Servis** menüsünü kullanın.
- **E** NOT: Kontrol panel menüsünün tam yapısının ayrıntılı bir listesini yazdırmak için bir menü haritası yazdırın. Bkz. [Bilgi sayfaları](#page-181-0) sayfa 170.

#### **Tablo 2-1 Faks İşi durumu menüsü**

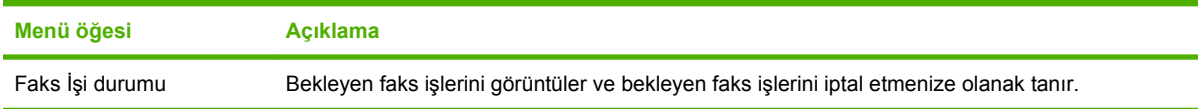

#### **Tablo 2-2 Faks işlevleri menüsü**

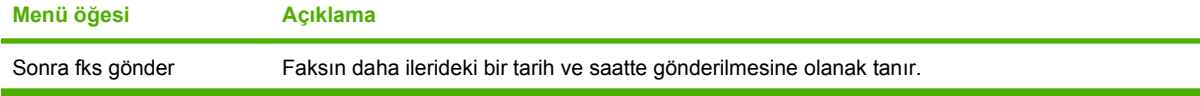

### **Tablo 2-2 Faks işlevleri menüsü (devam)**

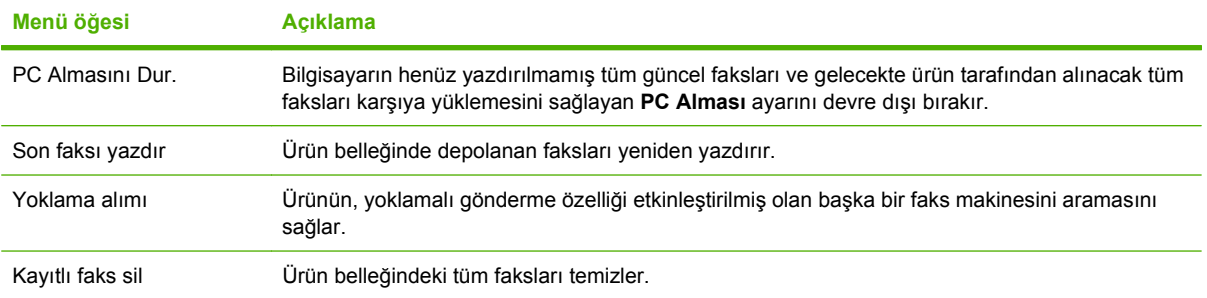

# **Tablo 2-3 Kopya ayarı menüsü**

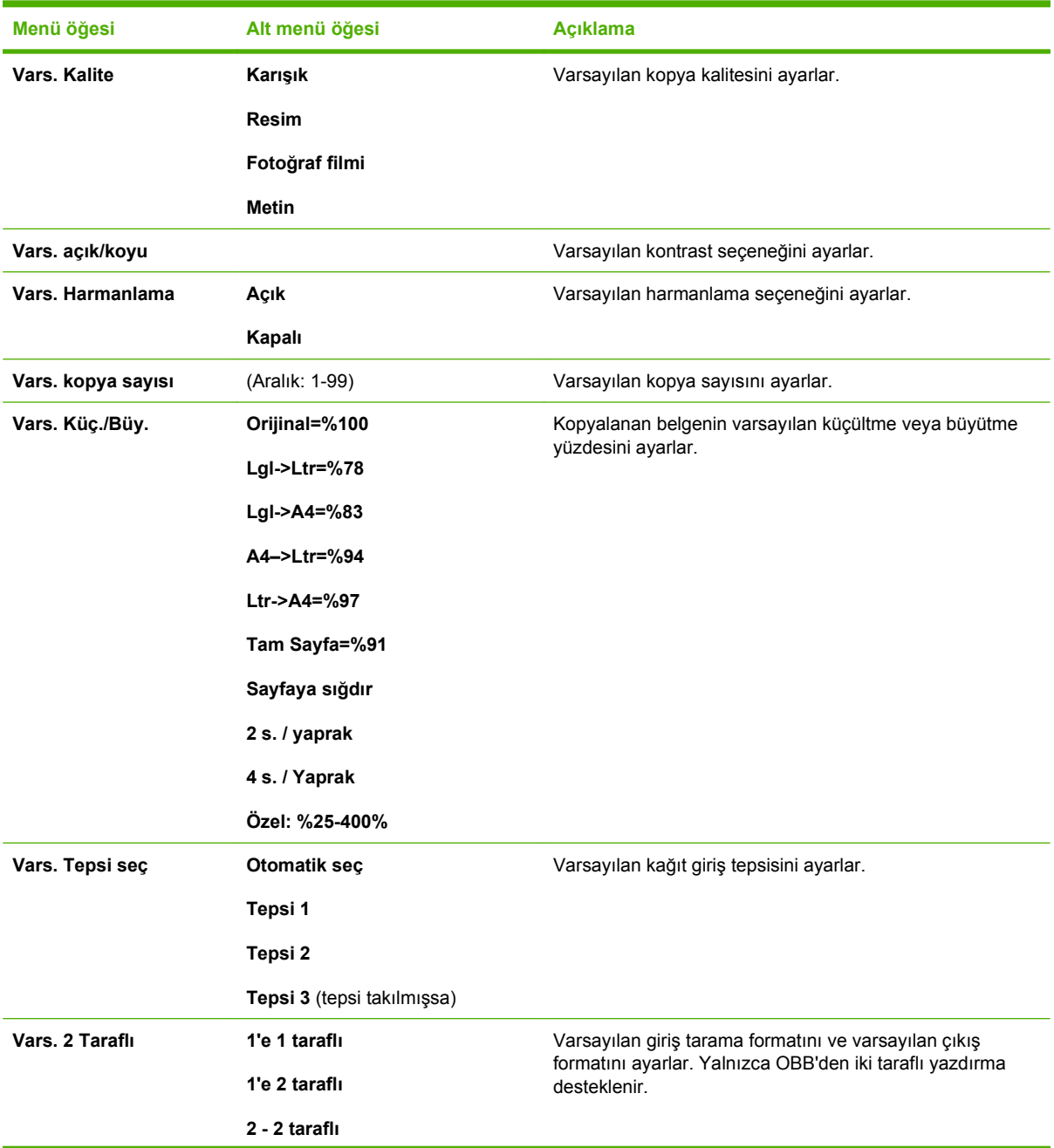

### **Tablo 2-3 Kopya ayarı menüsü (devam)**

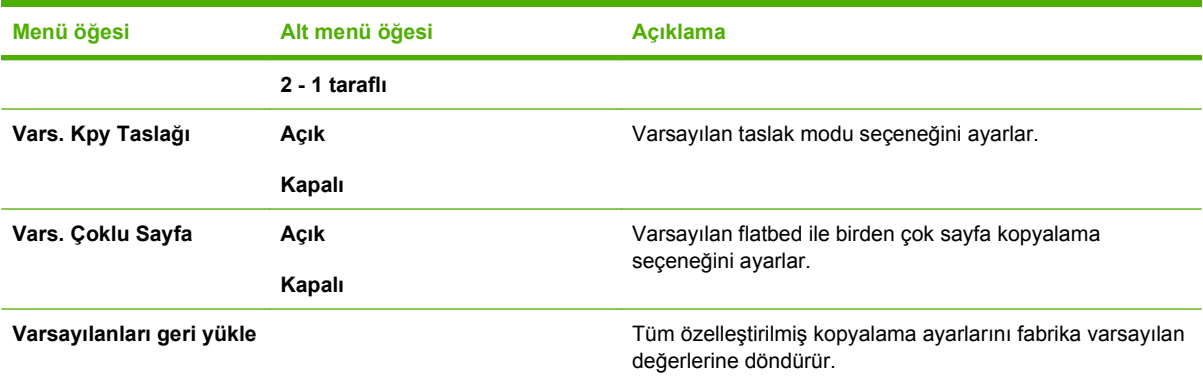

#### **Tablo 2-4 Raporlar menüsü**

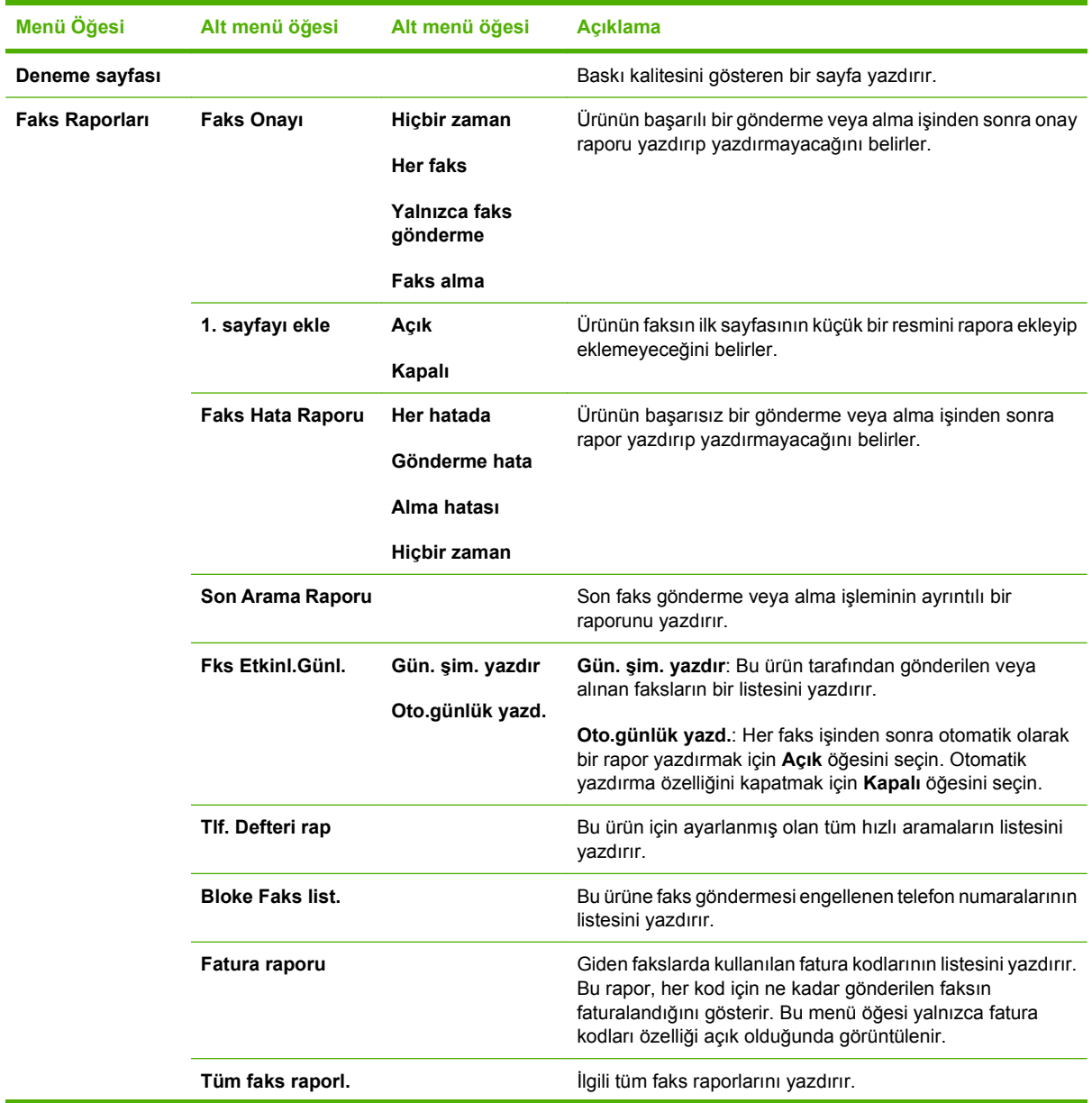

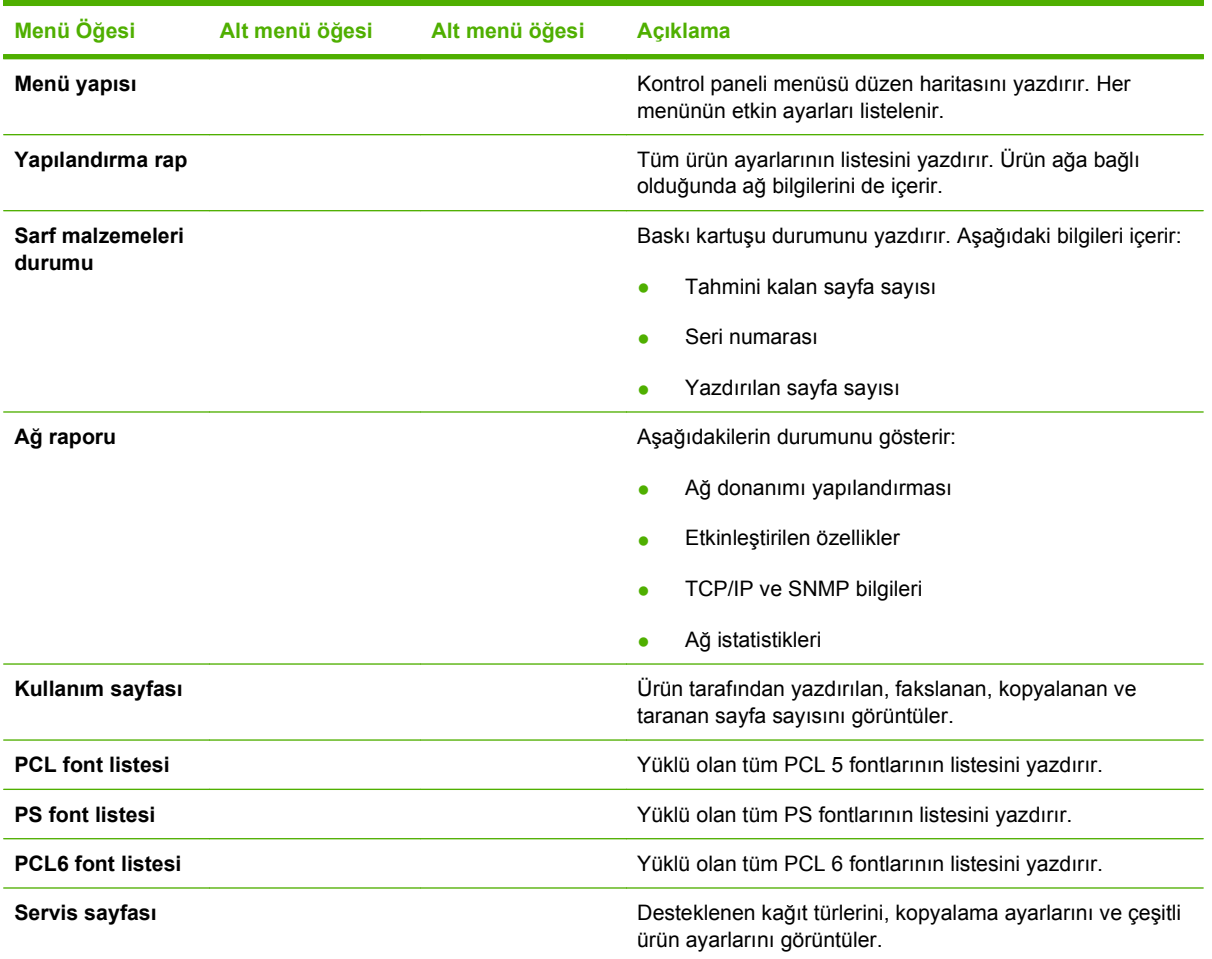

#### **Tablo 2-4 Raporlar menüsü (devam)**

#### **Tablo 2-5 Faks ayarı menüsü**

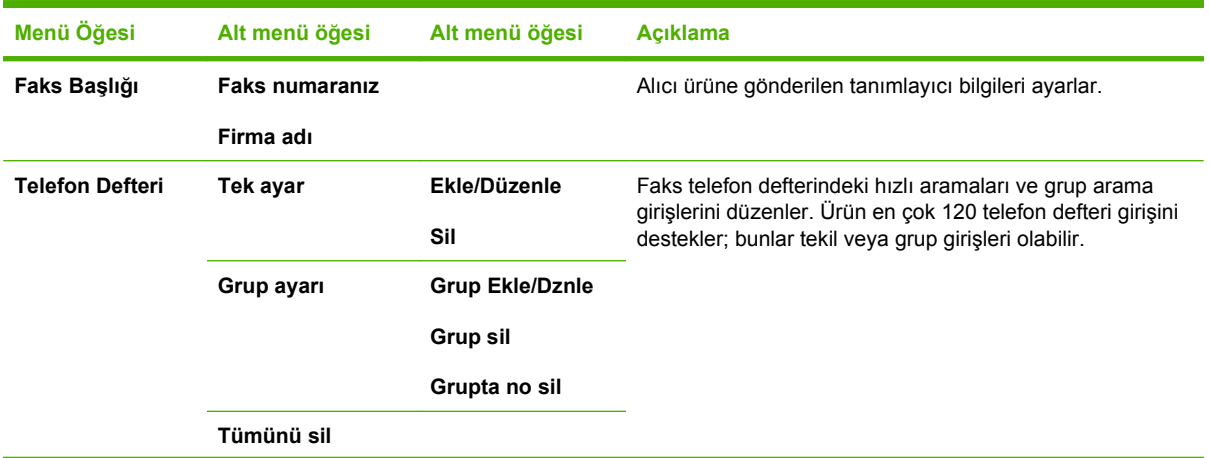

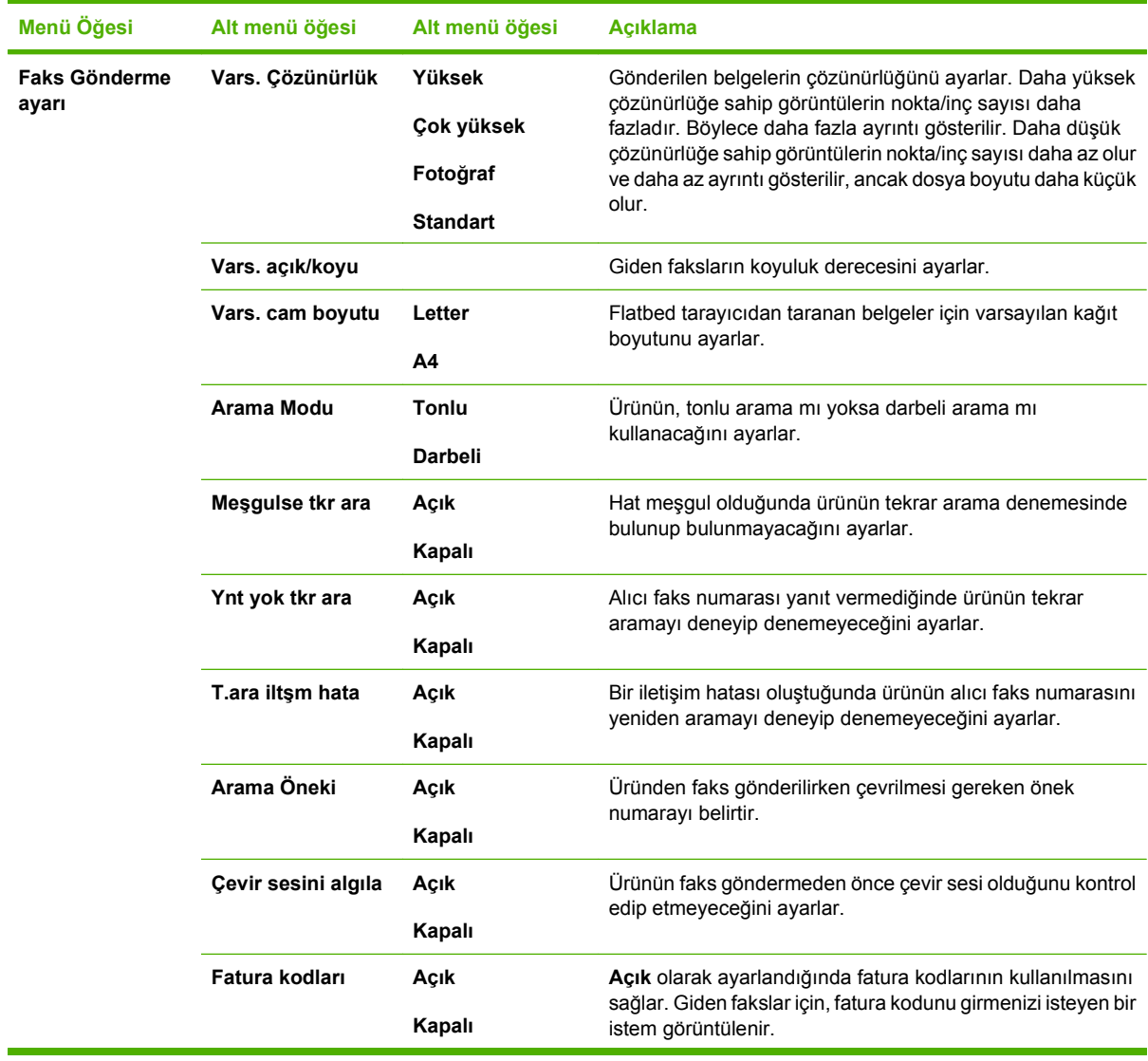

# **Tablo 2-5 Faks ayarı menüsü (devam)**

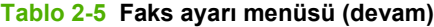

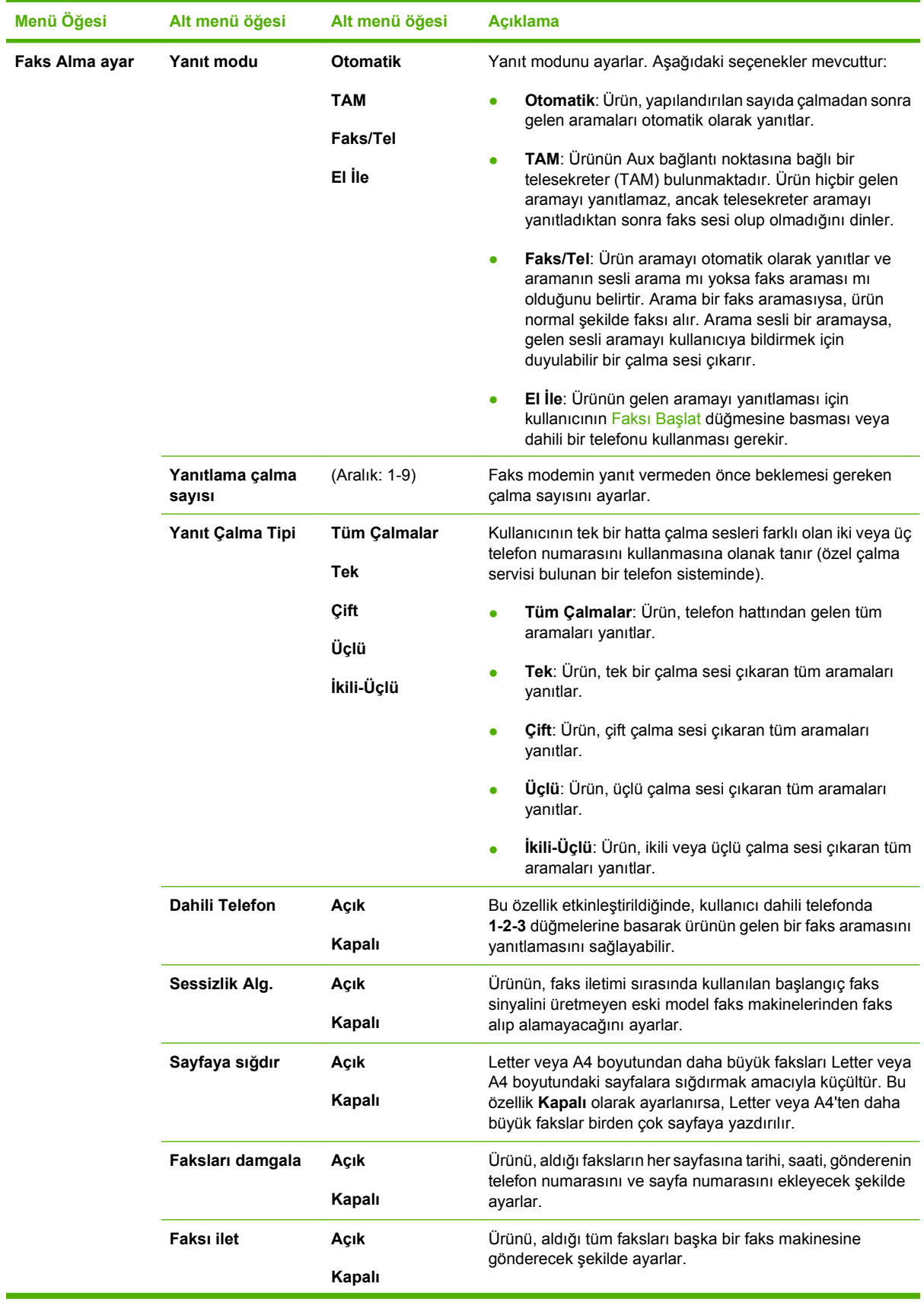

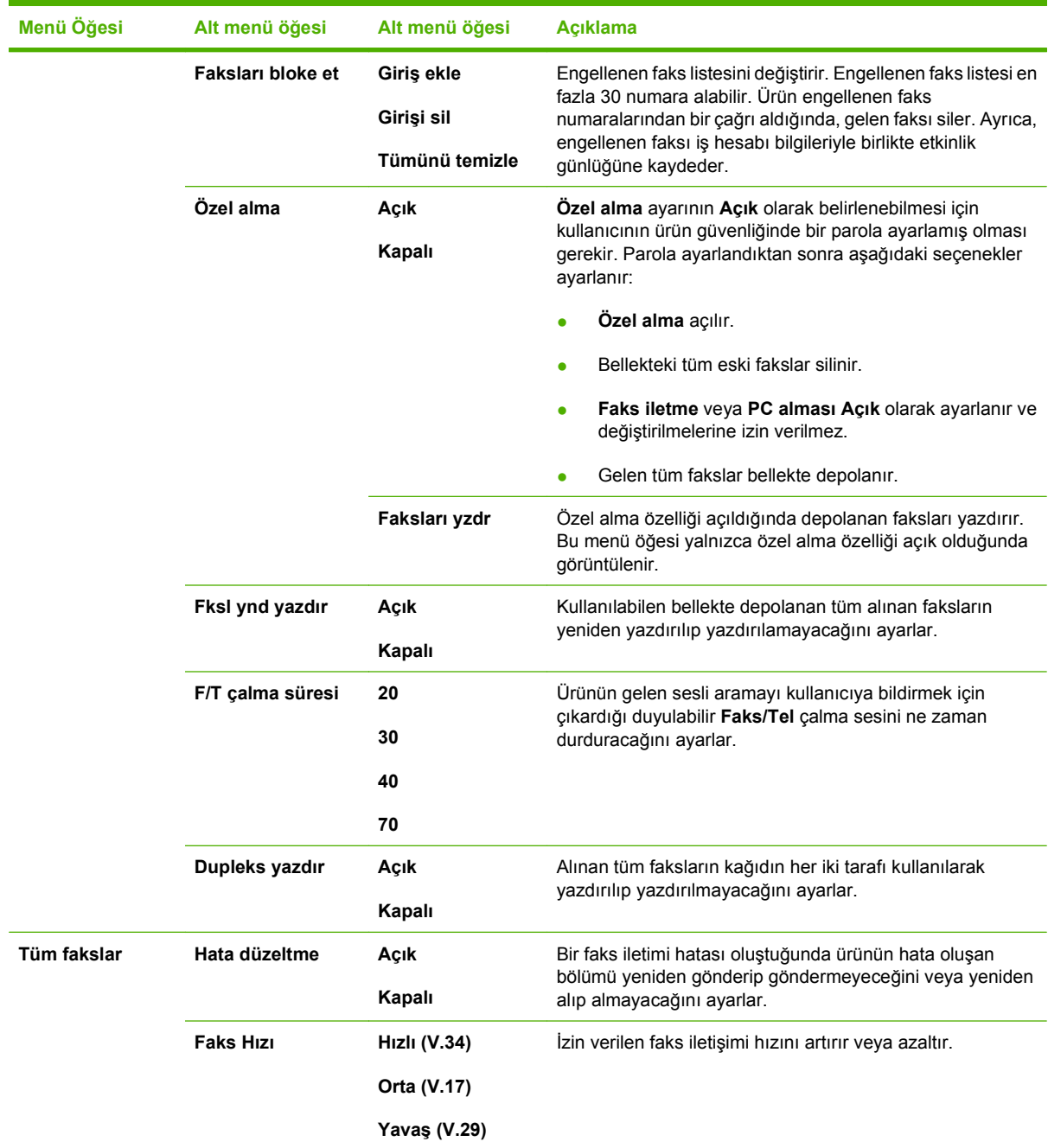

### **Tablo 2-5 Faks ayarı menüsü (devam)**

#### **Tablo 2-6 Sistem ayarı menüsü**

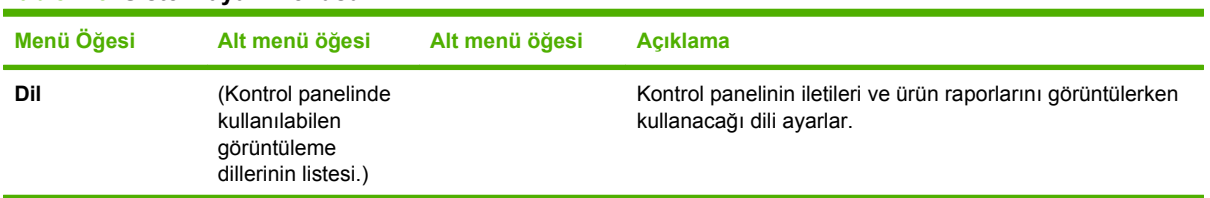

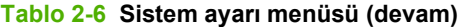

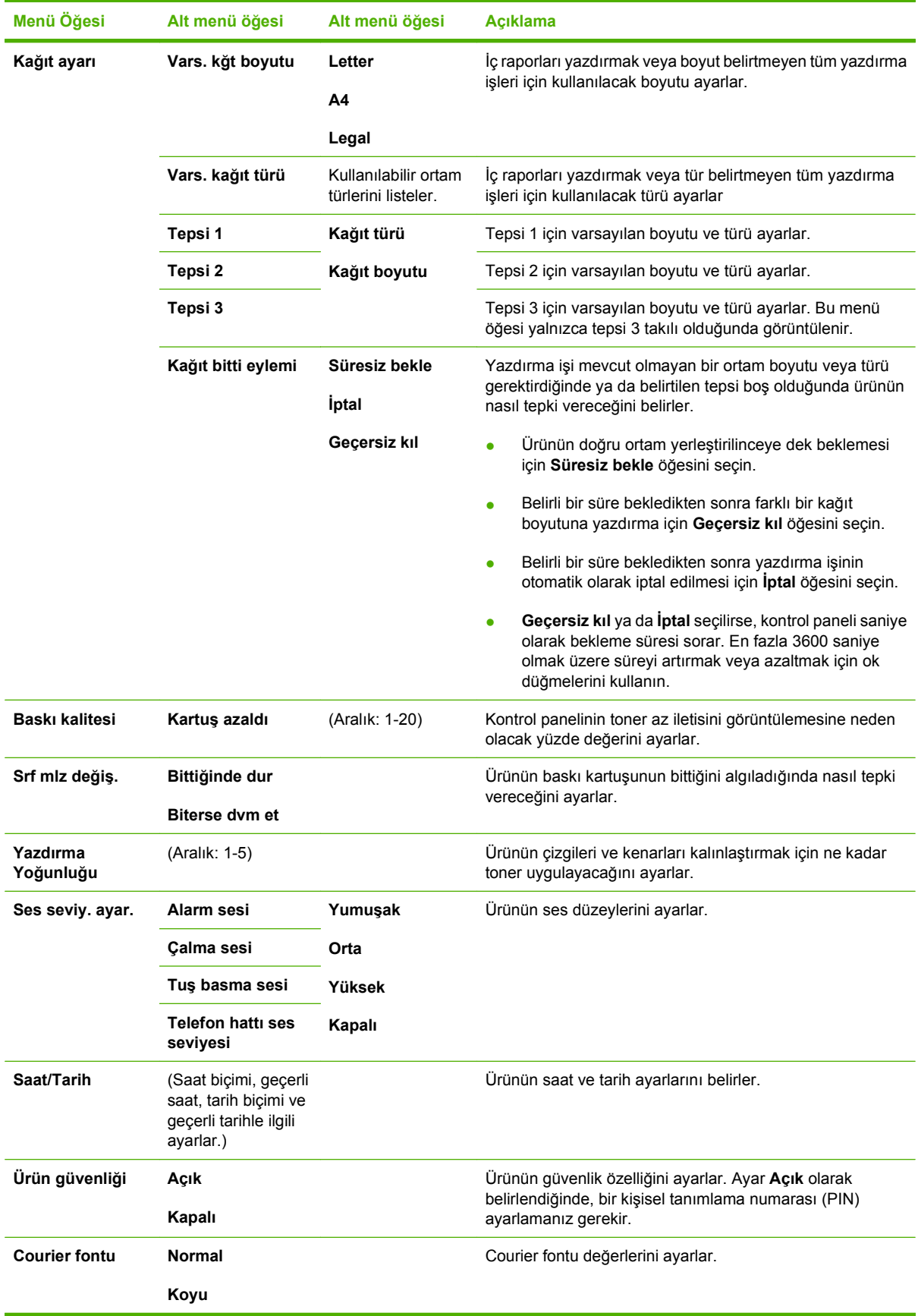

#### **Tablo 2-7 Servis menüsü**

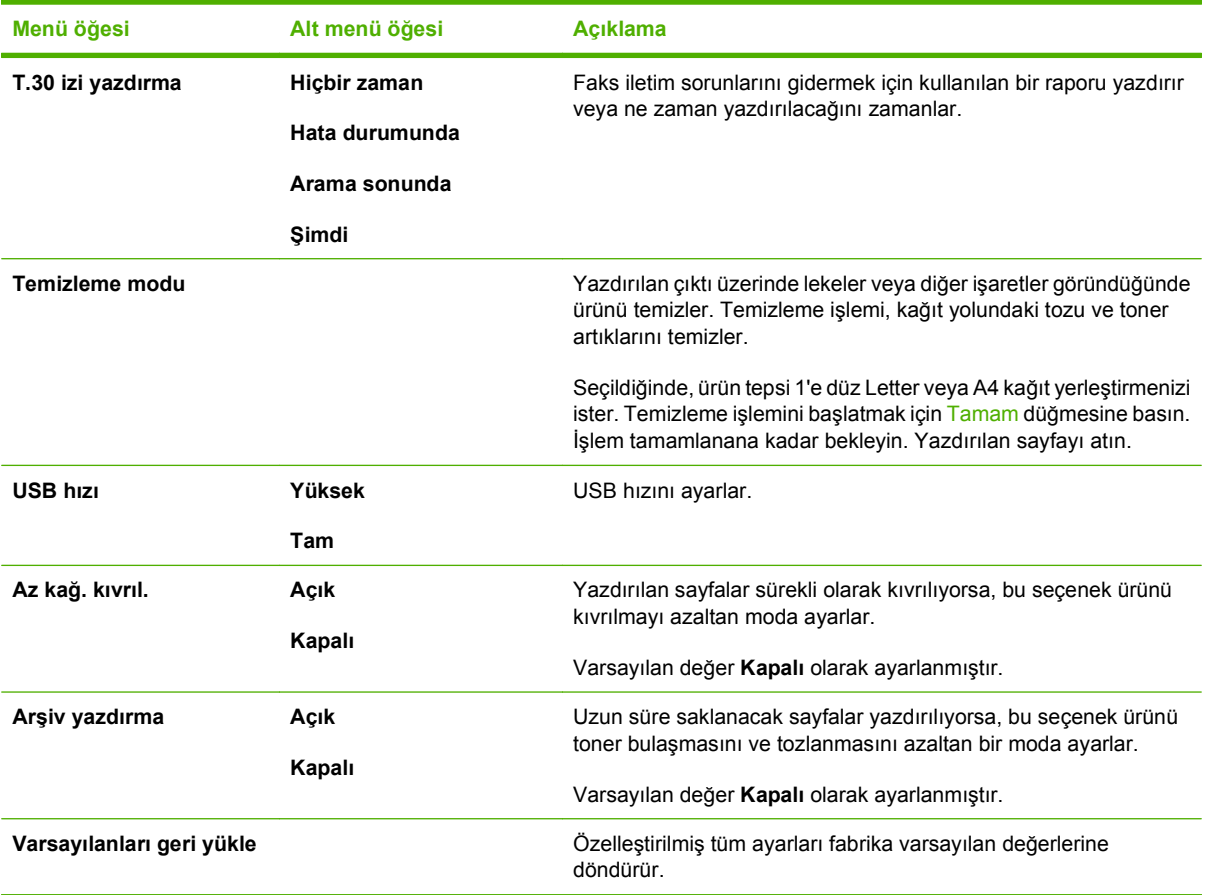

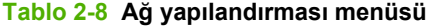

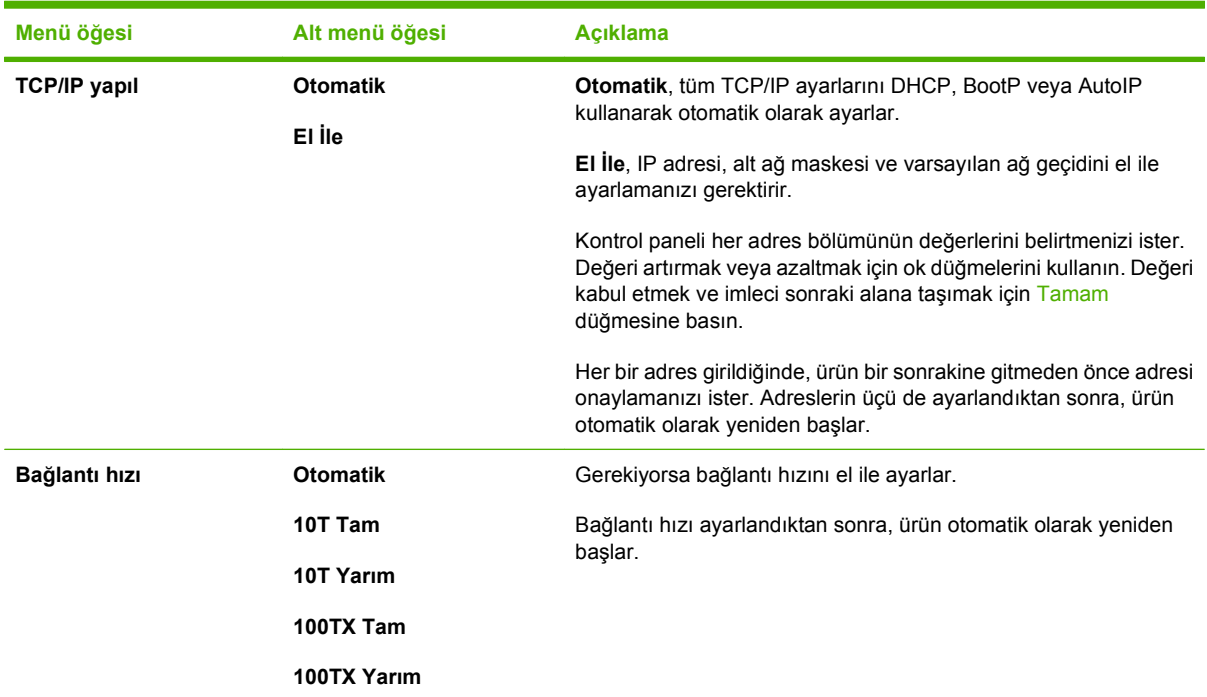

# **Tablo 2-8 Ağ yapılandırması menüsü (devam)**

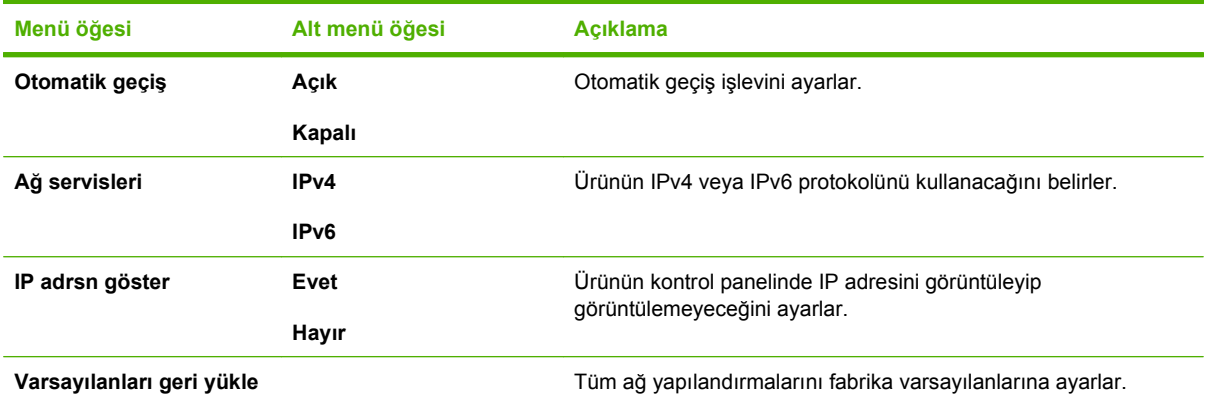

# <span id="page-32-0"></span>**3 Windows için yazılım**

- [Windows için desteklenen i](#page-33-0)şletim sistemleri
- [Windows için desteklenen sürücüler](#page-34-0)
- Windows için doğ[ru yazıcı sürücüsünü seçme](#page-35-0)
- [Yazdırma ayarlarının önceli](#page-36-0)ği
- [Windows için yazıcı sürücüsü ayarlarını de](#page-37-0)ğiştirme
- [Windows için yazılım yükleme türleri](#page-38-0)
- [Windows yazılımını kaldırma](#page-39-0)
- [Windows için desteklenen yardımcı programlar](#page-40-0)
- Diğer iş[letim sistemlerine yönelik yazılımlar](#page-42-0)

# <span id="page-33-0"></span>**Windows için desteklenen işletim sistemleri**

Ürün aşağıdaki Windows işletim sistemlerini destekler:

#### **Tam yazılım yüklemesi**

- Windows XP (32-bit ve  $64$ -bit)
- Windows Vista (32 bit ve 64 bit)

#### **Yazdırma ve tarama sürücüsü**

- Windows 2000
- Windows 2003 Server (32 bit ve 64 bit)

# <span id="page-34-0"></span>**Windows için desteklenen sürücüler**

- PCL 5
- PCL 6
- PS düzey 3 öykünmesi

Yazıcı sürücüleri, sık yapılan yazdırma işleriyle ilgili yönergelerin bulunduğu çevrimiçi Yardım'ı içerir ve yazıcı sürücüsündeki düğmeleri, onay kutularını ve açılır listeleri açıklar.

# <span id="page-35-0"></span>**Windows için doğru yazıcı sürücüsünü seçme**

Yazıcı sürücüleri, yazıcının özelliklerine erişmenizi ve bilgisayarın (bir yazıcı dili kullanarak) yazıcıyla iletişim kurmasını sağlar. Ek yazılım ve diller için yazıcı CD'sinde yer alan yükleme notlarına ve benioku dosyalarına bakın.

- En iyi genel performans için PCL 6 yazıcı sürücüsünü kullanın.
- Ofislerdeki genel yazdırma işlerinde PCL 5 yazıcı sürücüsünü kullanın.
- Postscript düzey 3 emülasyon gereksinimleri veya postscript anlık yazı tipi desteği için HP postscript düzey 3 emülasyon sürücüsünü kullanın.
## **Yazdırma ayarlarının önceliği**

Yazdırma ayarlarında yapılan değişikliklerin önceliği nerede yapıldıklarına göre belirlenir:

- **E** NOT: Komut ve iletişim kutusu adları yazılım programınıza bağlı olarak değişebilir.
	- **Sayfa Yapısı iletişim kutusu**: Bu iletişim kutusunu açmak için, çalışmakta olduğunuz programın **Dosya** menüsünde **Sayfa Yapısı** veya buna benzer komutu tıklatın. Burada değiştirilen ayarlar, başka bir yerde değiştirilen ayarları geçersiz kılar.
	- **Yazdır iletişim kutusu**: Bu iletişim kutusunu açmak için, çalışmakta olduğunuz programın **Dosya** menüsünde **Yazdır**, **Sayfa Yapısı** veya buna benzer komutu tıklatın. **Yazdır** iletişim kutusunda değiştirilen ayarların önceliği daha düşüktür ve **Sayfa Yapısı** iletişim kutusunda yapılan değişiklikleri *geçersiz kılmazlar*.
	- **Yazıcı Özellikleri iletişim kutusu (yazıcı sürücüsü)**: Yazıcı sürücüsünü açmak için, **Yazdır** iletişim kutusunda **Özellikler**'i tıklatın. **Yazıcı Özellikleri** iletişim kutusunda değiştirilen ayarlar yazdırma yazılımında başka herhangi bir yerdeki ayarları geçersiz kılmaz.
	- **Varsayılan yazıcı sürücüsü ayarları**: Varsayılan yazıcı sürücüsü ayarları **Sayfa Yapısı**, **Yazdır** veya **Yazıcı Özellikleri** iletişim kutularındaki ayarlar *değiştirilmediği sürece* tüm yazdırma işlerinde kullanılan ayarları tanımlar.
	- **Yazıcı kontrol paneli ayarları**: Yazıcı kontrol panelinde değiştirilen ayarların önceliği, başka yerlerde yapılan değişikliklere göre daha düşüktür.

## **Windows için yazıcı sürücüsü ayarlarını değiştirme**

tıklatın.

**Yazıcı**'yı tıklatın.

**Yazılım programı kapanıncaya kadar tüm baskı işlerinin ayarlarını değiştirme**

**Tüm yazdırma işleri için varsayılan ayarları değiştirme**

- **1.** Yazılım programının **Dosya** menüsünde **Yazdır**'ı tıklatın.
- **2.** Sürücüyü seçin ve **Özellikler** veya **Tercihler**'i tıklatın.

İzlenecek adımlar değişebilir; bu en yaygın yordamdır.

**1. Başlat**'ı tıklatın, **Ayarlar**'ı tıklatın ve **Yazıcılar**'ı (Windows 2000) veya **Yazıcılar ve Fakslar**'ı (Windows

> Windows Vista için, **Başlat**'ı, **Denetim Masası**'nı ve ardından

**2.** Sürücü simgesini sağ tıklatın ve **Yazdırma Tercihleri**'ni seçin.

XP Professional ve Server 2003) ya da **Yazıcılar ve Diğer Donanım Aygıtları**'nı (Windows XP Home)

**Aygıt yapılandırma ayarlarını değiştirme**

**1. Başlat**'ı tıklatın, **Ayarlar**'ı tıklatın ve **Yazıcılar**'ı (Windows 2000) veya **Yazıcılar ve Fakslar**'ı (Windows XP Professional ve Server 2003) ya da **Yazıcılar ve Diğer Donanım Aygıtları**'nı (Windows XP Home) tıklatın.

Windows Vista için, **Başlat**'ı, **Denetim Masası**'nı ve ardından **Yazıcı**'yı tıklatın.

- **2.** Sürücü simgesini sağ tıklatın ve **Özelikler**'i seçin.
- **3. Aygıt Ayarları** sekmesini tıklatın.

## **Windows için yazılım yükleme türleri**

Aşağıdaki yazılım yükleme türleri kullanılabilir:

- **Önerilen**. Yazılım çözümünün tamamını yükler.
- **Hızlı**. Yalnızca yazıcı sürücülerini yükler. USB bağlantılı ürünler için bir hızlı yükleme seçeneği ve ağa bağlı ürünler için başka bir hızlı yükleme seçeneği bulunmaktadır.
- **Özel**. Hangi yazılımların ve sürücülerin yükleneceğini belirlemek için **Özel** yüklemeyi seçin.

## **Windows yazılımını kaldırma**

- **1. Başlat**'ı ve sonra **Programlar**'ı veya **Tüm Programlar**'ı tıklatın.
- **2. HP**'yi ve sonra **HP LaserJet M2727** öğesini tıklatın.
- **3. Kaldır**'ı tıklatın ve yazılımı kaldırmak için ekran yönergelerini izleyin.

## **Windows için desteklenen yardımcı programlar**

### **HP ToolboxFX**

HP ToolboxFX, aşağıdaki işlemleri yapmak için kullanabileceğiniz bir programdır:

- Aygıt durumunu denetleme
- Sarf malzemelerinin durumunu denetleme
- Uvarı avarlama
- Aygıt belgelerini görüntüleme
- Sorun giderme ve bakım araçlarına erişme

HP ToolboxFX, ürün CD-ROM'undan Önerilen yazılım yüklemesi yapıldığında yüklenir.

Ayrıntılı bilgi için bkz. [HP ToolboxFX Uygulamasını Görüntüleme sayfa 172.](#page-183-0)

### **Katıştırılmış Web sunucusu**

Aygıt, aygıt ve ağ etkinlikleri hakkındaki bilgilere erişim olanağı veren katıştırılmış bir Web sunucusuna sahiptir. Bu bilgiler Microsoft Internet Explorer, Netscape Navigator, Apple Safari veya Firefox gibi bir Web tarayıcısında görüntülenir.

Katıştırılmış Web sunucusu aygıtta bulunur. Bir ağ sunucusuna yüklenmez.

Katıştırılmış Web sunucusu, ağa bağlı bir bilgisayarı ve standart Web tarayıcısı olan herkesin kullanabileceği bir arabirim sağlar. Özel bir yazılım yüklenmez veya yapılandırılmaz, ancak bilgisayarınızda desteklenen bir Web tarayıcısı olması gerekir. Katıştırılmış Web sunucusuna erişebilmek için, tarayıcının adres satırına aygıtın IP adresini yazın. (IP adresini bulmak için bir yapılandırma sayfası yazdırın. Yapılandırma sayfası yazdırma hakkında ek bilgi için bkz. [Bilgi sayfaları](#page-181-0) [sayfa 170](#page-181-0).)

Katıştırılmış Web sunucusu özelliklerinin ve işlevlerinin kapsamlı açıklaması için bkz. Katış[tırılmı](#page-193-0)ş Web [sunucusu sayfa 182.](#page-193-0)

### **HP Web Jetadmin**

HP Web Jetadmin, intranet içindeki ağa bağlı yazıcılar için tarayıcı tabanlı bir yönetim aracıdır ve yalnızca ağ yöneticisinin bilgisayarına yüklenmesi gerekir.

HP Web Jetadmin'in geçerli bir sürümünü indirmek ve desteklenen ana bilgisayar sistemlerinin en son listesi için [www.hp.com/go/webjetadmin](http://www.hp.com/go/webjetadmin) sitesini ziyaret edin.

Ana bilgisayar sunucusuna yüklenirse, Windows istemcisi desteklenen bir Web tarayıcısını (örneğin, Microsoft® Internet Explorer 4.x veya Netscape Navigator 4.x veya daha yenisi) kullanıp HP Web Jetadmin'e giderek ona gerişebilir.

### **Diğer Windows bileşenleri ve yardımcı programları**

- Yazılım yükleyici yazdırma sistemi yükleme işlemini otomatikleştirir
- Çevrimiçi Web kaydı
- **•** HP Customer Participation Program
- HP Update

## **Diğer işletim sistemlerine yönelik yazılımlar**

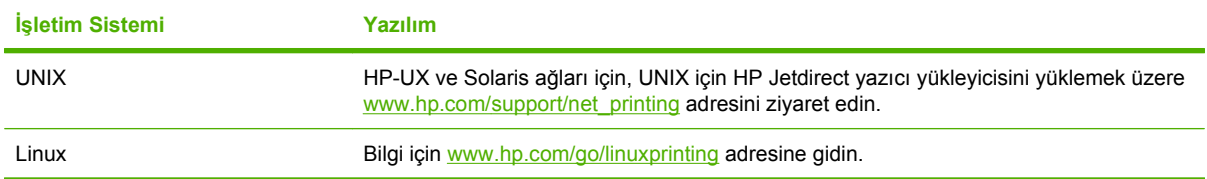

# **4 Ürünü Macintosh ile kullanma**

- [Macintosh yazılımları](#page-45-0)
- [Macintosh yazıcı sürücüsündeki özellikleri kullanma](#page-49-0)
- [Üründen ve HP Director yazılımından tarama \(Macintosh\)](#page-53-0)
- [Macintosh bilgisayarından belge fakslama](#page-54-0)

## <span id="page-45-0"></span>**Macintosh yazılımları**

### **Macintosh için desteklenen işletim sistemleri**

Aygıt aşağıdaki Macintosh işletim sistemlerini destekler:

- $\bullet$  Mac OS X v10.3, v10.4 ve üstü
- **NOT:** Mac OS v10.4 üst sürümleri için, PPC ve Intel Core Processor Macs desteklenir.

### **Macintosh için desteklenen yazıcı sürücüleri**

HP yükleyicisi, Macintosh bilgisayarlarında kullanılacak PostScript® Yazıcı Tanımı (PPD) dosyalarını, Yazıcı İletişim Kutusu Uzantılarını (PDE) ve HP Printer Utility'yi sağlar.

PPD'ler Apple PostScript yazıcı sürücüleriyle birlikte, aygıt özelliklerine erişim sağlar. Bilgisayarla birlikte verilen Apple PostScript yazıcı sürücüsünü kullanın.

### **Macintosh için yazdırma ayarlarının önceliği**

Yazdırma ayarlarında yapılan değişikliklerin önceliği nerede yapıldıklarına göre belirlenir:

- **NOT:** Komut ve iletişim kutusu adları yazılım programınıza bağlı olarak değişebilir.
	- **Sayfa Yapısı iletişim kutusu**: Bu iletişim kutusunu açmak için, çalışmakta olduğunuz programın **Dosya** menüsünde **Sayfa Yapısı** veya buna benzer komutu tıklatın. Burada değiştirilen ayarlar, başka bir yerde değiştirilen ayarları geçersiz kılar.
	- **Yazdır iletişim kutusu**: Bu iletişim kutusunu açmak için, çalışmakta olduğunuz programın **Dosya** menüsünde **Yazdır**, **Sayfa Yapısı** veya buna benzer komutu tıklatın. **Yazdır** iletişim kutusunda değiştirilen ayarların önceliği daha düşüktür ve **Sayfa Yapısı** iletişim kutusunda yapılan değişiklikleri *geçersiz kılmazlar*.
	- **Yazıcı Özellikleri iletişim kutusu (yazıcı sürücüsü)**: Yazıcı sürücüsünü açmak için, **Yazdır** iletişim kutusunda **Özellikler**'i tıklatın. **Yazıcı Özellikleri** iletişim kutusunda değiştirilen ayarlar yazdırma yazılımında başka herhangi bir yerdeki ayarları geçersiz kılmaz.
	- **Varsayılan yazıcı sürücüsü ayarları**: Varsayılan yazıcı sürücüsü ayarları **Sayfa Yapısı**, **Yazdır** veya **Yazıcı Özellikleri** iletişim kutularındaki ayarlar *değiştirilmediği sürece* tüm yazdırma işlerinde kullanılan ayarları tanımlar.
	- **Yazıcı kontrol paneli ayarları**: Yazıcı kontrol panelinde değiştirilen ayarların önceliği, başka yerlerde yapılan değişikliklere göre daha düşüktür.

### **Macintosh için yazıcı sürücüsü ayarlarını değiştirme**

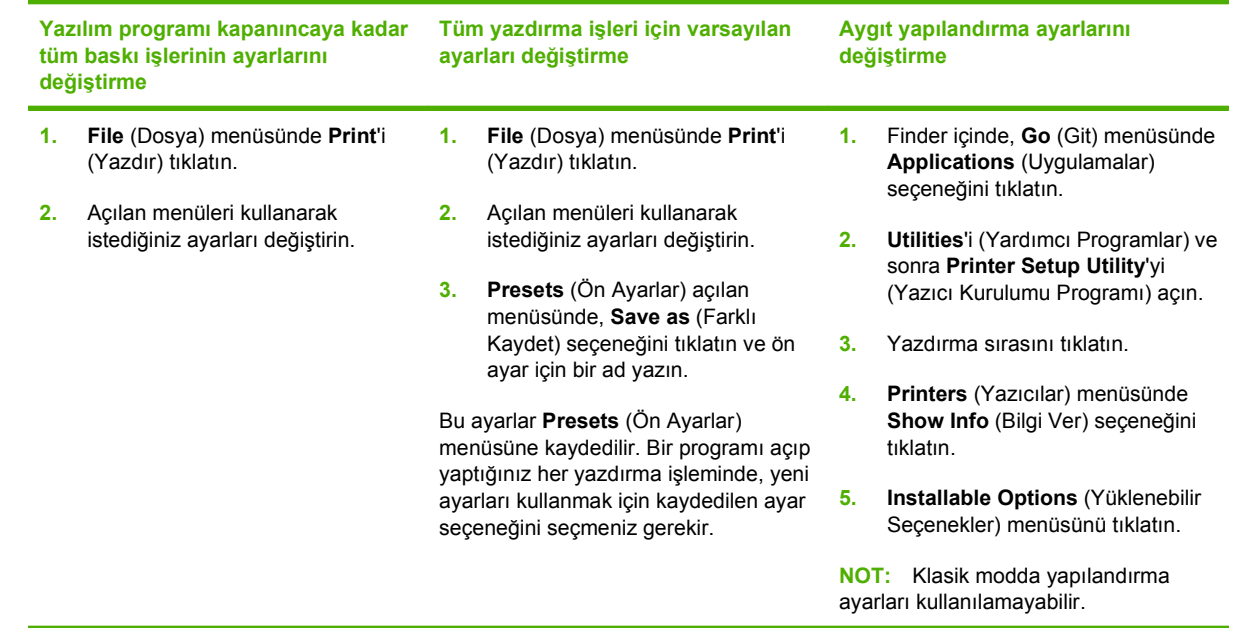

### **Macintosh için yazılım yükleme türleri**

### **Doğrudan bağlantılar için Macintosh yazılımı yükleme (USB)**

- **1.** Aygıtın USB bağlantı noktası ile bilgisayarın USB bağlantısı noktası arasına bir USB kablosu bağlayın. Standart 2 metre (6,56 ft) USB kablosu kullanın.
- **2.** Aygıt CD'sini CD-ROM sürücüsüne yerleştirin ve yükleyiciyi çalıştırın. CD menüsü otomatik olarak çalışmazsa, masaüstündeki CD simgesini çift tıklatın.
- **3.** HP LaserJet Installer klasöründeki **Installer** (Yükleyici) simgesini çift tıklatın.
- **4.** Bilgisayar ekranında görüntülenen yönergeleri uygulayın.

Aygıt bilgisayara bağlandığında USB yazıcı sıraları otomatik olarak oluşturulur. Ancak yükleyici USB kablosu bağlanmadan önce çalıştırılmadıysa, sıra genel bir PPD kullanır. Sıra PPD'sini değiştirmek için aşağıdaki adımları tamamlayın.

- **5.** Bilgisayarın sabit sürücüsünde, **Applications**'ı (Uygulamalar), **Utilities**'i (Yardımcı Programlar) ve sonra **Printer Setup Utility**'yi (Yazıcı Kurulumu Yardımcı Programı) açın.
- **6.** Doğru yazıcı sırasını seçin ve **Printer Info** (Yazıcı Bilgisi) iletişim kutusunu açmak için **Show Info** (Bilgi Ver) seçeneğini tıklatın.
- **7.** Açılan menüde **Printer Model**'i (Yazıcı Modeli) seçin ve sonra **Generic** (Genel) öğesinin seçildiği açılan menüde aygıt için doğru olan PPD'yi seçin.
- **8.** Yazılımın düzgün yüklendiğinden emin olmak için herhangi bir yazılım programını kullanarak bir sınama sayfası yazdırın.

Yükleme başarısız olursa yazılımı yeniden yükleyin. Bu da başarısız olursa, aygıtın CD'sindeki yükleme notlarına veya en yeni benioku dosyalarına ya da yardımcı olmak amacıyla kutuyla birlikte verilen broşüre bakın.

#### **Ağlar için Macintosh yazılımı yükleme**

- **1.** Ağ kablosunu HP Jetdirect baskı sunucusu ile ağ bağlantı noktası arasına bağlayın.
- **2.** CD'yi CD-ROM sürücüsüne yerleştirin. CD otomatik olarak çalışmazsa, masaüstündeki CD simgesini çift tıklatın.
- **3.** HP LaserJet Installer klasöründeki **Installer** (Yükleyici) simgesini çift tıklatın.
- **4.** Bilgisayar ekranında görüntülenen yönergeleri uygulayın.
- **5.** Bilgisayarın sabit sürücüsünde, **Applications**'ı (Uygulamalar), **Utilities**'i (Yardımcı Programlar) ve sonra **Printer Setup Utility**'yi (Yazıcı Kurulumu Yardımcı Programı) açın.
- **6. Add Printer**'ı (Yazıcı Ekle) tıklatın.
- **7.** Bağlantı türü olarak **Rendezvous** veya **Bonjour** seçin.
- **NOT:** Ürün yapılandırmasına bağlı olarak, **Appletalk** veya **IP Printing** (IP Yazdırma) da kullanılabilir.
- **8.** Aygıtı listeden seçin.
- **9. Add Printer**'ı (Yazıcı Ekle) tıklatın.
- **10.** Print Center'ı veya Printer Setup Utility'yi kapatın.

#### **Yazılımı Macintosh işletim sistemlerinden kaldırma**

Yazılımı Macintosh bilgisayardan kaldırmak için PPD dosyalarını çöp kutusuna sürükleyin.

#### **Macintosh için desteklenen yardımcı programlar**

#### **Katıştırılmış Web sunucusu**

Aygıt, aygıt ve ağ etkinlikleri hakkındaki bilgilere erişim olanağı veren katıştırılmış bir Web sunucusuna sahiptir. Bu bilgiler Microsoft Internet Explorer, Netscape Navigator, Apple Safari veya Firefox gibi bir Web tarayıcısında görüntülenir.

Katıştırılmış Web sunucusu aygıtta bulunur. Bir ağ sunucusuna yüklenmez.

Katıştırılmış Web sunucusu, ağa bağlı bir bilgisayarı ve standart Web tarayıcısı olan herkesin kullanabileceği bir arabirim sağlar. Özel bir yazılım yüklenmez veya yapılandırılmaz, ancak bilgisayarınızda desteklenen bir Web tarayıcısı olması gerekir. Katıştırılmış Web sunucusuna erişebilmek için, tarayıcının adres satırına aygıtın IP adresini yazın. (IP adresini bulmak için bir yapılandırma sayfası yazdırın. Yapılandırma sayfası yazdırma hakkında ek bilgi için bkz. [Bilgi sayfaları](#page-181-0) [sayfa 170](#page-181-0).)

Katıştırılmış Web sunucusu özelliklerinin ve işlevlerinin kapsamlı açıklaması için bkz. Katış[tırılmı](#page-193-0)ş Web [sunucusu sayfa 182.](#page-193-0)

#### **Macintosh Configure Device**

Macintosh Configure Device, ürünle ilgili bilgilere (örneğin sarf malzemelerinin durumu ve ürün ayarları) erişimi sağlayan Web tabanlı bir programdır. Ürünü bilgisayardan izlemek ve yönetmek için Macintosh Configure Device'ı kullanın.

- **NOT:** Macintosh Configure Device uygulamasını kullanabilmek için yazılım yüklemesini tam olarak yapmış olmanız gerekir.
	- Ürün durumunu kontrol edin ve bilgi sayfaları yazdırın.
	- Ürünün sistem ayarlarını kontrol edin ve değiştirin.
	- Varsayılan yazdırma ayarlarını kontrol edin.
	- Faks gönderme, faks alma, faks telefon defteri, hızlı arama ayarları ve faks raporları gibi faks ayarlarını kontrol edin ve değiştirin.
	- IP yapılandırması, Gelişmiş, mDNS, SNMP, ağ yapılandırması ve parola gibi ağ ayarlarını kontrol edin ve değiştirin.

Macintosh Configure Device'ı ürün doğrudan bilgisayarınıza bağlı olduğunda veya ağa bağlı olduğunda kullanabilirsiniz.

**E** NOT: Macintosh Configure Device'ı açmak ve kullanmak için Internet erişiminiz olması gerekmez.

#### **Ürün doğrudan bilgisayara bağlı olduğunda Macintosh Configure Device'ı görüntüleme**

- **1.** Yükleme yuvasında bulunan **HP Director** simgesini tıklatarak HP Director yazılımını açın.
- **2.** HP Director yazılımında **Settings**'i (Ayarlar) tıklatın.
- **3.** Bir tarayıcıda Macintosh Configure Device ana sayfasını açmak için **Configure device**'ı (Aygıtı Yapılandır) seçin.

#### **Ürün ağa bağlı olduğunda Macintosh Configure Device'ı görüntüleme**

- **1.** Aşağıdaki desteklenen Web tarayıcılarından birini açın:
	- Safari 1.2 veya üstü
	- Microsoft Internet Explorer 5.0 veya üstü
	- Netscape Navigator 4.75 veya üstü
	- Opera 6.05 veya üstü
- **2.** Macintosh Configure Device giriş sayfasını açmak için ürünün IP adresini Web tarayıcısına girin.

## <span id="page-49-0"></span>**Macintosh yazıcı sürücüsündeki özellikleri kullanma**

### **Yazdırma**

#### **Macintosh'ta yazdırma ön ayarları oluşturma ve kullanma**

Geçerli yazıcı sürücüsü ayarlarını tekrar kullanmak üzere kaydetmek için yazdırma ön ayarlarını kullanın.

#### **Yazdırma ön ayarı oluşturma**

- **1. File** (Dosya) menüsünde **Print** (Yazdır) seçeneğini tıklatın.
- **2.** Sürücüyü seçin.
- **3.** Yazdırma ayarlarını seçin.
- **4. Presets** (Ön Ayarlar) kutusunda, **Save As...** (Farklı Kaydet...) tıklatın ve ön ayar için bir ad yazın.
- **5. OK** (Tamam) düğmesini tıklatın.

#### **Yazdırma ön ayarlarını kullanma**

- **1. File** (Dosya) menüsünde **Print** (Yazdır) seçeneğini tıklatın.
- **2.** Sürücüyü seçin.
- **3. Presets** (Ön Ayarlar) kutusunda, kullanmak istediğiniz yazdırma ön ayarını seçin.
- **Fy NOT:** Yazıcı sürücüsünün varsayılan ayarlarını kullanmak için Factory Default'u (Fabrika Varsayılanı) seçin.

#### **Belgeleri yeniden boyutlandırma veya özel kağıt boyutuna yazdırma**

Bir belgeyi farklı kağıt boyutuna sığacak şekilde ölçeklendirebilirsiniz.

- **1. File** (Dosya) menüsünde **Print** (Yazdır) seçeneğini tıklatın.
- **2. Paper Handling** (Kağıt Kullanımı) menüsünü açın.
- **3. Destination Paper Size** (Hedef Kağıt Boyutu) alanında, **Scale to fit paper size**'ı (Kağıt Boyutuna Ölçekle) seçin ve ardından açılı listeden boyutu seçin.
- **4.** Yalnızca belgeden küçük boyutlu kağıt kullamnak istiyorsanız, **Scale down only**'yi (Yalnızca küçük boyutlu) seçin.

#### **Kapak sayfası yazdırma**

Belgeniz için bir bilgi metni içeren ("Gizli" gibi) ayrı bir kapak sayfası yazdırabilirsiniz.

- **1. File** (Dosya) menüsünde **Print** (Yazdır) seçeneğini tıklatın.
- **2.** Sürücüyü seçin.
- **3. Cover Page** (Kapak Sayfası) açılan menüsünü açın ve kapak sayfasını **Before Document** (Belgeden Önce) veya **After Document** (Belgeden Sonra) yazdırmayı seçin.
- **4. Cover Page Type** (Kapak Sayfası Türü) açılan menüsünde, kapak sayfasına yazdırılmasını istediğiniz iletiyi seçin.
- **NOT:** Boş bir kapak sayfası yazdırmak için **Cover Page Type** (Kapak Sayfası Türü) olarak **Standard**'ı (Standart) seçin.

#### **Filigran kullanma**

Filigran, bir belgenin her sayfasının arka planına yazdırılan bir nottur (örneğin, "Gizli").

- **1. File** (Dosya) menüsünde **Print** (Yazdır) seçeneğini tıklatın.
- **2. Watermarks** (Filigran) menüsünü açın.
- **3. Mode** (Mod) seçeneğinin yanında, kullanılacak filigran türünü seçin. Yarı saydam bir ileti yazdırmak için **Watermark**'ı (Filigran) seçin. Saydam olmayan bir ileti yazdırmak için **Overlay**'i (Kaplama) seçin.
- **4. Pages** (Sayfalar) seçeneğinin yanında, filigranın tüm sayfalara mı yoksa yalnızca ilk sayfaya mı yazdırılacağını seçin.
- **5. Text** (Metin) seçeneğinin yanında, standart iletilerden birini seçin veya **Custom**'ı (Özel) seçip kutuya yeni bir ileti yazın.
- **6.** Kalan ayarların seçeneklerini belirleyin.

#### **Macintosh'ta bir yaprak kağıda birden fazla sayfa yazdırma**

Tek bir yaprağa birden çok sayfa yazdırabilirsiniz. Bu özellik, taslak sayfalar yazdırmak için düşük maliyetli bir yöntem sağlar.

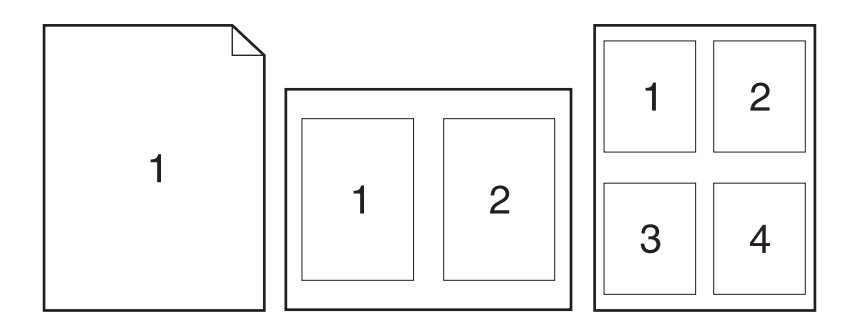

- **1. File** (Dosya) menüsünde **Print** (Yazdır) seçeneğini tıklatın.
- **2.** Sürücüyü seçin.
- **3. Layout** (Yerleşim) açılan menüsünü açın.
- **4. Pages per Sheet** (Sayfa/Yaprak) seçeneğinin yanından, her yaprağa yazdırmak istediğiniz sayfa sayısını seçin (1, 2, 4, 6, 9 veya 16).
- **5. Layout Direction**'ın (Yerleşim Yönü) yanından, sayfaların kağıt üzerinde yerleşimini ve sırasını belirleyin.
- **6. Borders**'ın (Kenarlıklar) yanından, yapraktaki her sayfanın etrafına yazdırılacak kenarlık türünü seçin.

### **Sayfanın her iki tarafına yazdırma (dupleks yazdırma)**

#### **Otomatik dupleks yazdırma kullanma**

- **1.** Baskı işini gerçekleştirmek için tepsilerden birine yeterli miktarda kağıt yerleştirin. Antetli kağıt gibi özel bir kağıt yüklüyorsanız, aşağıdaki yöntemlerden birini kullanarak yükleyin:
	- Tepsi 1'de, antetli kağıdı ön tarafı yukarıya gelecek ve yazıcıya önce alt kenarı girecek şekilde yerleştirin.
	- Diğer tüm tepsilerde, antetli kağıdı ön tarafı asağı bakacak ve üst kenarı tepsinin arkasına gelecek şekilde yerleştirin.
- **2. File** (Dosya) menüsünde **Print** (Yazdır) seçeneğini tıklatın.
- **3. Layout** (Yerleşim) açılan menüsünü açın.
- **4. Two-Sided** (İki Taraflı) öğesinin yanındaki **Long-Edge Binding** (Uzun Kenardan Ciltleme) veya **Short-Edge Binding** (Kısa Kenardan Ciltleme) seçeneğini belirleyin.
- **5. Print** (Yazdır) seçeneğini tıklatın.

#### **Her iki yüze el ile yazdırma**

- **1.** Baskı işini gerçekleştirmek için tepsilerden birine yeterli miktarda kağıt yerleştirin. Antetli kağıt gibi özel bir kağıt yüklüyorsanız, aşağıdaki yöntemlerden birini kullanarak yükleyin:
	- Tepsi 1'de, antetli kağıdı ön tarafı yukarıya gelecek ve yazıcıya önce alt kenarı girecek şekilde yerleştirin.
	- Diğer tüm tepsilerde, antetli kağıdı ön tarafı asağı bakacak ve üst kenarı tepsinin arkasına gelecek şekilde yerleştirin.
- **DİKKAT:** Kağıt sıkışmalarını önlemek için, tepsilere 105 g/m2'den (28-lb bond) daha yüksek gramajlı kağıt yerleştirmeyin.
- **2. File** (Dosya) menüsünde **Print** (Yazdır) seçeneğini tıklatın.
- **3. Finishing** (Son İşlem) açılan menüsünde, **Manual Duplex** (El ile Dupleksleme) seçeneğini belirleyin.
- **4. Print** (Yazdır) seçeneğini tıklatın. Çıkan yığını, ikinci kısmı yazdırmak üzere yeniden tepsi 1'e yerleştirmeden önce, açılan penceredeki yönergeleri izleyin.
- **5.** Yazıcıya gidin ve tepsi 1'de boş sayfa varsa çıkarın.
- **6.** Yazdırılan yığını, yazdırılmış yüzü yukarıya gelecek ve yazıcıya önce alt kenarı girecek şekilde tepsi 1'e yerleştirin. İkinci yüzü tepsi 1'den *yazdırmanız* gerekir.
- **7.** İstenirse, devam etmek için uygun kontrol paneli düğmesine basın.

### **Services (Servisler) menüsünü kullanma**

Aygıt ağa bağlıysa, aygıt ve sarf malzemesi durum bilgilerini almak için **Services** (Servisler) menüsünü kullanın.

- **1. File** (Dosya) menüsünde **Print** (Yazdır) seçeneğini tıklatın.
- **2. Services** (Servisler) menüsünü açın.
- **3.** Açılır listeden bir bakım görevi seçin ve **Launch**'u (Başlat) tıklatın. Katıştırılmış Web sunucusu seçtiğiniz görevin bilgilerini sağlayan sayfayı açar.
- **4.** Bu aygıta ait çeşitli destek Web sitelerine gitmek için açılır listeden bir Internet Hizmetleri seçeneğini belirleyin ve **Go!**'yu (Git!) tıklatın.

## <span id="page-53-0"></span>**Üründen ve HP Director yazılımından tarama (Macintosh)**

Bu bölümde tarif edilen işlemler ve ayarlar hakkında daha fazla bilgi için HP Director çevrimiçi Yardımına bakın.

### **Tarama görevleri**

Bir yazılım programına taramak için öğeyi programın kendisini kullanarak tarayın. TWAIN uyumlu herhangi bir programda görüntü taranabilir. Program TWAIN uyumlu değilse, taranan görüntüyü dosyaya kaydedin ve ardından yazılım programında bu dosyayı yerleştirin, açın veya alın.

#### **Sayfa sayfa taramayı kullanma**

- **1.** Düz yatak tarayıcının kapağını kaldırın ve orijinali, taranacak yüzü aşağıya ve belgenin sol üst köşesi camın sağ alt köşesine gelecek şekilde yükleyin. Kapağı yavaşça kapatın.
- **2.** HP Director masaüstü diğer adını çift tıklatın.
- **3.** HP Director'ı tıklatın ve sonra **HP** iletişim kutusunu açmak için **Scan**'i (Tara) tıklatın.
- **4. Scan**'i (Tara) tıklatın.
- **5.** Birden fazla sayfa taramak için, sonraki sayfayı yükleyin ve **Scan**'i (Tara) tıklatın. Tüm sayfalara taranana kadar bu işlemi tekrarlayın.
- **6. Finish**'i (Son) ve sonra **Destinations**'ı (Hedefler) tıklatın.

#### **Dosyaya tarama**

- **1. Destinations**'da (Hedefler), **Save To File(s)**'ı (Dosyalara Kaydet) seçin.
- **2.** Dosyayı adlandırın ve hedef konumunu belirtin.
- **3. Save** (Kaydet) düğmesini tıklatın. Orijinal taranır ve kaydedilir.

#### **E-postaya tarama**

- **1. Destinations**'da (Hedefler), **E-mail**'i (E-posta) seçin.
- **2.** Taranmış belgeyi ek olarak içeren boş bir e-posta açılır.
- **3.** Bir e-posta alıcısı girin, metin veya diğer ekleri ekleyin ve **Send**'i (Gönder) tıklatın.

## <span id="page-54-0"></span>**Macintosh bilgisayarından belge fakslama**

- **1.** Yazılım programında, **File** (Dosya) menüsünden **Print**'i (Yazdır) seçin.
- **2. PDF**'yi tıklatın ve sonra **Fax PDF**'yı (PDF Faksla) seçin.
- **3. To** (Kime) alanına bir faks numarası girin.
- **4.** Faks kapak sayfası eklemek için, **Use Cover Page**'i (Kapak Sayfası Kullan) seçin ve kapak sayfası konusunu ve iletisini (isteğe bağlı) girin.
- **5. Fax**'ı (Faksla) tıklatın.

# **5 Bağlanılabilirlik**

- [Ürünü USB kullanarak do](#page-57-0)ğrudan bilgisayara bağlama
- Yazıcı paylaş[mayla ilgili sorumluluk reddi](#page-58-0)
- **•** Desteklenen ağ iş[letim sistemleri](#page-58-0)
- [Desteklenen a](#page-59-0)ğ protokolleri
- Ürünü ağ[a yükleme](#page-60-0)
- Ağ [ürününü yapılandırma](#page-61-0)

**NOT:** TCP/IP ayarlarının yapılandırılması karmaşık bir işlemdir ve yalnızca deneyimli ağ yöneticileri tarafından yapılmalıdır. BOOTP'nin ürünün belirli TCP/IP ayarlarını yapılandırması için bir sunucu gereklidir. DHCP de bir sunucu gerektirir; ancak ürünün TCP/IP ayarları sabitlenmez. Son olarak, belirli TCP/IP ayarlarını el ile yapılandırma işlemi kontrol panelinden, katıştırılmış Web sunucusundan, HP ToolboxFX yazılımından veya HP Web Jetadmin yazılımından yapılabilir. Daha fazla yardım veya ağ yapılandırması için ağ sağlayıcınıza başvurun.

## <span id="page-57-0"></span>**Ürünü USB kullanarak doğrudan bilgisayara bağlama**

- $\mathbb{B}$  **NOT:** Yükleyici bağlamanızı isteyinceye kadar ürünün USB kablosunu bilgisayara bağlamayın.
	- **1.** Ürün CD'sini bilgisayarınıza yerleştirin. Yazılım yükleyici başlamazsa, CD'deki setup.exe dosyasını bulun ve dosyayı çift tıklatın.
	- **2.** Yükleyicinin yönergelerini izleyin.
	- **3.** Yükleme işleminin tamamlanmasını bekleyin ve sonra bilgisayarı yeniden başlatın.

## <span id="page-58-0"></span>**Yazıcı paylaşmayla ilgili sorumluluk reddi**

HP eşdüzeyli ağ kullanımını desteklemez; bu HP yazıcı sürücülerinin değil Microsoft işletim sistemlerinin sağladığı bir işlevdir. Microsoft'a gidin: [www.microsoft.com](http://www.microsoft.com).

## **Desteklenen ağ işletim sistemleri**

Aşağıdaki işletim sistemleri ağ yazdırmasını destekler:

#### **Tam yazılım yüklemesi**

- Windows XP (32-bit ve 64-bit)
- Windows Vista (32 bit ve 64 bit)
- Mac OS X v10.3, v10.4 ve üstü
- **Yazdırma ve tarama sürücüsü**
- Windows 2000
- Windows 2003 Server (32 bit ve 64 bit)

#### **Yalnızca yazıcı sürücüsü**

- Linux (yalnızca Web)
- UNIX model kodları (yalnızca Web)

## <span id="page-59-0"></span>**Desteklenen ağ protokolleri**

Ürün, TCP/IP ağ protokolünü destekler. Bu, en yaygın olarak kullanılan ve kabul gören ağ protokolüdür. Pek çok ağ hizmeti bu protokolü kullanır. Bu ürün IPv4'ü ve IPv6'yı da destekler. Aşağıdaki tabloda ürün tarafından desteklenen ağ hizmetleri/protokolleri listelenmiştir.

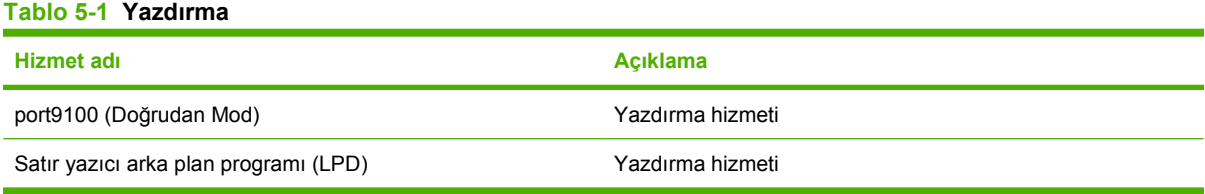

#### **Tablo 5-2 Ağda ürün bulma**

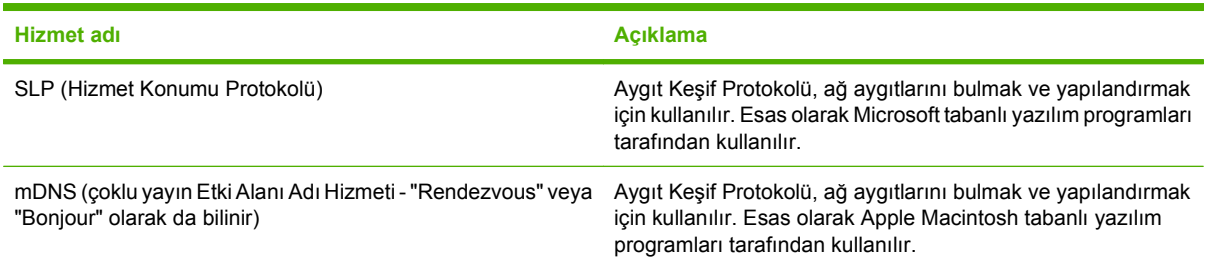

#### **Tablo 5-3 İleti gönderme/alma ve yönetim**

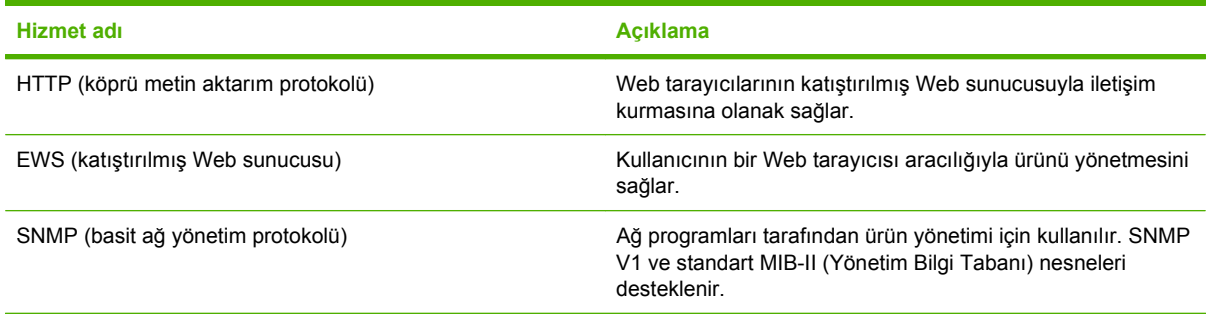

#### **Tablo 5-4 IP adresleme**

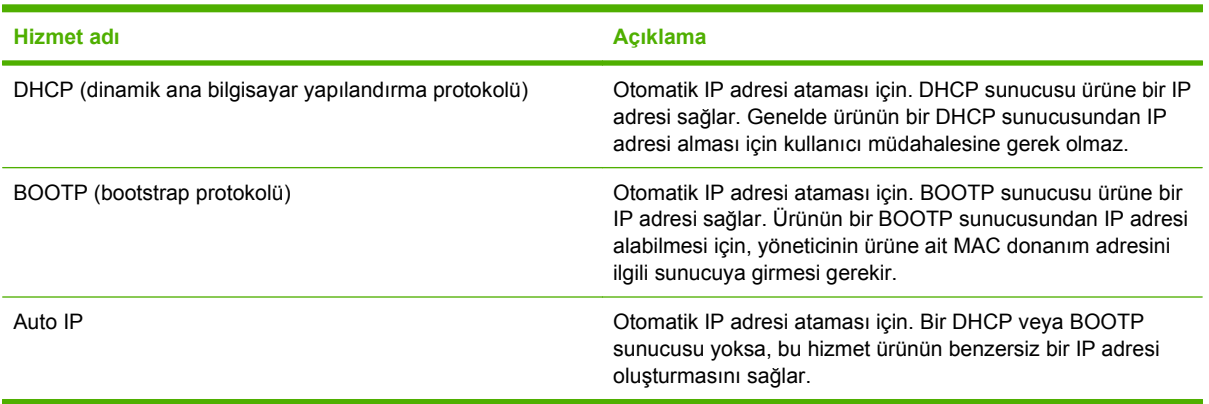

## <span id="page-60-0"></span>**Ürünü ağa yükleme**

Bu yapılandırmada, ürün doğrudan ağa bağlanır ve ağdaki tüm bilgisayarların doğrudan ürüne yazdırmasına olanak tanıyacak şekilde yapılandırılabilir.

**NOT:** Bu mod, ürün için önerilen ağ yapılandırmasıdır.

- **1.** Ürünü açmadan önce, ürünün ağ bağlantı noktasına bir ağ kablosu takarak ürünü doğrudan ağa bağlayın.
- **2.** Ürünü açın, 2 dakika bekleyin ve kontrol panelini kullanarak bir yapılandırma sayfası yazdırın.
- **NOT:** Bir sonraki adıma geçmeden önce yapılandırma sayfasında listelenmiş bir IP adresi olduğundan emin olun. IP adresi yoksa yapılandırma sayfasını yeniden yazdırın.
- **3.** Ürün CD'sini bilgisayara yerleştirin. Yazılım yükleyici başlamazsa, CD'deki setup.exe dosyasını bulun ve dosyayı çift tıklatın.
- **4.** Yükleyicinin yönergelerini izleyin.
- **NOT:** Yükleyici ağ adresi girmenizi istediğinde, yükleyici programı başlatmadan önce yazdırdığınız yapılandırma sayfasında listelenen IP adresini girin veya ürünü ağda arayın.
- **5.** Yükleme işleminin tamamlanmasını bekleyin ve sonra bilgisayarı yeniden başlatın.

## <span id="page-61-0"></span>**Ağ ürününü yapılandırma**

### **Ayarları görüntüleme**

#### **Ağ yapılandırması sayfası**

Ağ yapılandırması sayfası, ürünün ağ kartının geçerli ayarlarını ve özelliklerini listeler. Ağ yapılandırması sayfasını üründen yazdırmak için aşağıdaki adımları izleyin.

- **1.** Kontrol panelinde Ayar düğmesine basın.
- **2.** Ok düğmelerini kullanarak **Raporlar** öğesini seçin ve sonra Tamam düğmesine basın.
- **3.** Ok düğmelerini kullanarak **Ağ raporu** öğesini seçin ve sonra Tamam düğmesine basın.

#### **Yapılandırma sayfası**

Yapılandırma sayfası ürünün geçerli ayarlarını ve özelliklerini listeler. Yapılandırma sayfasını üründen veya HP ToolboxFX aracılığıyla yazdırabilirsiniz. Yapılandırma sayfasını üründen yazdırmak için aşağıdaki adımları izleyin.

- **1.** Kontrol panelinde Ayar düğmesine basın.
- **2.** Ok düğmelerini kullanarak **Raporlar** öğesini seçin ve sonra Tamam düğmesine basın.
- **3.** Ok düğmelerini kullanarak **Yapılandırma rap** öğesini seçin ve sonra Tamam düğmesine basın.

İkinci bir sayfa da yazdırılır. Bu sayfada, **Faks Ayarları** ve **Görüntüleme Ayarları** bölümlerinde ürünün faks ayarları hakkında ayrıntılı bilgi verilir.

### **Ayarları değiştirme**

IP yapılandırma ayarlarını görüntülemek veya değiştirmek için katıştırılmış Web sunucusunu (EWS) veya HP ToolboxFX yazılımını kullanabilirsiniz. Katıştırılmış Web sunucusuna erişebilmek için, bir Web tarayıcısının adres satırına ürünün IP adresini yazın.

Ürün bilgisayarınıza doğrudan bağlı olduğunda veya ağa bağlı olduğunda, HP ToolboxFX yazılımı görüntülenebilir. HP ToolboxFX yazılımını kullanabilmek için tam bir yazılım yüklemesi yapmanız gerekir.

HP ToolboxFX uygulamasını aşağıdaki yollardan birini kullanarak açın:

- Windows sistem tepsisinde, HP ToolboxFX simgesini çift tıklatın.
- Windows **Başlat** menüsünde, **Programlar**'ı (veya Windows XP'de **Tüm Programlar**'ı) tıklatın, **HP**'yi tıklatın, ürün adını tıklatın ve sonra **HP ToolboxFX** öğesini tıklatın.

HP ToolboxFX yazılımında, **Ağ Ayarları** sekmesini tıklatın.

**Ağ** sekmesinde (EWS) veya **Ağ Ayarları** sekmesinde (HP ToolboxFX), aşağıdaki yapılandırmaları değiştirebilirsiniz:

- Ana Bilgisayar Adı
- **Elle IP Adresi**
- Elle Alt Ağ Maskesi
- Elle Varsayılan Ağ Geçidi
- **NOT:** Ağ yapılandırmasını değiştirirseniz, ürünle yeniden iletişim kurabilmeniz için tarayıcıdaki URL'yi değiştirmeniz gerekebilir. Ağ sıfırlanırken ürün birkaç saniye boyunca kullanılamayabilir.

### **IP adresi**

Ürünün IP adresi el ile yapılandırılabilir ya da DHCP, BootP veya AutoIP kullanılarak otomatik olarak yapılandırılabilir.

#### **Elle yapılandırma**

- **1.** Kontrol panelinde Ayar düğmesine basın.
- **2.** Ok düğmelerini kullanarak **Ağ yapılandırması** öğesini seçin ve sonra Tamam düğmesine basın.
- **3.** Ok düğmelerini kullanarak **TCP/IP yapıl** öğesini seçin ve sonra Tamam düğmesine basın.
- **4.** Ok düğmelerini kullanarak **El İle** öğesini seçin ve sonra Tamam düğmesine basın.
- **5.** Alfasayısal düğmeleri kullanarak IP adresini yazın ve sonra Tamam düğmesine basın.
- **6.** IP adresi yanlışsa, ok düğmelerini kullanarak **Hayır** öğesini seçin ve sonra Tamam düğmesine basın. Doğru IP adresini yazmak için 5. adımı yineleyin ve ardından alt ağ maskesi ve varsayılan ağ geçidi ayarları için 5. adımı yineleyin.

#### **Otomatik yapılandırma**

- **1.** Kontrol panelinde Ayar düğmesine basın.
- **2.** Ok düğmelerini kullanarak **Ağ yapılandırması** öğesini seçin ve sonra Tamam düğmesine basın.
- **3.** Ok düğmelerini kullanarak **TCP/IP yapıl** öğesini seçin ve sonra Tamam düğmesine basın.
- **4.** Ok düğmelerini kullanarak **Otomatik** öğesini seçin ve sonra Tamam düğmesine basın.

Otomatik IP adresinin kullanıma hazır hale gelmesi birkaç dakika alabilir.

**NOT:** Belirli otomatik IP modlarını (BOOTP, DHCP veya AutoIP gibi) etkinleştirmek veya devre dışı bırakmak isterseniz, bu ayarlar yalnızca katıştırılmış Web sunucusu veya HP ToolboxFX kullanılarak değiştirilebilir.

#### **IPv4 ve IPv6 ayarları**

Yalnızca IPv4 protokolü el ile yapılandırılabilir. IPv4 protokolü HP ToolboxFX veya ürünün kontrol paneli kullanılarak ayarlanabilir. IPv6 protokolü yalnızca ürünün kontrol panelinden seçilebilir.

### **Bağlantı hızı ayarı**

**E** NOT: Bağlantı hızı ayarlarında yapılan yanlış değişiklikler, ürünün diğer ağ aygıtları ile iletişimini engelleyebilir. Çoğu durumda ürün otomatik modda bırakılmalıdır. Değişiklikler ürünün kapanıp açılmasına neden olabilir. Değişiklikler yalnızca ürün boşken yapılmalıdır.

- **1.** Kontrol panelinde Ayar düğmesine basın.
- **2.** Ok düğmelerini kullanarak **Ağ yapılandırması** öğesini seçin ve sonra Tamam düğmesine basın.
- **3.** Ok düğmelerini kullanarak **Bağlantı hızı** öğesini seçin ve sonra Tamam düğmesine basın.
- **4.** Ok düğmelerini kullanarak aşağıdaki ayarlardan birini seçin.
	- Otomatik
	- 10T Tam
	- 10T Yarım
	- 100TX Tam
	- 100TX Yarım
	- **NOT:** Ayar, bağlandığınız ağ ürünüyle (ağ hub'ı, anahtar, ağ geçidi, yönlendirici veya bilgisayar) aynı olmalıdır.
- **5.** Tamam düğmesine basın. Ürün kapanıp açılır.

# **6 Kağıt ve yazdırma ortamları**

- Kağ[ıt ve yazdırma ortamı kullanımını anlama](#page-65-0)
- Desteklenen kağ[ıt ve yazdırma ortamı boyutları](#page-66-0)
- Özel kağ[ıt veya yazdırma ortamı yönergeleri](#page-67-0)
- Kağ[ıt ve yazdırma ortamları yerle](#page-69-0)ştirme
- [Tepsileri yapılandırma](#page-71-0)
- [Tepsi seçimini de](#page-72-0)ğiştirme

### <span id="page-65-0"></span>**Kağıt ve yazdırma ortamı kullanımını anlama**

Bu ürün, bu kullanım kılavuzundaki yönergelere uygun olarak çeşitli kağıt ve başka yazdırma ortamlarını destekler. Bu yönergelere uygun olmayan kağıt veya yazdırma ortamları aşağıdaki sorunlara neden olabilir:

- Düşük baskı kalitesi
- Sıkışmalarda artış
- Üründe onarım gerektiren erken yıpranma

En iyi sonuçları almak için, sadece lazer yazıcılar için veya çok amaçlı kullanıma yönelik HP markalı kağıtları ve baskı ortamlarını kullanın. Mürekkep püskürtmeli yazıcılar için üretilen kağıtları veya baskı ortamlarını kullanmayın. HP kalitelerini denetleyemediği için Hewlett-Packard Company başka marka kağıtların kullanılmasını önermemektedir.

Kağıdın bu kullanıcı kılavuzunda belirtilen tüm yönergelere uygun olup yine de tatmin edici sonuç vermemesi olasıdır. Bunun nedeni, hatalı kullanım, ortamdaki uygun olmayan sıcaklık ve/veya nem düzeyleri veya Hewlett-Packard'ın denetimi dışında olan başka etkenler olabilir.

**DİKKAT:** Hewlett-Packard'ın belirtimlerine uymayan kağıt veya yazdırma ortamlarının kullanılması, üründe onarım gerektiren sorunlara neden olabilir. Bu onarım, Hewlett-Packard garantisi veya servis anlaşmaları kapsamına girmez.

## <span id="page-66-0"></span>**Desteklenen kağıt ve yazdırma ortamı boyutları**

Bu ürün, pek çok kağıt boyutunu destekler ve çeşitli ortamlara uyarlanır.

**NOT:** En iyi yazdırma sonuçlarını elde etmek için yazdırmadan önce yazıcı sürücüsün en uygun kağıt boyutunu ve kağıt türünü seçin.

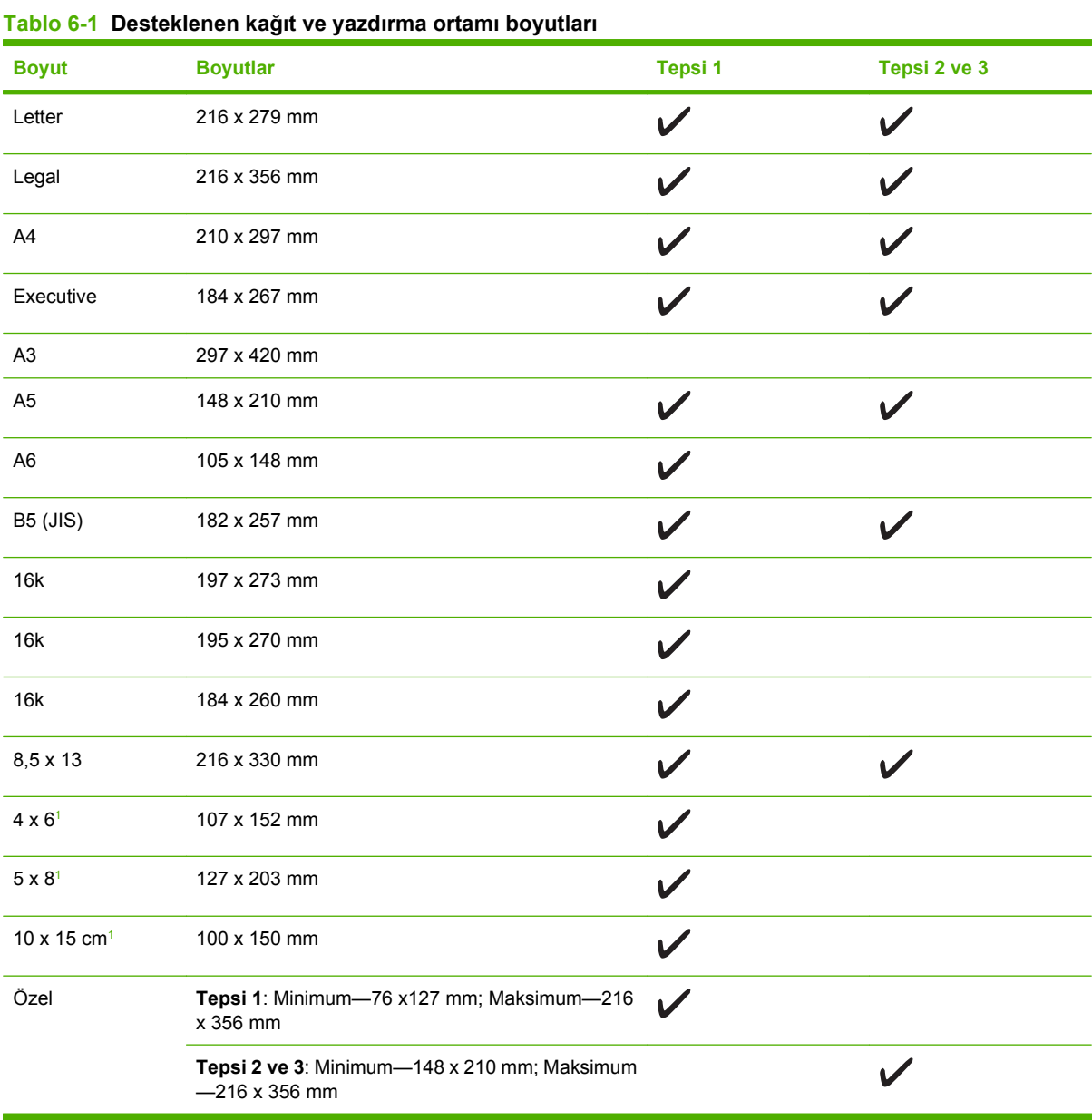

<sup>1</sup> Bu boyutlar özel boyut olarak desteklenir.

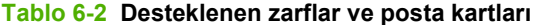

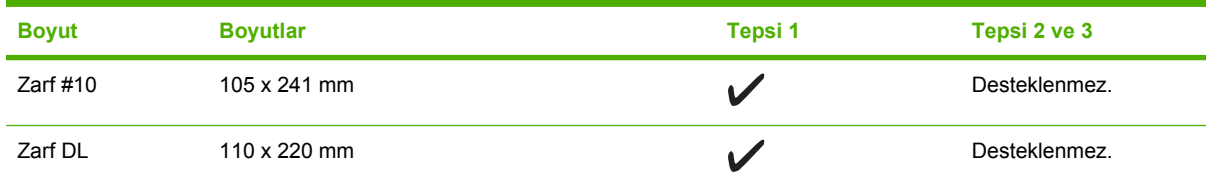

<span id="page-67-0"></span>**Tablo 6-2 Desteklenen zarflar ve posta kartları (devam)**

| <b>Boyut</b>        | <b>Boyutlar</b> | Tepsi 1 | Tepsi 2 ve 3  |
|---------------------|-----------------|---------|---------------|
| Zarf C <sub>5</sub> | 162 x 229 mm    |         | Desteklenmez. |
| Zarf B5             | 176 x 250 mm    |         | Desteklenmez. |
| Zarf Monarch        | 98 x 191 mm     |         | Desteklenmez. |
| Posta kartı         | 100 x 148 mm    |         | Desteklenmez. |
| İkili posta kartı   | 148 x 200 mm    |         | Desteklenmez. |

## **Özel kağıt veya yazdırma ortamı yönergeleri**

Bu ürün, özel ortama yazdırmayı destekler. Tatmin edici sonuçlar almak için aşağıdaki yönergelerden yararlanın. Özel kağıt veya yazdırma ortamı kullanırken, yazıcı sürücünüzdeki türü ve boyutu en iyi yazdırma sonuçlarını alacak şekilde ayarlayın.

**DİKKAT:** HP LaserJet yazıcılarda, toner parçacıklarının kağıtta çok hassas noktalar halinde kuruması için füzer kullanılır. HP lazer kağıdı, bu aşırı sıcağa dayanacak şekilde tasarlanmıştır. Bu teknoloji için tasarlanmamış mürekkep püskürtme kağıdı kullanılması durumunda yazıcınız zarar görebilir.

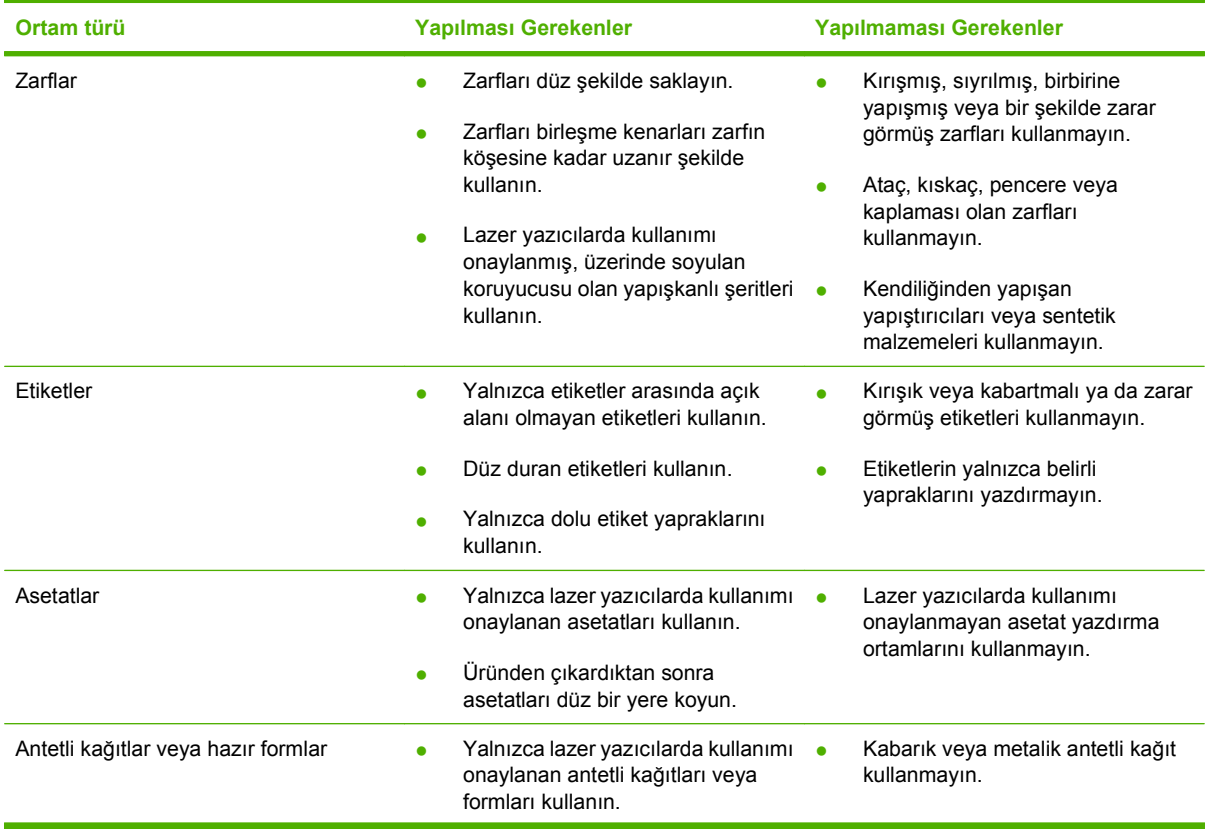

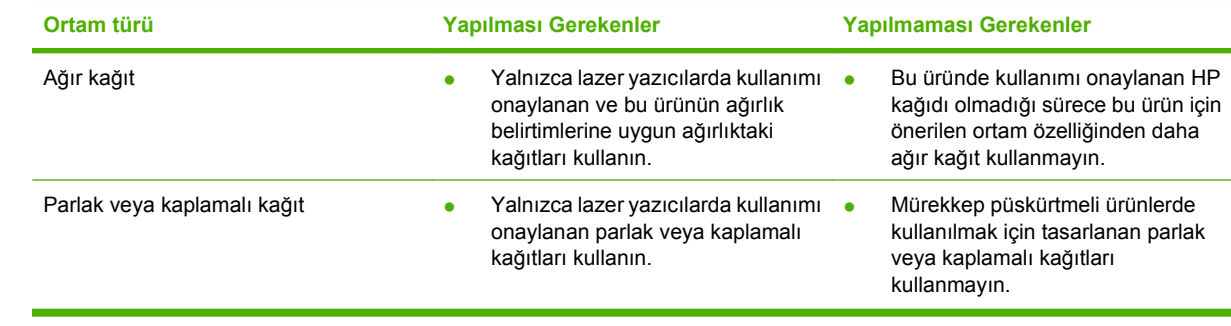

## <span id="page-69-0"></span>**Kağıt ve yazdırma ortamları yerleştirme**

### **Tepsi 1**

Tepsi 1'e ürünün önünden erişilir. Ürün, diğer tepsilerden yazdırmaya çalışmadan önce tepsi 1'den yazdırır.

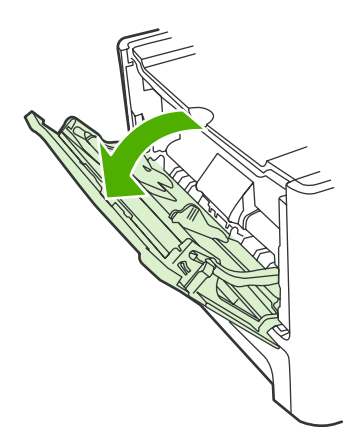

Tepsi 1 en çok 50 yaprak 75 g/m2 ağırlığında ortam ya da beş zarf, on asetat veya on kart alır. İlk sayfayı belgenin geri kalanından farklı bir ortama yazdırmak için tepsi 1'i kullanabilirsiniz.

Ortam kılavuzları ortamın ürüne doğru yerleştirilmesini ve yazıcının eğik (ortamda çarpık) olmamasını sağlar. Ortam yerleştirirken, ortam kılavuzlarını, kullandığınız ortamın genişliğine uyacak biçimde ayarlayın.

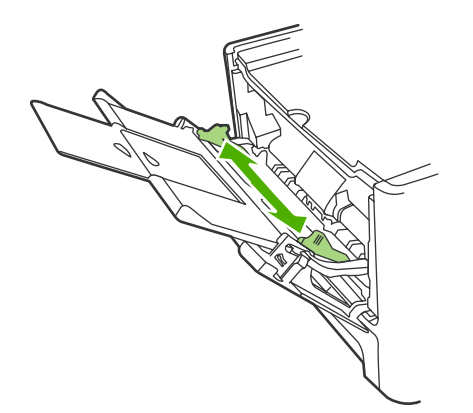

### **Tepsi 2 veya 3**

Tepsi 2 ve isteğe bağlı tepsi 3 en çok 250 sayfa 75 g/m<sup>2</sup> ağırlığında kağıt veya daha ağır ortam türünden daha az sayıda alır (25 mm veya daha ince deste). Ortamı üst kısmı önce ve yazdırılacak yüzü aşağı gelecek şekilde yerleştirin.

Ortam kılavuzları, ortamın ürüne düzgün biçimde beslenmesini ve baskının eğri olmamasını sağlar. Tepsi 2'de yan ve arka ortam kılavuzları bulunur. Ortam yerleştirirken, ortam kılavuzlarını, kullandığınız ortamın uzunluk ve genişliğine uyacak biçimde ayarlayın.

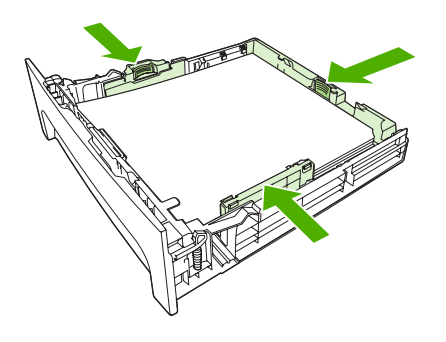

**NOT:** Yeni ortam eklerken, giriş tepsisindeki tüm ortamı çıkardığınızdan ve yeni ortam destesini düzelttiğinizden emin olun. Ortamı havalandırmayın. Bu işlem, ürüne aynı anda birden çok ortam yaprağı beslenmesini önleyerek sıkışmaları azaltır.

## <span id="page-71-0"></span>**Tepsileri yapılandırma**

Tepsilerden birini belirli bir boyuttaki kağıt için kullanıyorsanız, HP ToolboxFX yazılımını veya kontrol panelini kullanarak tepsi için varsayılan boyutu ayarlayabilirsiniz. HP ToolboxFX yazılımında, **Kağıt işleme**'yi seçin ve sonra tepsi için istediğiniz boyutu ayarlayın. Yazdır iletişim kutusunda yazdırma işinin kağıt boyutunu seçtiğinizde, ürün yazdırma için otomatik olarak ilgili tepsiyi seçer.

Kontrol panelinden varsayılan kağıt boyutunu veya türünü ayarlamak için aşağıdaki adımları uygulayın.

- **1.** Ürünün kontrol panelinde Ayar düğmesine basın.
- **2.** Ok düğmelerini kullanarak **Sistem ayarı** öğesini seçin ve sonra Tamam düğmesine basın.
- **3.** Ok düğmelerini kullanarak **Kağıt ayarı** öğesini seçin ve sonra Tamam düğmesine basın.
- **4.** Ok düğmelerini kullanarak yapılandırılacak tepsiyi seçin ve sonra Tamam düğmesine basın.
- **5.** Ok düğmelerini kullanarak **Kağıt türü** veya **Kağıt boyutu** öğelerinden birini seçin ve sonra Tamam düğmesine basın.
- **6.** Ok düğmelerini kullanarak tepsi için varsayılan kağıt türünü veya boyutunu seçin ve sonra Tamam düğmesine basın.
## **Tepsi seçimini değiştirme**

Ürün, ortam bulunan tepsilerden ortamı otomatik olarak alacak şekilde ayarlanmıştır. Tepsi 1'e ortam yerleştirirseniz, ürün ortamı her zaman tepsi 1'den. Tepsi 1'de ortam yoksa, ürün, takılıysa tepsi 3'ten ve sonra tepsi 2'den ortam almayı dener.

Tepsi seçimini değiştirerek kullanmak istediğiniz tepsiyi belirtebilirsiniz. **Otomatik seç**, **Tepsi 1**, **Tepsi 2** ve **Tepsi 3** kullanabileceğiniz ayarlardır. **Otomatik seç**, uygun ortam yerleştirilmiş olan ilk tepsiden ortam alır.

**NOT:** Tepsi 3 seçeneği yalnızca tepsi 3 takılı olduğunda görüntülenir.

#### **Geçerli işin tepsi seçimini değiştirme**

- **1.** Ürün kontrol panelinde, Tepsi Seç düğmesine basın.
- **2.** Ok düğmelerini kullanarak kullanmak istediğiniz giriş tepsisini seçin.
- **3.** Seçimi kaydetmek ve kopyalama işine hemen başlamak için Kopyalamayı başlat düğmesine veya işi başlatmadan seçimi kaydetmek için Tamam düğmesine basın.

#### **Varsayılan tepsi seçimini değiştirme**

- **1.** Ürünün kontrol panelinde Ayar düğmesine basın.
- **2.** Ok düğmelerini kullanarak **Kopya ayarı** öğesini seçin ve sonra Tamam düğmesine basın.
- **3.** Ok düğmelerini kullanarak **Vars. Tepsi Seç** öğesini seçin ve sonra Tamam düğmesine basın.
- **4.** Ok düğmelerini kullanarak bir tepsi ayarı seçin ve sonra Tamam düğmesine basın.

# **7 Yazdırma görevleri**

Bu bölümde genel yazdırma görevleri hakkında bilgi verilmektedir.

- [Yazıcı sürücüsünü ortam türü ve boyutuna uyacak](#page-75-0) şekilde değiştirme
- [Herhangi bir yazdırma seçene](#page-77-0)ği için yardım alın
- Yazdırma iş[ini iptal etme](#page-78-0)
- [Kitapçıklar olu](#page-79-0)şturma
- [Baskı kalitesi ayarlarını de](#page-80-0)ğiştirme
- [Yazdırma yo](#page-81-0)ğunluğunu değiştirme
- [Özel ortama yazdırma](#page-82-0)
- [Farklı sayfa ve baskı kapakları kullanma](#page-83-0)
- Boş [bir ilk sayfa yazdırma](#page-84-0)
- [Belgeleri yeniden boyutlandırma](#page-85-0)
- Kağ[ıt boyutu seçme](#page-86-0)
- Kağ[ıt kayna](#page-87-0)ğı seçme
- Kağ[ıt türü seçme](#page-88-0)
- [Yazdırma yönünü ayarlama](#page-89-0)
- **[Filigran kullanma](#page-90-0)**
- [Toner tasarrufu](#page-91-0)
- [Windows'da yazdırma kısayolları olu](#page-92-0)şturma ve kullanma
- Kağ[ıdın her iki tarafına yazdırma \(dupleks yazdırma\)](#page-93-0)
- Windows'da bir yaprak kağ[ıda birden fazla sayfa yazdırma](#page-94-0)
- **[Ekonomi ayarları](#page-95-0)**
- **[Fontlar](#page-96-0)**

**NOT:** Bu bölümde açıklanan işlevlerin çoğu HP ToolboxFX kullanılarak da gerçekleştirilebilir. Yönergeler için HP ToolboxFX çevrimiçi Yardımı'na bakın.

### <span id="page-75-0"></span>**Yazıcı sürücüsünü ortam türü ve boyutuna uyacak şekilde değiştirme**

Ortamın türe ve boyuta göre seçilmesi, yüksek gramajlı kağıt, parlak kağıt veya tepegöz asetatlarında çok daha kaliteli baskılar oluşturulmasını sağlar. Yanlış ayar kullanımı, düşük kaliteli baskılarla sonuçlanabilir. Etiket veya asetatlar gibi özel yazdırma ortamları kullanırken her zaman **Tür** seçeneğine göre yazdırın. Zarfları her zaman **Boyut** seçeneğine göre yazdırın.

- **1.** Yazılım programının **Dosya** menüsünde **Yazdır**'ı tıklatın.
- **2.** Sürücüyü seçin ve ardından **Özellikler** veya **Tercihler**'i tıklatın.
- **3. Kağıt/Kalite** sekmesini tıklatın.
- **4. Kağıt Türü** veya **Kağıt Boyutu** liste kutusunda, doğru ortam türünü veya boyutunu seçin.
- **5. Tamam**'ı tıklatın.

### **Desteklenen kağıt türleri ve tepsi kapasitesi**

Bu ürün, yazdırma ortamı beslemesinde aşağıdaki tepsi önceliğine sahiptir:

- **1.** Tepsi 1 (açıksa)
- **2.** Tepsi 2
- **3.** İsteğe bağlı tepsi 3 (takılıysa)

En küçük ortam boyutları: 76 x 127 mm.

En büyük ortam boyutları: 216 x 356 mm.

En iyi yazdırma sonuçlarını elde etmek için yazdırmadan önce kağıt boyutu ve kağıt türü ayarlarını değiştirin.

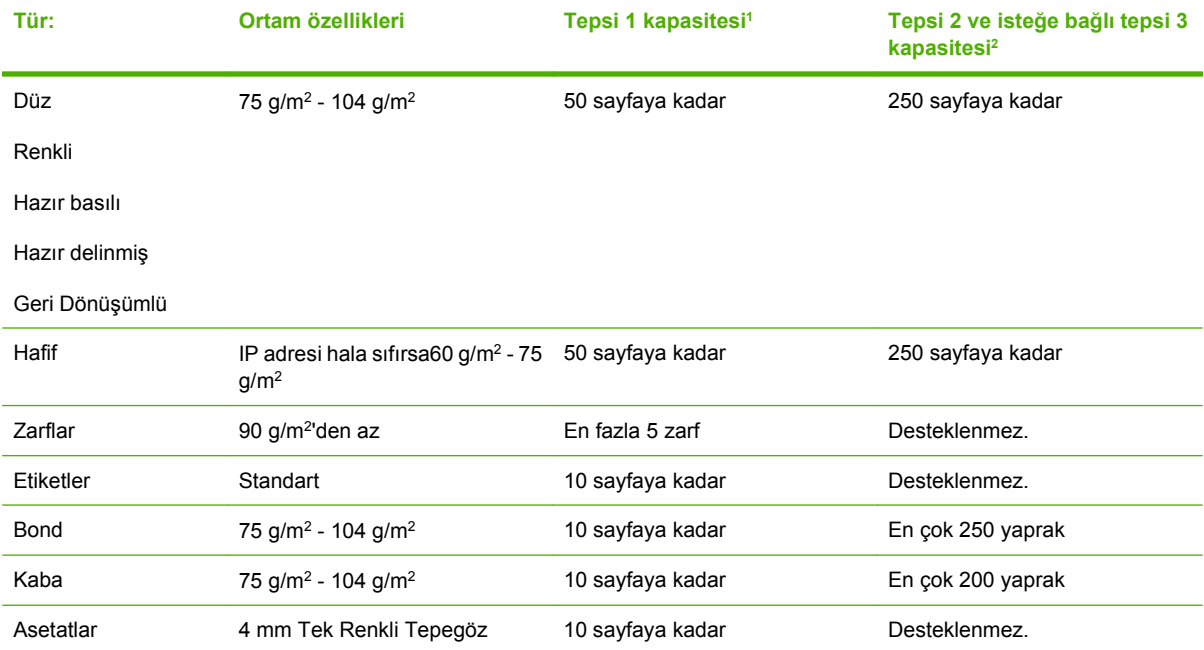

<span id="page-76-0"></span>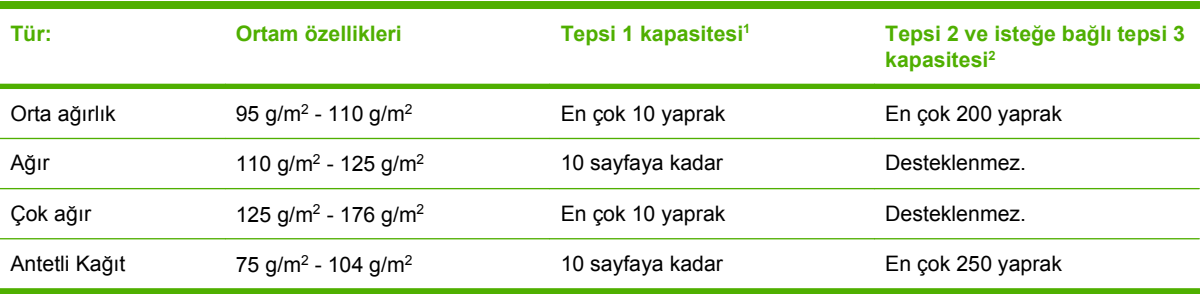

<sup>1</sup> Tepsi 1 için maksimum deste yüksekliği: 5 mm (0,2 inç).

<sup>2</sup> Tepsi 2 için maksimum deste yüksekliği: 25 mm (1 inç).

### <span id="page-77-0"></span>**Herhangi bir yazdırma seçeneği için yardım alın**

Yazıcı sürücüsü Yardımı, program Yardımı'ndan ayrıdır. Yazıcı sürücüsü yardımı, yazıcı sürücüsündeki düğmeler, onay kutuları ve aşağı açılır listeler için açıklamalar sağlar. Ayrıca, her iki tarafa yazdırma, tek kağıda birden çok sayfa yazdırma ve farklı kağıda ilk sayfayı veya kapakları yazdırma gibi genel yazdırma görevlerini gerçekleştirmek için yönergeler de içerir.

Yazıcı sürücüsü Yardım ekranlarını aşağıdaki yöntemlerden biriyle etkinleştirebilirsiniz:

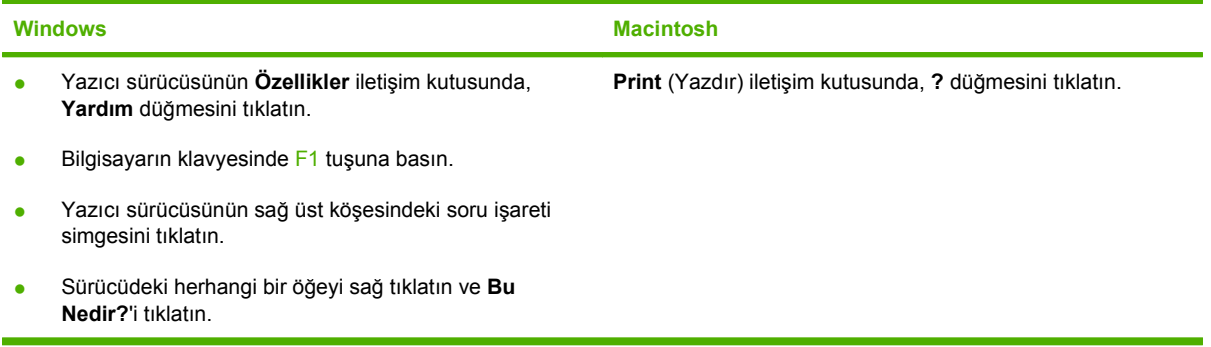

### <span id="page-78-0"></span>**Yazdırma işini iptal etme**

Yazdırma işi yazdırılıyorsa, ürünün kontrol panelinde *İptal* düğmesine basarak iptal edebilirsiniz.

**F** NOT: İptal düğmesine basıldığında ürünün işlemekte olduğu iş temizlenir. Birden fazla işlem gerçekleştirilirken (örneğin, ürün hem faks alıp hem de bir belgeyi yazdırırken) İptal düğmesine basılması ürünün kontrol panelinde görünen işlemi siler.

Bir yazılım programından veya yazdırma kuyruğundan da baskı işini iptal edebilirsiniz.

Yazdırma işini hemen durdurmak için kalan ortamı üründen çıkarın. Yazdırma durduktan sonra aşağıdaki seçeneklerden birini uygulayın:

- **Aygıt kontrol paneli:** Yazdırma işini iptal etmek için, ürün kontrol panelindeki İptal düğmesine basıp bırakın.
- Yazılım programı: Genellikle bilgisayar ekranında baskı işini iptal etmenize izin veren bir iletişim kutusu belirir.
- **Windows yazdırma kuyruğu:** Baskı işi bir yazdırma kuyruğunda (bilgisayar belleği) veya yazdırma kuyruklayıcıda bekliyorsa işi buradan silin.
	- **Windows 2000: Yazıcı** iletişim kutusuna gidin. **Başlat**'ı, **Ayarlar**'ı ve ardından **Yazıcılar**'ı tıklatın. Pencereyi açmak için ürün simgesini çift tıklatın, yazdırma işini seçin ve ardından **Sil**'i tıklatın.
	- **Windows XP: Başlat**'ı tıklatın, **Ayarlar**'ı tıklatın ve sonra **Yazıcı ve Fakslar**'ı tıklatın. Pencereyi açmak için ürün simgesini çift tıklatın, iptal etmek istediğiniz baskı işini sağ tıklatın ve ardından **İptal**'i tıklatın.
	- **Windows Vista: Başlat**'ı tıklatın, **Denetim Masası**'nı tıklatın ve sonra **Donanım ve Ses** altında **Yazıcı**'yı tıklatın. Pencereyi açmak için ürün simgesini çift tıklatın, iptal etmek istediğiniz baskı işini sağ tıklatın ve ardından **İptal**'i tıklatın.
- **Macintosh yazdırma kuyruğu:** Yükleme istasyonundaki ürün simgesini çift tıklatarak yazıcı kuyruğunu açın. Yazdırma işini seçin ve **Sil**'i tıklatın.

### <span id="page-79-0"></span>**Kitapçıklar oluşturma**

Sayfaları ortadan katlayarak bir kitapçık oluşturmak için iki sayfayı tek bir yaprağa kopyalayabilirsiniz. Aygıt, sayfaları doğru sırayla düzenler. Örneğin, orijinal belgede sekiz sayfa varsa, aygıt 1. ve 8. sayfaları aynı yaprağa yazdırır.

- **1.** Yazılım programındaki **Dosya** menüsünde **Yazdır**'ı tıklatın.
- **2.** Sürücüyü seçin ve ardından **Özellikler** veya **Tercihler**'i tıklatın.
- **3. Son İşlem** sekmesini tıklatın.
- **4. İki Yüze Yazdır**'ı seçin.
- **5. Kitapçık Düzeni** için açılır kutuda, **Sol Kenardan Ciltleme** ya da **Sağ Kenardan Ciltleme** seçeneğini belirleyin. **Yaprak Başına Sayfa** ayarı otomatik olarak yaprak başına 2 sayfa olarak değiştirilir.
- **6. Tamam**'ı tıklatın.

## <span id="page-80-0"></span>**Baskı kalitesi ayarlarını değiştirme**

- **1.** Yazılım programının **Dosya** menüsünde **Yazdır**'ı tıklatın.
- **2. Kağıt/Kalite** sekmesinde **Yazdırma Kalitesi** açılan menüsünden istediğiniz çözünürlüğü veya yazdırma kalitesi ayarlarını seçin.
- **3. Tamam** düğmesini tıklatın.

## <span id="page-81-0"></span>**Yazdırma yoğunluğunu değiştirme**

Ürün kontrol panelinden yazdırma yoğunluğunun artırılması sayfadaki baskıyı koyulaştırır.

- **1.** Kontrol panelinde Ayar düğmesine basın.
- **2.** Ok düğmelerini kullanarak **Sistem ayarı** öğesini seçin ve sonra Tamam düğmesine basın.
- **3.** Ok düğmelerini kullanarak **Yazdırma yoğunluğu** öğesini seçin ve sonra Tamam düğmesine basın.
- **4.** Ok düğmelerini kullanarak yoğunluk ayarını artırın veya azaltın ve sonra Tamam düğmesine basın.

## <span id="page-82-0"></span>**Özel ortama yazdırma**

Kullandığınız kağıdın veya yazdırma ortamının HP özelliklerine uyduğundan emin olun. Genel olarak pürüzsüz kağıtlar daha iyi sonuç verir.

**1.** Ortam girişi tepsisini açın ve varsa ortamı çıkarın.

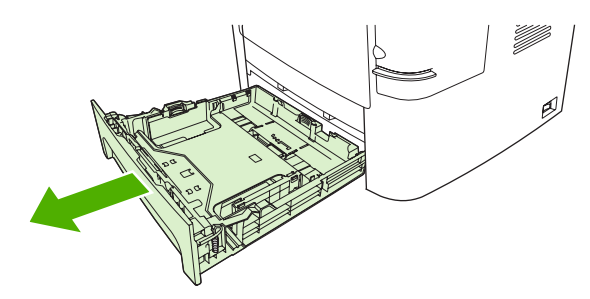

- **2.** Ortamı yerleştirin. Ortamın üstünün öne ve yazdırılacak tarafının yukarı baktığından emin olun.
- **3.** Ortam kılavuzlarını ortamın boyuna ve genişliğine göre ayarlayın.

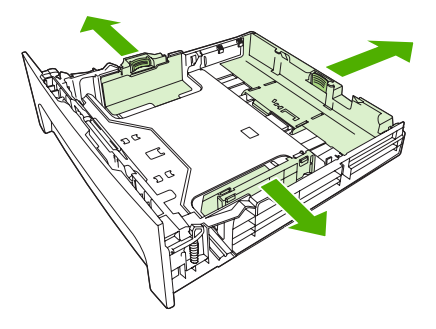

- **4.** Yazıcı sürücüsünde, **Kağıt** sekmesinde veya **Kağıt/Kalite** sekmesinde, **Kağıt Türü** açılan listesinden ortam türünü seçin.
- **DİKKAT:** Ürün ayarlarında doğru ortam türünü ayarladığınızdan emin olun. Ürün, füzer sıcaklığını ortam türü ayarına göre belirler. Asetatlar veya etiketler gibi özel ortamlara yazdırırken bu ayar, ortam ürünün içinden geçerken füzerin ortama zarar vermesini önler.
- **5.** Belgeyi yazdırın.

### <span id="page-83-0"></span>**Farklı sayfa ve baskı kapakları kullanma**

Yazdırma işinde ilk sayfayı diğer sayfalardan farklı yazdırmak için şu yönergeleri izleyin.

- **1.** Yazılım programının **Dosya** menüsünde **Yazdır**'ı tıklatın.
- **2.** Sürücüyü seçin ve ardından **Özellikler** veya **Tercihler**'i tıklatın.
- **3. Kağıt/Kalite** sekmesini tıklatın.
- **4. Özel Sayfalar** liste kutusunda, **Sayfaları farklı kağıda yazdır**'ı tıklatın.
- **5. Ayarlar**'ı tıklatın.
- **6.** Belirli sayfaları farklı kağıda yazdırmak için kullanmak istediğiniz ayarları seçin. **Ekle**'yi tıklatın.
- **7. Kağıt/Kalite** sekmesine dönmek için **Tamam**'ı tıklatın.
- **8. Tamam**'ı tıklatın.

**NOT:** Kağıt boyutunun, baskı işinin tüm sayfaları için aynı olması gerekir.

### <span id="page-84-0"></span>**Boş bir ilk sayfa yazdırma**

- **1.** Yazılım programının **Dosya** menüsünde **Yazdır**'ı tıklatın.
- **2.** Sürücüyü seçin ve ardından **Özellikler** veya **Tercihler**'i tıklatın.
- **3. Kağıt/Kalite** sekmesini tıklatın.
- **4. Özel sayfalar** liste kutusunda, **Kapaklar**'ı tıklatın.
- **5. Ayarlar**'ı tıklatın.
- **6.** Boş veya hazır kapak eklemek için kullanmak istediğiniz ayarları seçin. **Ekle**'yi tıklatın.
- **7. Kağıt/Kalite** sekmesine dönmek için **Tamam**'ı tıklatın.
- **8. Tamam**'ı tıklatın.

## <span id="page-85-0"></span>**Belgeleri yeniden boyutlandırma**

Bir belgenin ölçeğini, normal boyutunun belirli bir yüzdesi oranında değiştirmek için belgeyi tekrar boyutlandırma seçeneklerini kullanın. Ayrıca, belgeyi ölçeklendirerek veya ölçeklendirmeden farklı boyutta bir kağıda yazdırmayı da seçebilirsiniz.

#### **Belgeyi küçültme veya büyütme**

- **1.** Yazılım programındaki **Dosya** menüsünde **Yazdır**'ı tıklatın.
- **2.** Sürücüyü seçin ve ardından **Özellikler** veya **Tercihler**'i tıklatın.
- **3. Etkiler** sekmesinde **Gerçek boyutun yüzdesi**'ni seçin ve belgeyi küçültmek veya büyütmek istediğiniz yüzde oranını girin.

Oranı ayarlamak için kaydırma çubuğunu da kullanabilirsiniz.

**4. Tamam**'ı tıklatın.

#### **Belgeyi farklı bir kağıt boyutuna yazdırma**

- **1.** Yazılım programındaki **Dosya** menüsünde **Yazdır**'ı tıklatın.
- **2.** Sürücüyü seçin ve ardından **Özellikler** veya **Tercihler**'i tıklatın.
- **3. Etkiler** sekmesinde, **Yazdırılacak Kağıt**'ı tıklatın.
- **4.** Yazdırılacak kağıt boyutunu seçin.
- **5.** Belgeyi ölçeklendirmeden yazdırmak üzere, **Sığacak Şekilde Ölçekle** seçeneğinin *işaretli olmadığından* emin olun.
- **6. Tamam**'ı tıklatın.

## <span id="page-86-0"></span>**Kağıt boyutu seçme**

- **1.** Yazılım programının **Dosya** menüsünde **Yazdır**'ı tıklatın.
- **2.** Sürücüyü seçin ve ardından **Özellikler** veya **Tercihler**'i tıklatın.
- **3. Kağıt/Kalite** sekmesinde, **Kağıt Boyutu** açılan listesinden boyutu seçin.
- **4. Tamam**'ı tıklatın.

## <span id="page-87-0"></span>**Kağıt kaynağı seçme**

- **1.** Yazılım programının **Dosya** menüsünde **Yazdır**'ı tıklatın.
- **2.** Sürücüyü seçin ve ardından **Özellikler** veya **Tercihler**'i tıklatın.
- **3. Kağıt/Kalite** sekmesinde, **Kağıt Kaynağı** açılan listesinden kaynağı seçin.
- **4. Tamam**'ı tıklatın.

## <span id="page-88-0"></span>**Kağıt türü seçme**

- **1.** Yazılım programının **Dosya** menüsünde **Yazdır**'ı tıklatın.
- **2.** Sürücüyü seçin ve ardından **Özellikler** veya **Tercihler**'i tıklatın.
- **3. Kağıt/Kalite** sekmesinde, **Kağıt Türü** açılan listesinden türü seçin.
- **4. Tamam**'ı tıklatın.

## <span id="page-89-0"></span>**Yazdırma yönünü ayarlama**

- **1.** Yazılım programının **Dosya** menüsünde **Yazdır**'ı tıklatın.
- **2.** Sürücüyü seçin ve ardından **Özellikler** veya **Tercihler**'i tıklatın.
- **3. Son İşlem** sekmesindeki **Yön** bölümünde, **Dikey** veya **Yatay**'ı seçin.
- **4. Tamam**'ı tıklatın.

### <span id="page-90-0"></span>**Filigran kullanma**

Filigran, bir belgenin her sayfasının arka planına yazdırılan bir nottur (örneğin, "Gizli").

- **1.** Yazılım programındaki **Dosya** menüsünde **Yazdır**'ı tıklatın.
- **2.** Sürücüyü seçin ve ardından **Özellikler** veya **Tercihler**'i tıklatın.
- **3. Etkiler** sekmesinde, **Filigranlar** açılan listesini tıklatın.
- **4.** Kullanmak istediğiniz filigranı tıklatın. Yeni bir filigran oluşturmak için, **Düzenle**'yi tıklatın.
- **5.** Filigranın yalnızca belgenin ilk sayfasında görünmesini istiyorsanız, **Sadece İlk Sayfa**'yı tıklatın.
- **6. Tamam**'ı tıklatın.

Filigranı kaldırmak için, **Filigranlar** açılan listesinde **(yok)** ayarını tıklatın.

## <span id="page-91-0"></span>**Toner tasarrufu**

- **1.** Yazılım programının **Dosya** menüsünde **Yazdır**'ı tıklatın.
- **2.** Sürücüyü seçin ve ardından **Özellikler** veya **Tercihler**'i tıklatın.
- **3. Kağıt/Kalite** sekmesinde **EconoMode**'u seçin.
- **4. Tamam** düğmesini tıklatın.

### <span id="page-92-0"></span>**Windows'da yazdırma kısayolları oluşturma ve kullanma**

Geçerli sürücü ayarlarını tekrar kullanmak üzere kaydetmek için yazdırma kısayollarını kullanın. Kısayollar, yazıcı sürücüsü sekmelerinin çoğunda bulunur. En çok 25 yazdırma kısayolunu kaydedebilirsiniz.

#### **Yazdırma kısayolu oluşturma**

- **1.** Yazılım programının **Dosya** menüsünde **Yazdır**'ı tıklatın.
- **2.** Sürücüyü seçin ve ardından **Özellikler** veya **Tercihler**'i tıklatın.
- **3. Yazdırma Kısayolları** sekmesinde, kullanmak istediğiniz yazdırma ayarlarını seçin. **Farklı Kaydet**'i tıklatın.
- **4. Yazdırma Kısayolları** kutusuna, hızlı ayarlar için bir ad yazın.
- **5. Tamam**'ı tıklatın.

#### **Yazdırma kısayollarını kullanma**

- **1.** Yazılım programının **Dosya** menüsünde **Yazdır**'ı tıklatın.
- **2.** Sürücüyü seçin ve ardından **Özellikler** veya **Tercihler**'i tıklatın.
- **3. Yazdırma Kısayolları** sekmesinde, **Yazdırma kısayolları** kutusunda kullanmak istediğiniz kısayolu seçin.
- **4. Tamam**'ı tıklatın.

**NOT:** Yazıcı sürücüsünün varsayılan ayarlarını kullanmak için **Fabrika Varsayılanları**'nı seçin.

## <span id="page-93-0"></span>**Kağıdın her iki tarafına yazdırma (dupleks yazdırma)**

### **Otomatik dupleks yazdırma kullanma**

- **1.** Baskı işini gerçekleştirmek için tepsilerden birine yeterli miktarda kağıt yerleştirin. Antetli kağıt gibi özel bir kağıt yüklüyorsanız, aşağıdaki yöntemlerden birini kullanarak yükleyin:
	- Tepsi 1'de, antetli kağıdı ön tarafı yukarı bakacak ve alt kenarı önce girecek şekilde yerleştirin.
	- Diğer tüm tepsilerde, antetli kağıdı ön tarafı aşağıya ve üst kenarı tepsinin arkasına gelecek şekilde yerleştirin.
	- **DİKKAT:** Kağıt sıkışmalarını önlemek için, 105 g/m2'den (28 lb bond) daha ağır kağıt yüklemeyin.
- **2.** Yazılım programının **Dosya** menüsünde **Yazdır**'ı tıklatın.
- **3.** Sürücüyü seçin ve ardından **Özellikler** veya **Tercihler**'i tıklatın.
- **4. Son İşlem** sekmesinde, **Her iki yüze de yazdır**'ı tıklatın.
	- Gerekirse, sayfaların çevrilme şeklini değiştirmek için **Sayfaları yukarı çevir**'i veya **Kitapçık düzeni** liste kutusunda bir ciltleme seçeneği belirleyin.
- **5. Tamam**'ı tıklatın.

#### **Her iki yüze el ile yazdırma**

- **1.** Baskı işini gerçekleştirmek için tepsilerden birine yeterli miktarda kağıt yerleştirin. Antetli kağıt gibi özel bir kağıt yüklüyorsanız, aşağıdaki yöntemlerden birini kullanarak yükleyin:
	- Tepsi 1 için, antetli kağıdı, ön yüzü aşağı bakacak ve alt kenarı önce gelecek şekilde yerleştirin.
	- Diğer tüm tepsilerde, antetli kağıdı ön tarafı yukarı bakacak ve üst kenarı tepsinin arkasına gelecek şekilde yerleştirin.
	- **DİKKAT:** Kağıt sıkışmalarını önlemek için, 105 g/m2'den (28 lb bond) daha ağır kağıt yüklemeyin.
- **2.** Yazılım programının **Dosya** menüsünde **Yazdır**'ı tıklatın.
- **3.** Sürücüyü seçin ve ardından **Özellikler** veya **Tercihler**'i tıklatın.
- **4. Son İşlem** sekmesinde, **Düz kağıt yolu için doğru sıra**'yı seçin, **Her iki yüze yazdırma (elle)** öğesini seçin ve sonra arka çıkış bölmesi kapağını açın.
- **5. Tamam**'ı tıklatın.
- **6.** Baskı işini ürüne gönderin. Çıkan yığını ikinci kısmı yazdırmak üzere yeniden tepsi 1'e yerleştirmeden önce görüntülenen penceredeki yönergeleri izleyin.
- **7.** Ürüne gidin. Tepsi 1'de boş sayfa varsa çıkarın. Yazdırılan yığını basılı yüzü yukarı ve alt kenarı ürüne önce girecek şekilde yerleştirin. İkinci yüzü tepsi 1'den yazdırmanız gerekir.
- **8.** Kontrol panelinde, devam etmek için Tamam düğmesine basın.

### <span id="page-94-0"></span>**Windows'da bir yaprak kağıda birden fazla sayfa yazdırma**

Tek bir yaprağa birden çok sayfa yazdırabilirsiniz.

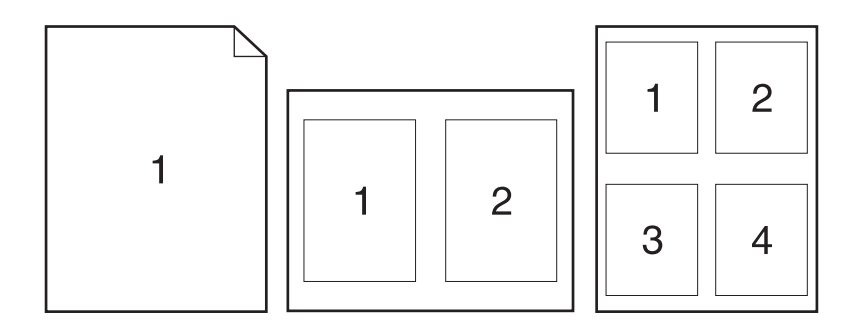

- **1.** Yazılım programındaki **Dosya** menüsünde **Yazdır**'ı tıklatın.
- **2.** Sürücüyü seçin ve ardından **Özellikler** veya **Tercihler**'i tıklatın.
- **3. Son İşlem** sekmesini tıklatın.
- **4. Yaprak başına sayfa** açılan listesinde, her yaprağa yazdırılmasını istediğiniz sayfa sayısını seçin (1, 2, 4, 6, 9 veya 16).
- **5.** Sayfa sayısı 1'den fazlaysa, **Sayfa kenarlıklarını yazdır** ve **Sayfa sırası** için doğru seçenekleri belirleyin.
	- Sayfa yönünü değiştirmeniz gerekirse, **Dikey** veya **Yatay**'ı tıklatın.
- **6. Tamam**'ı tıklatın. Ürün, kağıt başına seçtiğiniz sayıda sayfa yazdıracak şekilde ayarlanmıştır.

## <span id="page-95-0"></span>**Ekonomi ayarları**

### **EconoMode**

Ürünün yazıcı sürücüsündeki EconoMode ayarı az toner harcar. EconoMode ayarını kullanma yönergeleri için, bkz. [Toner tasarrufu sayfa 80.](#page-91-0)

### **Arşiv yazdırma**

Arşiv yazdırma işlemi toner bulaşmasından ve tozlanmadan daha az etkilenen çıkışlar üretir. Saklamak veya arşivlemek istediğiniz belgeleri yazdırırken arşiv yazdırma özelliğini kullanın.

- **1.** Kontrol panelinde Ayar düğmesine basın.
- **2.** Ok düğmelerini kullanarak **Servis** öğesini seçin ve sonra Tamam düğmesine basın.
- **3.** Ok düğmelerini kullanarak **Arşiv yazdırma**'yı seçin, **Açık** veya **Kapalı** seçeneğini belirleyin ve sonra Tamam düğmesine basın.

## <span id="page-96-0"></span>**Fontlar**

### **Font seçme**

Ürün fontlarını değiştirmek için HP ToolboxFX yazılımında **Yazdırma Ayarları** sekmesini ve sonra **PCL5e** sayfasını tıklatın. Değişiklikleri kaydetmek için **Uygula** seçeneğini tıklatın.

### **Kullanılabilir fontların listesini yazdırma**

Kullanılabilir fontların listesini kontrol panelinden yazdırabilirsiniz. Bkz. [Bilgi sayfaları](#page-181-0) sayfa 170.

# **8 Kopyalama**

- [Orijinalleri yerle](#page-99-0)ştirme
- [Kopyalamayı kullanma](#page-101-0)
- [Kopyalama ayarları](#page-104-0)
- [Kitap kopyalama](#page-108-0)
- Fotoğ[raf kopyalama](#page-109-0)
- Karış[ık boyutlu orijinalleri kopyalama](#page-110-0)
- [Dupleks \(iki taraflı\) kopyalama i](#page-111-0)şleri

## <span id="page-99-0"></span>**Orijinalleri yerleştirme**

#### **Otomatik belge besleyici (OBB)**

- **NOT:** OBB kapasitesi en fazla 50 sayfa 80 g/m<sup>2</sup> veya 20 lb ortamdır.
- **DİKKAT:** Ürüne zarar vermemek için üzerinde silici bant, silici sıvı, ataç veya zımba teli bulunan orijinalleri kullanmayın. Ayrıca fotoğrafları, küçük boyuttaki orijinalleri ve hassas orijinalleri OBB'ye yerleştirmeyin. Bu öğeleri taramak için flatbed camını kullanın.
	- **1.** Orijinal yığınının üst kenarını, ortam ön yüzü yukarıda ve kopyalanacak ilk sayfa yığının üstünde olacak şekilde OBB giriş tepsisine yerleştirin.

Ortam letter veya A4 kağıt boyutundan uzunsa, ortamı desteklemek için OBB giriş tepsisinin uzantısını dışarı çıkarın.

**2.** Desteyi daha fazla ilerleyemeyecek duruma gelene kadar OBB'nin içine doğru kaydırın.

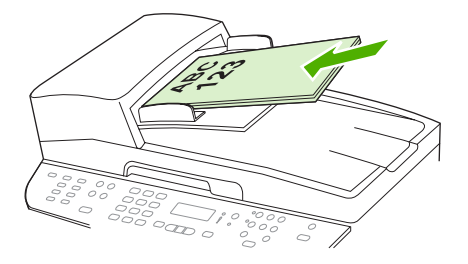

Kontrol paneli ekranında **Belge konuldu** görüntülenir.

**3.** Ortam kılavuzlarını ortama dayanacak biçimde ayarlayın.

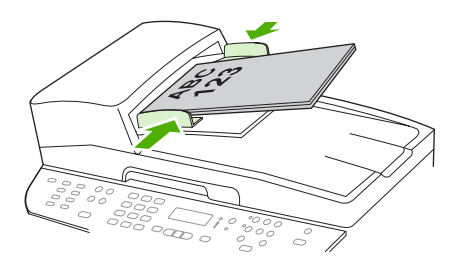

#### **Flatbed tarayıcı**

- **NOT:** Flatbed tarayıcı için büyük ortam boyutu Letter'dır. Letter'dan büyük ortamları taramak için OBB'yi kullanın.
	- **1.** Otomatik belge besleyicide (OBB) herhangi bir ortam bulunmadığından emin olun.
	- **2.** Flatbed tarayıcının kapağını kaldırın.

**3.** Orijinal belgeyi, ön yüzü alta gelecek ve belgenin sol üst köşesi tarayıcının simgeyle belirtilen köşesine gelecek şekilde flatbed tarayıcıya yerleştirin.

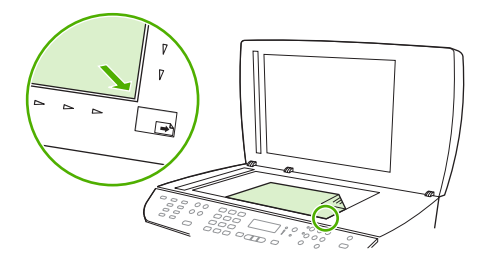

**4.** Kapağı yavaşça kapatın.

## <span id="page-101-0"></span>**Kopyalamayı kullanma**

### **Tek dokunmayla kopyalama**

- **1.** Belgeyi otomatik belge besleyici (OBB) giriş tepsisine veya flatbed tarayıcının üzerine yerleştirin.
- **2.** Kopyalama işlemini başlatmak için ürünün kontrol panelindeki Kopyalamayı başlat düğmesine basın.
- **3.** Her kopya için işlemi tekrar edin.

### **Birden çok kopya**

Varsayılan kopya sayısını 1 - 99 arası herhangi bir sayıya ayarlayabilirsiniz.

#### **Geçerli işin kopya sayısını değiştirme**

- **1.** Ürünün kontrol panelinde, Kopya Sayısı düğmesine basın.
- **2.** Geçerli işinizde kullanmak istediğiniz kopya sayısını (1 99) yazmak için alfanümerik düğmeleri kullanın.
- **3.** İşinizi kopyalamaya başlamak için Kopyalamayı başlat düğmesine basın.
- **NOT:** Kopyalama işi tamamlandıktan sonra ayarda yapılan değişiklik yaklaşık 2 dakika boyunca geçerli olur. Bu süre boyunca ürünün kontrol paneli ekranında **Özel ayarlar** iletisi görünür.

#### **Varsayılan kopya sayısını değiştirme**

- **1.** Ürünün kontrol panelinde Ayar düğmesine basın.
- **2.** Ok düğmelerini kullanarak **Kopya ayarı** öğesini seçin ve sonra Tamam düğmesine basın.
- **3.** Ok düğmelerini kullanarak **Vars. kopya say** öğesini seçin ve sonra Tamam düğmesine basın.
- **4.** Varsayılan olmasını istediğiniz kopya sayısını (1 99) yazmak için alfanümerik düğmeleri kullanın.
- **5.** Seçiminizi kaydetmek için Tamam düğmesine basın.
- **NOT:** Kopya sayısının fabrika varsayılan ayarı **1**'dir

### **Bir kopyalama işini iptal etme**

Bir kopyalama işini iptal etmek için ürünün kontrol panelindeki *İptal düğmesine basın. Birden fazla işlem* yapılırken İptal düğmesine basılması, ürünün kontrol paneli ekranında görüntülenen işlemi siler.

**NOT:** Kopyalama isini iptal ederseniz belgeyi flatbed tarayıcıdan veya otomatik belge besleyiciden çıkarın.

### **Kopyaları küçültme veya büyütme**

#### **Geçerli işteki kopyaların boyutunu küçültme veya büyütme**

- **1.** Ürünün kontrol panelinde Küçült/Büyüt düğmesine basın.
- **2.** Bu işteki kopyaların küçültülmesini veya büyütülmesini istediğiniz boyutu seçin.
	- **F** NOT: Özel: %25-400 öğesini seçerseniz, alfanümerik düğmeleri kullanarak bir yüzde değeri yazın.

**2 s./yaprak** veya **4 s./yaprak** seçeneğini seçerseniz, yönü (dikey veya yatay) seçin.

- **3.** Seçimi kaydetmek ve kopyalama işine hemen başlamak için Kopyalamayı başlat düğmesine veya işi başlatmadan seçimi kaydetmek için Tamam düğmesine basın.
- **NOT:** Kopyalama isi tamamlandıktan sonra ayarda yapılan değişiklik yaklaşık 2 dakika boyunca geçerli olur. Bu süre boyunca ürünün kontrol paneli ekranında **Özel ayarlar** iletisi görünür.

Ortam giriş tepsisindeki ortam boyutunu çıkış boyutuyla eşleşecek şekilde değiştirmelisiniz, aksi takdirde kopyanızın bir kısmı kesilebilir.

#### **Varsayılan kopya boyutunu ayarlama**

- **NOT:** Varsayılan kopya boyutu, kopyaların normal olarak küçültüldüğü veya büyütüldüğü boyuttur. Fabrika varsayılan boyut ayarı olan **Orijinal=%100** değerini korursanız tüm kopyalar orijinal belgeyle aynı boyutta olur.
	- **1.** Ayar düğmesine basın.
	- **2.** Ok düğmelerini kullanarak **Kopya ayarı** öğesini seçin ve sonra Tamam düğmesine basın.
	- **3.** Ok düğmelerini kullanarak **Vars. Küç./Büy.** öğesini seçin ve sonra Tamam düğmesine basın.
	- **4.** Kopyaların ne şekilde büyütülüp küçültüleceğini belirleyen seçeneği seçmek için ok düğmelerini kullanın.
	- **E** NOT: Özel: %25-400 öğesini seçerseniz, kopyalar için normal olarak tercih ettiğiniz boyutun yüzdesini girin.

**2 s./yaprak** veya **4 s./yaprak** seçeneğini seçerseniz, yönü (dikey veya yatay) seçin.

**5.** Seçimi kaydetmek için Tamam düğmesine basın.

Ürün, kopyaları orijinal boyutunun %25'ine kadar küçültebilir veya %400'üne kadar büyütebilir.

#### **Büyütme/küçültme ayarları**

- **Oriijnal=%100**
- **Lgl > Ltr=%78**
- $\bullet$  **Lgl** > A4=%83
- **A4 > Ltr=%94**
- **Ltr > A4=%97**
- **Tam Sayfa=%91**
- **Sayfaya sığdır**
- **2 s. / yaprak**
- **4 s. / Yaprak**
- **Özel: %25-400**
- **F** NOT: Sayfaya sığdır ayarını kullanırken yalnızca flatbed tarayıcıyı kullanarak kopyalayın.

**2 s. / yaprak** veya **4 s. / yaprak** ayarını kullanırken yalnızca otomatik belge besleyiciyi kullanarak kopyalayın. **2 s. / yaprak** veya **4 s. /yaprak** seçeneğini seçtikten sonra, sayfa yönünü de (dikey veya yatay) seçmeniz gerekir.

### **Kopya harmanlama ayarını değiştirme**

Ürünü birden çok kopyayı otomatik olarak kümeler halinde harmanlayacak şekilde ayarlayabilirsiniz. Örneğin, üç sayfalık bir belgeden iki kopya oluşturuyorsanız ve otomatik harmanlama seçeneği açıksa sayfalar şu sırayla yazdırılır: 1,2,3,1,2,3. Otomatik harmanlama seçeneği kapalıysa sayfalar şu sırayla yazdırılır: 1,1,2,2,3,3.

Otomatik harmanlamayı kullanmak için orijinal belge boyutunun belleğe sığması gerekir. Sığmazsa, ürün yalnızca tek bir kopya yapar ve size değişikliği bildiren bir ileti görüntülenir. Böyle bir durumla karşılaşırsanız işi tamamlamak için aşağıdaki yöntemlerden birini uygulayın:

- İşi daha az sayfa içeren küçük işlere bölün.
- Belgeden bir kerede yalnızca tek kopya alın.
- Otomatik harmanlamayı kapatın.

#### **Geçerli işin kopya harmanlama ayarını değiştirme**

- **1.** Ürünün kontrol panelinde Harmanla düğmesine basın.
- **2.** Ok düğmelerini kullanarak **Açık** veya **Kapalı** öğesini seçin.
- **3.** Seçimi kaydetmek ve kopyalama işine hemen başlamak için Kopyalamayı başlat düğmesine veya işi başlatmadan seçimi kaydetmek için Tamam düğmesine basın.

#### **Varsayılan kopya harmanlama ayarını değiştirme**

- **1.** Ürünün kontrol panelinde Ayar düğmesine basın.
- **2.** Ok düğmelerini kullanarak **Kopya ayarı** öğesini seçin ve sonra Tamam düğmesine basın.
- **3.** Ok düğmelerini kullanarak **Vars. Harmanlama** öğesini seçin ve sonra Tamam düğmesine basın.
- **4.** Ok düğmelerini kullanarak **Açık** veya **Kapalı** öğesini seçin.
- **5.** Seçimi kaydetmek için Tamam düğmesine basın.
- **FT:** Otomatik kopya harmanlama için fabrika varsayılan değeri Açık olarak ayarlanmıştır.

Harmanlama seçeneği açıksa kontrol panelinde Harmanla LED'i yanar.

## <span id="page-104-0"></span>**Kopyalama ayarları**

### **Kopya kalitesi**

Dört kopya kalite ayarı bulunur: **Metin**, **Karışık**, **Fotoğraf filmi** ve **Resim**.

Kopya kalitesi için fabrika varsayılan değeri **Metin** olarak ayarlanmıştır. Bu ayar ağırlıklı olarak metin içeren öğeler için en iyi ayardır.

Bir fotoğraf veya grafiğin kopyasını oluştururken kopyanızın kalitesini artırmak için fotoğraflar için **Fotoğraf filmi** ayarını veya diğer grafikler için **Resim** ayarını seçebilirsiniz. Hem metin hem de grafik içeren belgeler için **Karışık** ayarını seçin.

#### **Geçerli işin kopya kalitesini ayarlama**

- **1.** Kopyalama işlemi için seçili olan kalite ayarını görmek için ürünün kontrol panelinde Kalite düğmesine basın.
- **2.** Kalite ayarı seçeneklerinde gezinmek için ok işaretli düğmelerini kullanın.
- **3.** Bir ayar seçin ve ardından seçimi kaydetmek ve hemen kopyalama işine başlamak için Kopyalamayı başlat düğmesine veya işi başlatmadan ayarı kaydetmek için Tamam düğmesine basın.
- **NOT:** Kopyalama işi tamamlandıktan sonra ayarda yapılan değişiklik yaklaşık 2 dakika boyunca geçerli olur. Bu süre boyunca ürünün kontrol paneli ekranında **Özel ayarlar** iletisi görünür.

#### **Varsayılan kopya kalitesini ayarlama**

- **1.** Ürünün kontrol panelinde Ayar düğmesine basın.
- **2.** Ok düğmelerini kullanarak **Kopya ayarı** öğesini seçin ve sonra Tamam düğmesine basın.
- **3.** Ok düğmelerini kullanarak **Vars. kalite** öğesini seçin ve sonra Tamam düğmesine basın.
- **4.** Ok düğmelerini kullanarak kopya kalitesini seçin ve sonra seçimi kaydetmek Tamam düğmesine basın.

#### **Tarayıcı camını temizleme**

Parmak izleri, lekeler, tüy ve diğer bazı şeylerle kirlenmiş cam performansı düşürür ve sayfaya sığdırma ve kopyalama gibi özelliklerin düzgün çalışmasını etkiler.

**Y** NOT: Yalnızca otomatik belge besleyici (OBB) kullanılarak üretilen kopyalarda çizgi veya başka bozukluklar görünüyorsa, tarayıcı kablosunu temizleyin (adım 3). Tarayıcı camını temizlemek gerekmez.

**1.** Ürünü kapatın, güç kablosunu elektrik prizinden çıkarın ve kapağı kaldırın.

**2.** Aşındırıcı olmayan bir cam temizleyiciyle nemlendirilmiş, yumuşak ve tüy bırakmayan bir bez veya sünger kullanarak camı temizleyin.

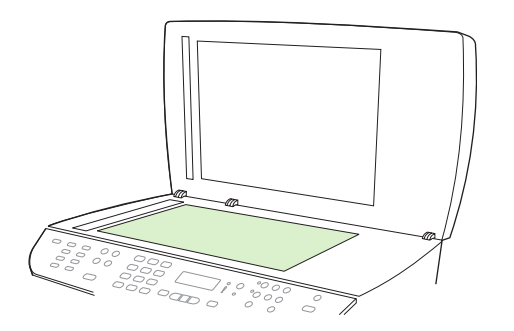

- **DİKKAT:** Ürünün herhangi bir parçası üzerinde aşındırıcı madde, aseton, benzen, amonyak, etil alkol veya karbon tetraklorür kullanmayın; bu maddeler ürüne zarar verebilir. Doğrudan camın üzerine sıvı dökmeyin. Aşağıya sızarak ürüne hasar verebilirler.
- **3.** Aşındırıcı olmayan bir cam temizleyiciyle nemlendirilmiş, yumuşak ve tüy bırakmayan bir bez veya sünger kullanarak tarayıcı şeridini temizleyin..

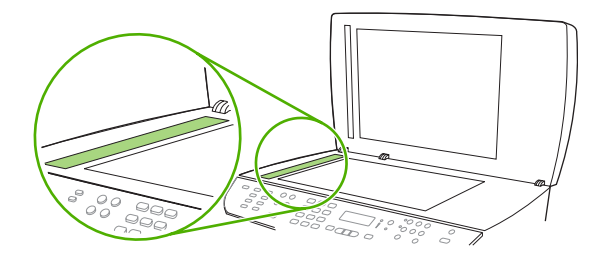

**4.** Lekelenmeyi önlemek için, camı güderi veya süngerle kurulayın.

#### **Varsayılan açık/koyu (kontrast) ayarını belirleme**

Açık/koyu ayarı kopyanın açıklığını veya koyuluğunu (kontrast) belirler. Kontrastı yalnızca geçerli kopyalama işi için değiştirmek üzere aşağıdaki yordamı kullanın.

#### **Geçerli işin açık/koyu ayarını belirleme**

- **1.** Geçerli kontrast ayarını görmek için ürünün kontrol panelinde Daha Açık/Daha Koyu düğmesine basın.
- **2.** Ayarı belirlemek için ok düğmelerini kullanın. Kopyayı orijinale göre daha açık yapmak için kaydırıcıyı sola veya daha koyu yapmak için sağa taşıyın.
- **3.** Seçimi kaydetmek ve kopyalama işine hemen başlamak için Kopyalamayı başlat düğmesine veya işi başlatmadan seçimi kaydetmek için Tamam düğmesine basın.
	- **NOT:** Kopyalama işi tamamlandıktan sonra ayarda yapılan değişiklik yaklaşık 2 dakika boyunca geçerli olur. Bu süre boyunca ürünün kontrol paneli ekranında **Özel ayarlar** iletisi görünür.

#### **Varsayılan açık/koyu ayarını belirleme**

- **T** NOT: Varsayılan açık/koyu ayarı tüm kopyalama işlerini etkiler.
	- **1.** Ürünün kontrol panelinde Ayar düğmesine basın.
	- **2.** Ok düğmelerini kullanarak **Kopya ayarı** öğesini seçin ve sonra Tamam düğmesine basın.
- **3.** Ok düğmelerini kullanarak **Vars. Açık/Koyu** öğesini seçin ve sonra Tamam düğmesine basın.
- **4.** Ayarı belirlemek için ok düğmelerini kullanın. Tüm kopyaları orijinallerine göre daha açık yapmak için kaydırıcıyı sola veya daha koyu yapmak için sağa taşıyın.
- **5.** Seçimi kaydetmek için Tamam düğmesine basın.

#### **Taslak kopya ayarını belirleme**

Ürünü kopyaları taslak modunda yazdıracak şekilde ayarlamak için kontrol panelini kullanın.

- **T** NOT: Bu ayar yalnızca kopyalama kalitesini etkiler. Baskı kalitesini etkilemez.
	- **1.** Ürünün kontrol panelinde Ayar düğmesine basın.
	- **2.** Ok düğmelerini kullanarak **Kopya ayarı** öğesini seçin ve sonra Tamam düğmesine basın.
	- **3.** Ok düğmelerini kullanarak **Vars. Kpy Taslağı** öğesini seçin ve sonra Tamam düğmesine basın.
	- **4.** Ok düğmelerini kullanarak **Açık** veya **Kapalı** öğesini seçin.
	- **5.** Seçimi kaydetmek için Tamam düğmesine basın.

### **Özel kopyalama ayarlarını tanımlama**

Kontrol panelini kullanarak kopyalama ayarlarını değiştirdiğinizde, kontrol paneli ekranında **Özel ayarlar** görüntülenir. Özel ayarlar yaklaşık 2 dakika boyunca geçerli olur ve sonra ürün varsayılan ayarlara döner. Hemen varsayılan ayarlara dönmek için *İptal düğmesine basın.* 

#### **Kenardan kenara yazdırma veya kopyalama**

Ürün tam olarak kenardan kenara yazamaz. En geniş yazdırma alanı 203,2 x 347 mm (8 x 13,7 in) boyutundadır ve sayfanın çevresinde 4 mm'lik yazılamayan bir alan kalır.

### **Farklı türlerdeki ve boyutlardaki ortamlara kopyalama**

Ürün, satın alındığı ülkeye/bölgeye bağlı olarak letter veya A4 boyutu kağıda kopyalamak için ayarlanmıştır. Geçerli kopyalama işi veya tüm kopyalama işleri için kopyalama yapacağınız ortam boyutunu ve türünü değiştirebilirsiniz.

#### **Ortam boyutu ayarları**

- **Letter**
- **Legal**
- **A4**

#### **Ortam türü ayarları**

- **Düz**
- **Hafif**
- **Ağır**
- **Asetat**
- **Etiketler**
- **Antetli kağıt**
- **Zarf**
- **Baskılı**
- **Delikli**
- **Renkli**
- **Bond**
- **Geri dönüştürülmüş**
- **Orta ağırlık**
- **Çok ağır**
- **Kaba**

#### **Geçerli işin ortam boyutunu ve türünü değiştirme**

- **NOT:** Ortam boyutunu ve türünü değiştirmek için varsayılan ortam boyutu ve türü ayarlarını değiştirin.
	- **1.** Ürünün kontrol panelinde Kağıt düğmesine basın.
	- **2.** Ok düğmelerini kullanarak bir ortam boyutu seçin ve sonra Tamam düğmesine basın.
	- **3.** Ok düğmelerini kullanarak bir ortam türü seçin ve sonra Tamam düğmesine basın.
	- **4.** Kopyalamayı başlat düğmesine basın.

#### **Varsayılan ortam boyutu ayarını değiştirme**

- **1.** Ürünün kontrol panelinde Ayar düğmesine basın.
- **2.** Ok düğmelerini kullanarak **Sistem ayarı** öğesini seçin ve sonra Tamam düğmesine basın.
- **3.** Ok düğmelerini kullanarak **Kağıt ayarı** öğesini seçin ve sonra Tamam düğmesine basın.
- **4.** Ok düğmelerini kullanarak **Vars. kğt boyutu** öğesini seçin ve sonra Tamam düğmesine basın.
- **5.** Ok düğmelerini kullanarak bir ortam boyutu seçin ve sonra Tamam düğmesine basın.
- **6.** Seçimi kaydetmek için Tamam düğmesine basın.

#### **Varsayılan ortam türü ayarını değiştirme**

- **1.** Ürünün kontrol panelinde Ayar düğmesine basın.
- **2.** Ok düğmelerini kullanarak Sistem ayarı öğesini seçin ve sonra Tamam düğmesine basın.
- **3.** Ok düğmelerini kullanarak **Kağıt ayarı** öğesini seçin ve sonra Tamam düğmesine basın.
- **4.** Ok düğmelerini kullanarak **Vars. kağıt türü** öğesini seçin ve sonra Tamam düğmesine basın.
- **5.** Ok düğmelerini kullanarak bir ortam türü seçin ve sonra Tamam düğmesine basın.
- **6.** Seçimi kaydetmek için Tamam düğmesine basın.
# **Kopyalama ayarlarını varsayılan değerlere döndürme**

Kopyalama ayarlarını fabrika tarafından ayarlanan varsayılan değerlerine döndürmek için kontrol panelini kullanın.

- **1.** Ürünün kontrol panelinde Ayar düğmesine basın.
- **2.** Ok düğmelerini kullanarak Kopya ayarı öğesini seçin ve sonra Tamam düğmesine basın.
- **3.** Ok düğmelerini kullanarak **Varsayılanları geri yükle** öğesini seçin ve sonra Tamam düğmesine basın.

# **Kitap kopyalama**

**1.** Kapağı kaldırın ve kitabı, kopyalamak istediğiniz sayfa camın sağ alt köşesine gelecek şekilde flatbed tarayıcıya yerleştirin.

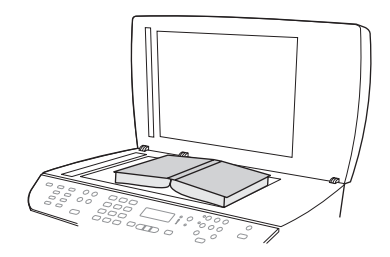

**2.** Kapağı yavaşça kapatın.

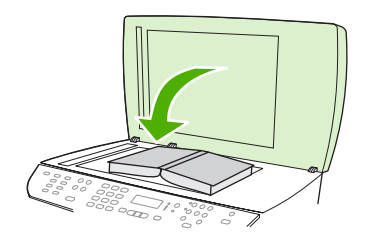

**3.** Kitabı flatbed tarayıcının yüzeyine doğru yerleştirmek için kapağı hafifçe aşağı bastırın.

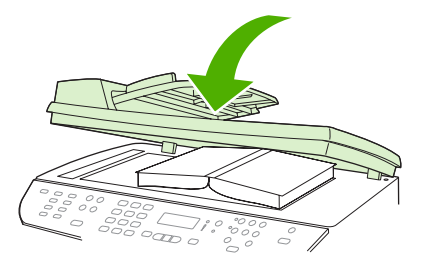

- **DİKKAT:** Flatbed kapağına fazla güç kullanılarak bastırılırsa kapağın menteşeleri kırılabilir.
- **4.** Kopyalamayı başlat düğmesine basın.

# **Fotoğraf kopyalama**

- **NOT:** Fotoğraflar otomatik belge besleyici (OBB) kullanılarak değil, flatbed tarayıcı kullanılarak taranmalıdır.
	- **1.** Kapağı kaldırın ve fotoğrafı, görüntünün yüzü aşağı ve fotoğrafın sol üst köşesi camın sağ alt köşesine gelecek şekilde flatbed tarayıcıya yerleştirin.

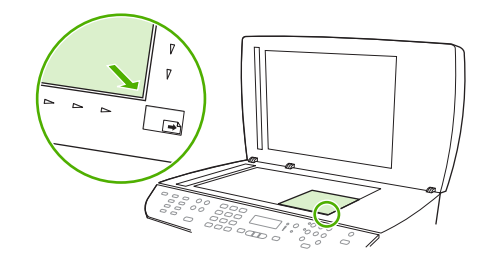

- **2.** Kapağı yavaşça kapatın.
- **3.** Kopyalamayı başlat düğmesine basın.

# **Karışık boyutlu orijinalleri kopyalama**

Karışık boyutlu orijinalleri kopyalamak için flatbed tarayıcıyı kullanın. OBB'yi kullanmayın.

# **Dupleks (iki taraflı) kopyalama işleri**

# **İki taraflı belgeleri otomatik olarak kopyalama**

Çeşitli sonuçlar almak üzere dupleksleme özelliğini kullanmak için kontrol paneli ekranında 2 taraflı düğmesini kullanın.

**NOT:** Varsayılan değer 1–1 olarak ayarlanmıştır. Başka bir ayar kullanıldığında kontrol panelindeki 2 Taraflı LED'i yanar.

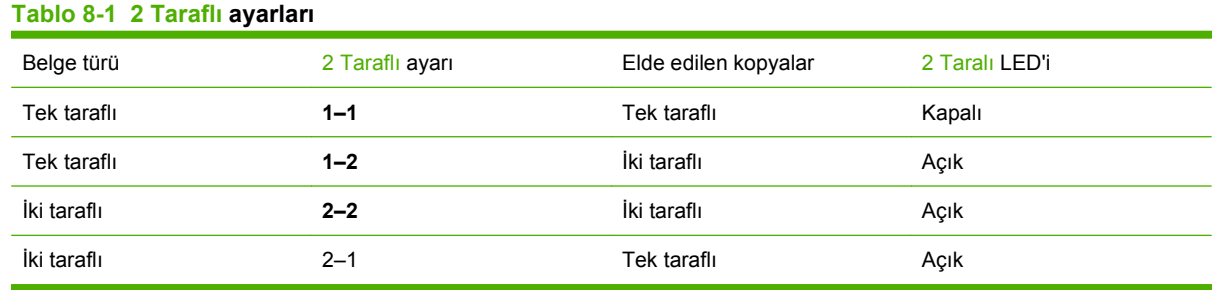

### **Tek taraflı belgelerden iki taraflı kopyalar oluşturma**

- **1.** Kopyalanacak belgeleri, ilk sayfa yukarı bakacak ve sayfanın üst kısmı OBB'ye girecek şekilde otomatik belge besleyici (OBB) giriş tepsisine yerleştirin.
- **2.** Ürünün kontrol panelinde 2 Taraflı düğmesine basın.
- **3.** Ok düğmelerini kullanarak **1 -2 taraflıya kopyala** öğesini seçin ve sonra Tamam düğmesine basın.
- **4.** Kopyalamayı başlat düğmesine basın.

### **İki taraflı belgelerden iki taraflı kopyalar oluşturma**

**1.** Kopyalanacak belgeleri, ilk sayfa yukarı bakacak ve sayfanın üst kısmı OBB'ye girecek şekilde otomatik belge besleyici (OBB) giriş tepsisine yerleştirin.

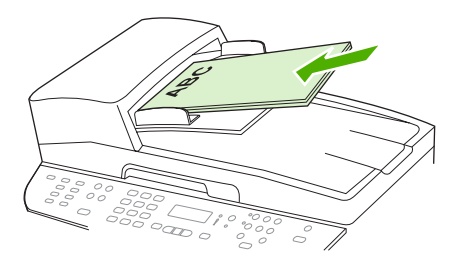

- **2.** Ürünün kontrol panelinde 2 Taraflı düğmesine basın.
- **3.** Ok düğmelerini kullanarak **2 -2 taraflıya kopyala** öğesini seçin ve sonra Tamam düğmesine basın.
- **4.** Kopyalamayı başlat düğmesine basın.

### **Varsayılan 2 Taraflı ayarını değiştirme**

- **1.** Ürünün kontrol panelinde Ayar düğmesine basın.
- **2.** Ok düğmelerini kullanarak **Kopya ayarı** öğesini seçin ve sonra Tamam düğmesine basın.
- **3.** Ok düğmelerini kullanarak **Vars. 2 taraflı** öğesini seçin ve sonra Tamam düğmesine basın.
- **4.** Normalde belgeleri kopyalarken otomatik dupleksleyiciyi nasıl kullanmak istediğinizi seçmek için ok düğmelerini kullanın.
- **5.** Seçimi kaydetmek için Tamam düğmesine basın.

# **İki taraflı belgeleri el ile kopyalama**

### **Flatbed ile birden çok sayfa kopyalama ayarını belirleme**

Ürünün flatbed tarayıcıdan iki taraflı kopyalama yapması için önce flatbed ile birden çok sayfa kopyalama seçeneğinin **Açık** olarak ayarlanması gerekir.

- **1.** Ürünün kontrol panelinde Ayar düğmesine basın.
- **2.** Ok düğmelerini kullanarak **Kopya ayarı** öğesini seçin ve sonra Tamam düğmesine basın.
- **3.** Tamam düğmesine basarak **Vars. çoklu sayfa** öğesini seçin.
- **4.** Ok düğmelerini kullanarak **Açık** veya **Kapalı** öğesini seçin.
- **5.** Seçimi kaydetmek için Tamam düğmesine basın.
- **NOT:** Otomatik kopya harmanlama için fabrika varsayılan değeri **Açık** olarak ayarlanmıştır. Harmanlama seçeneği açıksa kontrol panelinde Harmanla LED'i yanar.

### **İki taraflı belgeleri el ile kopyalama**

**1.** Belgenin ilk sayfasını flatbed tarayıcıya yerleştirin.

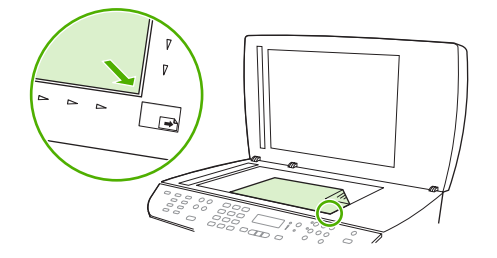

- **2.** 2 Taraflı düğmesine basın ve ok düğmelerini kullanarak doğru ayarı seçin.
- **3.** Tamam düğmesine ve sonra Kopyalamayı başlat düğmesine basın.
- **4.** İlk sayfayı alın ve flatbed tarayıcıya ikinci sayfayı yerleştirin.
- **5.** Tamam düğmesine basın ve orijinalin tüm sayfaları kopyalanıncaya kadar işlemi tekrarlayın.
- **6.** Kopyalama işi tamamlandığında Kopyalamayı başlat düğmesine basarak ürünü Hazır moduna döndürün.

# **9 Tarama**

- [Taranacak orijinalleri yerle](#page-115-0)ştirme
- [Taramayı kullanma](#page-117-0)
- [Tarama ayarları](#page-121-0)
- [Kitap tarama](#page-124-0)
- Fotoğ[raf tarama](#page-125-0)

# <span id="page-115-0"></span>**Taranacak orijinalleri yerleştirme**

# **Otomatik belge besleyici (OBB)**

- **NOT:** OBB kapasitesi en fazla 50 sayfa 80 g/m<sup>2</sup> veya 20 lb ortamdır.
- **DİKKAT:** Ürüne zarar vermemek için üzerinde silici bant, silici sıvı, ataç veya zımba teli bulunan orijinalleri kullanmayın. Ayrıca fotoğrafları, küçük boyuttaki orijinalleri ve hassas orijinalleri OBB'ye yerleştirmeyin. Bu öğeleri taramak için flatbed camını kullanın.
	- **1.** Orijinal yığınının üst kenarını, ortam ön yüzü yukarıda ve kopyalanacak ilk sayfa yığının üstünde olacak şekilde OBB giriş tepsisine yerleştirin.

Ortam letter veya A4 kağıt boyutundan uzunsa, ortamı desteklemek için OBB giriş tepsisinin uzantısını dışarı çıkarın.

**2.** Desteyi daha fazla ilerleyemeyecek duruma gelene kadar OBB'nin içine doğru kaydırın.

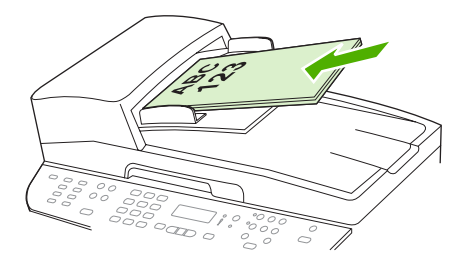

Kontrol paneli ekranında **Belge konuldu** görüntülenir.

**3.** Ortam kılavuzlarını ortama dayanacak biçimde ayarlayın.

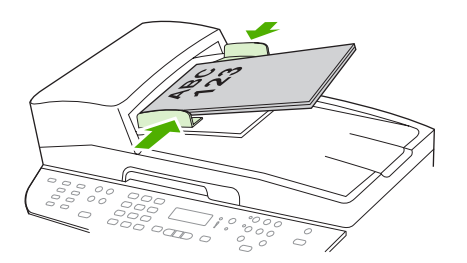

# **Flatbed tarayıcı**

- **NOT:** Flatbed tarayıcı için büyük ortam boyutu Letter'dır. Letter'dan büyük tüm ortamlar için OBB'yi kullanın.
	- **1.** Otomatik belge besleyicide (OBB) herhangi bir ortam bulunmadığından emin olun.
	- **2.** Flatbed tarayıcının kapağını kaldırın.

**3.** Orijinal belgeyi, ön yüzü alta gelecek ve belgenin sol üst köşesi tarayıcının simgeyle belirtilen köşesine gelecek şekilde flatbed tarayıcıya yerleştirin.

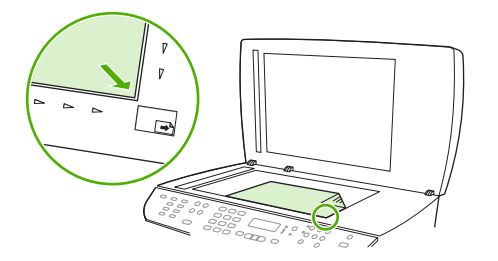

**4.** Kapağı yavaşça kapatın.

# <span id="page-117-0"></span>**Taramayı kullanma**

# **Tarama yöntemleri**

Tarama işleri aşağıdaki yollarla gerçekleştirilebilir.

- HP LaserJet Tarama'yı kullanarak bilgisayardan tarama (Windows)
- HP Director'ı kullanarak tarama (Macintosh). Bkz. [Üründen ve HP Director yazılımından tarama](#page-53-0) [\(Macintosh\) sayfa 42.](#page-53-0)
- Üründen tarama
- TWAIN uyumlu veya Windows Görüntüleme Uygulaması (WIA) uyumlu yazılımdan tarama
- **NOT:** Metin tanıma yazılımı hakkında bilgi edinmek ve bu yazılımı kullanmak için yazılım CD-ROM'undan Readiris programını yükleyin. Metin tanıma yazılımı, optik karakter tanıma (OCR) yazılımı olarak da bilinir.

# **HP LaserJet Tarama'yı kullanarak tarama (Windows)**

- **1.** HP program grubunda, **Tara**'yı seçerek HP LaserJet Tarama'yı başlatın.
- **F NOT:** Ürünün kontrol panelindeki Taramayı Başlat düğmesine basıldığında da HP LaserJet Tarama başlatılır.
- **2.** Yapmak istediğiniz işlemi seçin.
	- Tarama işlemini hemen başlatmak için bir hedef seçin.
	- Tarama işlemine başlamadan önce ek ayar yapmak için **Bana ayarları sorduktan sonra tara**'yı seçin.
	- Hedefe Tara düğmesini programlamak için **Aygıtı ayarla** öğesini seçin.
- **3. Tamam** düğmesini tıklatın.
- **NOT: Tamam**, yapmak istediğiniz eylemi belirtmelidir.

# **Üründen tarama**

**Y NOT:** Hedefe Tara düğmesini kullanabilmeniz için, önerilen yüklemeyi gerçekleştirmiş olmanız ve düğmede hedeflerin ayarlanmış olması gerekir. Bkz. [Ürünün Hedefe Tara dü](#page-119-0)ğmesini ayarlama [sayfa 108](#page-119-0).

Taramayı Başlat düğmesini kullanabilmeniz için, ürün USB veya ağ aracılığıyla bir bilgisayara bağlı olmalıdır.

Kontrol panelindeki tarama düğmelerini kullanarak doğrudan üründen tarayın. Bir klasöre (yalnızca Windows) veya e-posta taramak için Taramayı Başlat veya Hedefe Tara düğmesine basın.

# **Başka yazılım kullanarak tarama**

Ürün, TWAIN ve Windows Görüntüleme Uygulaması (WIA) uyumludur. Ürün, TWAIN veya WIA uyumlu tarama aygıtlarını destekleyen Windows tabanlı ve TWAIN uyumlu tarama aygıtlarını destekleyen Macintosh tabanlı programlarla çalışır.

TWAIN veya WIA uyumlu programdayken, tarama özelliğine erişebilir ve bir görüntüyü doğrudan kullandığınız programa tarayabilirsiniz. Daha fazla bilgi için TWAIN veya WIA uyumlu yazılım programınızla birlikte verilen Yardım dosyası veya belgesine bakın.

### **TWAIN uyumlu programdan tarama**

Genel olarak bir yazılım programı **Acquire** (Al), **File Acquire** (Dosya Al), **Scan** (Tara), **Import New Object** (Yeni Nesne Al), **Insert from** (Ekle) veya **Scanner** (Tarayıcı) gibi bir komutu içeriyorsa TWAIN uyumludur. Programın uyumlu olup olmadığından emin değilseniz veya komutun nasıl adlandırıldığını bilmiyorsanız, yazılım programı Yardım'ına veya belgelerine bakın.

TWAIN uyumlu bir programdan tarama yaparken HP LaserJet Tarama yazılım programı otomatik olarak başlayabilir. HP LaserJet Tarama programı başlarsa, görüntüyü önizlemede incelerken üzerinde değişiklikler yapabilirsiniz. Yazılım programı otomatik olarak başlamazsa, görüntü doğrudan TWAIN uyumlu programa gider.

Taramayı TWAIN uyumlu programdan başlatın. Kullanılacak komutlar ve adımlar hakkında bilgi için yazılım programının Yardımına veya belgelerine bakın.

### **WIA uyumlu programdan tarama (yalnızca Windows XP ve Vista)**

Görüntünün doğrudan Microsoft Word gibi bir yazılım programına taranmasında kullanılan başka bir yöntem de WIA'dır. WIA, tarama yapmak için HP LaserJet Tarama yazılımının yerine Microsoft yazılımını kullanır.

Genellikle, yazılım programının Ekle veya Dosya menüsünde **Resim/Tarayıcıdan veya Kameradan** gibi bir komut varsa program WIA uyumludur. Programın WIA uyumlu olup olmadığından emin değilseniz, yazılım programının Yardımına veya belgelerine bakın.

Taramayı WIA uyumlu programdan başlatın. Kullanılacak komutlar ve adımlar hakkında bilgi için yazılım programının Yardımına veya belgelerine bakın.

### **-Veya-**

Tarayıcılar ve Kameralar klasöründe ürün simgesini çift tıklatın. Bu işlem, bir dosyaya taramanızı sağlayan standart Microsoft WIA Sihirbazı'nı açar.

# **Optik karakter tanıma (OCR) yazılımını kullanarak tarama**

Taranmış metni, düzenlemek üzere tercih ettiğiniz bir sözcük işlem programına almak için OCR yazılımını kullanabilirsiniz.

#### **Readiris**

Ürünle birlikte gelen ayrı bir CD-ROM'da Readiris OCR programı bulunmaktadır. Readiris programını kullanmak için, programı uygun yazılım CD-ROM'undan yükleyin ve sonra çevrimiçi Yardımdaki yönergeleri izleyin.

# <span id="page-119-0"></span>**Hedefe Tara özelliğini kullanma**

- Ürünün kontrol panelinden tarama yalnızca tam yazılım yüklemesi yapıldığında desteklenir. Hedefe Tara veya Taramayı Başlat düğmesi kullanılarak tarama yapılabilmesi için HP ToolboxFX çalışıyor olmalıdır.
- Tarama kalitesinin en iyi olması için orijinallerinizi otomatik belge besleyici (OBB) giriş tepsisi yerine flatbed tarayıcıya yerleştirin.
- Ürüne bağlı bilgisayarın açık olması gerekir.

# **Ürünün Hedefe Tara düğmesini ayarlama**

Kontrol panelindeki Hedefe Tara düğmesi kullanılmadan önce hedefler ayarlanmalıdır. Taramayla ilgili klasör, e-posta ve program hedeflerini ayarlamak için HP LaserJet Tarama programını kullanın.

# **Üründe hedefleri ayarlama**

- **1. Başlat**'ı tıklatın, **Programlar**'ı (veya Windows XP'de **Tüm Programlar**'ı tıklatın), **HP**'yi tıklatın, ürünü tıklatın, **Tara**'yı tıklatın ve sonra **Ayarlar**'ı tıklatın.
- **2. Hepsi bir arada aygıtın kontrol panelinde görüntülenen hedefleri değiştir** seçeneğini seçin.
- **3.** Ürün, iletişim kutusunda aşağıdaki üç hedefe önceden yapılandırılmıştır.
	- Belgeyi tarayın ve e-postaya ekleyin
	- Fotoğrafı tarayın ve e-postaya ekleyin
	- Fotoğrafı tarayın ve dosya olarak kaydedin
- **4.** Bir hedefi vurgulayın ve şu anda iletişim kutusunda bulunan hedeflere taşımak için oku tıklatın. Üç hedefin tümü için yineleyin.
- **5. Güncelleştir** öğesini tıklatın.

# **Hedef ekleme**

- **1. Başlat**'ı tıklatın, **Programlar**'ı (veya Windows XP'de **Tüm Programlar**'ı tıklatın), **HP**'yi tıklatın, ürünü tıklatın, **Tara**'yı tıklatın ve sonra **Ayarlar**'ı tıklatın.
- **2. Belirleyeceğim ayarlarla yeni bir hedef oluştur** seçeneğini seçin.
- **3.** Aşağıdakilerden birini yapın:
	- Klasörler için, **Bilgisayarıma kaydetmek** öğesini seçin ve **İleri** düğmesini tıklatın.
	- E-posta için, **Yeni bir e-postaya eklemek** öğesini seçin ve **İleri** düğmesini tıklatın.
	- Programlar için, **Başka bir yazılım programında açmak** öğesini seçin ve sonra **İleri**'yi tıklatın.
- **4.** Üründe dosya hedefi adını girin veya hedefi ayarlamak için denetleyin. Varsayılan hedefe ad verin ve **İleri** düğmesini tıklatın.
- **5.** Kaliteyi seçin ve **İleri** düğmesini tıklatın.
- **6.** Seçimleri doğrulayın ve **Kaydet** düğmesini tıklatın.

### **Hedefleri silin**

- **1. Tümü bir arada <Hedefe Tara> listesini ayarla** öğesinden **Bu PC'deki Kullanılabilir Hedefler**'den birini seçin ve **Sil** düğmesini tıklatın. **Hedefi Sil** iletişim kutusu gösterilir.
- **2. Hedefi Sil** iletişim kutusundan silinecek hedefi vurgulayın ve **İleri** düğmesini tıklatın. **Onay** iletişim kutusu gösterilir.
- **3.** Silme işlemini gerçekleştirmek için **Sil** veya başka bir hedef seçmek için **İptal** düğmesini tıklatın.

# **Dosyaya, e-postaya veya yazılım programına tarama**

- **NOT:** Bu özelliği Windows'ta kullanabilmek için, bir hedefe taramadan önce tarama ayarlarında bir hedefin programlanması gerekir. Bkz. Ürünün Hedefe Tara düğ[mesini ayarlama sayfa 108](#page-119-0).
	- **1.** Orijinalleri, yazdırılacak yüzü yukarıda ve belgenin üst kısmı ileride olacak şekilde otomatik belge besleyici (OBB) giriş tepsisine yükleyin ve ortam kılavuzlarını ayarlayın.

#### **-veya-**

Flatbed tarayıcının kapağını kaldırın ve orijinali, taranacak yüzü aşağıya ve belgenin sol üst köşesini camın sağ alt köşesinde bulunacak şekilde yükleyin. Kapağı yavaşça kapatın.

- **2.** Ürünün kontrol panelinde Hedefe Tara düğmesine basın.
- **3.** Dosya hedefi seçmek için ok düğmelerini kullanın.
- **4.** Belgeyi bir dosyaya taramak için Taramayı Başlat veya Tamam düğmesine basın.

# **Tarama işini iptal etme**

Tarama işini iptal etmek için aşağıdaki yordamlardan birini kullanın.

- Ürünün kontrol panelinde *İptal* düğmesine basın.
- Ekranda görüntülenen iletişim kutusundaki **İptal** düğmesini tıklatın.

Tarama işini iptal ederseniz, özgün belgeyi flatbed tarayıcından veya otomatik belge besleyicinin (OBB) giriş tepsisinden çıkarın.

**E**<sup>2</sup> **NOT**: E-postaya tarama işlevi, İleti Uygulama Programlama Arabirimi (MAPI) protokolünü destekleyen tüm e-posta programları tarafından desteklenir. Görünüşe göre yaygın olarak kullanılan e-posta programlarının çoğu sürümü MAPI uyumludur. MAPI uyumlu olup olmadığını öğrenmek için e-posta programınızın destek bilgilerine bakın.

# <span id="page-121-0"></span>**Tarama ayarları**

# **Tarama dosyası formatı**

Taranan bir belgenin veya fotoğrafın dosya formatı tarama türüne ve taranan nesneye bağlıdır.

- Bir belgenin veya fotoğrafın bilgisayara taranmasında dosya bir .TIF dosyası olarak kaydedilir.
- Bir belgenin e-postaya taranmasında dosya bir .PDF dosyası olarak kaydedilir.
- Bir fotoğrafın e-postaya taranmasında dosya bir .JPEG dosyası olarak kaydedilir.

**E** NOT: Tarama yazılım programı kullanılırken farklı tarama türleri seçilebilir.

# **Tarayıcı çözünürlüğü ve renk**

Taranmış bir görüntüyü yazdırıyorsanız ve kalite beklediğiniz gibi değilse, tarayıcı yazılımında gereksinimlerinizi karşılamayacak bir çözünürlük veya renk ayarı seçmiş olabilirsiniz. Çözünürlük ve renk, taranan görüntülerin aşağıdaki özelliklerini etkiler:

- Görüntü netliği
- Tonların dokusu (yumuşak veya kaba)
- Tarama süresi
- Dosya boyutu

Tarama çözünürlüğü inç başına piksel sayısı (ppi) olarak ölçülür.

**E NOT:** Tarama ppi ve yazdırma dpi (inç başına nokta sayısı) düzeyleri birbirlerinin yerine kullanılamaz.

Renkli, gri tonlamalı ve siyah beyaz, kullanılabilen renklerin sayısını tanımlar. Tarayıcı donanımını 1200 ppi çözünürlüğe kadar ayarlayabilirsiniz. Yazılım, 19.200 ppi'ye kadar gelişmiş bir çözünürlük sağlayabilir. Renk ve gri tonlama ayarlarını 1 bit (siyah beyaz) veya 8 bit (256 gri veya renk düzeyi), 24 bit (gerçek renk) olarak yapabilirsiniz.

Çözünürlük ve renk yönergeleri tablosu tarama gereksinimlerinizi karşılayacak basit ipuçlarını listeler.

**NOT:** Çözünürlüğü ve rengi daha yüksek bir değere ayarlamak, çok fazla disk alanı kaplayan ve tarama işlemini yavaşlatan büyük boyutlu dosyalar oluşturabilir. Çözünürlük ve rengi ayarlamadan önce, taranan görüntüyü ne şekilde kullanacağınızı belirleyin.

**NOT:** Renkli ve gri tonlamalı görüntüler için en iyi çözünürlük otomatik belge besleyici (OBB) yerine flatbed tarayıcıdan tarayarak elde edilir.

# **Çözünürlük ve renk yönergeleri**

Aşağıdaki tabloda farklı tarama işleri için önerilen çözünürlük ve renk ayarları açıklanmıştır.

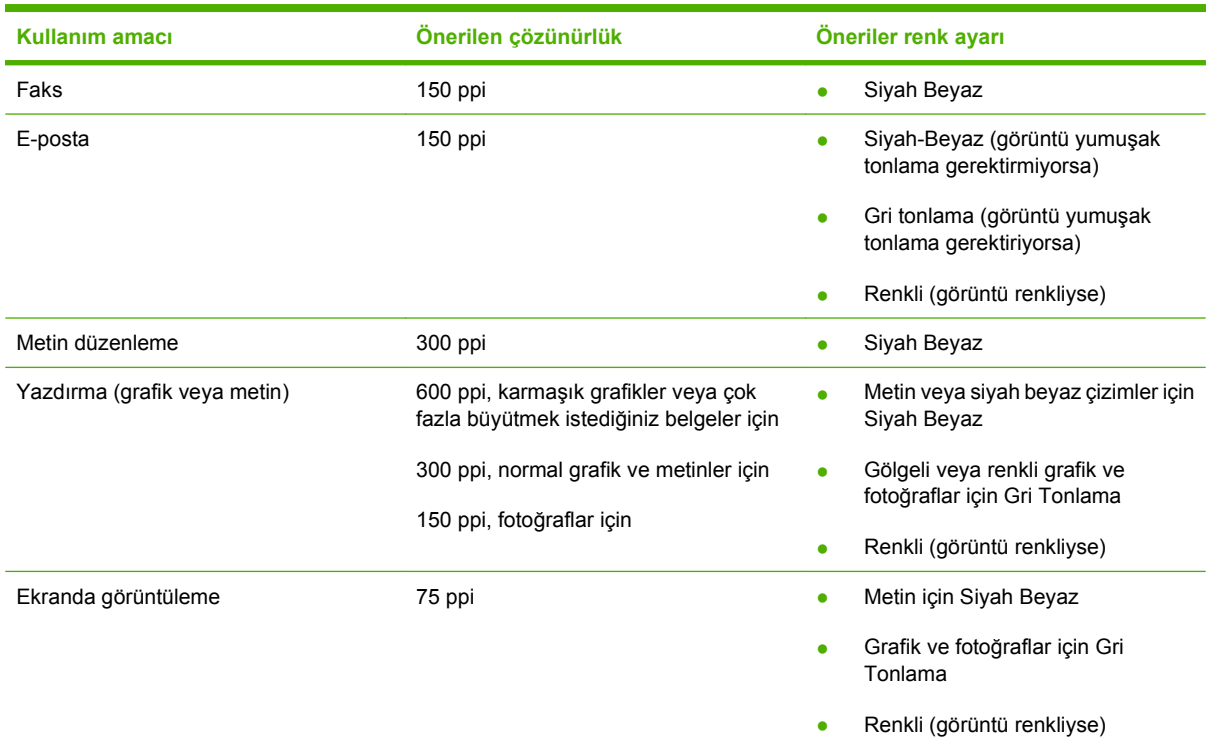

# **Renkli**

Tarama sırasında renk değerlerini aşağıdaki gibi ayarlayabilirsiniz.

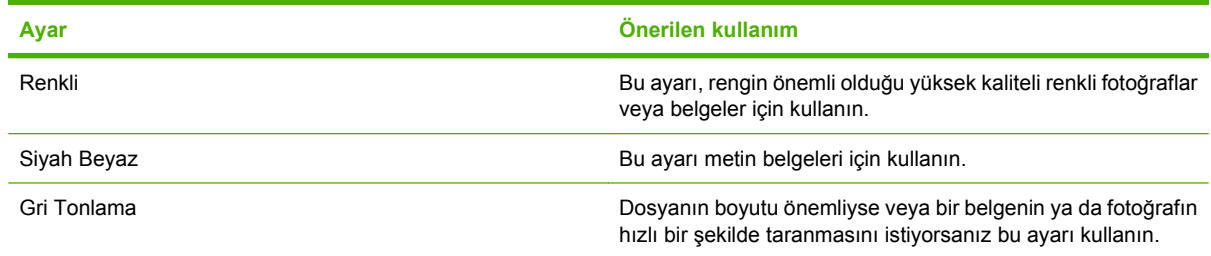

# **Tarama kalitesi**

### **Tarayıcı camını temizleme**

Parmak izleri, lekeler, tüy ve diğer bazı şeylerle kirlenmiş cam performansı düşürür ve sayfaya sığdırma ve kopyalama gibi özelliklerin düzgün çalışmasını etkiler.

- **NOT:** Yalnızca otomatik belge besleyici (OBB) kullanılarak üretilen kopyalarda çizgi veya başka bozukluklar görünüyorsa, tarayıcı kablosunu temizleyin (adım 3). Tarayıcı camını temizlemek gerekmez.
	- **1.** Ürünü kapatın, güç kablosunu elektrik prizinden çıkarın ve kapağı kaldırın.

**2.** Aşındırmayan bir cam temizleyiciyle nemlendirilmiş yumuşak bir bez veya sünger kullanarak camı temizleyin.

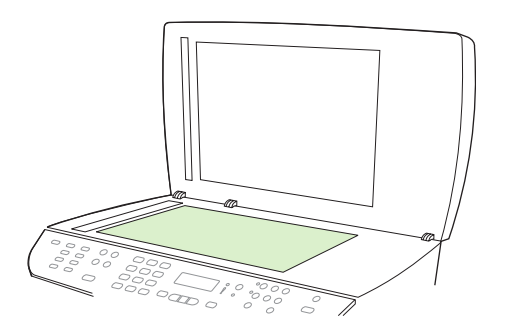

- **DİKKAT:** Ürünün herhangi bir parçası üzerinde aşındırıcı madde, aseton, benzen, amonyak, etil alkol veya karbon tetraklorür kullanmayın; bu maddeler ürüne zarar verebilir. Doğrudan camın üzerine sıvı dökmeyin. Aşağıya sızarak ürüne hasar verebilir.
- **3.** Aşındırmayan bir cam temizleyiciyle nemlendirilmiş yumuşak bir bez veya sünger kullanarak tarayıcı kablosunu temizleyin.

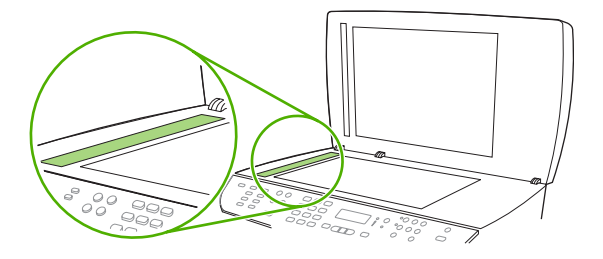

**4.** Lekelenmeyi önlemek için, camı güderi veya süngerle kurulayın.

# <span id="page-124-0"></span>**Kitap tarama**

**1.** Kapağı kaldırın ve kitabı kopyalamak istediğiniz sayfa camın sağ alt köşesine gelecek şekilde flatbed tarayıcıya yerleştirin.

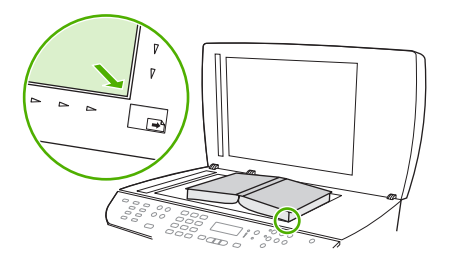

**2.** Kapağı yavaşça kapatın.

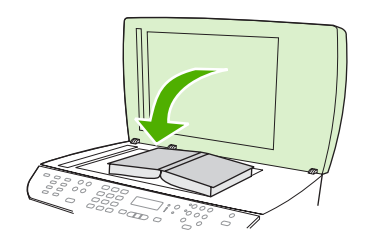

**3.** Kitabı flatbed tarayıcının yüzeyine doğru yerleştirmek için kapağı hafifçe aşağı bastırın.

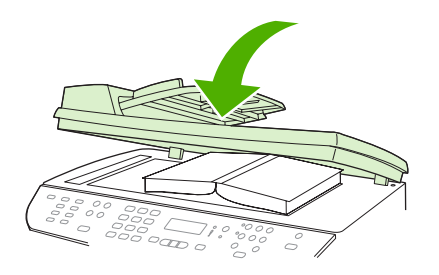

- **DİKKAT:** Flatbed kapağına fazla güç kullanılarak bastırılırsa kapağın menteşeleri kırılabilir.
- **4.** Tarama yöntemlerinden birini kullanarak kitabı tarayın.

# <span id="page-125-0"></span>**Fotoğraf tarama**

**1.** Fotoğrafı, görüntünün yüzü aşağı ve fotoğrafın sol üst köşesi camın sağ alt köşesine gelecek şekilde flatbed tarayıcıya yerleştirin.

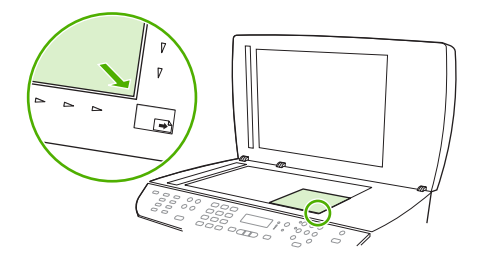

- **2.** Kapağı yavaşça kapatın.
- **3.** Tarama yöntemlerinden birini kullanarak fotoğrafı tarayın.

# **10 Faks**

- [Faks özellikleri](#page-127-0)
- [Ayar](#page-128-0)
- [Faks ayarlarını de](#page-137-0)ğiştirme
- [Faksı kullanma](#page-149-0)
- [Faks sorunlarını çözme](#page-163-0)
- **NOT:** Bu bölümde açıklanan işlevlerin çoğu HP ToolboxFX veya katıştırılmış Web sunucusu kullanılarak da gerçekleştirilebilir. Daha fazla bilgi için bkz. HP ToolboxFX çevrimiçi Yardımı veya Katıştırılmış [Web sunucusu sayfa 182.](#page-193-0)

Kontrol panelindeki faks denetimleri hakkında bilgi için bkz. [Kontrol paneli sayfa 9.](#page-20-0)

# <span id="page-127-0"></span>**Faks özellikleri**

Ürün, kontrol panelinden veya ürün yazılımı aracılığıyla kullanılabilen aşağıdaki faks özelliklerine sahiptir.

- Kolay faks yapılandırması için Faks Ayar Sihirbazı
- 50 sayfalık otomatik belge besleyiciye (OBB) ve 125 sayfaya kadar kağıt kapasitesi olan çıkış tepsisine sahip düz kağıt kullanan analog faks
- 120 kayıt girilebilen telefon defteri ve kontrol panelinden 16 hızlı arama
- Otomatik tekrar arama
- 400 sayfaya kadar faksı dijital olarak depolama
- Faks iletme
- Faksları gecikmeli gönderme
- Çalma özellikleri: Yanıtlama çalma sayısını yapılandırma ve özel çalma sesi uyumluluğu (yerel telekomünikasyon firmasının servisi sağlaması gerekir)
- Faks onay raporu
- Önemsiz faksları bloke etme
- **•** Faks güvenliği
- Kullanılabilir sekiz kapak sayfası şablonu

**NOT:** Tüm özellikler listelenmemiştir. Bazı özelliklerin kullanılabilmesi için ürün yazılımının yüklenmesi gerekebilir.

# <span id="page-128-0"></span>**Ayar**

# **Donanımı kurma ve bağlama**

# **Telefon hattına bağlama**

Ürün analog bir aygıttır. HP, ürünün özel bir analog telefon hattıyla kullanılmasını önerir. Ürünü diğer telefon ortamlarında kullanma hakkında bilgi için bkz. [Faksı bir DSL, PBX, ISDN veya VoIP sisteminde](#page-150-0) [kullanma sayfa 139](#page-150-0).

# **Ek aygıtlar bağlama**

Üründe iki faks portu bulunur:

- Ürünü duvardaki telefon girişine bağlayan "hat çıkışı" portu ( $\vert \vert$ ).
- Ürüne ek aygıt bağlamayı sağlayan "telefon" portu ( $\Xi$ ).

Ürünle birlikte kullanılan telefonlar iki yolla bağlanabilir:

- Dahili telefon, başka bir konumda aynı telefon hattına bağlanan bir telefondur.
- Akış aşağı telefon, ürüne bağlanan bir telefon veya aygıttır.

Ek aygıtları, aşağıdaki adımlarda açıklanan sırayla bağlayın. Her aygıtın çıkış portu, "zincir" oluşturacak şekilde sonraki aygıtın giriş portuna bağlanır. Belirli bir aygıtı bağlamak istemiyorsanız, onu açıklayan adımı atlayın ve sonraki aygıtla devam edin.

**E** NOT: Telefon hattına üçten fazla aygıt bağlamayın.

**NOT:** Bu ürün sesli postayı desteklememektedir.

- **1.** Bağlamak istediğiniz tüm aygıtların güç kablosunu çıkarın.
- **2.** Ürün henüz bir telefon hattına bağlanmadıysa, devam etmeden önce başlangıç kılavuzuna bakın. Ürünün bir telefon girişine bağlanmış olması gerekir.
- **3.** "Telefon" portundan (telefon simgesiyle işaretlenmiş port) plastik eki çıkarın.

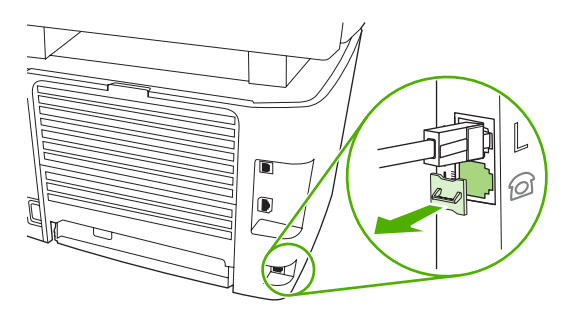

**4.** Bir bilgisayardaki dahili veya harici modemi bağlamak için, telefon kablosunun bir ucunu ürünün "telefon" portuna ( $\Xi$ ) takın. Telefon kablosunun diğer ucunu modemin "hat" portuna takın.

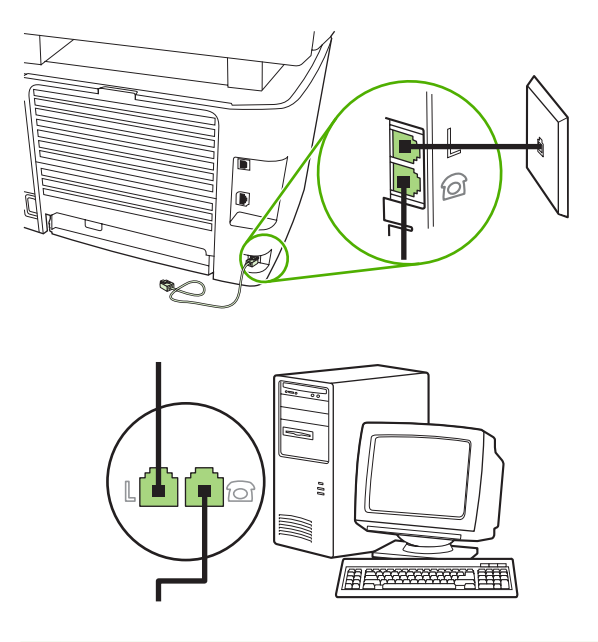

- **NOT:** Bazı modemlerde, ayrılmış telefon hattını bağlamak için ikinci bir "hat" portu bulunur. İki "hat" portunuz varsa, doğru "hat" porta bağlandığınızdan emin olmak için modem belgelerine bakın.
- **5.** Arayan numarayı gösteren bir aygıt bağlamak için telefon kablosunu önceki aygıtın "telefon" portuna takın. Telefon kablosunun diğer ucunu arayanı saptama aygıtının "hat" portuna takın.

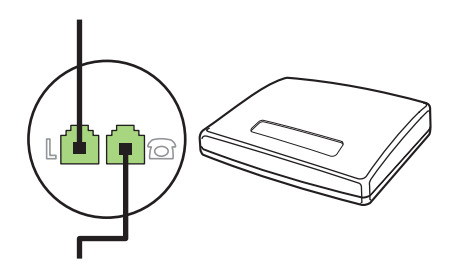

**6.** Telesekreter bağlamak için, telefon kablosunu bir önceki aygıtın "telefon" portuna takın. Telefon kablosunun diğer ucunu telesekreterin "hat" portuna takın.

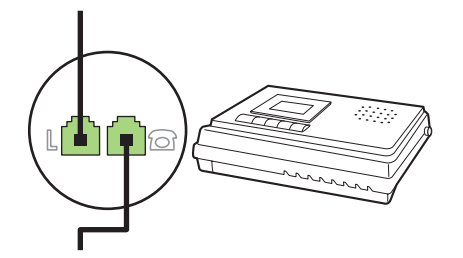

**7.** Telefon bağlamak için, telefon kablosunu önceki aygıtın "telefon" portuna takın. Telefon kablosunun diğer ucunu telefonun "hat" portuna takın.

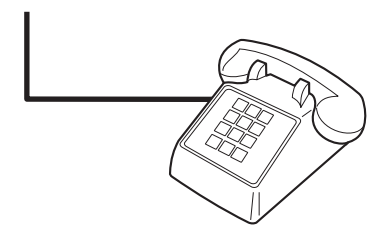

**8.** Ek aygıtları bağlamayı bitirdikten sonra, tüm aygıtları güç kaynaklarına takın.

### **Telesekreteri olan faksı ayarlama**

- Ürünün yanıtlama çalma sayısı ayarını telesekreterin çalma sayısından en az bir çalma fazlasına ayarlayın.
- Telesekreter aynı telefon hattına farklı bir girişten (örneğin, başka bir odada) bağlıysa, ürünün faks alma yeteneği bundan etkilenebilir.

# **Bağımsız faks olarak ayarlama**

- **1.** Ürünün paketini açın ve ürünü kurun.
- **2.** Saati, tarihi ve faks başlığını ayarlayın. Bkz. Faks ayarlarını yapılandırma sayfa 119.
- **3.** Diğer ayarları ürünün kullanılacağı ortam için gerektiği şekilde yapın.

# **Faks ayarlarını yapılandırma**

Ürünün faks ayarları kontrol panelinden, HP ToolboxFX yazılımından veya katıştırılmış Web sunucusundan ayarlanabilir. İlk ayar işlemi sırasında, ayarları yapılandırmak için HP Faks Ayar Sihirbazı kullanılabilir.

ABD'de ve diğer birçok ülkede/bölgede, saatin, tarihin ve diğer başlık bilgilerinin ayarlanması yasal bir gerekliliktir.

# **Kontrol panelini kullanarak faks saatini, tarihini ve başlığını ayarlama**

Kontrol panelini kullanarak tarihi, saati ve başlığı ayarlamak için aşağıdaki adımları tamamlayın:

- **1.** Kontrol panelinde Ayar düğmesine basın.
- **2.** Ok düğmelerini kullanarak **Sistem ayarı** öğesini seçin ve sonra Tamam düğmesine basın.
- **3.** Ok düğmelerini kullanarak **Saat/Tarih** öğesini seçin. Tamam düğmesine basın.
- **4.** Ok düğmelerini kullanarak 12 saatlik saat biçimini veya 24 saatlik saat biçimini seçin ve sonra Tamam düğmesine basın.
- **5.** Geçerli saati girmek için alfanümerik düğmeleri kullanın.
- <span id="page-131-0"></span>**6.** Aşağıdakilerden birini tamamlayın:
	- 12 saatlik saat biçimi için, ok düğmelerini kullanarak dördüncü karakterden sonraya gidin. Öğleden önce için 1'i, öğleden sonra için 2'yi seçin. Tamam düğmesine basın.
	- 24 saatlik saat biçimi için, Tamam düğmesine basın.
- **7.** Geçerli tarihi girmek için alfanümerik düğmeleri kullanın. Ayı, günü ve yılı belirtmek için iki basamak kullanın. Tamam düğmesine basın.
- **8.** Ok düğmelerini kullanarak **Faks ayarı** öğesini seçin ve sonra Tamam düğmesine basın.
- **9.** Ok düğmelerini kullanarak **Faks Başlığı** öğesini seçin ve sonra Tamam düğmesine basın.
- **10.** Faks numaranızı ve firma adınızı veya başlığınızı girmek için alfanümerik düğmeleri kullanın ve sonra Tamam düğmesine basın.
- **NOT:** Faks numarası için maksimum 20 karakter, firma adı için maksimum 25 karakter girebilirsiniz.

# **HP Faks Ayar Sihirbazı'nı kullanarak faks saatini, tarihini ve başlığını ayarlama**

Yazılım yükleme işlemini tamamladıysanız, bilgisayarınızdan faks göndermeye hazırsınız demektir. Yazılımı yüklediğinizde faks ayar işlemini tamamlamadıysanız, Faks Ayar Sihirbazı'nı kullanarak istediğiniz zaman tamamlayabilirsiniz.

- **1. Başlat**'ı ve sonra **Programlar**'ı tıklatın.
- **2. HP**'yi tıklatın, ürünün adını tıklatın ve sonra **HP Faks Ayar Sihirbazı**'nı tıklatın.
- **3.** Saati, tarihi ve faks başlığını ayarlamak ve diğer bazı ayarları yapmak için HP Faks Ayar Sihirbazı'nda ekrandaki yönergeleri izleyin.

# **Faks başlıklarında ortak yerel harfleri kullanma**

Adınızı başlığa girmek veya bir tek dokunmalı tuş, hızlı arama girişi ya da grup arama girişi için ad girmek üzere kontrol panelini kullanırken, girmek istediğiniz harf görüntülenene kadar uygun alfanümerik düğmeye arka arkaya basın. Ardından, harfi seçip sonraki boşluğa geçmek için > düğmesine basın. Aşağıdaki tabloda her alfanümerik düğmede hangi harflerin ve rakamların görüntülendiği gösterilmektedir.

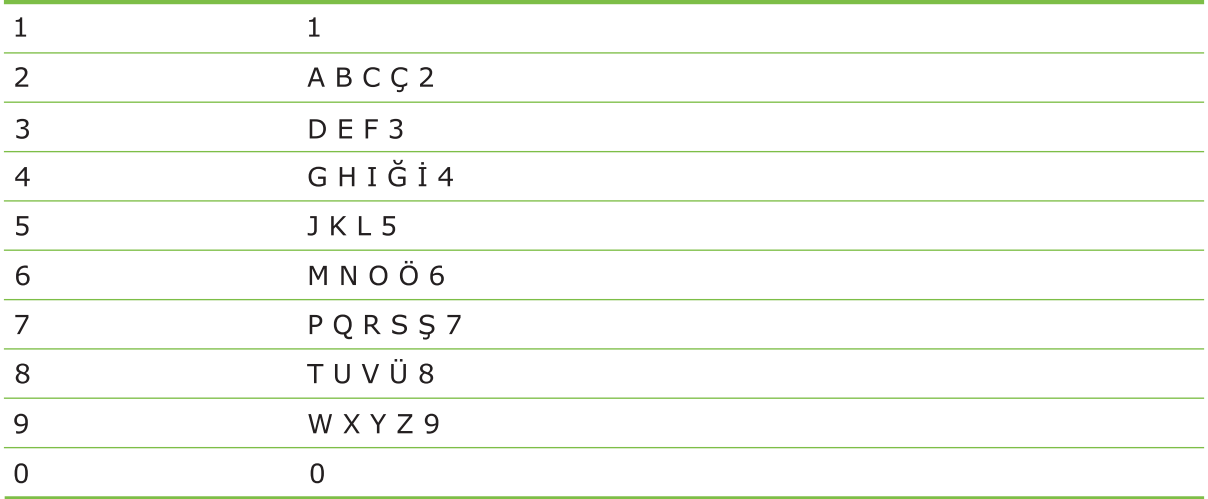

**NOT:** Kontrol panelinde imleci hareket ettirmek için > düğmesini ve karakterleri silmek için < düğmesini kullanın.

# **Telefon defterini yönetme**

Sık kullandığınız faks numaralarını veya faks numarası gruplarını hızlı aramalar veya grup arama girişleri olarak depolayabilirsiniz.

Ürünün telefon defterinde, hızlı arama ve grup arama girişleri olarak toplam 120 giriş depolanabilir. Örneğin 100 girişi hızlı arama olarak programlarsanız, kalan 20 giriş grup aramaları için kullanılabilir.

**NOT:** Hizli aramalar ve grup arama girişleri HP ToolboxFX veya katıştırılmış Web sunucusu kullanılarak daha kolay programlanabilir. Daha fazla bilgi için bkz. HP ToolboxFX çevrimiçi Yardımı veya Katıştırılmış [Web sunucusu sayfa 182.](#page-193-0)

# **Diğer programlardaki telefon defteri verilerini kullanma**

**NOT:** Başka bir programdan telefon defterinin alınabilmesi için, önce söz konusu programda verme özelliğini kullanmanız gerekir.

HP ToolboxFX diğer yazılım programlarından kişi bilgilerini alabilir. Aşağıdaki tabloda HP ToolboxFX tarafından desteklenen programlar gösterilmektedir.

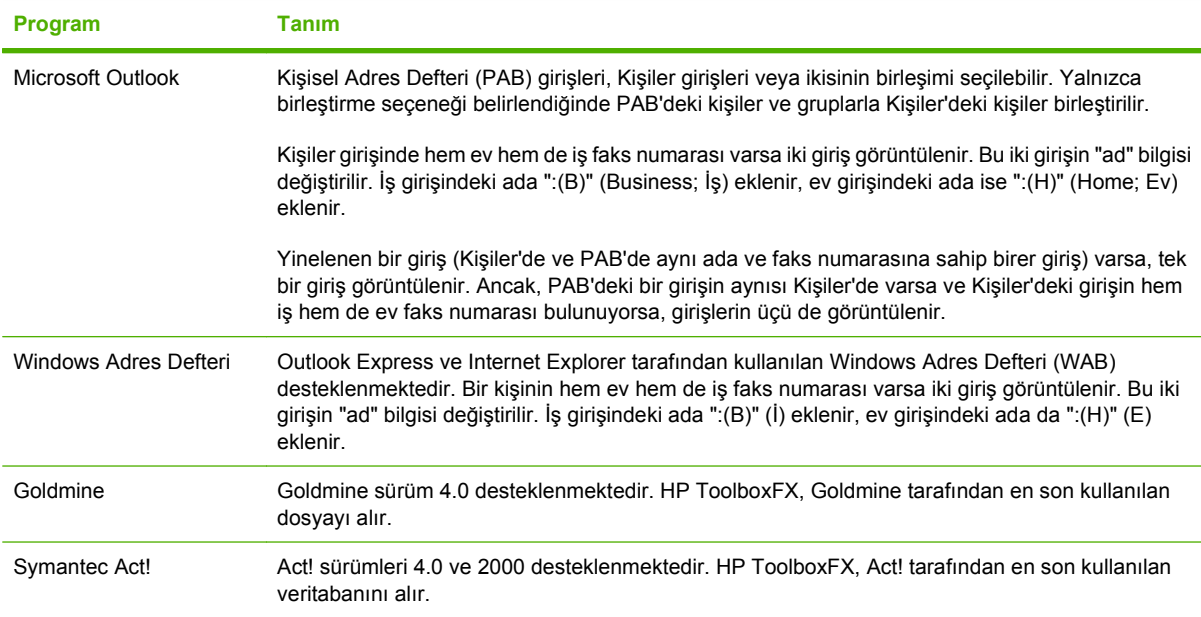

Bir adres defterini almak için aşağıdaki adımları tamamlayın:

- **1.** HP ToolboxFX programını açın.
- **2. Faks**'ı ve sonra **Faks Telefon Defteri**'ni tıklatın.
- **3.** Programın telefon defterini bulun ve sonra **Al**'ı tıklatın.

# **Telefon defteri silme**

Üründe programlanan tüm hızlı arama ve grup arama girişlerini silebilirsiniz.

- <span id="page-133-0"></span>**DİKKAT:** Hızlı aramalar ve grup arama girişleri silindikten sonra kurtarılamaz.
	- **1.** Kontrol panelinde Ayar düğmesine basın.
	- **2.** Ok düğmelerini kullanarak **Faks ayarı** öğesini seçin ve sonra Tamam düğmesine basın.
	- **3.** Tamam düğmesine basarak **Telefon Defteri** öğesini seçin.
	- **4.** Ok düğmelerini kullanarak **Tümünü Sil** öğesini seçin ve sonra Tamam düğmesine basın.
	- **5.** Silme işlemini onaylamak için Tamam düğmesine basın.

# **Özel arama simgeleri ve seçenekleri**

Aramakta olduğunuz veya bir tek dokunmalı tuşa, hızlı arama girişine veya grup arama girişine programladığınız faks numarasına duraklatmalar ekleyebilirsiniz. Duraklatmalar çoğunlukla uluslararası arama yaparken veya dış hatta bağlanırken gerekli olur.

- **Arama duraklaması ekleme**: Kontrol paneli ekranında, arama sırasında bu noktada bir duraklama olacağını gösteren bir virgül (**,**) görünene kadar # (Duraklat) düğmesine art arda basın.
- **Çevir sesi için duraklama ekleme**: Ürünün telefon numarasının geri kalanını çevirmeden önce çevir sesi beklemesini sağlamak için kontrol paneli ekranında W görünene kadar \* (**Simgeler**) düğmesine art arda basın.
- **Arama aktarma ekleme**: Ürünün arama aktarma gerçekleştirmesini sağlamak için, kontrol paneli ekranında **R** görünene kadar \* (Simgeler) düğmesine art arda basın.

# **Hızlı aramaları yönetme**

#### **Hızlı arama oluşturma ve düzenleme**

1 ile 16 arasındaki hızlı aramalar kontrol panelindeki tek dokunmalı tuşlarla da ilişkilendirilir. Tek dokunmalı tuşlar hızlı aramalar veya grup arama girişleri için kullanılabilir. Bir faks numarası için maksimum 50 karakter girilebilir.

**E NOT:** Hızlı aramaların tümüne erişmek için Shift (Kaydır) düğmesini kullanmanız gerekir. 9 ile 16 arasındaki hızlı aramalar Shift (Kaydır) düğmesiyle birlikte kontrol panelindeki ilgili tek dokunmalı tuş basılarak kullanılabilir.

Kontrol panelinden hızlı aramaları programlamak için aşağıdaki adımları tamamlayın:

- **1.** Kontrol panelinde Ayar düğmesine basın.
- **2.** Ok düğmelerini kullanarak **Faks ayarı** öğesini seçin ve sonra Tamam düğmesine basın.
- **3.** Tamam düğmesine basarak **Telefon Defteri** öğesini seçin.
- **4.** Tamam düğmesine basarak **Tek Ayar** öğesini seçin.
- **5.** Tamam düğmesine basarak **Ekle** öğesini seçin.
- **6.** Bu faks numarasıyla ilişkilendirmek istediğiniz hızlı arama giriş numarasını girmek için alfanümerik düğmeleri kullanın ve sonra Tamam düğmesine basın. 1 - 16 arasında bir numara seçildiğinde de faks numarası kendisine karşılık gelen tek dokunmalı tuşla ilişkilendirilir.
- **7.** Faks numarasını girmek için alfanümerik düğmeleri kullanın. Boşlukları veya alan kodu, PBX sistemlerinde dış hat erişim kodu (genellikle 9 veya 0) veya uzun mesafe öneki gibi diğer gerekli numaraları da ekleyin.
- **NOT:** Faks numarası girerken arama sırasına boşluk eklemek isterseniz virgül (**,**) görüntülenene kadar Duraklat düğmesine basın veya ürünün çevir sesini beklemesini isterseniz **W** görüntülenene kadar \* düğmesine basın.
- **8.** Tamam düğmesine basın.
- **9.** Faks numarasına bir ad girmek için alfanümerik düğmeleri kullanın. Bunu yapmak için girmek istediğiniz harfle ilgili alfanümerik düğmeye o harf görünene kadar art arda basın. (Karakterlerin listesi için bkz. Faks baş[lıklarında ortak yerel harfleri kullanma sayfa 120.](#page-131-0))
- **E NOT:** Noktalama işareti eklemek için, istediğiniz karakter görünene kadar yıldız (\*) düğmesine art arda basın ve sonra > düğmesine basarak sonraki boşluğa geçin.
- **10.** Bilgiyi kaydetmek için Tamam düğmesine basın.
- **11.** Programlanacak başka hızlı aramalarınız varsa 1 ile 10 arası adımları yineleyin.

#### **Hızlı aramaları silme**

- **1.** Kontrol panelinde Ayar düğmesine basın.
- **2.** Ok düğmelerini kullanarak **Faks ayarı** öğesini seçin ve sonra Tamam düğmesine basın.
- **3.** Tamam düğmesine basarak **Telefon Defteri** öğesini seçin.
- **4.** Tamam düğmesine basarak **Tek ayar** öğesini seçin.
- **5.** Ok düğmelerini kullanarak **Sil** öğesini seçin ve sonra Tamam düğmesine basın.
- **6.** Silmek istediğiniz hızlı arama girişinin numarasını girmek için alfanümerik düğmeleri kullanın ve sonra Tamam düğmesine basın.
- **7.** Silme işlemini onaylamak için Tamam düğmesine basın.

# **Grup arama girişlerini yönetme**

#### **Grup arama girişleri oluşturma ve düzenleme**

- **1.** Gruba dahil etmek istediğiniz her faks numarasına bir hızlı arama girişi atayın. (Yönergeler için bkz. Hızlı arama oluş[turma ve düzenleme sayfa 122](#page-133-0).)
- **2.** Kontrol panelinde Ayar düğmesine basın.
- **3.** Ok düğmelerini kullanarak **Faks ayarı** öğesini seçin ve sonra Tamam düğmesine basın.
- **4.** Tamam düğmesine basarak **Telefon Defteri** öğesini seçin.
- **5.** Ok düğmelerini kullanarak **Grup ayarı** öğesini seçin ve sonra Tamam düğmesine basın.
- **6.** Ok düğmelerini kullanarak **Grup Ekle/Düzenle** öğesini seçin ve sonra Tamam düğmesine basın.
- **7.** Bu grupla ilişkilendirmek istediğiniz numarayı girmek için alfanümerik düğmeleri kullanın ve sonra Tamam düğmesine basın. 1 ile 16 arasında bir numara seçilirse, grup karşılık gelen tek dokunmalı tuşla da ilişkilendirilir.
- **8.** Grup için bir ad girmek üzere alfanümerik düğmeleri kullanın ve sonra Tamam düğmesine basın.
- **9.** Tek dokunmalı bir tuşa basın ve ardından eklemeyi onaylamak için Tamam düğmesine yeniden basın. Eklemek istediğiniz her grup üyesi için bu adımı yineleyin.

#### **-veya-**

**Telefon Defteri** öğesini seçin ve sonra eklemek istediğiniz grup üyesinin hızlı arama girişini seçin. Ekleme işlemini onaylamak için Tamam düğmesine basın. Eklemek istediğiniz her grup üyesi için bu adımı yineleyin.

- **10.** Bitirince Tamam düğmesine basın.
- **11.** Atanacak başka grup arama girişleriniz varsa, Tamam düğmesine basın ve sonra 1 10 arasındaki adımları yineleyin.

#### **Grup arama girişlerini silme**

- **1.** Kontrol panelinde Ayar düğmesine basın.
- **2.** Ok düğmelerini kullanarak **Faks ayarı** öğesini seçin ve sonra Tamam düğmesine basın.
- **3.** Tamam düğmesine basarak **Telefon Defteri** öğesini seçin.
- **4.** Ok düğmelerini kullanarak **Grup ayarı** öğesini seçin ve sonra Tamam düğmesine basın.
- **5.** Ok düğmelerini kullanarak **Grup sil** öğesini seçin ve sonra Tamam düğmesine basın.
- **6.** Alfanümerik düğmeleri kullanarak, silmek istediğiniz grup arama numarasını girin ve sonra Tamam düğmesine basın.
- **7.** Silme işlemini onaylamak için Tamam düğmesine basın.

#### **Grup arama girişinden bir kişiyi silme**

- **1.** Kontrol panelinde Ayar düğmesine basın.
- **2.** Ok düğmelerini kullanarak **Faks ayarı** öğesini seçin ve sonra Tamam düğmesine basın.
- **3.** Tamam düğmesine basarak **Telefon Defteri** öğesini seçin.
- **4.** Ok düğmelerini kullanarak **Grup ayarı** öğesini seçin ve sonra Tamam düğmesine basın.
- **5.** Ok düğmelerini kullanarak **Grupta no sil** öğesini seçin ve sonra Tamam düğmesine basın.
- **6.** Ok düğmelerini kullanarak gruptan silmek istediğiniz kişiyi seçin.
- **7.** Silme işlemini onaylamak için Tamam düğmesine basın.
- **8.** Gruptan başka kişileri silmek için 6. ve 7. adımları yineleyin.

**-veya-**

İşlemi tamamladıysanız İptal düğmesine basın.

**E NOT**: Bir hızlı arama girişi silindiğinde, o giriş, o hızlı arama girişini içeren grup arama girişlerinden de silinir.

# **Faks yoklamayı ayarlama**

Başka birisi bir faksı yoklanmak üzere ayarlamışsa faksın sizin ürününüze gönderilmesini isteyebilirsiniz. (Bu işleme başka bir makineyi yoklama denir.)

- **1.** Kontrol panelinde Ayar düğmesine basın.
- **2.** Ok düğmelerini kullanarak **Faks işlevleri** öğesini seçin ve sonra Tamam düğmesine basın.
- **3.** Ok düğmelerini kullanarak **Yoklama alımı** öğesini seçin ve sonra Tamam düğmesine basın.

Ürün diğer faks makinesini arar ve faksı ister.

# **Güvenlik**

Ürün, temel işlevlerin devamına olanak tanırken birçok ayar özelliğine erişimi kısıtlayan bir parola özelliği içerir.

Siz yazdırmak üzere ürünün yanına gelinceye kadar faksları üründe depolamak amacıyla özel alma kullanılabilir.

# **Parola korumasını açma**

Ürünün güvenlik parolasını ayarlamak için aşağıdaki adımları tamamlayın:

- **1.** Kontrol panelinde Ayar düğmesine basın.
- **2.** Ok düğmelerini kullanarak **Sistem ayarı** öğesini seçin ve sonra Tamam düğmesine basın.
- **3.** Ürün parolasını girmek için alfanümerik düğmeleri kullanın ve sonra Tamam düğmesine basın.
- **4.** Ürün parolasını onaylamak için, alfanümerik düğmeleri kullanarak parolayı yeniden girin ve sonra Tamam düğmesine basın.
- **5.** Ok düğmelerini kullanarak **Ürün güvenliği** öğesini seçin ve sonra Tamam düğmesine basın.
- **6.** Ok düğmelerini kullanarak **Açık** öğesini seçin ve sonra Tamam düğmesine basın.

# **Özel alma özelliğini açma**

Özel alma özelliğinin etkinleştirilebilmesi için önce parola koruması özelliğinin açılması gerekir.

- **1.** Kontrol panelinde Ayar düğmesine basın.
- **2.** Ok düğmelerini kullanarak **Faks ayarı** öğesini seçin ve sonra Tamam düğmesine basın.
- **3.** Alfanümerik düğmeleri kullanarak ürünün güvenlik parolasını girin ve sonra Tamam düğmesine basın.
- **4.** Ürün güvenlik parolasını onaylamak için, alfanümerik düğmeleri kullanarak ürün güvenlik parolasını yeniden girin ve sonra Tamam düğmesine basın.
- **5.** Ok düğmelerini kullanarak **Faks Alma ayar** öğesini seçin ve sonra Tamam düğmesine basın.
- **6.** Ok düğmelerini kullanarak **Özel Al** öğesini seçin ve sonra Tamam düğmesine basın.
- **7.** Ok düğmelerini kullanarak **Açık** öğesini seçin ve sonra Tamam düğmesine basın.

# <span id="page-137-0"></span>**Faks ayarlarını değiştirme**

# **Ses seviyesi ayarlarını ayarlama**

Faks seslerinin seviyesini kontrol panelinden denetleyin. Aşağıdaki sesler için değişiklik yapabilirsiniz:

- Gelen veya giden fakslara ait faks sesleri
- Gelen fakslar için çalma sesi

Faks seslerinin seviyesi için fabrika varsayılan değeri **Yumuşak** olarak ayarlanmıştır.

# **Faks seslerinin (hat izleme) seviyesini ayarlama**

Faks seslerinin seviyesini değiştirmek için aşağıdaki adımları tamamlayın.

- **1.** Kontrol panelindeki Ses Seviyesi düğmesine basın.
- **2. Kapalı**, **Yumuşak**, **Orta** veya **Yüksek** öğelerini seçmek için ok düğmelerini kullanın.
- **3.** Seçimi kaydetmek için Tamam düğmesine basın.

# **Çalma sesi seviyesini ayarlama**

Ürüne ilk kez bir arama geldiğinde, çalma sesi duyulabilir seviyededir. Çalma süresinin uzunluğu, yerel telefon şirketinin çalma sesi uzunluğuna bağlıdır. Çalma sesi için fabrika varsayılan değeri **Yumuşak** olarak ayarlanmıştır.

- **1.** Ayar düğmesine basın.
- **2.** Ok düğmelerini kullanarak **Sistem ayarı** öğesini seçin ve sonra Tamam düğmesine basın.
- **3.** Ok düğmelerini kullanarak **Ses Seviy. Ayar** öğesini seçin ve sonra Tamam düğmesine basın.
- **4.** Ok düğmelerini kullanarak **Çalma sesi** öğesini seçin ve sonra Tamam düğmesine basın.
- **5. Kapalı**, **Yumuşak**, **Orta** veya **Yüksek** öğelerini seçmek için ok düğmelerini kullanın.
- **6.** Seçimi kaydetmek için Tamam düğmesine basın.

# **Faks gönderme ayarları**

# **Arama öneki ayarlama**

Arama öneki, kontrol panelinde veya yazılımdan girdiğiniz her faks numarasının başına otomatik olarak eklenen bir numara veya numara grubudur. Arama öneki için en çok 50 karakter girilebilir.

Varsayılan değer **Kapalı** olarak ayarlanmıştır. Örneğin şirketinizin telefon sisteminin dışındaki bir telefon hattına ulaşmak için 9 gibi bir numara çevirmeniz gerekiyorsa, bu ayarı açmak ve bir önek girmek isteyebilirsiniz. Bu ayar etkin durumdayken, el ile aramayı kullanarak arama öneki olmadan bir faks numarasını arayabilirsiniz. Yönergeler için bkz. [El ile arayarak fakslama sayfa 142.](#page-153-0)

- **1.** Kontrol panelinde Ayar düğmesine basın.
- **2.** Ok düğmelerini kullanarak **Faks ayarı** öğesini seçin ve sonra Tamam düğmesine basın.
- **3.** Ok düğmelerini kullanarak **Faks Gönderme ayarı** öğesini seçin ve sonra Tamam düğmesine basın.
- **4.** Ok düğmelerini kullanarak **Arama Öneki** öğesini seçin ve sonra Tamam düğmesine basın.
- **5.** Ok düğmelerini kullanarak **Açık** veya **Kapalı** seçeneklerinden birini belirleyin ve sonra Tamam düğmesine basın.
- **6. Açık** seçeneğini belirlediyseniz, alfanümerik düğmeleri kullanarak öneki girin ve sonra Tamam düğmesine basın. Numara, duraklatma ve arama simgelerini kullanabilirsiniz.

# **Çevir sesi algılamayı ayarlama**

Normal olarak, ürün hemen faks numarasını aramaya başlar. Ürünü telefonunuzla aynı hatta kullanıyorsanız çevir sesi algılama ayarını açın. Bu ayar, birisi telefondayken ürünün faks göndermesini engeller.

Çevir sesi algılama için fabrika varsayılan değeri Fransa ve Macaristan için **Açık**, tüm diğer ülkeler/ bölgeler için **Kapalı** olarak ayarlanmıştır.

- **1.** Kontrol panelinde Ayar düğmesine basın.
- **2.** Ok düğmelerini kullanarak **Faks ayarı** öğesini seçin ve sonra Tamam düğmesine basın.
- **3.** Ok düğmelerini kullanarak **Faks Gönderme ayarı** öğesini seçin ve sonra Tamam düğmesine basın.
- **4.** Ok düğmelerini kullanarak **Çevir sesini algıla** öğesini seçin ve sonra Tamam düğmesine basın.
- **5.** Ok düğmelerini kullanarak **Açık** veya **Kapalı** seçeneklerinden birini belirleyin ve sonra Tamam düğmesine basın.

### **Otomatik tekrar aramayı ayarlama**

Alıcı faks makinesi yanıt vermediği veya meşgul olduğu için ürün faks gönderemediyse, meşgulse tekrar ara, yanıt yoksa tekrar ara ve iletişim hatası olduğunda tekrar ara seçeneklerine göre ürün tekrar aramayı dener. Bu seçenekleri açmak veya kapatmak için bu bölümdeki yordamları uygulayın.

#### **Meşgul olduğunda tekrar ara seçeneğini ayarlama**

Bu seçenek açıksa, ürün meşgul sinyali aldığında otomatik olarak tekrar arar. Meşgul olduğunda tekrar ara seçeneği için fabrika varsayılan değeri **Açık** olarak ayarlanmıştır.

- **1.** Kontrol panelinde Ayar düğmesine basın.
- **2.** Ok düğmelerini kullanarak **Faks ayarı** öğesini seçin ve sonra Tamam düğmesine basın.
- **3.** Ok düğmelerini kullanarak **Faks Gönderme ayarı** öğesini seçin ve sonra Tamam düğmesine basın.
- **4.** Ok düğmelerini kullanarak **Meşgulse tkr ara** öğesini seçin ve sonra Tamam düğmesine basın.
- **5.** Ok düğmelerini kullanarak **Açık** veya **Kapalı** seçeneklerinden birini belirleyin ve sonra Tamam düğmesine basın.

#### <span id="page-139-0"></span>**Yanıt yoksa tekrar ara seçeneğini ayarlama**

Bu seçenek açıksa, alıcı makine yanıt vermezse ürün otomatik olarak tekrar arar. Yanıt yoksa tekrar ara seçeneği için fabrika varsayılan değeri **Kapalı** olarak ayarlanmıştır.

- **1.** Kontrol panelinde Ayar düğmesine basın.
- **2.** Ok düğmelerini kullanarak **Faks ayarı** öğesini seçin ve sonra Tamam düğmesine basın.
- **3.** Ok düğmelerini kullanarak **Faks Gönderme ayarı** öğesini seçin ve sonra Tamam düğmesine basın.
- **4.** Ok düğmelerini kullanarak **Ynt yok tekr ara** öğesini seçin ve sonra Tamam düğmesine basın.
- **5.** Ok düğmelerini kullanarak **Açık** veya **Kapalı** seçeneklerinden birini belirleyin ve sonra Tamam düğmesine basın.

#### **İletişim hatası olduğunda tekrar ara seçeneğini ayarlama**

Bu seçenek açıksa, herhangi bir iletişim hatası oluştuğunda ürün otomatik olarak tekrar arar. İletişim hatası olduğunda tekrar ara seçeneği için fabrika varsayılan değeri **Açık** olarak ayarlanmıştır.

- **1.** Kontrol panelinde Ayar düğmesine basın.
- **2.** Ok düğmelerini kullanarak **Faks ayarı** öğesini seçin ve sonra Tamam düğmesine basın.
- **3.** Ok düğmelerini kullanarak **Faks Gönderme ayarı** öğesini seçin ve sonra Tamam düğmesine basın.
- **4.** Ok düğmelerini kullanarak **T.Ara İltşm Hata.** öğesini seçin ve sonra Tamam düğmesine basın.
- **5.** Ok düğmelerini kullanarak **Açık** veya **Kapalı** seçeneklerinden birini belirleyin ve sonra Tamam düğmesine basın.

# **Açık/koyu ayarını ve çözünürlüğü ayarlama**

#### **Varsayılan açık/koyu (kontrast) ayarını ayarlama**

Kontrast, gönderilmekte olan faksın açıklık ve koyuluğunu etkiler.

Varsayılan açık/koyu ayarı, fakslanan öğelere normal olarak uygulanan kontrast değeridir. Kaydırma çubuğu varsayılan ayar olarak ortada bulunur.

- **1.** Kontrol panelinde Ayar düğmesine basın.
- **2.** Ok düğmelerini kullanarak **Faks ayarı** öğesini seçin ve sonra Tamam düğmesine basın.
- **3.** Ok düğmelerini kullanarak **Faks Gönderme ayarı** öğesini seçin ve sonra Tamam düğmesine basın.
- **4.** Ok düğmelerini kullanarak **Vars. Açık/Koyu** öğesini seçin ve sonra Tamam düğmesine basın.
- **5.** Faksı orijinalden daha açık yapmak için < düğmesini kullanarak kaydırıcıyı sola taşıyın veya Faksı orijinalden daha koyu yapmak için > düğmesini kullanarak kaydırıcıyı sağa taşıyın.
- **6.** Seçimi kaydetmek için Tamam düğmesine basın.

### **Çözünürlük ayarlarını ayarlama**

**NOT:** Çözünürlüğün artırılması faks boyutunu artırır. Büyük boyutlu fakslar gönderme süresini artırır ve ürünün kullanılabilir belleğini aşabilir.

Çözünürlük için fabrika varsayılan değeri **Yüksek** olarak ayarlanmıştır.

Tüm faks işlerinde kullanılmak üzere varsayılan çözünürlüğü aşağıdaki ayarlardan birine değiştirmek için bu yordamı uygulayın:

- Standart: Bu ayar en düşük kaliteyi ve en kısa iletim süresini sağlar.
- **Yüksek**: Bu ayar **Standart** ayarından daha yüksek bir çözünürlük kalitesi sağlar ve genellikle metin belgeleri için uygundur.
- **Çok Yüksek**: Bu ayar metin ve grafiklerin karışık olarak bulunduğu belgelerde en iyi sonucu verir. İletim süresi **Yüksek** ayarına göre daha uzundur ancak **Fotoğraf** ayarından daha kısadır.
- **Fotoğraf**: Bu ayar en iyi görüntüleri sağlar ancak iletim süresini büyük ölçüde artırır.

### **Varsayılan çözünürlük ayarını ayarlama**

- **1.** Kontrol panelinde Ayar düğmesine basın.
- **2.** Ok düğmelerini kullanarak **Faks ayarı** öğesini seçin ve sonra Tamam düğmesine basın.
- **3.** Ok düğmelerini kullanarak **Faks Gönderme ayarı** öğesini seçin ve sonra Tamam düğmesine basın.
- **4.** Ok düğmelerini kullanarak **Vars. Çözünürlük** öğesini seçin ve sonra Tamam düğmesine basın.
- **5.** Çözünürlük ayarını değiştirmek için ok düğmelerini kullanın.
- **6.** Seçimi kaydetmek için Tamam düğmesine basın.

### **Geçerli faks işinin çözünürlüğünü ayarlama**

- **1.** Geçerli çözünürlük ayarını görmek için kontrol panelinde Çözünürlük düğmesine basın.
- **2.** Uygun çözünürlük ayarını seçmek için ok düğmelerini kullanın.
- **3.** Seçimi kaydetmek için Tamam düğmesine basın.
- **NOT:** Bu yordam, geçerli faks işi için faks çözünürlüğünü değiştirir. Varsayılan faks çözünürlüğünün değiştirilmesi hakkında yönergeler için bkz. Varsayılan çözünürlük ayarını ayarlama sayfa 129.

**NOT:** Faksın kontrastını veya cam tarama boyutunu değiştirmek için varsayılan ayarları değiştirmeniz gerekir. Bkz. [Varsayılan açık/koyu \(kontrast\) ayarını ayarlama sayfa 128](#page-139-0) veya Varsayılan cam boyutu ayarını ayarlama sayfa 129.

# **Varsayılan cam boyutu ayarını ayarlama**

Bu ayar, tarayıcıdan bir faks gönderdiğinizde flatbed tarayıcının hangi kağıt boyutunu taradığını belirler. Fabrika varsayılan ayarı, ürünü satın aldığınız ülkeye/bölgeye göre değişir.

- **1.** Kontrol panelinde Ayar düğmesine basın.
- **2.** Ok düğmelerini kullanarak **Faks ayarı** öğesini seçin ve sonra Tamam düğmesine basın.
- **3.** Ok düğmelerini kullanarak **Faks Gönderme ayarı** öğesini seçin ve sonra Tamam düğmesine basın.
- **4.** Ok düğmelerini kullanarak **Vars. Cam Boyutu** öğesini seçin ve sonra Tamam düğmesine basın.
- **5.** Doğru kağıt boyutu ayarını seçmek için ok düğmelerini kullanın: **A4** veya **Letter**.
- **6.** Seçimi kaydetmek için Tamam düğmesine basın.

# **Tonlu aramayı veya darbeli aramayı seçme**

Ürünü tonlu arama veya darbeli arama moduna ayarlamak için bu yordamı uygulayın. Fabrika varsayılan değeri **Tonlu** olarak ayarlanmıştır. Telefon hattının tonlu aramayı kullanamadığından emin olmadıkça bu ayarı değiştirmeyin.

- **1.** Kontrol panelinde Ayar düğmesine basın.
- **2.** Ok düğmelerini kullanarak **Faks ayarı** öğesini seçin ve sonra Tamam düğmesine basın.
- **3.** Ok düğmelerini kullanarak **Faks Gönderme ayarı** öğesini seçin ve sonra Tamam düğmesine basın.
- **4.** Ok düğmelerini kullanarak **Arama Modu** öğesini seçin ve sonra Tamam düğmesine basın.
- **5.** Ok düğmelerini kullanarak **Tonlu** veya **Darbeli** öğesini seçin ve sonra seçimi kaydetmek için Tamam düğmesine basın.
- **F** NOT: Darbeli arama seçeneği tüm ülkelerde/bölgelerde bulunmaz.

# **Fatura kodlarını ayarlama**

Fatura kodları özelliği açılmışsa kullanıcıdan her faks için bir fatura kodu girmesi istenir. Gönderilen her faks sayfası için fatura kodu sayısı artırılır. Bu özellik, yoklamalı alınan, iletilen veya bilgisayarla indirilen fakslar dışındaki her tür faksı içerir. Tanımlanmamış bir gruba gönderilen veya grup arama özelliği kullanılarak gönderilen fakslarda, her alıcıya başarılı bir şekilde gönderilen her faks için fatura kodu sayısı artırılır. Tüm fatura kodlarına ait toplamı gösteren bir rapor yazdırmak için bkz. [Fatura kodu](#page-142-0) [raporunu yazdırma sayfa 131](#page-142-0).

Fatura kodu ayarı için fabrika varsayılan değeri **Kapalı** olarak ayarlanmıştır. Fatura kodu 1 ile 250 arasında herhangi bir sayı olabilir.

### **Fatura kodu ayarını ayarlama**

- **1.** Kontrol panelinde Ayar düğmesine basın.
- **2.** Ok düğmelerini kullanarak **Faks ayarı** öğesini seçin ve sonra Tamam düğmesine basın.
- **3.** Ok düğmelerini kullanarak **Faks Gönderme ayarı** öğesini seçin ve sonra Tamam düğmesine basın.
- **4.** Ok düğmelerini kullanarak **Fatura kodları** öğesini seçin ve sonra Tamam düğmesine basın.
- **5.** Ok düğmelerini kullanarak **Açık** veya **Kapalı** seçeneklerinden birini belirleyin ve sonra Tamam düğmesine basın.

#### <span id="page-142-0"></span>**Fatura kodlarını kullanma**

- **1.** Belgeyi otomatik belge besleyici (OBB) giriş tepsisine veya flatbed tarayıcıya yerleştirin.
- **2.** Kontrol panelinde, telefon numarasını el ile, hızlı arama kullanarak veya grup arama girişi kullanarak girin.
- **3.** Faksı Başlat düğmesine basın.
- **4.** Fatura kodunu girin ve sonra Faksı Başlat düğmesine basın.

Faks işi gönderilir ve fatura kodu raporuna kaydedilir. Fatura kodu raporunu yazdırma hakkında bilgi için bkz. Fatura kodu raporunu yazdırma sayfa 131.

#### **Fatura kodu raporunu yazdırma**

Fatura kodu raporu, tüm faks fatura kodlarının ve her koda faturalanmış faksların toplam sayısının yazdırıldığı listesidir.

- **NOT:** Bu rapor yazdırıldıktan sonra tüm fatura verileri silinir.
	- **1.** Kontrol panelinde Ayar düğmesine basın.
	- **2.** Ok düğmelerini kullanarak **Raporlar** öğesini seçin ve sonra Tamam düğmesine basın.
	- **3.** Ok düğmelerini kullanarak **Fatura raporu** öğesini seçin ve sonra Tamam düğmesine basın. Ürün menü ayarlarından çıkar ve raporu yazdırır.

# **Faks alma ayarları**

# **Yanıtlama çalma sayısını ayarlama veya değiştirme**

Yanıtlama modu **Otomatik** olarak ayarlandığında, ürünün yanıtlama çalma sayısı ayarı, ürünün telefon kaç kez çaldıktan sonra gelen aramayı yanıtlayacağını belirler.

Ürün hem faks, hem telefon aramalarını alan (paylaşılan hat) ve telesekreter de kullanan bir hatta bağlıysa, yanıtlama çalma sayısı ayarını yapmanız gerekebilir. Ürünün yanıtlama çalma sayısı, telesekreterin yanıtlama çalma sayısından daha büyük olmalıdır. Böylece, gelen arama bir sesli görüşme içinse, telesekreterin bunu yanıtlaması ve iletiyi kaydetmesi sağlanır. Telesekreter aramayı yanıtlarken ürün de aramayı dinler ve faks sesi algılarsa otomatik olarak yanıtlar.

Yanıtlama çalma sayısının varsayılan ayarı ABD ve Kanada için beş, diğer ülkeler/bölgeler için ikidir.

#### **Yanıtlama çalma sayısı ayarını kullanma**

Kullanılacak yanıtlama çalma sayısını belirlemek için aşağıdaki tablodan yararlanın.

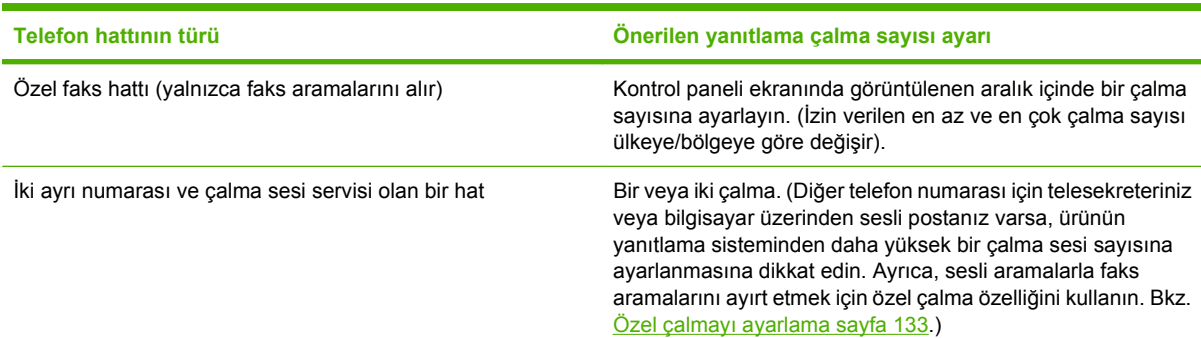

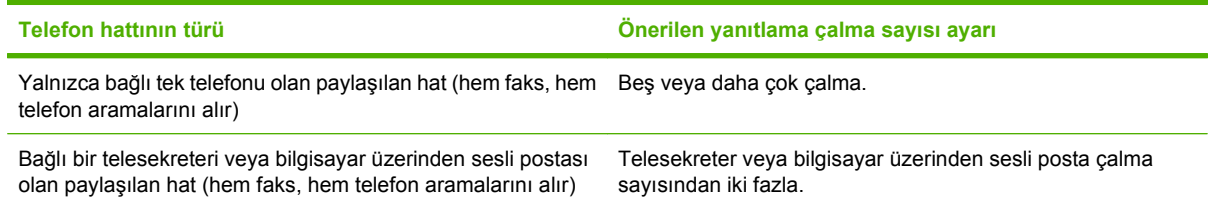

### **Yanıtlama çalma sayısını ayarlama**

Yanıtlama çalma sayısını ayarlamak veya değiştirmek için aşağıdaki adımları uygulayın:

- **1.** Kontrol panelinde Ayar düğmesine basın.
- **2.** Ok düğmelerini kullanarak **Faks ayarı** öğesini seçin ve sonra Tamam düğmesine basın.
- **3.** Ok düğmelerini kullanarak **Faks Alma ayar** öğesini seçin ve sonra Tamam düğmesine basın.
- **4.** Ok düğmelerini kullanarak **Yanıtlama çalma sayısı** öğesini seçin ve sonra Tamam düğmesine basın.
- **5.** Yanıtlama çalma sayısını girmek için alfanümerik düğmeleri kullanın ve ardından Tamam düğmesine basın.

# **Yanıtlama modunu ayarlama**

Duruma bağlı olarak, ürünün yanıtlama modunu **Otomatik** veya **El İle** olarak ayarlayın. Fabrika varsayılan değeri **Otomatik** olarak ayarlanmıştır.

- **Otomatik:** Bu yanıt modunda ürün, belirli bir çalma sayısından sonra veya özel faks sesini algıladıktan sonra, gelen aramaları yanıtlar. Çalma sayısını belirlemek için bkz. Yanıtlama çalma sayısını ayarlama sayfa 132.
- **TAM:** Bu yanıt modunda, ürünün hat çıkışı portuna bağlı bir telesekreter (TAM) bulunmaktadır. Ürün gelen aramaları yanıtlamaz, ancak TAM aramayı yanıtladıktan sonra faks araması tonları için dinleme yapar.
- **Faks/Tel:** Bu yanıt modunda, ürün gelen aramayı yanıtlar ve aramanın sesli arama veya faks araması olup olmadığını belirler. Arama bir faks aramasıysa, ürün faksı alır. Arama sesli bir aramaysa, ürün dahili bir telefondan yanıtlamanız gereken sesli bir arama geldiğini bildirmek için duyulabilir bir çalma sesi çıkarır.
- **El İle:** Bu yanıt modunda, ürün aramaları hiçbir zaman yanıtlamaz. Faks alma işlemini, kontrol panelindeki Faksı Başlat düğmesine basarak ya da aynı hatta bağlı telefonun ahizesini kaldırıp 1-2-3 tuşlarına basarak başlatmanız gerekir.

Yanıt modunu ayarlamak veya değiştirmek için aşağıdaki adımları uygulayın:

- **1.** Kontrol panelinde Ayar düğmesine basın.
- **2.** Ok düğmelerini kullanarak **Faks ayarı** öğesini seçin ve sonra Tamam düğmesine basın.
- **3.** Ok düğmelerini kullanarak **Faks Alma ayar** öğesini seçin ve sonra Tamam düğmesine basın.
- **4.** Tamam düğmesine basarak **Yanıt modu** öğesini seçin.
- **5.** Ok düğmelerini kullanarak yanıt modunu seçin ve sonra Tamam düğmesine basın.
Kontrol paneli ekranında belirlediğiniz yanıt modu ayarı görüntülenir.

#### **Faks iletmeyi ayarlama**

Ürününüzü, gelen faksları başka bir faks numarasına iletmek üzere ayarlayabilirsiniz. Faks ürününüze geldiğinde bellekte saklanır. Ürün daha sonra belirttiğiniz faks numarasını arar ve faksı gönderir. Bir hata nedeniyle (örneğin, numara meşgul olabilir) ürün bir faksı iletemezse ve yinelenen tekrar arama denemeleri başarısız olursa, ürününüz faksı yazdırır.

Faks alırken ürünün belleği tükenirse, gelen faks sonlandırılır ve yalnızca bellekte saklanmış olan sayfalar ve kısmi sayfalar iletilir.

Ürün faks iletme özelliğini kullanırken, faksları bilgisayarın değil ürünün alıyor olması ve yanıt modunun **Otomatik** olarak ayarlanmış olması gerekir.

- **1.** Kontrol panelinde Ayar düğmesine basın.
- **2.** Ok düğmelerini kullanarak **Faks ayarı** öğesini seçin ve sonra Tamam düğmesine basın.
- **3.** Ok düğmelerini kullanarak **Faks Alma ayar** öğesini seçin ve sonra Tamam düğmesine basın.
- **4.** Ok düğmelerini kullanarak **Faksı ilet** öğesini seçin ve sonra Tamam düğmesine basın.
- **5.** Ok düğmelerini kullanarak **Açık** veya **Kapalı** seçeneklerinden birini belirleyin ve sonra Tamam düğmesine basın.
- **6.** Faks iletme özelliğini açarsanız, faksın gönderileceği faks numarasını belirtmek için alfanümerik düğmeleri kullanın ve sonra seçimi kaydetmek için Tamam düğmesine basın.

# **Özel çalmayı ayarlama**

Çalma sesi veya özel çalma servisi bazı yerel telefon şirketleri tarafından sağlanır. Bu servis, tek bir hat üzerinde birden çok telefon numarasına sahip olmanızı sağlar. Her telefon numarasının ayrı bir çalma sesi vardır; böylece sesli görüşme için gelen aramaları siz, faks aramalarını da ürün yanıtlayabilir.

Telefon şirketinde bir çalma sesi servisine aboneyseniz, ürünü doğru çalma sesini yanıtlayacak şekilde ayarlamanız gerekir. Benzersiz çalma sesleri tüm ülkelerde/bölgelerde desteklenmez. Bu servisin ülkenizde/bölgenizde kullanılıp kullanılamadığını öğrenmek için telefon şirketine başvurun.

**E NOT:** Çalma sesi servisini kullanmıyorsanız ve çalma sesi ayarını varsayılan **Tüm Çalmalar** ayarından farklı olacak şekilde değiştirirseniz, ürün faksları alamayabilir.

Ayarlar aşağıdaki gibidir:

- **Tüm Çalmalar**: Ürün, telefon hattından gelen tüm aramaları yanıtlar.
- **Tek**: Ürün, tek bir çalma sesi çıkaran tüm aramaları yanıtlar.
- **Çift**: Ürün, çift çalma sesi çıkaran tüm aramaları yanıtlar.
- **Üçlü**: Ürün, üçlü çalma sesi çıkaran tüm aramaları yanıtlar.
- **İkili-Üçlü**: Ürün, ikili veya üçlü çalma sesi çıkaran tüm aramaları yanıtlar.

Aramaları yanıtlamak üzere çalma seslerini değiştirmek için aşağıdaki adımları uygulayın:

- **1.** Kontrol panelinde Ayar düğmesine basın.
- **2.** Ok düğmelerini kullanarak **Faks ayarı** öğesini seçin ve sonra Tamam düğmesine basın.
- <span id="page-145-0"></span>**3.** Ok düğmelerini kullanarak **Faks Alma ayar** öğesini seçin ve sonra Tamam düğmesine basın.
- **4.** Ok düğmelerini kullanarak **Yanıt Çalma Tipi** öğesini seçin ve sonra Tamam düğmesine basın.
- **5.** Ok düğmelerini kullanarak istediğiniz çalma sesini seçin ve sonra Tamam düğmesine basın.
- **6.** Ürünün kurulumu tamamlandıktan sonra, çalma sesi servisinin doğru çalıştığından emin olmak için birisinden size faks göndermesini isteyin.

### **Bilgisayarı faks göndermek üzere ayarlama**

**E** NOT: Bilgisayar kullanarak faks alma özelliği Macintosh'ta desteklenmez.

Bilgisayara faks alma özelliği yalnızca ilk ürün kurulumu sırasında tam yazılım yüklemesi gerçekleştirilmişse kullanılabilir.

Bilgisayarınıza faks almak için yazılımdaki PC'ye alma ayarını açın.

- **1.** HP ToolboxFX programını açın.
- **2.** Ürünü seçin.
- **3. Faks**'ı tıklatın.
- **4. Faks Görevleri**'ni tıklatın.
- **5. Faks Alma Modu** altında, **Faksları bu bilgisayara al**'ı seçin.

#### **Kontrol panelinden PC'ye alma ayarını kapatma**

PC'ye alma ayarı yalnızca tek bir bilgisayardan etkinleştirilebilir. Herhangi bir nedenle söz konusu bilgisayar artık kullanılamıyorsa, PC'ye alma ayarını kontrol panelinden kapatmak için aşağıdaki yordamı kullanabilirsiniz.

- **1.** Kontrol panelinde Ayar düğmesine basın.
- **2.** Ok düğmelerini kullanarak **Faks işlevleri** öğesini seçin ve sonra Tamam düğmesine basın.
- **3.** Ok düğmelerini kullanarak **PC Almasını Dur.** öğesini seçin ve sonra Tamam düğmesine basın.

### **Gelen fakslar için otomatik küçültmeyi kullanma**

Sayfaya sığdır seçeneği açıksa, ürün, bilgileri varsayılan kağıt boyutuna sığdırmak için uzun faksları otomatik olarak %75'e kadar küçültür (örneğin faks boyutu legal'den letter'a küçültülür).

Sayfaya sığdır seçeneği kapalıysa, uzun fakslar tam boyutunda birden fazla sayfaya yazdırılır. Gelen faksları otomatik küçültme için fabrika varsayılan değeri **Açık** olarak ayarlanmıştır.

Alınan faksları damgalama seçeneğiniz açıksa, otomatik küçültmeyi de açmak isteyebilirsiniz. Bu, gelen faksların boyutunu biraz küçültür ve sayfa damgası nedeniyle faksın iki sayfaya yazdırılmasını engeller.

**E NOT:** Varsayılan ortam boyutu ayarının, tepsiye yerleştirilen ortamın boyutu ile eşleştiğinden emin olun.

- **1.** Kontrol panelinde Ayar düğmesine basın.
- **2.** Ok düğmelerini kullanarak **Faks ayarı** öğesini seçin ve sonra Tamam düğmesine basın.
- **3.** Ok düğmelerini kullanarak **Faks Alma ayar** öğesini seçin ve sonra Tamam düğmesine basın.
- **4.** Ok düğmelerini kullanarak **Sayfaya sığdır** öğesini seçin ve sonra Tamam düğmesine basın.
- **5.** Ok düğmelerini kullanarak **Açık** veya **Kapalı** öğesini seçin ve sonra seçimi kaydetmek için Tamam düğmesine basın.

### **Sessizlik algılama modunu ayarlama**

Bu ayar, faks iletimi sırasında faks sinyali üretmeyen eski model faks makinelerinden faks alıp alamayacağınızı denetler. Bu belgenin yayınlanması sırasında, bu sessiz model faks makineleri kullanımdaki faks makinelerinin çok küçük bir bölümünü oluşturuyordu. Varsayılan değer **Kapalı** olarak ayarlanmıştır. Sessizlik algılama modu ayarı yalnızca eski model bir faks makinesi kullanan birinden düzenli olarak faks alıyorsanız değiştirilmelidir.

- **1.** Kontrol panelinde Ayar düğmesine basın.
- **2.** Ok düğmelerini kullanarak **Faks ayarı** öğesini seçin ve sonra Tamam düğmesine basın.
- **3.** Ok düğmelerini kullanarak **Faks Alma ayar** öğesini seçin ve sonra Tamam düğmesine basın.
- **4.** Ok düğmelerini kullanarak **Sessizlik Alg.** öğesini seçin ve sonra Tamam düğmesine basın.
- **5.** Ok düğmelerini kullanarak **Açık** veya **Kapalı** öğesini seçin ve sonra seçimi kaydetmek için Tamam düğmesine basın.

### **Varsayılan faks yeniden yazdırma ayarlarını ayarlama**

Varsayılan faksı yeniden yazdırma değeri **Açık** olarak ayarlanmıştır. Bu ayarı kontrol panelinden değiştirmek için aşağıdaki adımları tamamlayın:

- **1.** Kontrol panelinde Ayar düğmesine basın.
- **2.** Ok düğmelerini kullanarak **Faks ayarı** öğesini seçin ve sonra Tamam düğmesine basın.
- **3.** Ok düğmelerini kullanarak **Faks Alma ayar** öğesini seçin ve sonra Tamam düğmesine basın.
- **4.** Ok düğmelerini kullanarak **Fksl. Ynd Yazdır** öğesini seçin ve sonra Tamam düğmesine basın.
- **5.** Ok düğmelerini kullanarak **Açık** veya **Kapalı** seçeneklerinden birini belirleyin ve sonra Tamam düğmesine basın.

### **Alınan faksları otomatik iki taraflı yazdırma (dupleksleme)**

**Dupleks yazdır** seçeneği **Açık** olduğunda, alınan tüm fakslar iki taraflı yazdırılır. Faksların iki taraflı yazdırılması için fabrika varsayılan değeri **Kapalı** olarak ayarlanmıştır.

#### **Faksların dupleks yazdırma ayarını ayarlama**

- **1.** Kontrol panelinde Ayar düğmesine basın.
- **2.** Ok düğmelerini kullanarak **Faks ayarı** öğesini seçin ve sonra Tamam düğmesine basın.
- **3.** Ok düğmelerini kullanarak **Faks Alma ayar** öğesini seçin ve sonra Tamam düğmesine basın.
- **4.** Ok düğmelerini kullanarak **Dupleks yazdır** öğesini seçin ve sonra Tamam düğmesine basın.
- **5.** Ok düğmelerini kullanarak **Açık** veya **Kapalı** seçeneklerinden birini belirleyin ve sonra Tamam düğmesine basın.

# **Alınan faksları damgalama**

Ürün, gönderenin tanımlama bilgilerini alınan her faksın üst kısmına yazdırır. Faksın alındığı tarih ve saati onaylamak için alınan her faksa, kendi başlık bilgilerinizin eklenmesini de seçebilirsiniz. Alınan faksları damgalama seçeneğinin fabrika varsayılan değeri **Kapalı** olarak ayarlanmıştır.

- **Y** NOT: Bu seçenek yalnızca ürünün yazdırdığı alınan fakslar için geçerlidir.
	- **1.** Kontrol panelinde Ayar düğmesine basın.
	- **2.** Ok düğmelerini kullanarak **Faks ayarı** öğesini seçin ve sonra Tamam düğmesine basın.
	- **3.** Ok düğmelerini kullanarak **Faks Alma ayar** öğesini seçin ve sonra Tamam düğmesine basın.
	- **4.** Ok düğmelerini kullanarak **Faksları Damgala** öğesini seçin ve sonra Tamam düğmesine basın.
	- **5.** Ok düğmelerini kullanarak **Açık** veya **Kapalı** öğesini seçin ve sonra seçimi kaydetmek için Tamam düğmesine basın.

### **Faks numaralarını bloke etme veya blokeyi kaldırma**

Belirli kişilerden veya işletmelerden faks almak istemiyorsanız, kontrol panelini kullanarak 30 adete kadar faks numarasını bloke edebilirsiniz. Bir faks numarasını bloke ederseniz ve o numaradan birisi size faks gönderirse, kontrol paneli numaranın bloke edilmiş olduğunu gösterir, faks yazdırılmaz ve belleğe kaydedilmez. Bloke edilen faks numaralarından gönderilen fakslar faks etkinlik günlüğünde "atıldı" olarak işaretlenir. Bloke edilen faks numaralarının blokesini tek tek veya tümden kaldırabilirsiniz.

#### **E NOT:** Bloke bir faksı gönderen kişiye faks gönderme işleminin başarısız olduğu bildirilmez.

Bloke ettiğiniz numaraların listesini veya faks etkinlik günlüğünü yazdırmak için bkz. [Tek tek faks](#page-168-0) [raporlarını yazdırma sayfa 157.](#page-168-0)

Kontrol panelini kullanarak faks numaralarını bloke etmek veya blokesini kaldırmak için aşağıdaki adımları uygulayın:

- **1.** Kontrol panelinde Ayar düğmesine basın.
- **2.** Ok düğmelerini kullanarak **Faks ayarı** öğesini seçin ve sonra Tamam düğmesine basın.
- **3.** Ok düğmelerini kullanarak **Faks Alma ayar** öğesini seçin ve sonra Tamam düğmesine basın.
- **4.** Ok düğmelerini kullanarak **Faksları bloke et** öğesini seçin ve sonra Tamam düğmesine basın.
- **5.** Bir faks numarasını bloke etmek için, ok düğmelerini kullanarak **Giriş ekle** öğesini seçin ve sonra Tamam düğmesine basın. Faks numarasını tam olarak başlıkta göründüğü gibi (boşluklar dahil) girin ve ardından Tamam düğmesine basın. Bloke edilen numara için bir ad girin ve sonra Tamam düğmesine basın.

Tek bir faks numarasındaki blokeyi kaldırmak için, ok düğmelerini kullanarak **Girişi sil** öğesini seçin ve sonra Tamam düğmesine basın. Ok düğmelerini kullanarak silmek istediğiniz faks numarasını seçin ve sonra silme işlemlerini onaylamak için Tamam düğmesine basın.

#### **-veya-**

Tüm faks numaralarındaki blokeyi kaldırmak için, ok düğmelerini kullanarak **Tümünü temizle** öğesini seçin ve sonra Tamam düğmesine basın. Silme işlemlerini onaylamak için Tamam düğmesine yeniden basın.

# <span id="page-148-0"></span>**Faks almak için dahili telefonunun kullanabilmesini sağlama**

Bu ayar açık olduğunda, telefonun tuş takımında sırayla 1-2-3 tuşlarına basarak gelen faks aramasını alması için ürünü uyarabilirsiniz. Varsayılan değer **Açık** olarak ayarlanmıştır. Bu ayarı yalnızca darbeli arama kullanıyorsanız veya telefon şirketinizin 1-2-3 dizisini kullanan bir servisi varsa kapatın. Ürünle çakışması durumunda telefon şirketinin servisi çalışmaz.

- **1.** Kontrol panelinde Ayar düğmesine basın.
- **2.** Ok düğmelerini kullanarak **Faks ayarı** öğesini seçin ve sonra Tamam düğmesine basın.
- **3.** Ok düğmelerini kullanarak **Faks Alma ayar** öğesini seçin ve sonra Tamam düğmesine basın.
- **4.** Ok düğmelerini kullanarak **Dahili Telefon** öğesini seçin ve sonra Tamam düğmesine basın.
- **5.** Ok düğmelerini kullanarak **Açık** veya **Kapalı** öğesini seçin ve sonra seçimi kaydetmek için Tamam düğmesine basın.

# **Faksı kullanma**

# **Faks yazılımı**

# **Desteklenen faks programları**

Ürünle birlikte gelen PC faks programı, ürünle çalışan tek PC faks programıdır. Bilgisayarda önceden yüklü bulunan bir PC faks programının kullanılabilmesi için, bilgisayara bağlı olan modemle birlikte kullanılması gerekir; ürünün modemi üzerinden çalışamaz.

# **Kullanılabilir kapak sayfası şablonları**

HP LaserJet Faks Gönder programında birkaç işe yönelik ve kişisel faks kapak sayfası şablonu bulunmaktadır.

**NOT:** Kapak sayfası şablonlarında değişiklik yapılamaz. Şablonların içindeki alanlar düzenlenebilmekle birlikte, şablonların kendileri sabit formlardır.

# **Faks kapak sayfasını özelleştirme**

- **1.** HP LaserJet Faks Gönder yazılım programını açın.
- **2. Faks** bölümünde, alıcının faks numarasını, adını ve şirketini girin.
- **3. Çözünürlük** bölümünde, bir çözünürlük ayarı seçin.
- **4. Faksa İliştir** bölümünde, **Kapak Sayfası**'nı seçin.
- **5. Notlar** ve **Konu** metin kutularına diğer bilgileri girin.
- **6. Kapak Sayfası Şablonu** açılır listesinde, bir şablon seçin ve sonra **Belge Tepsisindeki Sayfalar** öğesini seçin.
- **7.** Aşağıdakilerden birini yapın:
	- Kapak sayfasını önizlemeden göndermek için **Şimdi Gönder** düğmesini tıklatın.
	- Faksı göndermeden önce kapak sayfasını görüntülemek için **Önizleme** düğmesini tıklatın.

# **Faksı iptal etme**

Alıcı numarası aranmakta olan tek bir faksı veya gönderilmekte ya da alınmakta olan bir faksı iptal etmek için bu yönergeleri uygulayın.

# **Geçerli faksı iptal etme**

Kontrol panelinde İptal düğmesine basın. Henüz gönderilmemiş olan sayfalar varsa iptal edilir. İptal düğmesine basılması grup arama işlerini de durdurur.

# <span id="page-150-0"></span>**Bekleyen bir faks işini iptal etme**

Aşağıdaki durumlarda faks işini iptal etmek için bu yordamı uygulayın:

- Ürün, bir meşgul sinyali, yanıtsız arama veya iletişim hatasıyla karşılaştıktan sonra tekrar aramak için bekliyor.
- Faks daha sonra gönderilmek üzere zamanlanmış.

**Faks İşi Durumu** menüsünü kullanarak bir faks işini iptal etmek için aşağıdaki adımları uygulayın:

- **1.** Kontrol panelinde Ayar düğmesine basın.
- **2.** Tamam düğmesine basarak **Faks İşi durumu** öğesini seçin.
- **3.** Temizlemek istediğiniz işe varıncaya kadar ok düğmelerini kullanarak bekleyen işler arasında gezinin.
- **4.** İptal etmek istediğiniz işi seçmek için Tamam düğmesine basın.
- **5.** İşi iptal etmek istediğinizi onaylamak için Tamam düğmesine basın.

# **Bellekteki faksları silme**

Bu yordamı yalnızca bir başkasının ürününüze erişimi olduğundan ve bellekteki faksları yeniden yazdırmak isteyebileceğinden kuşkulanırsanız kullanın.

- **DİKKAT:** Bu yordam, yeniden yazdırma belleğini silmeye ek olarak, gönderilmekte olan faksları, tekrar aranmak üzere bekleyen gönderilmemiş faksları, ileri bir tarihte gönderilmek üzere zamanlanan faksları ve yazdırılmamış veya iletilmemiş faksları da siler.
	- **1.** Kontrol panelinde Ayar düğmesine basın.
	- **2.** Ok düğmelerini kullanarak **Faks işlevleri** öğesini seçin ve sonra Tamam düğmesine basın.
	- **3.** Ok düğmelerini kullanarak **Kayıtlı faksları sil** öğesini seçin ve sonra Tamam düğmesine basın.
	- **4.** Silme işlemini onaylamak için Tamam düğmesine basın.

# **Faksı bir DSL, PBX, ISDN veya VoIP sisteminde kullanma**

HP ürünleri özellikle geleneksel analog telefon servisleriyle kullanılmak üzere tasarlanmıştır. DSL, PBX, ISDN hatlarıyla veya VoIP servisleriyle çalışmak üzere tasarlanmamışlardır, ancak doğru ayar ve donanımla bunlar üzerinde çalışabilirler.

### **NOT:** HP, DSL, PBX, ISDN ve VoIP ayar seceneklerini servis sağlayıcısıyla görüşmenizi önerir.

HP LaserJet ürünü tüm dijital telefon ortamlarıyla uyumlu olmayan (bir dijitalden analoğa dönüştürücü kullanılmadıkça) analog bir aygıttır . HP ürünün dijital ortamlarla veya dijitalden analoğa dönüştürücülerle uyumlu olacağını garanti etmez.

### **DSL**

Dijital abone hattı (DSL), standart bakır telefon telleri üzerinden dijital teknoloji kullanır. Bu ürün dijital sinyallerle doğrudan uyumlu değildir. Bununla birlikte, DSL kurulumu sırasında yapılandırma belirtilirse, sinyal ayrıştırılarak bant genişliğinin bir kısmı analog sinyal (ses ve faks için) göndermek, kalan bant genişliği de dijital verileri göndermek için kullanılabilir.

<span id="page-151-0"></span>**NOT:** Tüm fakslar DSL servisleriyle uyumlu değildir. HP, ürünün tüm DSL servisi hatlarıyla veya sağlayıcılarıyla uyumlu olacağını garanti etmez.

DSL modem yüksek geçirgen bir filtre gerektirir. Servis sağlayıcısı genel olarak, normal telefon kablo şebekesi için alçak geçirgen bir filtre sağlar.

**E** NOT: Daha fazla bilgi veya yardım için DSL sağlayıcısına başvurun.

# **PBX**

Ürün, tüm dijital telefon ortamlarında uyumlu olmayan analog bir aygıttır. Faks işlevleri için dijitalden analoğa filtreler veya dönüştürücüler gerekebilir. PBX ortamında fakslama sorunları oluşursa, yardım için PBX sağlayıcısına başvurmak gerekebilir. HP ürünün dijital ortamlarla veya dijitalden analoğa dönüştürücülerle uyumlu olacağını garanti etmez.

Daha fazla bilgi ve yardım için PBX sağlayıcısına başvurun.

### **ISDN**

Daha fazla bilgi ve yardım için ISDN sağlayıcısına başvurun.

### **VoIP**

Sağlayıcı IP üzerinden faks servislerini desteklediğini özel olarak belirtmedikçe, Internet protokolü üzerinden ses (VoIP) servisleri genellikle faks makineleriyle uyumsuzdur.

Ürün bir VoIP ağında faks alıp gönderme sorunlarıyla karşılaşıyorsa, tüm kabloların ve ayarların doğru olduğundan emin olun. Faks hızı ayarının düşürülmesi, ürünün bir VoIP ağı üzerinden faks göndermesine olanak tanıyabilir.

Fakslama sorunları devam ederse VoIP sağlayıcısına başvurun.

# **Faks gönderme**

#### **Flatbed tarayıcıdan fakslama**

- **1.** Otomatik belge besleyicide (OBB) herhangi bir ortam bulunmadığından emin olun.
- **2.** Flatbed tarayıcının kapağını kaldırın.
- **3.** Orijinal belgeyi, ön yüzü alta gelecek ve belgenin sol üst köşesi camın sağ alt köşesine gelecek şekilde flatbed tarayıcıya yerleştirin.

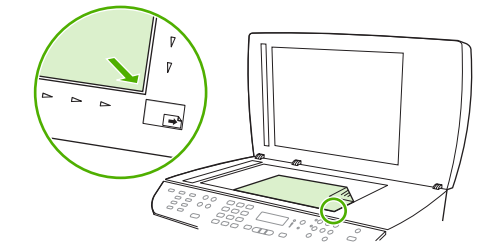

- **4.** Kapağı yavaşça kapatın.
- **5.** Numarayı çevirmek için kontrol panelindeki alfanümerik düğmeleri kullanın.

**-veya-**

Aradığınız faks numarası tek dokunmalı bir tuşa atanmışsa, o tuşa basın.

**-veya-**

Aradığınız faks numarasının bir hızlı arama veya grup arama girişi varsa, Telefon Defteri düğmesine basın, hızlı arama veya grup arama girişini belirlemek için alfanümerik düğmeleri kullanın ve sonra Tamam düğmesine basın.

**6.** Kontrol panelinde Faksı Başlat düğmesine basın.

Kontrol panelinde aşağıdaki ileti görüntülenir: **Camd gndrlsn mi? 1=Evet 2=Hayır**.

- **7. Evet** seçeneğini seçmek üzere 1'e basın. Kontrol panelinde aşağıdaki ileti görüntülenir: **X. syf yerleştrn.** Tamam **düğm. basın**; burada X sayfa numarasıdır.
- **8.** Tamam düğmesine basın. Sayfa tarandıktan sonra ürünün kontrol panelinde aşağıdaki ileti görüntülenir: **Başka sayfa? 1=Evet 2=Hayır**.
- **9.** Taranacak başka sayfanız varsa, **Evet** öğesini seçmek üzere 1'e basın ve faks işinin her sayfası için 3. adımı tekrarlayın.

**-veya-**

İşlemi tamamladıysanız, **Hayır** öğesini seçmek üzere 2'ye basın ve sonraki adıma geçin.

# **Otomatik belge besleyiciden (OBB) fakslama**

- **EVI NOT:** OBB kapasitesi en fazla 50 sayfa 80 g/m<sup>2</sup> veya 20 lb ortamdır.
- **DİKKAT:** Ürüne zarar vermemek için üzerinde silici bant, silici sıvı, ataç veya zımba teli bulunan orijinalleri kullanmayın. Ayrıca fotoğrafları, küçük boyuttaki orijinalleri ve hassas orijinalleri OBB'ye yerleştirmeyin. Bu öğeleri taramak için flatbed camını kullanın.
	- **1.** Orijinal yığınının üst kenarını, ortam ön yüzü yukarıda ve kopyalanacak ilk sayfa yığının üstünde olacak şekilde OBB giriş tepsisine yerleştirin.

Ortam Letter veya A4 kağıt boyutundan uzunsa, ortamı desteklemek için OBB giriş tepsisinin uzantısını dışarı çıkarın.

**2.** Desteyi daha fazla ilerleyemeyecek duruma gelene kadar OBB'nin içine doğru kaydırın.

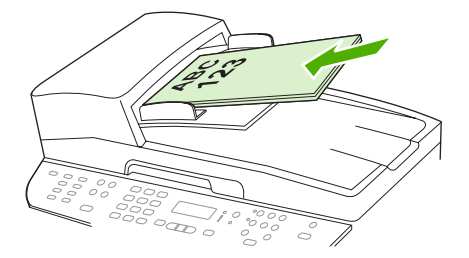

Kontrol paneli ekranında **Belge konuldu** görüntülenir.

<span id="page-153-0"></span>**3.** Ortam kılavuzlarını ortama dayanacak biçimde ayarlayın.

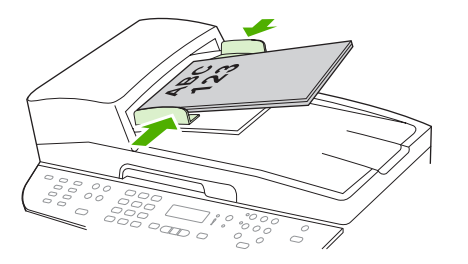

**4.** Numarayı çevirmek için kontrol panelindeki alfanümerik düğmeleri kullanın.

**-veya-**

Aradığınız faks numarası tek dokunmalı bir tuşa atanmışsa, o tuşa basın.

**-veya-**

Aradığınız faks numarasının bir hızlı arama veya grup arama girişi varsa, Telefon Defteri düğmesine basın, hızlı arama veya grup arama girişini belirlemek için alfanümerik düğmeleri kullanın ve sonra Tamam düğmesine basın.

**5.** Kontrol panelinde Faksı Başlat düğmesine basın. Ürün faks işini başlatır.

### **İki taraflı bir orijinali fakslama**

İki taraflı bir belgeyi fakslamak için tarayıcı camını kullanın. Bkz. [Flatbed tarayıcıdan fakslama](#page-151-0) [sayfa 140](#page-151-0).

### **El ile arayarak fakslama**

Ürün genellikle Faksı Başlat düğmesine basmanızdan sonra numarayı arar. Ancak bazen, ürünün her rakamı siz bastıkça aramasını isteyebilirsiniz. Örneğin faks aramanızı bir arama kartı kullanarak ücretlendiriyorsanız, faks numarasını aramanız, telefon şirketinizin onay sesini beklemeniz ve ardından arama kartı numarasını aramanız gerekebilir. Uluslararası numaraları ararken numaranın bir kısmını aramanız ve aramaya devam etmeden önce çevir sesini dinlemeniz gerekebilir.

#### **Otomatik belge besleyiciyi (OBB) kullanarak el ile arama**

- **1.** Belgeyi otomatik belge besleyici (OBB) giriş tepsisine yerleştirin.
- **2.** Kontrol panelinde Faksı Başlat düğmesine basın.
- **3.** Aramaya başlayın.
- **TV NOT:** Ürün, siz sayılara bastıkça numarayı arar. Bu, aramayı sürdürmeden önce duraklamaları, çevir seslerini, uluslararası kabul seslerini veya arama kartı kabul seslerini dinlemenizi sağlar.

#### **Flatbed tarayıcıyı kullanarak el ile arama**

**1.** Kontrol panelinde Faksı Başlat düğmesine basın.

Kontrol panelinde aşağıdaki ileti görüntülenir: **Camd gndrlsn mi? 1=Evet 2=Hayır**.

**2. Evet** seçeneğini seçmek üzere 1'e basın. Kontrol panelinde aşağıdaki ileti görüntülenir: **X. syf yerleştrn.** Tamam **düğm. basın**; burada X sayfa numarasıdır.

- **3.** Sayfayı flatbed tarayıcıya yazdırılacak yüzü aşağıya bakacak şekilde yerleştirin ve Tamam düğmesine basarak belleğe tarayın. Sayfa tarandıktan sonra ürünün kontrol panelinde aşağıdaki ileti görüntülenir: **Başka sayfa? 1=Evet 2=Hayır**.
- **4.** Taranacak başka sayfanız varsa, **Evet** öğesini seçmek üzere 1'e basın ve faks işinin her sayfası için 3. adımı tekrarlayın.

**-veya-**

İşlemi tamamladıysanız, **Hayır** öğesini seçmek üzere 2'ye basın ve sonraki adıma geçin.

**5.** Tüm sayfalar belleğe tarandığında, aramaya başlayın. Ürün, siz sayılara bastıkça numarayı arar. Bu, aramayı sürdürmeden önce duraklamaları, çevir seslerini, uluslararası kabul seslerini veya arama kartı kabul seslerini dinlemenizi sağlar.

#### **Bir gruba el ile faks gönderme (geçici fakslama)**

Grup arama girişi atanmamış alıcılardan oluşan bir gruba faks göndermek için aşağıdaki yönergeleri uygulayın:

- **1.** Belgeyi otomatik belge besleyici (OBB) giriş tepsisine veya flatbed tarayıcıya yerleştirin.
- **2.** Alfanümerik düğmeleri kullanın.

#### **-veya-**

Aradığınız faks numarasına bir hızlı arama girişi atanmışsa Telefon Defteri düğmesine basın, alfanümerik düğmeleri kullanarak hızlı arama girişini belirtin ve sonra Tamam düğmesine basın.

- **3.** Tamam düğmesine basın.
- **4.** Numaraları aramaya devam etmek için 2. ve 3. adımları yineleyin.

**-veya-**

Numaraları aramayı bitirince sonraki adıma geçin.

- **5.** Faksı Başlat düğmesine basın. Göndermek istediğiniz sayfalar OBB'deyse, fakslama otomatik olarak başlar.
- **6.** Ürünün OBB algılayıcısı OBB giriş tepsisine yüklenmiş belge algılamazsa, kontrol paneli ekranında **Camd gndrlsn mi? 1=Evet 2=Hayır** görüntülenir. Faksı flatbed tarayıcıdan göndermek için, **Evet** öğesini seçmek üzere 1'e basın ve sonra Tamam düğmesine basın.

Sayfa Yükle: Kontrol paneli ekranında X Tamam'a basın belirir.

**7.** Belgeyi flatbed tarayıcıya yerleştirdiyseniz, Tamam düğmesine basın (veya belgeyi flatbed tarayıcıya yerleştirin ve Tamam düğmesine basın).

Sayfa tarandıktan sonra, kontrol paneli ekranında **Başka sayfa? 1=Evet 2=Hayır** görüntülenir.

**8.** Taranacak başka sayfanız varsa, **Evet** öğesini seçmek üzere 1'e basın ve faks işinin her sayfası için 7. adımı tekrarlayın.

**-veya-**

İşlemi tamamladıysanız, **Hayır** öğesini seçmek üzere 2'ye basın.

Ürün, faksı her faks numarasına gönderir. Gruptaki bir numara meşgulse veya yanıt vermiyorsa, tekrar arama ayarına göre ürün numarayı tekrar arar. Tüm tekrar arama denemeleri başarısız olursa, ürün, hatayı ekleyerek faks etkinlik günlüğünü güncelleştirir ve sonra grupta bir sonraki numaraya geçer.

#### **El ile tekrar arama**

- **1.** Belgeyi otomatik belge besleyici (OBB) giriş tepsisine veya flatbed tarayıcıya yükleyin.
- **2.** Kontrol panelinde Tekrar Ara düğmesine basın.
- **3.** Faksı Başlat düğmesine basın. Göndermek istediğiniz sayfalar OBB'deyse, fakslama otomatik olarak başlar.
- **4.** Ürünün OBB algılayıcısı OBB giriş tepsisine yüklenmiş belge algılamazsa, kontrol paneli ekranında **Camd gndrlsn mi? 1=Evet 2=Hayır** görüntülenir. Faksı flatbed tarayıcıdan göndermek için, **Evet** öğesini seçmek üzere 1'e basın ve sonra Tamam düğmesine basın.

Tamam düğmesine basmanızdan sonra, kontrol paneli ekranında **X. syf yerleştrn.** Tamam **düğm. basın** görüntülenir.

**5.** Belgeyi flatbed tarayıcıya yerleştirdiyseniz, Tamam düğmesine basın (veya belgeyi flatbed tarayıcıya yerleştirin ve Tamam düğmesine basın).

Sayfa tarandıktan sonra, kontrol paneli ekranında **Başka sayfa? 1=Evet 2=Hayır** görüntülenir.

**6.** Taranacak başka sayfanız varsa, **Evet** öğesini seçmek üzere 1'e basın ve faks işinin her sayfası için 5. adımı tekrarlayın.

**-veya-**

İşlemi tamamladıysanız, **Hayır** öğesini seçmek üzere 2'ye basın.

Ürün faksı tekrar aradığı numaraya gönderir. Numara meşgulse veya yanıt vermiyorsa, tekrar arama ayarına göre ürün numarayı tekrar arar. Tüm tekrar arama denemeleri başarısız olursa, ürün, faks etkinlik günlüğüne hatayı ekleyerek günlüğü güncelleştirir.

### **Hızlı aramaları ve grup arama girişlerini kullanma**

#### **Hızlı arama kullanarak faks gönderme**

- **1.** Belgeyi otomatik belge besleyici (OBB) giriş tepsisine veya flatbed tarayıcıya yerleştirin.
- **2.** Hızlı aramayla ilişkili tek dokunmalı tuşa basın.

**-veya-**

Telefon Defteri düğmesine basın, alfanümerik düğmeleri kullanarak hızlı arama girişini belirtin ve sonra Tamam düğmesine basın.

- **3.** Belgeyi otomatik belge besleyici (OBB) giriş tepsisine veya flatbed tarayıcıya yerleştirin.
- **4.** Faksı Başlat düğmesine basın. Göndermek istediğiniz sayfalar OBB'deyse, fakslama otomatik olarak başlar.
- **5.** Ürünün OBB algılayıcısı OBB giriş tepsisine yüklenmiş belge algılamazsa, kontrol paneli ekranında **Camd gndrlsn mi? 1=Evet 2=Hayır** görüntülenir. Faksı flatbed tarayıcıdan göndermek için, **Evet** öğesini seçmek üzere 1'e basın ve sonra Tamam düğmesine basın.

Tamam düğmesine basmanızdan sonra, kontrol paneli ekranında **X. syf yerleştrn.** Tamam **düğm. basın** görüntülenir.

**6.** Belgeyi flatbed tarayıcıya yerleştirdiyseniz, Tamam düğmesine basın (veya belgeyi flatbed tarayıcıya yerleştirin ve Tamam düğmesine basın).

Sayfa tarandıktan sonra, kontrol paneli ekranında **Başka sayfa? 1=Evet 2=Hayır** görüntülenir.

**7.** Taranacak başka sayfanız varsa, **Evet** öğesini seçmek üzere 1'e basın ve faks işinin her sayfası için 5. adımı tekrarlayın.

**-veya-**

İşlemi tamamladıysanız, **Hayır** öğesini seçmek üzere 2'ye basın.

Faksın son sayfası üründen çıkınca başka bir faks gönderme, kopyalama veya tarama işlemini başlatabilirsiniz.

Sıklıkla kullandığınız numaralara hızlı arama atayabilirsiniz. Bkz. Hızlı arama oluş[turma ve düzenleme](#page-133-0) [sayfa 122](#page-133-0). Kullanabileceğiniz elektronik telefon defterleri varsa, alıcıları seçmek için bunlardan yararlanabilirsiniz. Elektronik telefon defterleri, üçüncü taraf yazılım programları kullanılarak oluşturulur.

#### **Grup arama girişi kullanarak faks gönderme**

- **1.** Belgeyi otomatik belge besleyici (OBB) giriş tepsisine veya flatbed tarayıcıya yerleştirin.
- **2.** Gruba ait tek dokunmalı tuşa basın.

#### **-veya-**

Telefon Defteri düğmesine basın, alfanümerik düğmeleri kullanarak grup arama girişini belirtin ve sonra Tamam düğmesine basın.

- **3.** Faksı Başlat düğmesine basın. Göndermek istediğiniz sayfalar OBB'deyse, fakslama otomatik olarak başlar.
- **4.** Ürünün OBB algılayıcısı OBB giriş tepsisine yüklenmiş belge algılamazsa, kontrol paneli ekranında **Camd gndrlsn mi? 1=Evet 2=Hayır** görüntülenir. Faksı flatbed tarayıcıdan göndermek için, **Evet** öğesini seçmek üzere 1'e basın ve sonra Tamam düğmesine basın.

Tamam düğmesine basmanızdan sonra, kontrol paneli ekranında **X. syf yerleştrn.** Tamam **düğm. basın** görüntülenir.

**5.** Belgeyi flatbed tarayıcıya yerleştirdiyseniz, Tamam düğmesine basın (veya belgeyi flatbed tarayıcıya yerleştirin ve Tamam düğmesine basın).

Sayfa tarandıktan sonra, kontrol paneli ekranında **Başka sayfa? 1=Evet 2=Hayır** görüntülenir.

**6.** Taranacak başka sayfanız varsa, **Evet** öğesini seçmek üzere 1'e basın ve faks işinin her sayfası için 5. adımı tekrarlayın.

**-veya-**

İşlemi tamamladıysanız, **Hayır** öğesini seçmek üzere 2'ye basın.

Ürün, belgeyi tarayarak belleğe alır ve faksı belirtilen her numaraya gönderir. Gruptaki bir numara meşgulse veya yanıt vermiyorsa, tekrar arama ayarına göre ürün numarayı tekrar arar. Tüm tekrar arama denemeleri başarısız olursa, ürün, faks etkinlik günlüğüne bir hata ekleyerek günlüğü güncelleştirir ve grupta bir sonraki numaraya geçer.

# **Yazılımdan faks gönderme**

Bu bölümde, ürünle birlikte gelen yazılımı kullanarak faks göndermek için uygulanacak temel yönergeler yer almaktadır. Yazılım programının **Yardım** menüsünden açılabilen yazılım Yardımı, yazılımla ilgili tüm diğer konuları kapsar.

Aşağıdaki gereksinimleri sağladığınızda bilgisayardan elektronik belgeleri fakslayabilirsiniz:

- Ürün doğrudan bilgisayara bağlı veya bir TCP/IP ağı üzerinden bilgisayara bağlı olmalıdır.
- Ürün yazılımı bilgisayara yüklenmiş olmalıdır.
- Bilgisayar işletim sistemi Microsoft Windows XP, Windows Vista, Mac OS X v10.3 veya Mac OS X v10.4 olmalıdır.

#### **Yazılımdan faks gönderme (Windows XP veya Vista)**

Faks gönderme yordamları özelliklerinize göre değişiklik gösterir. En çok kullanılan adımlar aşağıda verilmektedir.

- **1. Başlat**'ı tıklatın, **Programlar**'ı (veya Windows XP'de **Tüm Programlar**'ı) tıklatın ve sonra **Hewlett-Packard**'ı tıklatın.
- **2. HP LaserJet ürününü** tıklatın ve sonra **Faks gönder**'i tıklatın. Faks yazılımı görüntülenir.
- **3.** Bir veya daha çok alıcı için faks numarasını girin.
- **4.** Belgeyi otomatik belge besleyici (OBB) giriş tepsisine yükleyin.
- **5.** Bir kapak sayfası ekleyin. (Bu adım isteğe bağlıdır).
- **6. Şimdi Gönder**'i tıklatın.

#### **Yazılımdan faks gönderme (Mac OS X v10.3)**

- **1.** Belgeyi otomatik belge besleyici (OBB) giriş tepsisine veya flatbed tarayıcıya yerleştirin.
- **2.** HP Yönlendirici'yi açın ve **Faks**'ı tıklatın. Faks yazılımı görüntülenir.
- **3. Yazdır** iletişim kutusundan **Faks**'ı seçin.
- **4.** Bir veya daha çok alıcı için faks numarasını girin.
- **5.** Bir kapak sayfası ekleyin (bu adım isteğe bağlıdır).
- **6. Faks**'ı tıklatın.

#### **Yazılımdan faks gönderme (Mac OS X v10.4)**

Mac OS X v10.4'ü kullanarak, ürün yazılımından faks göndermek için iki yöntemden birini seçebilirsiniz.

HP Yönlendirici'yi kullanarak faks göndermek için aşağıdaki adımları uygulayın:

- **1.** Belgeyi otomatik belge besleyici (OBB) giriş tepsisine veya flatbed tarayıcıya yerleştirin.
- **2.** Yükleme istasyonunda bulunan simgeyi tıklatarak HP Yönlendirici'yi açın ve sonra **Faks**'ı tıklatın. Apple yazdırma iletişim kutusu görüntülenir.
- **3. PDF** açılır menüsünden **PDF faksla**'yı seçin.
- **4. Kime** bölümüne bir veya daha çok alıcı için faks numarasını girin.
- **5. Modem** altından ürünü seçin.
- **6. Faks**'ı tıklatın.

Faks sürücüsüne yazdırarak faks göndermek için, aşağıdaki adımları uygulayın:

- **1.** Fakslamak istediğiniz belgeyi açın.
- **2. Dosya**'yı tıklatın ve ardından **Yazdır**'ı tıklatın.
- **3. PDF** açılır menüsünden **PDF faksla**'yı seçin.
- **4. Kime** bölümüne bir veya daha çok alıcı için faks numarasını girin.
- **5. Modem** altından ürünü seçin.
- **6. Faks**'ı tıklatın.

#### **Microsoft Word gibi bir üçüncü taraf yazılım programından faks gönderme (tüm işletim sistemleri)**

- **1.** Üçüncü taraf programda bir belge açın.
- **2. Dosya** menüsünü ve sonra **Yazdır**'ı tıklatın.
- **3.** Yazıcıların bulunduğu açılır listeden faks yazdırma sürücüsünü seçin. Faks yazılımı görüntülenir.
- **4.** Aşağıdaki yordamlardan birini tamamlayın:
	- **Windows**
		- **a.** Bir veya daha çok alıcı için faks numarasını girin.
		- **b.** Bir kapak sayfası ekleyin. (Bu adım isteğe bağlıdır).
		- **c.** Ürüne yüklenmiş sayfa varsa bunları dahil edin. (Bu adım isteğe bağlıdır.)
		- **d. Şimdi Gönder**'i tıklatın.
	- **Macintosh**
		- **a. Mac OS X v10.3: Print** (Yazdır) iletişim kutusundan **Fax**'ı (Faks) seçin.

**-veya-**

**Mac OS X v10.4: PDF** açılır menüsünden **Fax PDF**'i (PDF faksla) seçin.

- **b.** Bir veya daha çok alıcı için faks numarasını girin.
- **c. Mac OS X v10.3:** Bir kapak sayfası ekleyin (bu adım isteğe bağlıdır).

**-veya-**

**Mac OS X v10.4: Modem** altından ürünü seçin.

**d. Faks**'ı tıklatın.

# **Akış aşağı bir telefondan arayarak faks gönderme**

Bazen, bir faks numarasını ürünle aynı hatta bağlı bir telefondan aramak isteyebilirsiniz. Örneğin aygıtı el ile alma modunda kullanan birine faks gönderiyorsanız, faks göndereceğinizi haber vermek için önce o kişiyi arayabilirsiniz.

- Ë **NOT:** Telefonun, ürünün "telefon" portuna ( $\Box$ ) bağlı olması gerekir.
	- **1.** Belgeyi otomatik belge besleyici (OBB) giriş tepsisine yükleyin.
		- **F NOT:** Dahili bir telefondan arayarak faks gönderdiğinizde flatbed tarayıcıyı kullanamazsınız.
	- **2.** Ürünle aynı hatta bağlı olan telefonun ahizesini kaldırın. Telefonun tuş takımını kullanarak faks numarasını arayın.
	- **3.** Alıcı yanıtladığında, kişiye faks makinesini çalıştırmasını söyleyin.
	- **4.** Faks sesini duyduğunuzda, Faksı Başlat düğmesine basın, kontrol paneli ekranında **Bağlanıyor** iletisi görünene kadar bekleyin ve sonra telefonu kapatın.

# **Gecikmeli faks gönderme**

Bir faksı ileri bir zamanda bir veya daha fazla kişiye otomatik olarak gönderilmek üzere zamanlamak için ürünün kontrol panelini kullanın. Bu yordam tamamlandığında, ürün belgeyi tarayıp belleğe alır ve Hazır durumuna döner.

**NOT:** Ürün belirlenen zamanda faksı gönderemezse, bu bilgi faks hata raporunda belirtilir (bu seçenek açıksa) veya faks etkinlik günlüğüne kaydedilir. Faks gönderme aramasının yanıtlanmaması ya da meşgul sinyali alındığından tekrar arama denemelerinin durdurulması nedeniyle iletim başlatılamayabilir.

Bir faks ileri bir zamanda gönderilmek üzere zamanlanmışsa ancak güncelleştirilmesi gerekiyorsa, ek bilgileri başka bir iş olarak gönderin. Aynı anda aynı faks numarasına gidecek şekilde zamanlanmış olan tüm fakslar tek tek teslim edilir.

- **1.** Belgeyi otomatik belge besleyici (OBB) giriş tepsisine veya flatbed tarayıcıya yükleyin.
- **2.** Kontrol panelinde Ayar düğmesine basın.
- **3. Faks işlevleri** görünene kadar ok düğmelerini kullanın ve sonra Tamam düğmesine basın.
- **4. Sonra fks gönder** görünene kadar ok düğmelerini kullanın ve sonra Tamam düğmesine basın.
- **5.** Saati girmek için alfanümerik düğmeleri kullanın.
- **6.** Ürün 12 saatlik zaman moduna ayarlanmışsa, ok düğmelerini kullanarak imleci dördüncü karakterden sonraya götürerek öğleden önce veya öğleden sonra durumunu ayarlayın. Öğleden önce için **1**'i veya öğleden sonra için **2**'yi seçin ve sonra Tamam düğmesine basın.

#### **-veya-**

Ürün 24 saatlik zaman moduna ayarlanmışsa, Tamam düğmesine basın.

**7.** Tarihi girmek için alfanümerik düğmeleri kullanın ve ardından Tamam düğmesine basın.

**-veya-**

Tamam düğmesine basarak varsayılan tarihi kabul edin.

- **8.** Faks numarasını girin, hızlı arama numarasını girin veya tek dokunmalı tuşa basın.
- **FY NOT:** Bu özellik tanımlanmamış (geçici) grupları desteklemez.
- **9.** Tamam veya Faksı Başlat düğmesine basın. Ürün belgeyi belleğe tarar ve belirtilen zamanda gönderir.

# **Erişim kodu, kredi kartı veya arama kartı kullanma**

Erişim kodu, kredi kartı veya arama kartı kullanırken, duraklatma ve arama kodları girmeye olanak sağlaması için el ile arama yapın. Bkz. [El ile arayarak fakslama sayfa 142](#page-153-0).

#### **Uluslararası faks gönderme**

Uluslararası bir alıcıya faks gönderirken, duraklatma ve uluslararası arama kodları girmeye olanak sağlaması için el ile arama yapın. Bkz. [El ile arayarak fakslama sayfa 142](#page-153-0).

# **Faks alma**

Ürün bir faks gönderimi aldığında, faksı yazdırır (özel alma özelliği etkinleştirilmemişse) ve ayrıca otomatik olarak flash bellekte depolar.

### **Depolanan bir faksı yazdırma (özel alma özelliği açıkken)**

Depolanan faksları yazdırmak için özel alma PIN kodunu girmeniz gerekir. Ürün depolanan faksları yazdırdığında fakslar bellekten silinir.

- **1.** Kontrol panelinde Ayar düğmesine basın.
- **2.** Ok düğmelerini kullanarak **Faks ayarı** öğesini seçin ve sonra Tamam düğmesine basın.
- **3.** Alfanümerik düğmeleri kullanarak ürünün güvenlik PIN kodunu girin ve sonra Tamam düğmesine basın.
- **4.** Ok düğmelerini kullanarak **Faks Alma ayar** öğesini seçin ve sonra Tamam düğmesine basın.
- **5.** Ok düğmelerini kullanarak **Özel al** öğesini seçin ve sonra Tamam düğmesine basın.
- **6.** Ok düğmelerini kullanarak **Faksları yazdır** öğesini seçin ve sonra Tamam düğmesine basın.

#### **Faksı yeniden yazdırma**

Yazdırma kartuşunun bitmiş olması veya faksın yanlış türde bir ortama yazdırılması gibi nedenlerden dolayı faksı yeniden yazdırmayı deneyebilirsiniz. Yeniden yazdırılmak üzere saklanan faksların gerçek sayısı, kullanılabilen bellek miktarıyla belirlenir. Belleğe son alınan faks en önce yazdırılır; saklanan en eski faks ise en son yazdırılır.

Bu fakslar sürekli olarak saklanır. Bunlar yeniden yazdırıldığında bellekten silinmez. Bu faksları bellekten silmek için bkz. [Bellekteki faksları silme sayfa 139.](#page-150-0)

- **1.** Kontrol panelinde Ayar düğmesine basın.
- **2.** Ok düğmelerini kullanarak **Faks işlevleri** öğesini seçin ve sonra Tamam düğmesine basın.
- **3.** Ok düğmelerini kullanarak **Son faksı yazdır** öğesini seçin ve sonra Tamam düğmesine basın. Ürün, en son yazdırılan faksı yeniden yazdırmaya başlar.
- **E NOT:** Yazdırma işlemini durdurmak için istediğiniz zaman **İptal düğmesine basın.**
- **DİKKAT: Fksl. Ynd Yazdır** ayarı **Kapalı** ise, hatalı yazdırılan veya soluk fakslar yeniden yazdırılamaz.

# **Telefon hattında faks sesi duyulduğunda faks alma**

Hem faks, hem de telefon aramalarını alan bir telefon hattınız varsa ve telefona yanıt verdiğinizde faks sesi duyarsanız, faks alma işlemini aşağıdaki iki yöntemden birini kullanarak başlatabilirsiniz:

- Ürünün yakınındaysanız, kontrol panelinde Faksı Başlat düğmesine basın.
- Hatta bağlı olan herhangi bir telefona yanıt verdiğinizde (dahili bir telefon) faks sesi duyarsanız, ürün otomatik olarak aramaya yanıt vermeye başlamalıdır. Başlamazsa, telefonun tuş takımında sırayla 1-2-3 tuşlarına basın ve sonra telefonu kapatın.

**FY** NOT: İkinci yöntemin işe yaraması için, dahili telefon ayarının Evet olması gerekir. Ayarı denetlemek veya değiştirmek için bkz. [Faks almak için dahili telefonunun kullanabilmesini sa](#page-148-0)ğlama sayfa 137.

# **Bilgisayarınıza gönderilen faksı görüntüleme**

Faksları bir bilgisayarda görüntülemek için, ürün faksları bilgisayara alacak şekilde yapılandırılmış olmalıdır. Bkz. [Bilgisayarı faks göndermek üzere ayarlama sayfa 134](#page-145-0).

- **1.** HP ToolboxFX programını açın.
- **2.** Ürünü seçin.
- **3. Faks**'ı tıklatın.
- **4. Faks Alma Günlüğü**'nü tıklatın.
- **5. Faks Görüntüsü** sütununda, görüntülemek istediğiniz faksın "görüntüle" bağlantısını tıklatın.

**E** NOT: Bilgisayar kullanarak faks alma özelliği Macintosh'ta desteklenmez.

# <span id="page-163-0"></span>**Faks sorunlarını çözme**

# **Faks hata iletileri**

Uyarı iletileri geçici olarak görüntülenir ve kullanıcının iletiyi okuduğunu belirtmek üzere devam etmek için Tamam düğmesine veya işi iptal etmek için İptal düğmesine basmasını gerektirebilir. Belirli uyarılar görüntülendiğinde iş tamamlanmayabilir veya baskı kalitesi bundan etkilenebilir. Uyarı iletisi yazdırmayla ilgiliyse ve otomatik devam özelliği açıksa, uyarı herhangi bir işlem yapılmadan 10 saniye süreyle görüntülendikten sonra, ürün baskı işini devam ettirmeyi dener.

# **Uyarı iletisi tabloları**

**Tablo 10-1 Uyarı iletileri** 

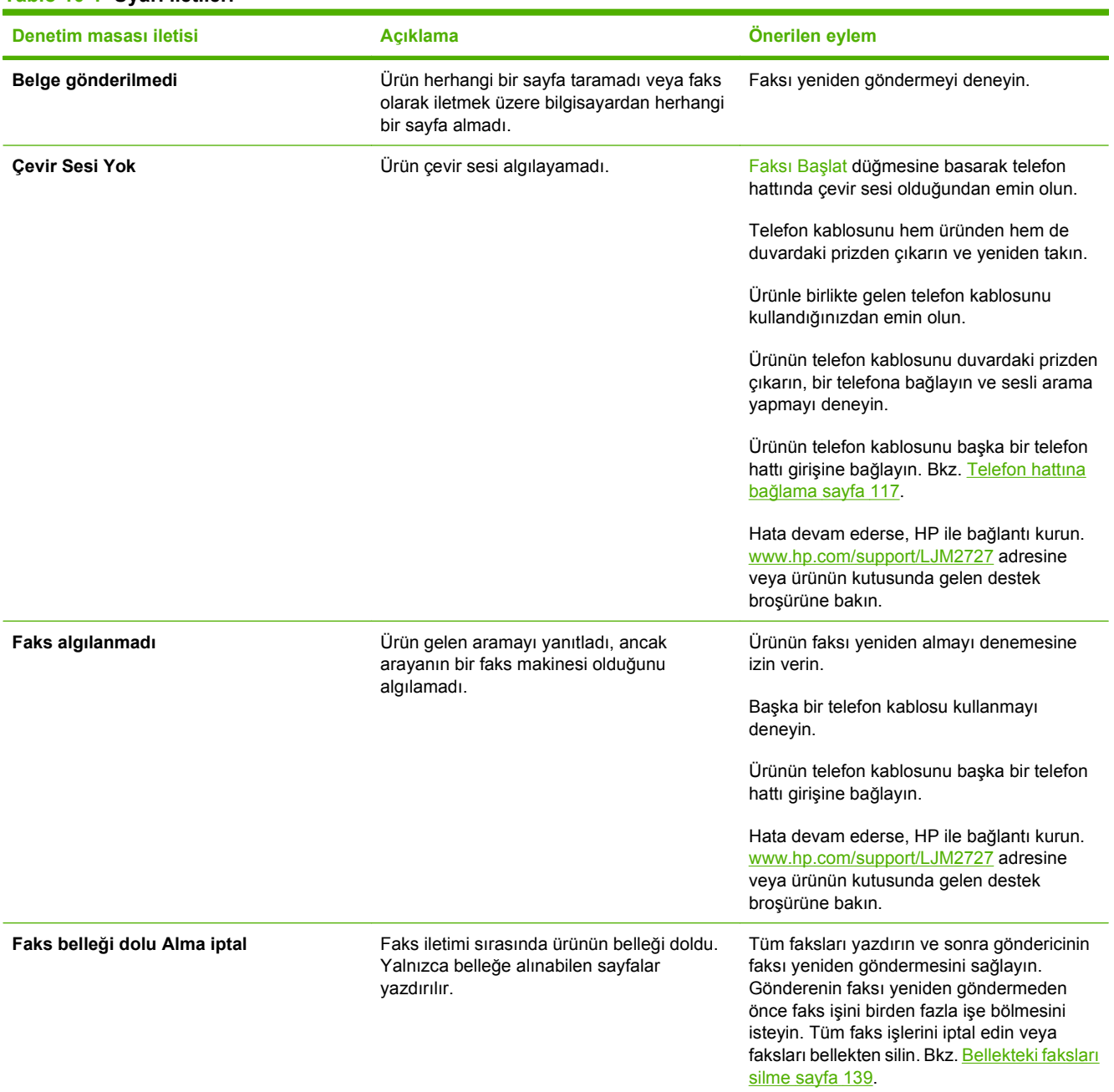

# **Tablo 10-1 Uyarı iletileri (devam)**

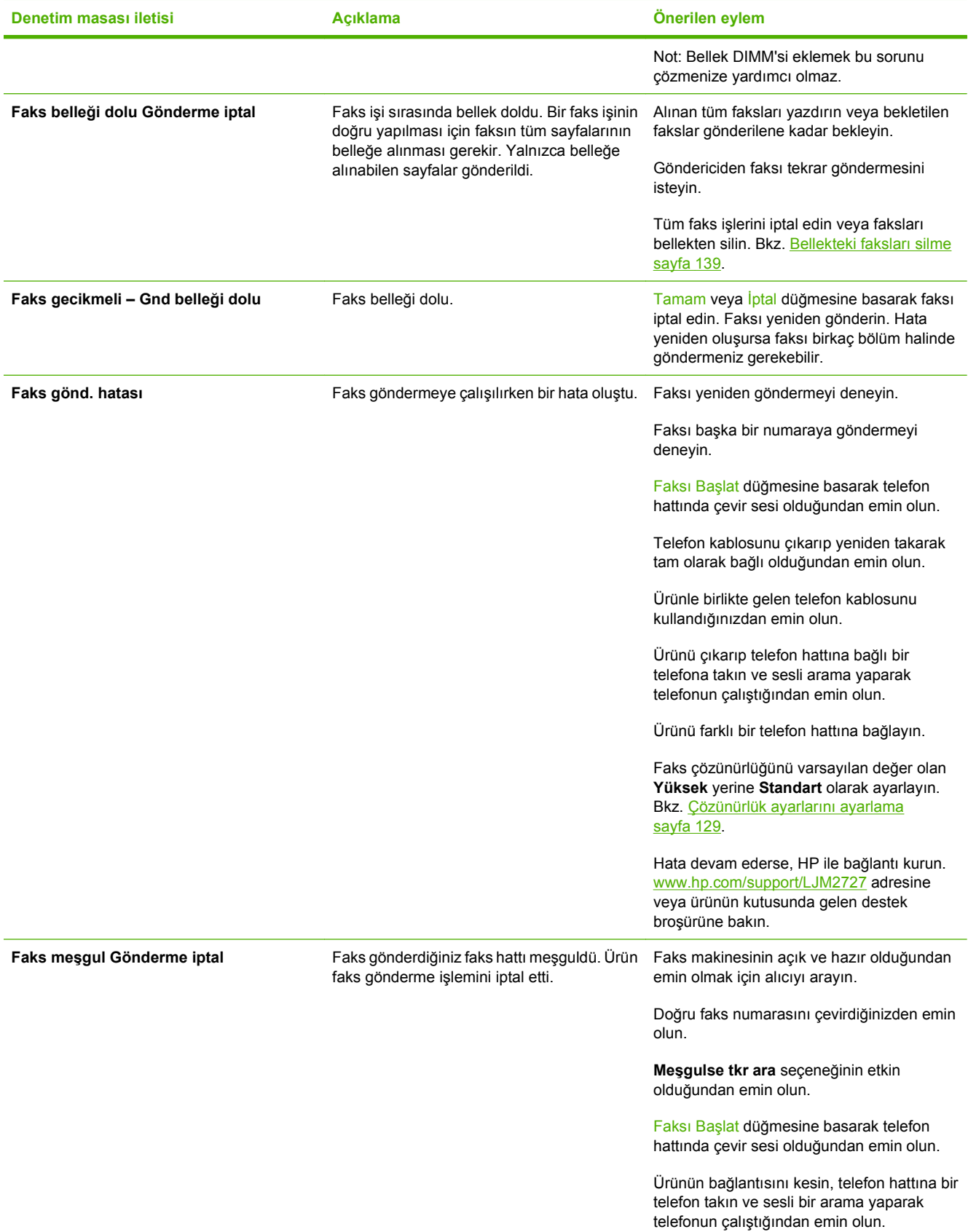

# **Tablo 10-1 Uyarı iletileri (devam)**

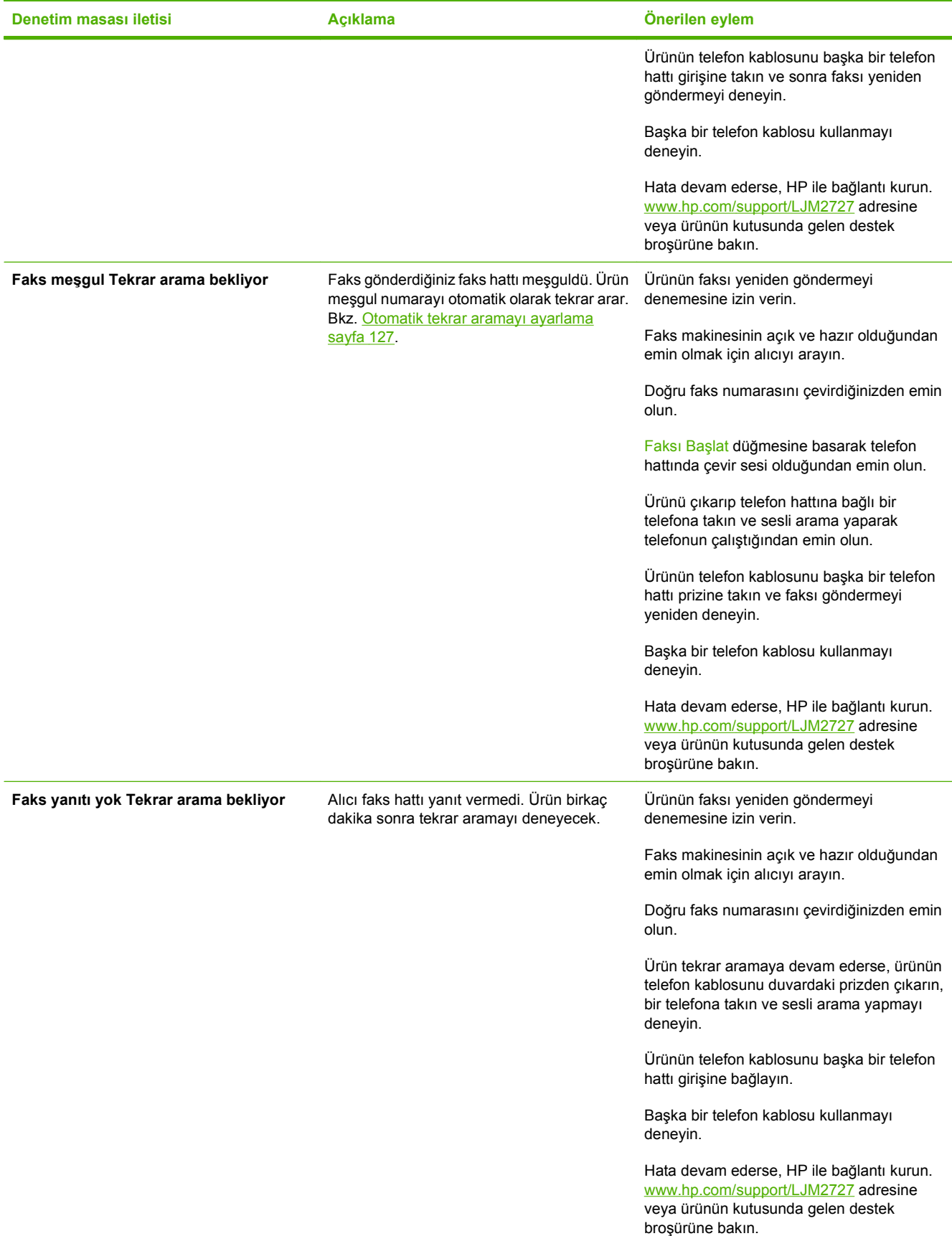

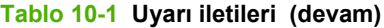

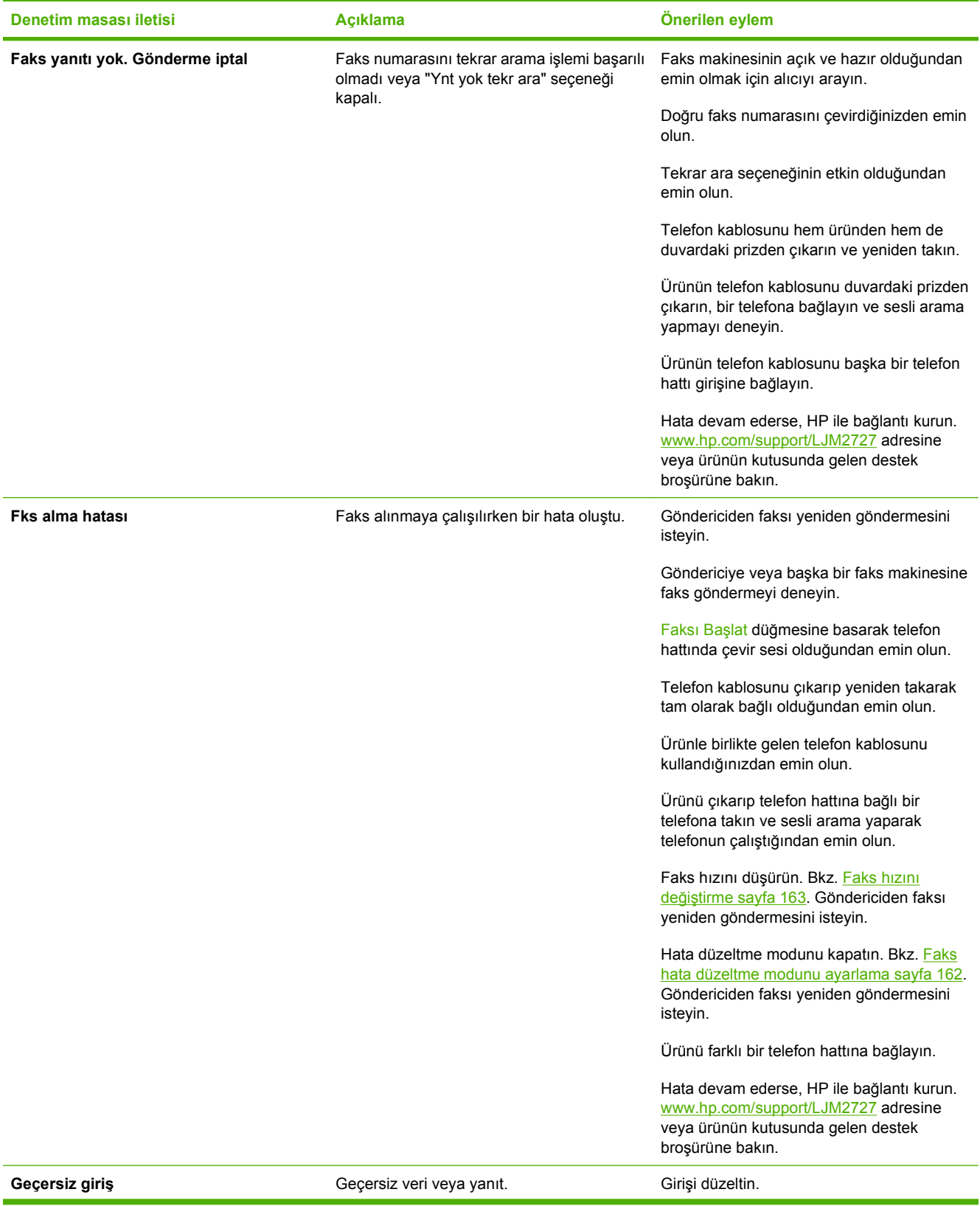

# **Tablo 10-1 Uyarı iletileri (devam)**

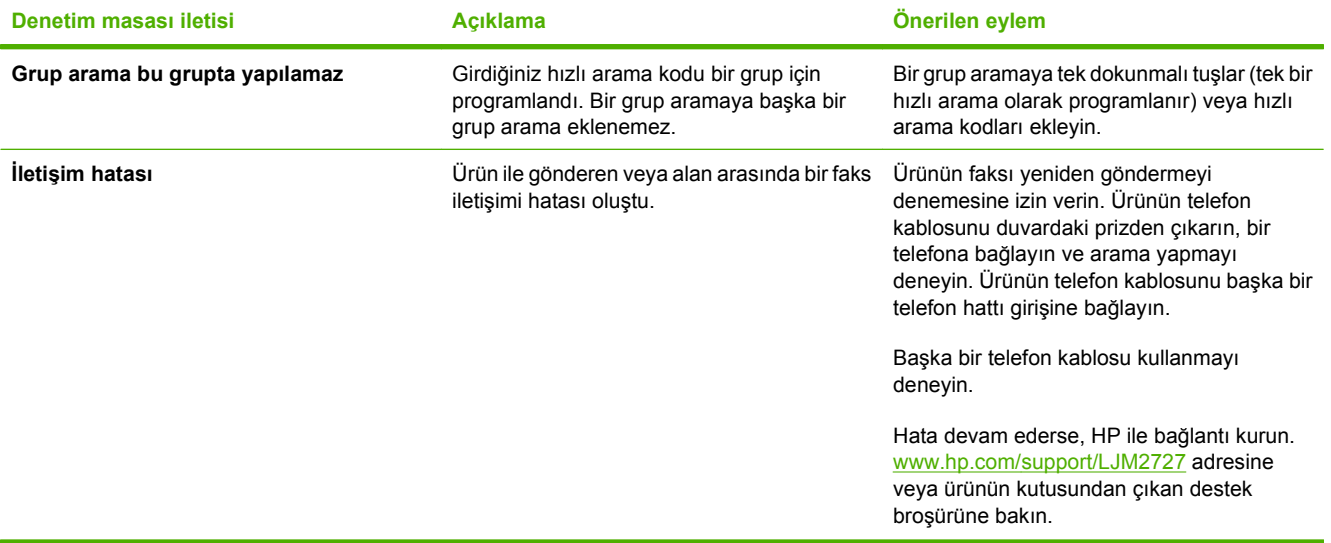

# <span id="page-168-0"></span>**Elektrik kesintisi olduğunda faks belleği korunur**

Bir elektrik kesintisi olduğunda HP LaserJet M2727 mfp flash belleği veri kaybına karşı korunur. Diğer faks aygıtları faks sayfalarını normal RAM belleğinde veya kısa süreli RAM belleğinde depolar. Normal RAM elektrik kesintisi olduğu anda verileri kaybeder, kısa süreli RAM ise elektrik kesintisi olduktan yaklaşık 60 dakika sonra verileri kaybeder. Flash belleği herhangi bir elektrik sağlanmadan verilerini yıllarca korur.

# **Faks günlükleri ve raporları**

Tüm faks günlüklerini ve raporlarını yazdırmak için aşağıdaki talimatları yönergeleri izleyin:

### **Tüm faks raporlarını yazdırma**

Aşağıdaki raporların tümünü bir seferde yazdırmak için bu yordamı kullanın:

- Faks etkinlik günlüğü
- Telefon defteri raporu
- Yapılandırma raporu
- Kullanım sayfası
- Bloke faks listesi
- Fatura raporu (secenek açıksa)
- **1.** Kontrol panelinde Ayar düğmesine basın.
- **2.** Ok düğmelerini kullanarak **Raporlar** öğesini seçin ve sonra Tamam düğmesine basın.
- **3.** Ok düğmelerini kullanarak **Faks Raporları** öğesini seçin ve sonra Tamam düğmesine basın.
- **4.** Ok düğmelerini kullanarak **Tüm faks raporları** öğesini seçin ve sonra Tamam düğmesine basın. Ürün menü ayarlarından çıkar ve raporları yazdırır.

# **Tek tek faks raporlarını yazdırma**

Aşağıdaki faks günlüklerini ve raporlarını yazdırmak için kontrol panelini kullanın:

- **Faks etkinlik günlüğü:** Alınan,gönderilen veya silinen son 40 faksla ve varsa oluşan hatalarla ilgili kronolojik bir geçmiş sağlar.
- **Telefon defteri raporu:** Hızlı aramalar ve grup arama girişleri dahil olmak üzere telefon defteri girişlerine atanmış faks numaralarını listeler.
- **Bloke faks listesi:** Ürüne faks göndermesi bloke edilen faks numaralarını listeler.
- **Son arama raporu:** Üründen gönderilen veya ürün tarafından alınan son faksla ilgili bilgileri sağlar.
- **1.** Kontrol panelinde Ayar düğmesine basın.
- **2.** Ok düğmelerini kullanarak **Raporlar** öğesini seçin ve sonra Tamam düğmesine basın.
- **3.** Ok düğmelerini kullanarak **Faks Raporları** öğesini seçin ve sonra Tamam düğmesine basın.
- **4.** Ok düğmelerini kullanarak yazdırılacak raporu seçin ve sonra Tamam düğmesine basın. Ürün menü ayarlarından çıkar ve raporu yazdırır.
- **NOT: Faks etkinlik günlüğü** öğesini seçip Tamam düğmesine bastıysanız, Tamam düğmesine yeniden basarak **Gün. şim. yazdır** öğesini seçin. Ürün menü ayarlarından çıkar ve günlüğü yazdırır.

# **Faks etkinlik günlüğü otomatik olarak yazdırılacak şekilde ayarlama**

Faks günlüğünün her 40 girişten sonra otomatik olarak yazdırılmasını isteyip istemediğinize karar verebilirsiniz. Fabrika varsayılan değeri **Açık** olarak ayarlanmıştır. Faks etkinlik günlüğünün otomatik olarak yazdırılması için aşağıdaki adımları uygulayın:

- **1.** Kontrol panelinde Ayar düğmesine basın.
- **2.** Ok düğmelerini kullanarak **Raporlar** öğesini seçin ve sonra Tamam düğmesine basın.
- **3.** Ok düğmelerini kullanarak **Faks Raporları** öğesini seçin ve sonra Tamam düğmesine basın.
- **4.** Ok düğmelerini kullanarak **Faks etkinlik günlüğü** öğesini seçin ve sonra Tamam düğmesine basın.
- **5.** Ok düğmelerini kullanarak **Oto. günlük yazd.** öğesini seçin ve sonra Tamam düğmesine basın.
- **6.** Ok düğmelerini kullanarak **Açık** öğesini seçin ve sonra seçimi onaylamak için Tamam düğmesine basın.

# **Faks hata raporunu ayarlama**

Faks hata raporu, ürünün bir faks işi hatasıyla karşılaştığını gösteren kısa bir rapordur. Aşağıdaki olaylardan sonra yazdırılmak üzere ayarlanabilir:

- Her faks hatasında (varsayılan fabrika ayarı)
- Faks gönderme hatası
- Faks alma hatası
- Hicbir zaman

**F** NOT: Hiçbir zaman öğesini seçerseniz, faks etkinlik günlüğü yazdırmadıkça bir faks iletiminin başarısız olduğunu öğrenemezsiniz.

- **1.** Kontrol panelinde Ayar düğmesine basın.
- **2.** Ok düğmelerini kullanarak **Raporlar** öğesini seçin ve sonra Tamam düğmesine basın.
- **3.** Ok düğmelerini kullanarak **Faks Raporları** öğesini seçin ve sonra Tamam düğmesine basın.
- **4.** Ok düğmelerini kullanarak **Faks hata raporu** öğesini seçin ve sonra Tamam düğmesine basın.
- **5.** Ok düğmelerini kullanarak faks hata raporlarının ne zaman yazdırılmasını istediğinizi belirten seçeneği belirleyin.
- **6.** Seçimi kaydetmek için Tamam düğmesine basın.

# **Faks onay raporunu ayarlama**

Onay raporu, ürünün bir faks işini başarıyla gönderdiğini veya aldığını belirten kısa bir rapordur. Aşağıdaki olaylardan sonra yazdırılmak üzere ayarlanabilir:

- Her faks işi
- **•** Faks gönderme
- Faks alma
- Hiçbir zaman (fabrika varsayılan ayarı)
- **1.** Kontrol panelinde Ayar düğmesine basın.
- **2.** Ok düğmelerini kullanarak **Raporlar** öğesini seçin ve sonra Tamam düğmesine basın.
- **3.** Ok düğmelerini kullanarak **Faks Raporları** öğesini seçin ve sonra Tamam düğmesine basın.
- **4.** Ok düğmelerini kullanarak **Faks Onayı** öğesini seçin ve sonra Tamam düğmesine basın.
- **5.** Ok düğmelerini kullanarak faks hata raporlarının ne zaman yazdırılmasını istediğinizi belirten seçeneği belirleyin.
- **6.** Seçimi kaydetmek için Tamam düğmesine basın.

# **Faks onay, faks hata ve son arama raporlarında her faksın ilk sayfasını dahil etme**

Bu seçenek açıksa ve sayfa görüntüsü ürünün belleğinde hâlâ duruyorsa, gönderilmiş veya alınmış olan son faksın ilk sayfasını gösteren küçük bir resim (%50 küçültme) faks onay, faks hata ve son arama raporlarına eklenir. Bu seçenek için fabrika varsayılan değeri **Açık** olarak ayarlanmıştır.

- **1.** Kontrol panelinde Ayar düğmesine basın.
- **2.** Ok düğmelerini kullanarak **Raporlar** öğesini seçin ve sonra Tamam düğmesine basın.
- **3.** Ok düğmelerini kullanarak **Faks Raporları** öğesini seçin ve sonra Tamam düğmesine basın.
- **4.** Ok düğmelerini kullanarak **1. sayfayı ekle** öğesini seçin ve sonra Tamam düğmesine basın.
- **5.** Ok düğmelerini kullanarak **Açık** öğesini seçin ve sonra seçimi onaylamak için Tamam düğmesine basın.

# **Hata düzeltmeyi ve faks hızını değiştirme**

# <span id="page-173-0"></span>**Faks hata düzeltme modunu ayarlama**

Genellikle ürün, faks gönderirken veya alırken telefon hattındaki sinyalleri izler. Ürün iletim sırasında bir hata algılarsa ve hata düzeltme ayarı **Açık** ise, ürün faksın o kısmının yeniden gönderilmesini isteyebilir. Hata düzeltme için fabrika varsayılan değeri **Açık** olarak ayarlanmıştır.

Hata düzeltme özelliğini, yalnızca faks göndermekte veya almakta sorunla karşılaşıyorsanız ve iletim hatalarını kabul etmek istiyorsanız kapatmalısınız. Yurtdışına faks göndermeye veya yurtdışından faks almaya çalışıyorsanız ya da faks iletimini uydu telefonu bağlantısı üzerinden yapıyorsanız bu ayarın kapatılması yararlı olabilir.

- **1.** Kontrol panelinde Ayar düğmesine basın.
- **2.** Ok düğmelerini kullanarak **Faks ayarı** öğesini seçin ve sonra Tamam düğmesine basın.
- **3.** Ok düğmelerini kullanarak **Tüm fakslar** öğesini seçin ve sonra Tamam düğmesine basın.
- **4.** Ok düğmelerini kullanarak **Hata düzeltme** öğesini seçin ve sonra Tamam düğmesine basın.
- **5.** Ok düğmelerini kullanarak **Açık** veya **Kapalı** öğesini seçin ve sonra seçimi kaydetmek için Tamam düğmesine basın.

# <span id="page-174-0"></span>**Faks hızını değiştirme**

Faks hızı ayarı, ürünün faks göndermek için kullandığı modem protokolüdür. Telefon hatları üzerinden saniyede 33.600 bit (bps) hıza kadar veri gönderen ve alan tam dupleks modemler için dünya çapındaki standarttır. Faks hızı ayarı için fabrika varsayılan değeri **Yüksek (V.34)** olarak ayarlanmıştır.

Ayarı yalnızca belirli bir aygıta faks gönderme veya belirli bir aygıttan faks alma sorununuz olduğunda değiştirmelisiniz. Yurtdışına faks göndermeye veya yurtdışından faks almaya çalışıyorsanız ya da uydu telefonu bağlantısı kullanıyorsanız faks hızının düşürülmesi yararlı olabilir.

- **1.** Kontrol panelinde Ayar düğmesine basın.
- **2.** Ok düğmelerini kullanarak **Faks ayarı** öğesini seçin ve sonra Tamam düğmesine basın.
- **3.** Ok düğmelerini kullanarak **Tüm fakslar** öğesini seçin ve sonra Tamam düğmesine basın.
- **4.** Ok düğmelerini kullanarak **Faks Hızı** öğesini seçin ve sonra Tamam düğmesine basın.
- **5.** Ok düğmelerini kullanarak bir hız ayarı seçin ve sonra Tamam düğmesine basın.

# **Faks gönderme sorunu**

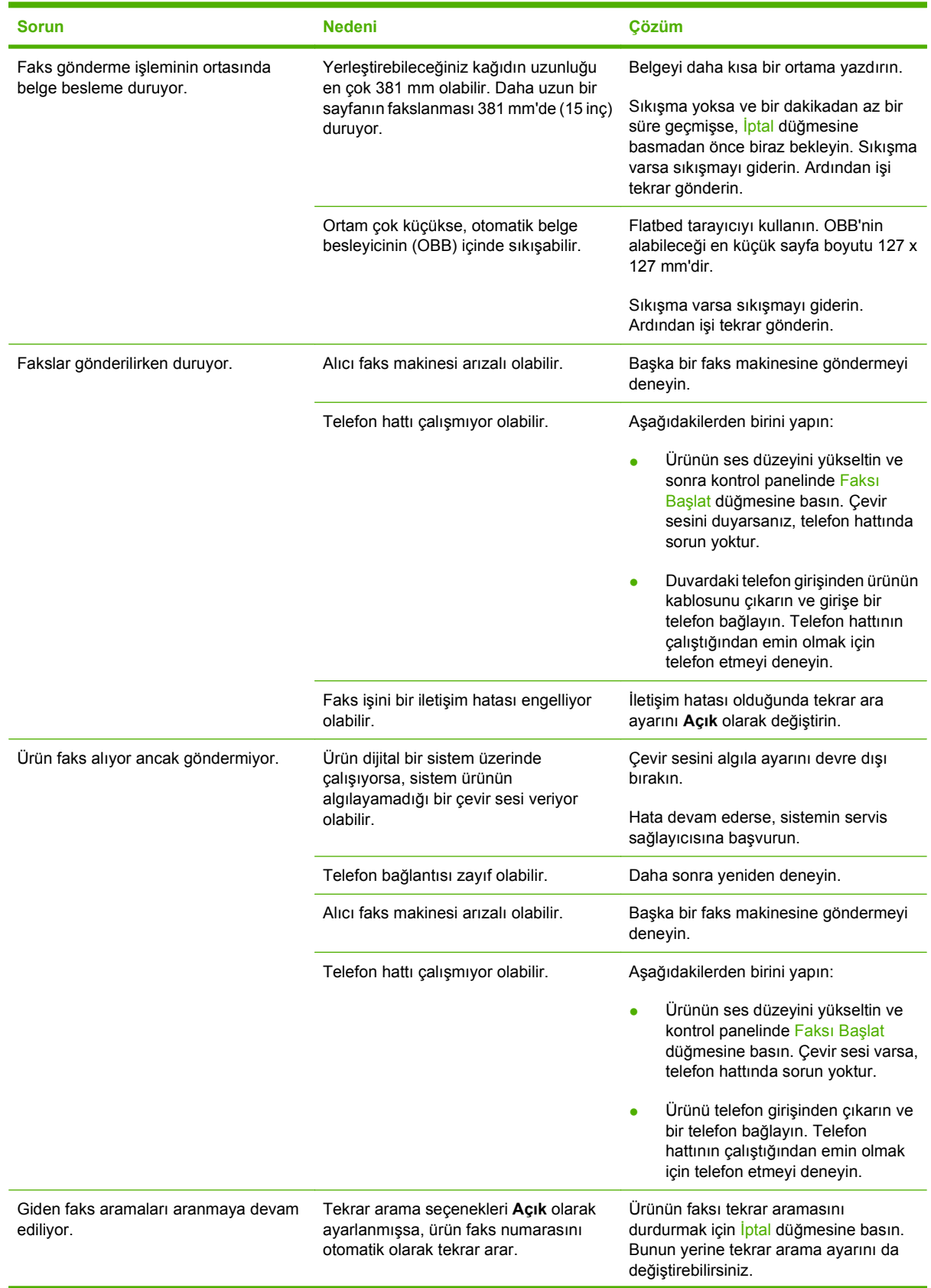

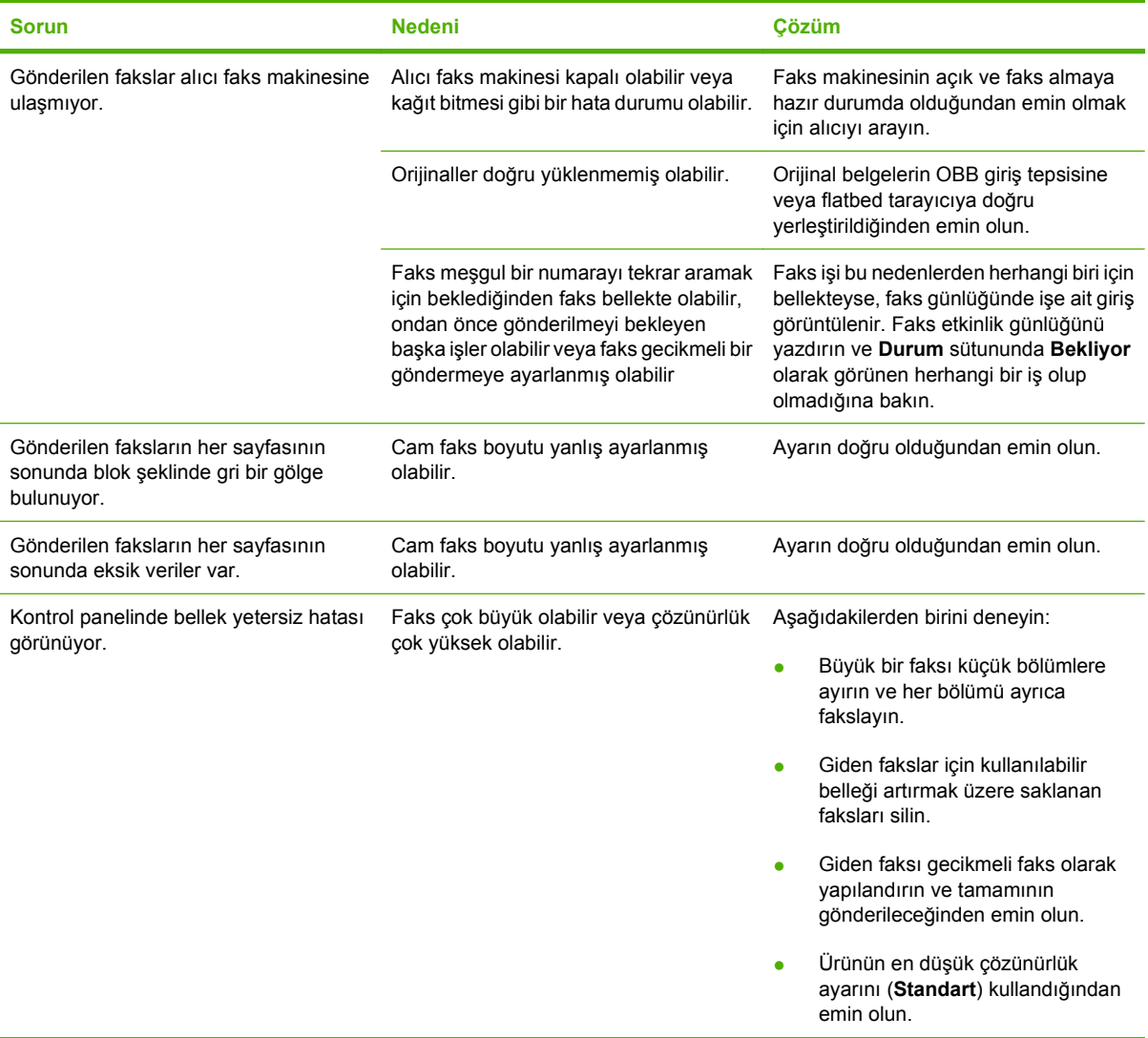

# **Faks alma sorunu**

Faks alırken çıkabilecek sorunları gidermek için bu bölümdeki tablodan yararlanın.

**NOT:** Ürünün doğru çalıştığından emin olmak için ürünle birlikte gelen faks kablosunu kullanın.

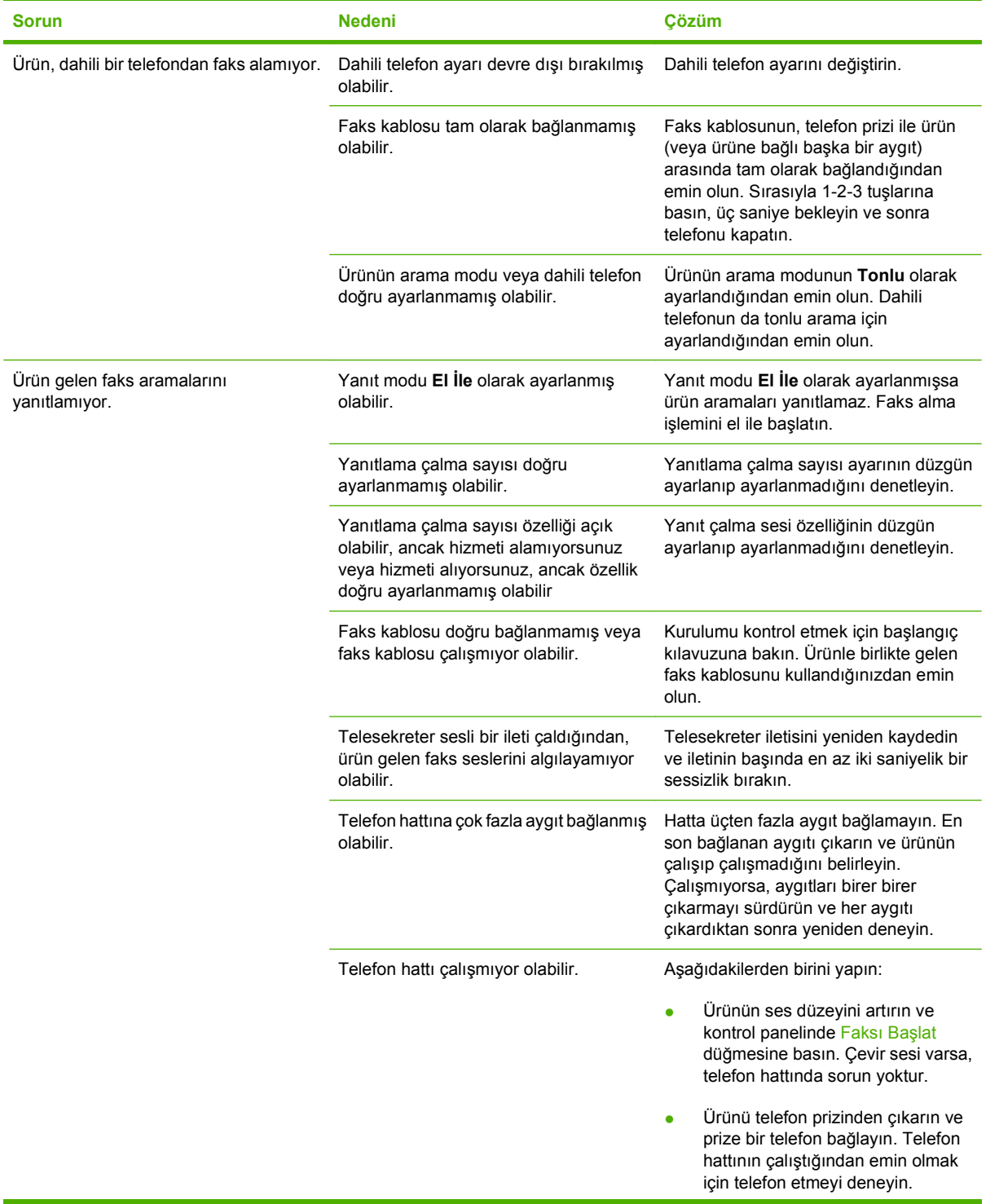

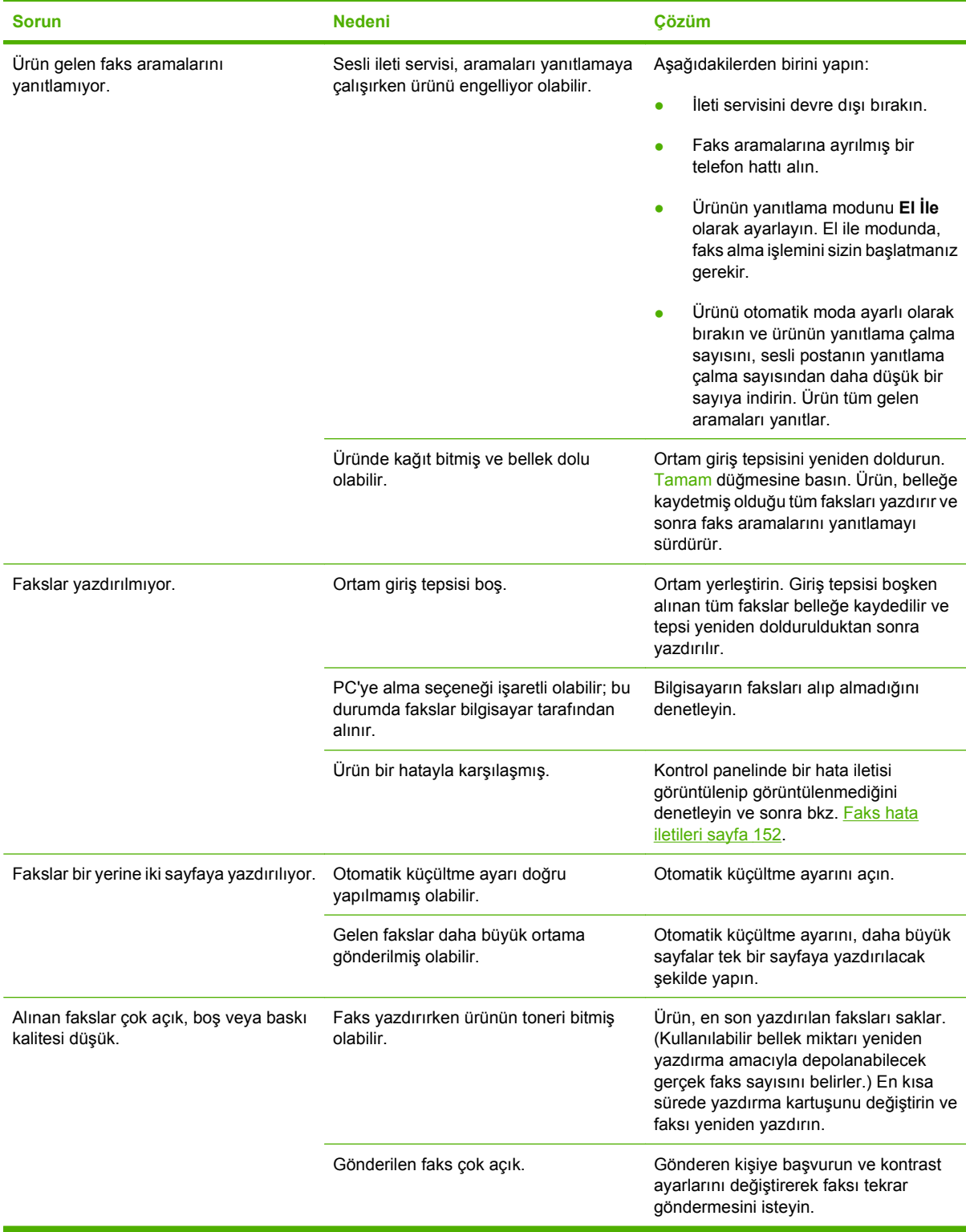

# **Performans sorunları**

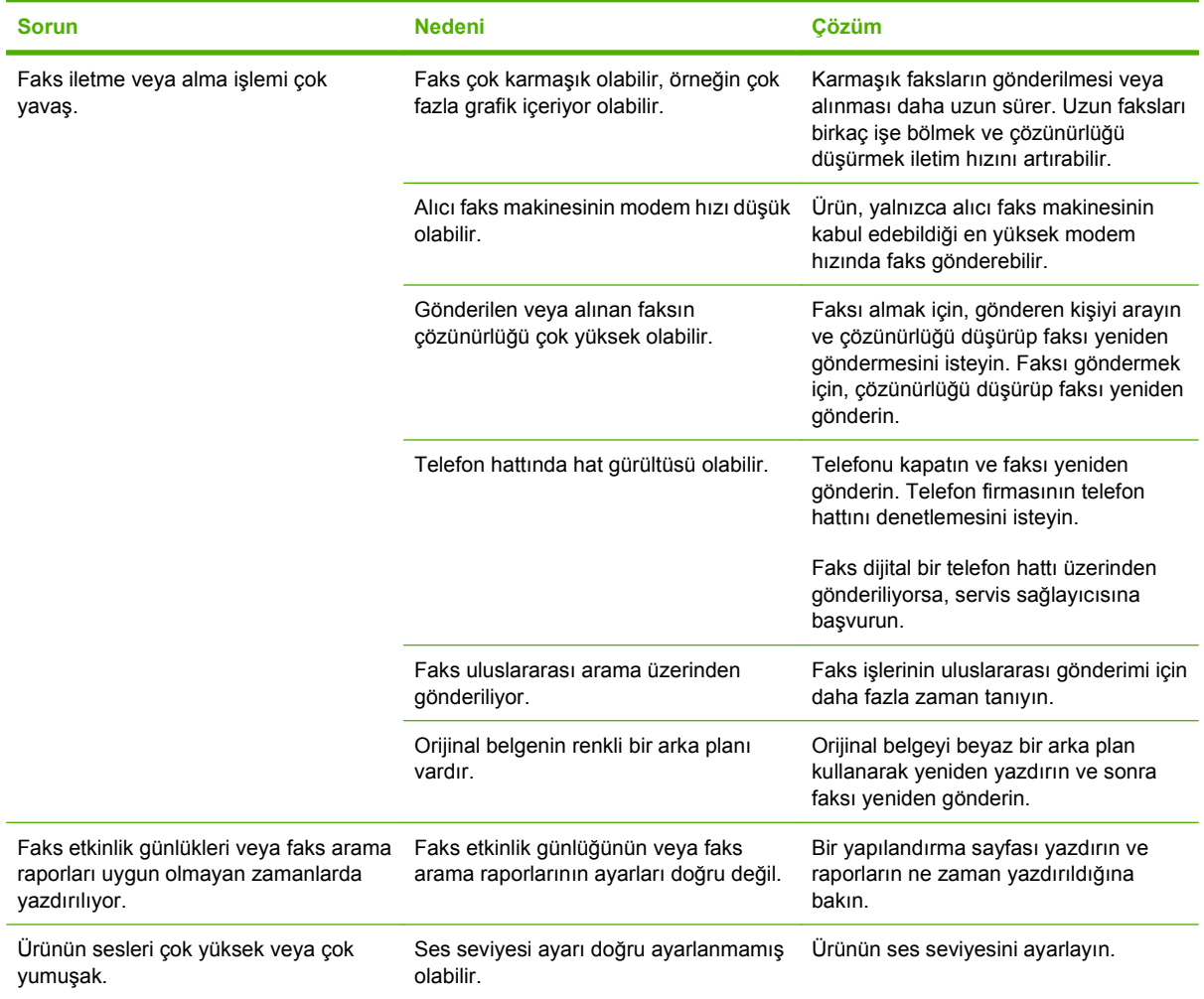
# **11 Ürünün yönetimi ve bakımı**

- [Bilgi sayfaları](#page-181-0)
- [HP ToolboxFX](#page-183-0)
- Katıştırılmış [Web sunucusu](#page-193-0)
- [HP Web Jetadmin yazılımı kullanma](#page-194-0)
- [Güvenlik özellikleri](#page-195-0)
- Kullanış[lı zımbalayıcıyı kullanma \(yalnızca HP LaserJet M2727nfs mfp\)](#page-196-0)
- [Sarf malzemelerini yönetme](#page-198-0)

## <span id="page-181-0"></span>**Bilgi sayfaları**

Bilgi sayfaları ürünün belleğinde bulunur. Bu sayfalar ürünle ilgili sorunları anlamaya ve çözmeye yardımcı olur.

**TY NOT:** Yükleme işlemi sırasında ürünün dili doğru ayarlanmamışsa, sayfaların desteklenen dillerden birinde yazdırılabilmesi için dili elle ayarlayabilirsiniz. Dili, kontrol panelindeki **Sistem ayarı** menüsünü veya katıştırılmış Web sunucusunu kullanarak değiştirin. Bkz. [Kontrol paneli sayfa 9](#page-20-0).

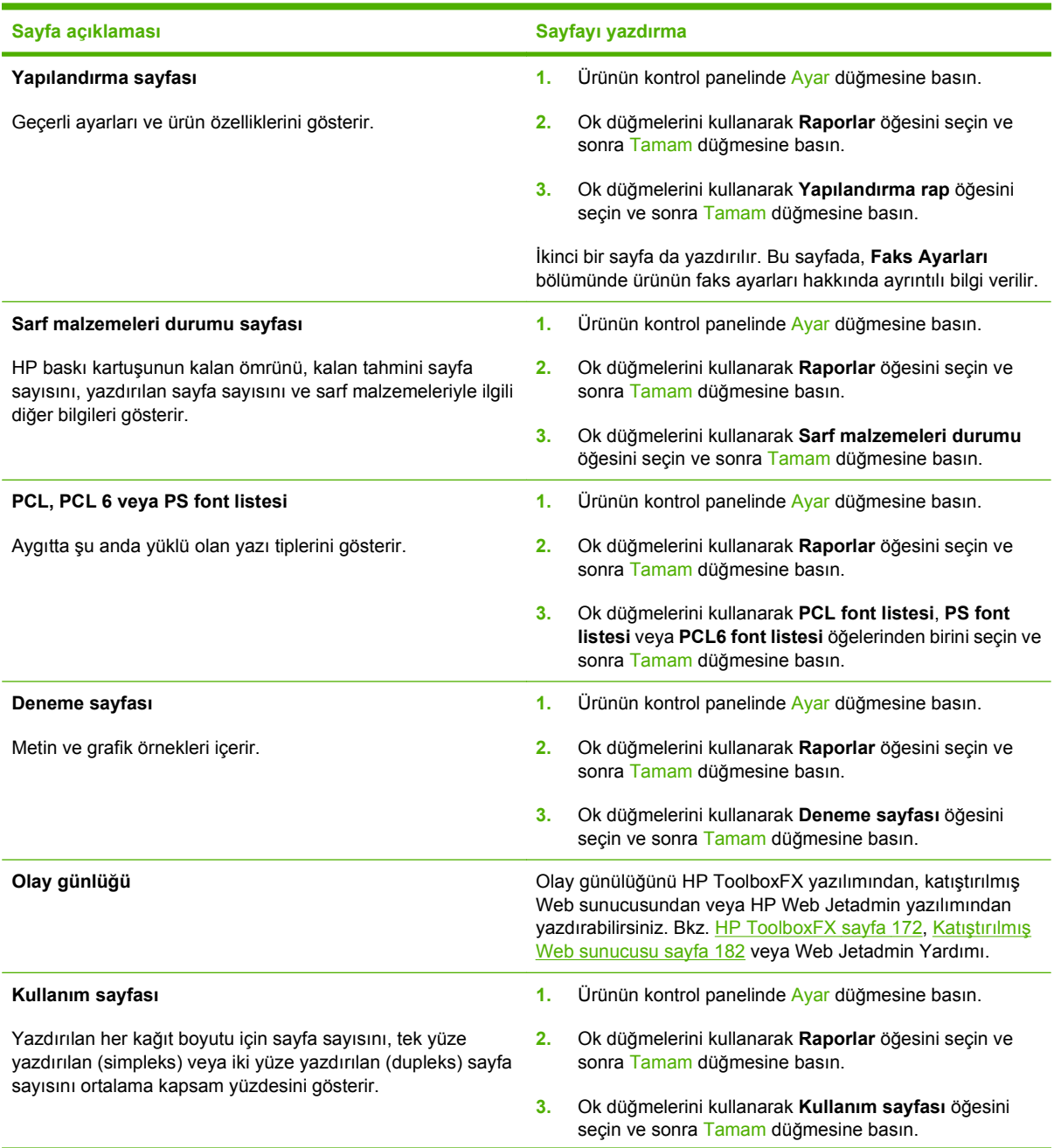

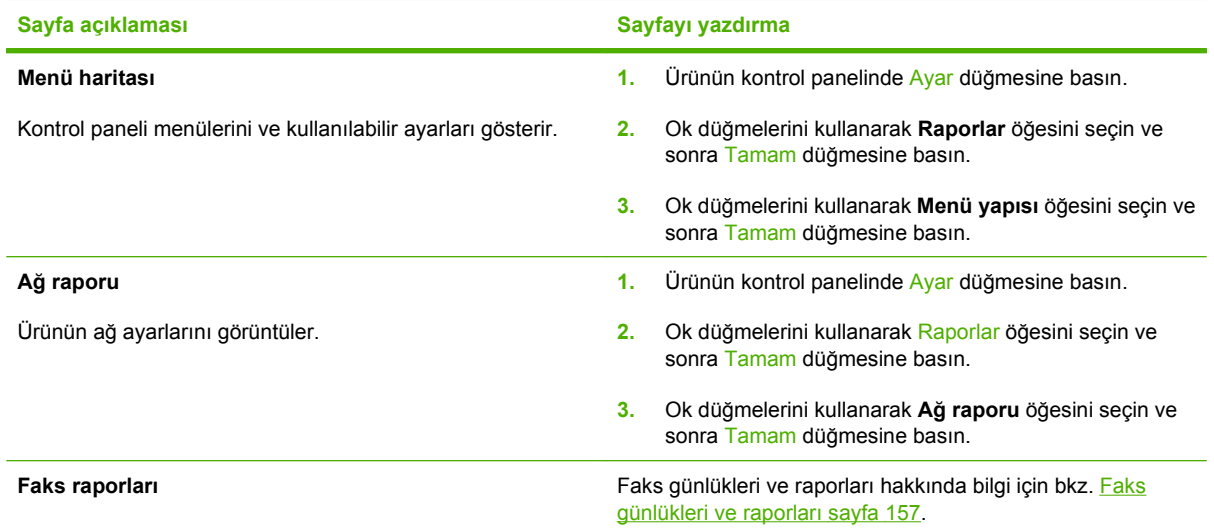

## <span id="page-183-0"></span>**HP ToolboxFX**

HP ToolboxFX, aşağıdaki görevleri tamamlamak için kullanabileceğiniz bir programdır:

- Ürün durumunu denetleme.
- Ürün ayarlarını yapılandırma.
- Sorun giderme bilgilerini görüntüleme.
- Çevrimiçi belgeleri görüntüleme.

Ürün bilgisayarınıza doğrudan bağlı olduğunda veya ağa bağlı olduğunda, HP ToolboxFX yazılımı görüntülenebilir. HP ToolboxFX yazılımını kullanabilmek için önerilen tam yazılım yüklemesini yapmanız gerekir.

## **HP ToolboxFX Uygulamasını Görüntüleme**

HP ToolboxFX uygulamasını aşağıdaki yollardan birini kullanarak açın:

- Windows sistem tepsisinde veya masaüstünüzde HP ToolboxFX simgesini çift tıklatın.
- Windows **Başlat** menüsünde, sırasıyla **Programlar**'ı (veya Windows XP'de **Tüm Programlar**'ı), **HP**'yi, **HP LaserJet M2727** öğesini ve sonra da **HP ToolboxFX** öğesini tıklatın.

## **Durum**

HP ToolboxFX **Durum** sekmesi, aşağıdaki ana sayfalara bağlantılar içerir:

- **Aygıt Durumu**. Ürün durum bilgisini görüntüleyin. Bu sayfa, kağıt sıkışması veya boş tepsi gibi ürün durumlarını gösterir. Üründeki bir sorunu düzelttikten sonra, ürün durumunu güncelleştirmek için **Durumu yenile**'yi tıklatın.
- **Sarf Malzemelerinin Durumu**. Baskı kartuşunun kalan tahmini ömrü (yüzde) ve kullanılmakta olan baskı kartuşuyla yazdırılan sayfa sayısı gibi ayrıntılı sarf malzemeleri bilgilerini görüntüleyin. Bu sayfada ayrıca sarf malzemesi siparişi ve geri dönüşüm bilgilerine de bağlantılar vardır.
- **Aygıt Yapılandırması**. Geçerli ürün yapılandırması ile ilgili, yüklü bellek miktarı ve isteğe bağlı tepsilerin takılı olup olmadığı gibi ayrıntılı bilgileri görüntüleyin.
- **Ağ Özeti**. IP adresi ve ağ durumu da dahil olmak üzere, geçerli ağ yapılandırmasının ayrıntılı bir açıklamasını görüntüleyin.
- **Bilgi Sayfalarını Yazdır**. Ürünle ilgili, yapılandırma sayfasını ve diğer bilgi sayfalarını (örneğin, sarf malzemelerinin durumu sayfası ve deneme sayfası) yazdırın.
- **Olay Günlüğü**. Tüm ürün hatalarını görüntüleyin. En son oluşan hata listenin en üstündedir.

## **Olay günlüğü**

Olay günlüğü, başvurmanız için ürünle ilgili olayların kaydedildiği dört sütunlu bir tablodur. Günlükte, ürünün kontrol paneli ekranında görünen hata iletilerine karşılık gelen kodlar bulunur. Sayfa Sayısı sütunundaki sayı, hata oluştuğunda ürünün yazdırmış olduğu toplam sayfa sayısını belirtir. Olay günlüğü ayrıca hatanın kısa bir açıklamasını da içerir. Hata iletileriyle ilgili daha fazla bilgi için bkz. [Kontrol paneli](#page-212-0) [iletileri sayfa 201](#page-212-0).

## **Uyarılar**

HP ToolboxFX **Uyarılar** sekmesi aşağıdaki ana sayfalara bağlantılar içerir:

- **Durum Uyarılarını Ayarlama**. Ürünü, toner düzeyinin düşük olması gibi belirli olaylar için açılan uyarılar göndermek üzere ayarlayın.
- **E-posta Uyarılarını Ayarlama**. Ürünü, toner düzeyinin düşük olması gibi belirli olaylar için e-posta uyarı iletileri göndermek üzere ayarlayın.

#### **Durum uyarılarını ayarlama**

Ürünü, belirli olaylar gerçekleştiğinde bilgisayarınıza açılan uyarılar gösterecek şekilde ayarlamak için HP ToolboxFX uygulamasını kullanın. Uyarıları tetikleyen olaylar, sıkışmalar, HP baskı kartuşlarındaki tonerin azalması, HP ürünü olmayan baskı kartuşunun kullanılması, boş giriş tepsileri ve belirli hata iletileri gibi olaylardır.

Uyarılar için açılma biçimini, sistem tepsisi biçimini veya her ikisini de seçin. Açılan uyarılar yalnızca ürün uyarıları ayarladığınız bilgisayardan yazdırırken görüntülenir.

**NOT:** Değişikliklerin geçerli olması için Uygula'yı tıklatmanız gerekir.

### **E-posta uyarılarını ayarlama**

HP ToolboxFX yazılımını kullanarak, belirli olaylar olduğunda uyarı gönderilecek iki adet e-posta adresi yapılandırın. Her e-posta adresi için farklı olaylar (kartuşun azalması veya kağıt sıkışması gibi) belirtebilirsiniz. Ürünle ilgili e-posta uyarı iletilerini gönderecek olan e-posta sunucusu bilgilerini girin.

**<sup>2</sup> NOT:** Değişikliklerin geçerli olması için **Uygula'**yı tıklatmanız gerekir.

## **Faks**

Bilgisayarınızdan faks işlemleri yapmak için HP ToolboxFX **Faks** sekmesini kullanın. **Faks** sekmesi, aşağıdaki ana sayfalara bağlantılar içerir:

- **Faks Görevleri**. Faks gönderme, faks belleğini silme veya faks alma modunu ayarlama gibi görevleri gerçekleştirin.
- **Faks Telefon Defteri**. Ürünün telefon defterine giriş ekleyin, girişleri düzenleyin veya silin.
- **Faks Gönderme Günlüğü**. Üründen gönderilen en son faksları görüntüleyin.
- **Faks Alma Günlüğü**. Ürün tarafından alınan en son faksları görüntüleyin.
- **Faksları Bloke Et**. Bloke edilen faks numaralarını ekleyin, silin veya görüntüleyin.
- **Faks Verisi Özellikleri**. Bilgisayarınızda faksları depolamak için kullanılan alanı yönetin. Bu ayarlar ancak uzaktan, bilgisayarınızdan faks almayı veya göndermeyi seçtiyseniz uygulanır.

### **Faks görevleri**

Faks alırken aşağıdaki üç seçenek kullanılabilir:

- Faksı yazdırma. Faks yazdırıldığında size bildirilmek üzere bilgisayarınızda bir ileti görüntülenmesi seçeneğini de seçebilirsiniz.
- Faksı bilgisayarınıza alma. Faks geldiğinde size bildirilmek üzere bilgisayarınızda bir ileti görüntülenmesi seçeneğini de seçebilirsiniz. Faks makinesi birden çok bilgisayara bağlıysa yalnızca bir bilgisayara faksları alma görevi verilebilir.
- Faksı başka bir makineye iletme.

Faks görevleri hakkında daha fazla bilgi almak için bkz. [Faks sayfa 115.](#page-126-0)

**E NOT:** Değişikliklerin geçerli olması için **Uygula'**yı tıklatmanız gerekir.

### **Faks telefon defteri**

Hızlı arama listenize kişi veya grup eklemek ve listenizden kişi veya grup çıkarmak, çeşitli kaynaklardan telefon defteri almak ve kişi listenizi güncelleştirmek ve bakımını yapmak için HP ToolboxFX faks telefon defterini kullanın.

- Hızlı arama listesine kişi eklemek için, belirtmek istediğiniz hızlı arama numarasının satırını seçin. **Kişi adı** penceresine kişinin adını yazın. **Faks numarası** penceresine faks numarasını yazın. **Ekle**'yi tıklatın.
- Hızlı arama listesine bir grup kişi eklemek için, belirtmek istediğiniz hızlı arama numarasının satırını seçin. **Grup Ekle**'yi tıklayın. Sağdaki grup listesine taşımak için soldaki listeden bir kişi adını çift tıklatın veya solda bir ad seçin ve ardından sağdaki grup listesine taşımak için ilgili oku tıklatın. Adları sağdan sola taşımak için söz konusu iki yöntemi de kullanabilirsiniz. Bir grup oluşturduğunuzda, **Grup adı** penceresine bir ad yazın ve ardından **Tamam** düğmesini tıklatın.
- Geçerli bir hızlı arama girişini düzenlemek için, kişi adını içeren satırda herhangi bir yeri tıklatarak kişiyi seçin ve sonra **Güncelleştir** düğmesini tıklatın. Değişiklikleri uygun pencerelere yazın ve sonra **Tamam** düğmesini tıklatın.
- Geçerli bir grup hızlı arama girişini düzenlemek için, grup adını içeren satırda herhangi bir yeri tıklatarak grubu seçin ve sonra **Grubu Güncelleştir**'i tıklatın. Gerekli tüm değişiklikleri yapın ve sonra **Tamam** düğmesini tıklatın.
- Hızlı arama listesindeki bir girişi silmek için, öğeyi seçin ve sonra **Sil** düğmesini tıklatın.
- Hızlı arama girişlerini taşımak için girişi seçin ve sonra **Taşı**'yı tıklatın ya da **Taşı**'yı seçin ve sonra iletişim kutusunda girişi belirtin. **Sonraki boş satır**'ı seçin veya girişi taşımak istediğiniz satırın numarasını belirtin.

**Touristin Dolu bir satırı belirtmeniz durumunda, yeni giriş geçerli girişin üzerine yazılır.** 

- Lotus Notes, Outlook veya Outlook Express'teki telefon defterinden kişi almak için **Telefon Defteri Al/Ver**'i tıklatın. **Al** seçeneğini belirleyin ve **İleri**'yi tıklatın. İlgili yazılım programını seçin, ilgili dosyaya gidin ve sonra **Son;** düğmesini tıklatın. Telefon defterindeki kişileri vermek için, **Telefon Defteri Al/Ver**'i tıklatın. **Ver** seçeneğini belirleyin ve **İleri**'yi tıklatın. Kişileri vermek istediğiniz dosyanın adını yazın veya dosyayı bulun ve sonra **Son** düğmesini tıklatın. Tüm telefon defterini almak yerine telefon defterinden kişi girişlerini de seçebilirsiniz.
- Tüm girişleri silmek için, **Tümünü Sil**'i tıklatın ve sonra **Evet** düğmesini tıklatın.

Nümerik basamaklara ek olarak aşağıdakiler de faks numaraları için geçerli karakterlerdir:

- $\overline{\phantom{a}}$
- $\lambda$
- $+$
- -
- \*
- $#$
- R
- W
- .
- $\bullet$  ,
- <boşluk>

#### **<sup>2</sup> NOT:** Değişikliklerin geçerli olması için **Uygula'**yı tıklatmanız gerekir.

Fakslar hakkında daha fazla bilgi almak için bkz. [Faks sayfa 115.](#page-126-0)

## **Faks gönderme günlüğü**

HP ToolboxFX Faks gönderme günlüğünde son gönderilen tüm fakslar ve bu fakslar hakkında gönderildiği tarih ve saat, iş numarası, faks numarası, sayfa sayısı gibi bilgiler ve sonuçlar bulunur.

Faks gönderme günlüğünde herhangi bir sütunun başlığını tıklattığınızda o sütundaki bilgileri artan veya azalan sırada yeniden sıralayabilirsiniz.

**Sonuçlar** sütunu faks durumunu gösterir. Faks denemesi başarısız olduysa bu sütunda faksın neden gönderilemediğine ilişkin açıklama sunulur.

Fakslar hakkında daha fazla bilgi almak için bkz. [Faks sayfa 115.](#page-126-0)

#### **Faks alma günlüğü**

HP ToolboxFX Faks alma günlüğünde son alınan tüm fakslar ve bu fakslar hakkında gönderildiği tarih ve saat, iş numarası, faks numarası, sayfa sayısı gibi bilgiler ve sonuçlar bulunur ve kısaltılmış bir faks görüntüsü yer alır.

Faks alma günlüğü ileride gönderilecek faksları bloke etmek için kullanılabilir. Günlükte listelenen alınan faksın yanındaki **Faksı Bloke Et** kutusunu işaretleyin.

Ürüne bağlı bir bilgisayar bir faks aldığında, faksta bir **Görüntüle** bağlantısı bulunur. Bu bağlantıyı tıklattığınızda faks hakkında bilginin yer aldığı yeni bir sayfa açılır.

Faks alma günlüğünde herhangi bir sütunun başlığını tıklattığınızda o sütundaki bilgileri artan veya azalan sırada yeniden sıralayabilirsiniz.

**Sonuçlar** sütunu faks durumunu gösterir. Faks denemesi başarısız olduysa bu sütunda faksın neden alınamadığına ilişkin açıklama sunulur.

#### **<sup>2</sup> NOT:** Değişikliklerin geçerli olması için **Uygula'**yı tıklatmanız gerekir.

Fakslar hakkında daha fazla bilgi almak için bkz. [Faks sayfa 115.](#page-126-0)

#### **Faksları bloke et**

**Faksları Bloke Et** özelliği, bloke edilen tüm numaraların listesini sağlar. Bu sekmede bloke edilen faks numaralarını ekleyebilir, değiştirebilir ve silebilirsiniz.

## **Yardım**

HP ToolboxFX **Belgeler** sekmesi, aşağıdaki ana sayfalara bağlantılar içerir:

- **Sorun giderme**
- **Canlandırmalı gösterimler**
- **Kullanım Kılavuzu**. Ürün kullanımı, garanti koşulları ve destekle ilgili bilgileri görüntüleyebilirsiniz. Kullanım kılavuzu hem HTML hem de PDF formatındadır.

## **Sistem Ayarları**

HP ToolboxFX **Sistem Ayarları** sekmesi, aşağıdaki ana sayfalara bağlantılar içerir:

- **Aygıt Bilgileri**. Ürün açıklaması ve ilgili kişi gibi, ürünle ilgili bilgileri görüntüleyin.
- **Kağıt İşleme**. Ürünün varsayılan kağıt boyutu ve varsayılan kağıt türü gibi kağıt kullanımı ayarlarını değiştirin.
- **Baskı Kalitesi**. Ürünün baskı kalitesi ayarlarını değiştirin.
- **Kağıt Türleri**. Antetli kağıt, delikli veya parlak kağıt gibi her ortam türü için ürünün mod ayarlarını değiştirin.
- **Sistem Ayarı**. Ürünün, dil ve sıkışmayı giderme gibi sistem ayarlarını değiştirin.
- **Servis**. Ürünün korunması ile ilgili çeşitli yordamlara erişin.
- **Aygıt Yoklama**. HP ToolboxFX yazılımının üründen ne sıklıkta veri toplayacağını belirleyen ürün yoklama ayarlarını değiştirin.
- **Ayarları Kaydetme/Geri Yükleme**. Ürünün geçerli ayarlarını bilgisayarınızdaki bir dosyaya kaydedin. Aynı ayarları başka bir ürüne yüklemek veya bu ayarları ileride bu ürüne geri yüklemek için bu dosyayı kullanın.
- **Parola**. Ürünün güvenlik parolasını ayarlama, değiştirme veya silme (bkz. [Parola korumasını açma](#page-136-0) [sayfa 125](#page-136-0)).

## **Aygıt bilgileri**

HP ToolboxFX Aygıt bilgileri sayfası, sonradan başvurabileceğiniz ürünle ilgili verileri saklar. Bu alanlara yazdığınız bilgiler Yapılandırma sayfasında görüntülenir. Bu alanlardan her birine istediğiniz karakteri yazabilirsiniz.

**NOT:** Değişikliklerin geçerli olması için **Uygula'yı** tıklatmanız gerekir.

## **Kağıt işleme**

Varsayılan ayarları yapılandırmak için HP ToolboxFX uygulaması kağıt kullanımı seçeneklerini kullanın. Bunlar, ürünün kontrol panelinde kullanılan seçeneklerin aynısıdır. Daha fazla bilgi için bkz. [Kontrol](#page-20-0) [paneli sayfa 9.](#page-20-0)

Üründe ortam bittiğinde baskı işlerinde kullanabileceğiniz üç seçenek bulunur:

- **Kağıdın yüklenmesini bekle** öğesini seçin.
- Yazdırma işini iptal etmek için **Kağıt yok eylemi** açılan listesinden **İptal** öğesini seçin.
- Yazdırma işini başka bir tepsiye göndermek için **Kağıt bitti süresi** açılan listesinden **Geçersiz Kıl** öğesini seçin.

**Kağıt bitti süresi** alanı, ürünün seçimlere göre eylemde bulunmadan önce ne kadar bekleyeceğini belirtir. 0 ile 3600 saniye arasında bir değer belirtebilirsiniz.

**Fy NOT:** Değişikliklerin geçerli olması için Uygula'yı tıklatmanız gerekir.

#### **Baskı kalitesi**

Yazdırma işlerinizin görünümünü iyileştirmek içinHP ToolboxFX baskı kalitesi seçeneklerini kullanın. Bunlar, ürünün kontrol panelinde kullanılan seçeneklerin aynısıdır. Daha fazla bilgi için bkz. [Kontrol](#page-20-0) [paneli sayfa 9.](#page-20-0)

Baskı kalitesini kontrol etmek için sunulan dört seçenek çözünürlük, REt (Çözünürlük Geliştirme teknolojisi), yazdırma yoğunluğu ve EconoMode'dur.

- **Çözünürlük**. Ortalama yazdırma işleri için çözünürlüğü 600, daha yüksek kalitedeki yazdırma işleri için Fast Res 1200'ü seçin. En yüksek kalitedeki yazdırma işleri için ProRes 1200'ü seçin; ancak bu seçenekte yazdırma süresi daha uzun olur.
- REt. Geliştirilmiş baskı kalitesi için HP'nin sunduğu REt'i açabilirsiniz.
- **Yazdırma yoğunluğu**. Daha yüksek yazdırma yoğunluğu için daha yüksek bir sayı seçin. Daha düşük yazdırma yoğunluğu için daha düşük bir sayı seçin.
- **EconoMode**. Ortalama baskı işleri yazdırırken EconoMode'u açın. EconoMode, ürünün sayfa başına daha az toner kullanmasına olanak sağlayan bir özelliktir. Bu seçeneğin belirlenmesi toner ömrünü uzatabilir ve sayfa başına maliyeti azaltabilir. Ancak, baskı kalitesini de düşürür. Yazdırılan resim daha açık renkli olur, ancak taslak veya düzeltme kopyaları için yeterlidir. HP, EconoMode'un sürekli kullanılmasını önermez. EconoMode sürekli kullanılırsa, toner bitmeden baskı kartuşu içindeki mekanik parçalar eskiyebilir. Bu koşullar altında baskı kalitesi düşmeye başlarsa, kartuşta toner kalmış olsa bile yeni baskı kartuşu takmanız gerekir.

**E NOT:** Değişikliklerin geçerli olması için **Uygula'**yı tıklatmanız gerekir.

## **Kağıt türleri**

Çeşitli ortam türlerine karşılık gelen yazdırma modlarını yapılandırmak için HP ToolboxFX **Kağıt türleri** seçeneklerini kullanın. Tüm modları fabrika ayarlarına sıfırlamak için **Modları Geri Yükle**'yi seçin.

**<sup>2</sup> NOT:** Değişikliklerin geçerli olması için **Uygula'**yı tıklatmanız gerekir.

### **Sistem ayarı**

Kopyalama, faks, tarama ve yazdırmayla ilgili sıkışma giderme ve otomatik devam gibi genel ayarları yapılandırmak için HP ToolboxFX sistem ayarları seçeneklerini kullanın.

**NOT:** Değişikliklerin geçerli olması için Uygula'yı tıklatmanız gerekir.

### **Servis**

Yazdırma işlemi sırasında ürünün içinde kağıt, toner ve toz parçacıkları birikebilir. Zamanla bu birikim, toner lekeleri ve mürekkep bulaşması gibi baskı kalitesi sorunlarına yol açabilir. HP ToolboxFX, kağıt yolunu temizlemenizi sağlayan kolay bir yöntem sağlar. Daha fazla bilgi için bkz. Kağ[ıt yolunu](#page-204-0) [HP ToolboxFX yazılımından temizleme sayfa 193.](#page-204-0)

#### **Aygıt yoklama**

Ağ trafiğini azaltmak için HP ToolboxFX aygıt yoklama özelliğini kapatabilirsiniz; ancak bunu yaptığınızda bazı HP ToolboxFX özellikleri de devre dışı kalır: açılan uyarılar, faks günlüğü güncelleştirmeleri, faksları bu bilgisayara alma becerisi ve Hedefe Tara düğmesini kullanarak tarama.

**NOT:** Değişikliklerin geçerli olması için Uygula'yı tıklatmanız gerekir.

## **Yazdırma Ayarları**

HP ToolboxFX **Yazdırma Ayarları** sekmesi, aşağıdaki ana sayfalara bağlantılar içerir:

- **Yazdırma**. Kopya sayısı ve kağıt yönü gibi, ürünün varsayılan yazdırma ayarlarını değiştirme.
- **PCL5e**. PCL5 ayarlarını görüntüleme ve değiştirme.
- PostScript. PS ayarlarını görüntüleme ve değiştirme.

### **Yazdırma**

Tüm yazdırma işlevleri için ayarları yapılandırmak için HP ToolboxFX yazdırma ayarları seçeneklerini kullanabilirsiniz. Bunlar, ürünün kontrol panelinde kullanılan seçeneklerin aynısıdır. Daha fazla bilgi için bkz. [Kontrol paneli sayfa 9](#page-20-0).

**<sup>2</sup> NOT:** Değişikliklerin geçerli olması için **Uygula'**yı tıklatmanız gerekir.

## **PCL 5e**

PCL5 yazdırma özelliğini kullanırken ayarları yapılandırmak için PCL 5 seçeneklerini kullanın. Bunlar, kontrol panelinde bulunan **PCL5** menüsündeki seçeneklerin aynısıdır.

**Formal MOT:** Değişikliklerin geçerli olması için **Uygula'**yı tıklatmanız gerekir.

#### **PostScript**

HP postscript düzey 3 öykünmesi yazdırma özelliğini kullanırken PostScript seçeneğini kullanın. **PostScript hatasını yazdır** seçeneği açıkken, HP postscript düzey 3 öykünme hataları oluştuğunda PostScript hata sayfası otomatik olarak yazdırılır.

**NOT:** Değişikliklerin geçerli olması için **Uygula'yı tıklatmanız gerekir.** 

## **Ağ Ayarları**

Ürün IP tabanlı bir ağa bağlı olduğunda, ağ yöneticisi ağla ilgili ayarları denetlemek için HP ToolboxFX **Ağ Ayarları** sekmesini kullanabilir.

## <span id="page-193-0"></span>**Katıştırılmış Web sunucusu**

Bu ürün, ürün ve ağ etkinlikleri hakkındaki bilgilere erişim olanağı veren katıştırılmış bir Web sunucusuna (EWS) sahiptir. Web sunucusu, Windows gibi işletim sistemlerinin programlar için bilgisayarınızda bir çalışma ortamı sunmasına çok benzer şekilde web programlarının çalışabileceği bir ortam sunar. Bu programlardan alınan çıkışlar, daha sonra Microsoft Internet Explorer, Safari veya Netscape Navigator gibi bir Web tarayıcısı kullanılarak görüntülenebilir.

"Katıştırılmış" Web sunucusu, ağ sunucusuna yüklenen bir yazılım gibi değildir, donanım aygıtında (HP LaserJet ürünü gibi) veya üretici yazılımında durur.

EWS'nin avantajı, ağa bağlı bir ürüne ve bilgisayara sahip herkesin ürüne erişmek için kullanabileceği bir arabirim sunmasıdır. Yüklenmesi veya yapılandırılması gereken özel bir yazılım bulunmamakla birlikte bilgisayarda desteklenen bir Web tarayıcısı olmalıdır. EWS'ye erişmek için, tarayıcınızın adres satırına ürünün IP adresini yazın. (IP adresini bulmak için bir yapılandırma sayfası yazdırın. Yapılandırma sayfası yazdırma hakkında daha fazla bilgi için bkz. [Bilgi sayfaları](#page-181-0) sayfa 170.)

**E NOT:** Macintosh işletim sistemlerinde, ürünle birlikte verilen Macintosh yazılımını yükledikten sonra USB bağlantısı üzerinden EWS'yi kullanabilirsiniz.

## **Özellikler**

EWS, ürünün ve ağın durumunu görüntülemenizi ve yazdırma işlevlerini bilgisayardan yönetmenizi sağlar. EWS'yi kullanarak aşağıdaki görevleri tamamlayabilirsiniz:

- Ürün durum bilgisini görüntüleme
- Tüm sarf malzemelerinin kalan ömrünü belirleme ve yenilerini sipariş etme
- Ürün yapılandırmasını görüntüleme ve değiştirme
- Bazı dahili sayfaları görüntüleme ve yazdırma
- EWS sayfalarının görüntüleneceği dili seçme
- Ağ yapılandırmasını görüntüleme ve değiştirme
- Ürünün güvenlik parolasını ayarlama, değiştirme veya silme (bkz. [Parola korumasını açma](#page-136-0) [sayfa 125](#page-136-0)).

**EY NOT:** EWS'de ağ ayarlarının değiştirilmesi ürünle ilgili bazı yazılımları veya özellikleri devre dışı bırakabilir.

## <span id="page-194-0"></span>**HP Web Jetadmin yazılımı kullanma**

HP Web Jetadmin, ağa bağlı çevre birimlerin uzaktan yüklenmesi, izlenmesi ve sorunlarının giderilmesi için kullanılan Web tabanlı bir yazılımdır. Akıllı tarayıcı arabirimi, HP ve HP olmayan aygıtlar da dahil olmak üzere çok çeşitli aygıtların farklı platformlar üzerinden yönetimini kolaylaştırır. Yönetimin proaktif olması, ağ yöneticilerinin sorunları daha kullanıcılar etkilenmeden giderebilmelerini sağlar. Bu ücretsiz, geliştirilmiş yönetim yazılımını [www.hp.com/go/webjetadmin\\_software](http://www.hp.com/go/webjetadmin_software) adresinden indirebilirsiniz.

HP Web Jetadmin eklentilerini edinmek için **plug-ins**'i tıklatın ve sonra istediğiniz eklenti adının yanındaki **download** bağlantısına tıklatın. HP Web Jetadmin yazılımı, yeni bir eklenti çıktığında sizi otomatik olarak uyarabilir. HP Web sitesine otomatik olarak bağlanmak için **Ürün Güncelleştir** sayfasındaki yönergeleri izleyin.

Bir sunucuya yüklenmesi durumunda HP Web Jetadmin, Windows için Microsoft Internet Explorer 6.0 veya Linux için Netscape Navigator 7.1 gibi desteklenen bir Web tarayıcısı aracılığıyla tüm istemciler tarafından kullanılabilir. Tarayıcınızdan HP Web Jetadmin ana bilgisayarına erişin.

**E** NOT: Tarayıcınızın Java kullanımının etkin olması gerekir. Apple PC'den erişim desteklenmez.

## <span id="page-195-0"></span>**Güvenlik özellikleri**

## **Katıştırılmış Web sunucusunun güvenliğini sağlama**

EWS'yi kullanarak bir parola ayarlayın.

- **1.** EWS'yi açın ve **Sistem** sekmesini tıklatın.
- **2. Parola**'yı tıklatın.
- **3. Parola** kutusunda, ayarlamak istediğiniz parolayı yazın ve ardından **Parolayı onayla** kutusunda, tercihinizi onaylamak için aynı parolayı yeniden yazın.
- **4.** Parolayı kaydetmek için **Uygula**'yı tıklatın.

## **Kontrol paneli düğmelerini kilitleme**

Üründe, birçok menü öğesini kilitleyen bir parola koruması özelliği bulunur. Parola korumasını ayarlama hakkında bilgi için, bkz. [Parola korumasını açma sayfa 125](#page-136-0).

## **Özel alma**

Özel alma özelliği, faksları yazdırmaksızın bellekte depolamanıza olanak tanır; böylece ürünün yanına gelip PIN kodunu girerek faksları yazdırabilirsiniz. Daha fazla bilgi için bkz. [Özel alma özelli](#page-136-0)ğini açma [sayfa 125](#page-136-0).

## <span id="page-196-0"></span>**Kullanışlı zımbalayıcıyı kullanma (yalnızca HP LaserJet M2727nfs mfp)**

## **Belgeleri zımbalama**

Kullanışlı zımbaya ortam yerleştirerek zımbalama mekanizmasını etkinleştirin.

- **1.** Zımbalayıcı kapağının yuvasına en çok 20 sayfa ortam (80 g/m2 veya 20 lb) yerleştirin. Ortam ağırlığı 80 g/m<sup>2</sup> veya 20 lb'den fazlaysa zımbalayıcıya daha az sayıda yaprak yerleştirin.
	- **DİKKAT:** Kullanışlı zımbayı plastik, mukavva veya tahta zımbalamak için kullanmayın. Bu malzemeleri zımbalamaya çalışırsanız kullanışlı zımba zarar görebilir.

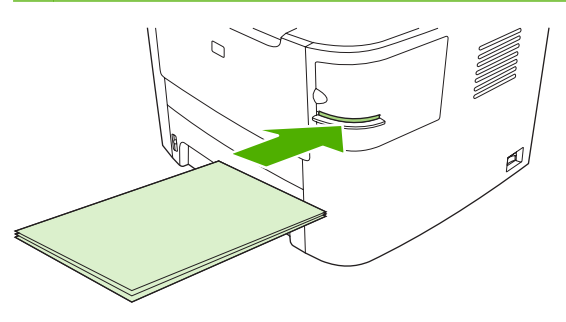

- **E** NOT: Önerilen kapasitenin aşılması durumunda sıkışma veya hasar oluşabilir.
- **2.** Zımbanın sayfaları zımbalamasını bekleyin. Zımba yuvasının tam olarak içine yerleştirildiğinde ortamın zımba mekanizmasını tetiklemesi gerekir.

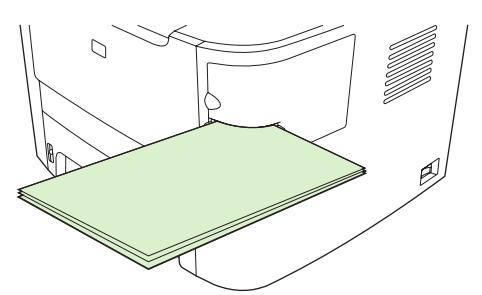

**3.** Zımbalanan ortamı yuvadan çıkarın.

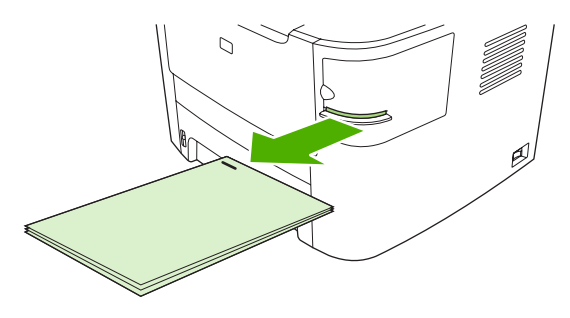

**E** NOT: Zımbalama işleminden sonra ortamı çıkaramazsanız, zımbanın kapağını dikkatlice açın ve ardından belgenizi dışarı doğru kaydırın.

## **Zımba doldurma**

Her zımba kartuşu 1500 şekil verilmemiş zımba içerir.

**1.** Zımbanın kapağını açın.

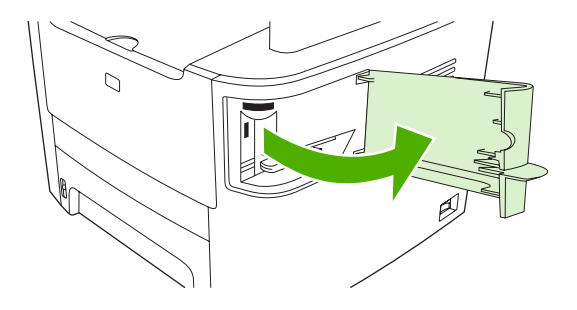

**NOT:** Zımbanın kapağı açıldığında zimba devre dışı kalır.

Zımbalayıcı kapağında yönergeler ve yedek zımba parça numaraları listelenmiştir.

**2.** Zımba kartuşunu değiştiriyorsanız (örneğin, zımba kartuşunda zımba kalmadığında), zımba kartuşunu üründen çıkarın.

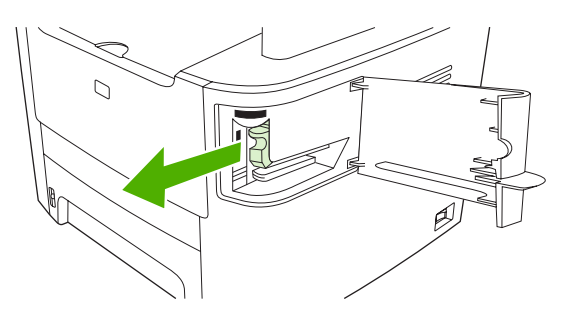

**3.** Yeni zımba kartuşunu zımba kapağındaki yarıktan içeri takın.

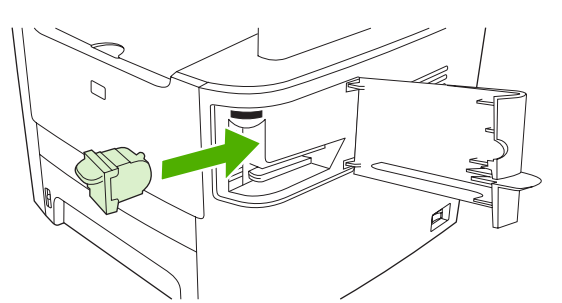

**4.** Zımbanın kapağını kapatın.

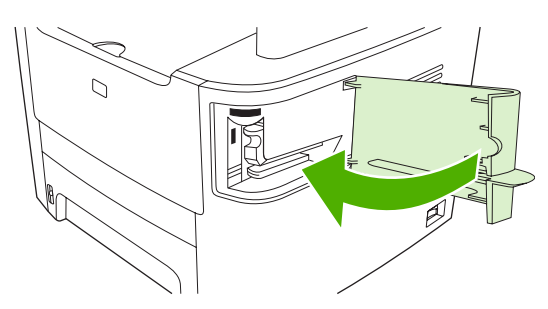

## <span id="page-198-0"></span>**Sarf malzemelerini yönetme**

## **Sarf malzemelerini denetleme ve sipariş etme**

Sarf malzemelerinin durumunu ürünün kontrol panelini kullanarak, bir sarf malzemeleri durumu sayfası yazdırarak veya HP ToolboxFX yazılımından denetleyebilirsiniz. Hewlett-Packard, baskı kartuşunun azaldığını belirten ileti ilk görüntülendiğinde yeni bir baskı kartuşu sipariş etmenizi önerir. Aşağıdaki gibi sarf malzemeleri bilgilerini edinmek için yeni ve orijinal bir HP baskı kartuşu kullanın:

- Kalan kartuş ömrü
- Tahmini kalan sayfa sayısı
- Yazdırılan sayfa sayısı
- Diğer sarf malzemesi bilgileri
- **NOT:** Ürün ağa bağlıysa, HP ToolboxFX yazılımını bir baskı kartuşu azaldığında size e-postayla bildirilecek şekilde ayarlayabilirsiniz. Ürün doğrudan bir bilgisayara bağlıysa, malzemeler azaldığında size bildirmesi için HP ToolboxFX yazılımını ayarlayabilirsiniz.

## **Kontrol panelini kullanarak sarf malzemesi durumunu denetleme**

Aşağıdakilerden birini yapın:

- Ürün kontrol panelini denetleyin; bir baskı kartuşu azaldığında veya bittiğinde size bildirir. HP ürünü olmayan bir baskı kartuşu ilk takıldığında kontrol paneli bunu da gösterir.
- Bir sarf malzemeleri durumu sayfası yazdırın ve sayfadaki sarf malzemelerinin seviyelerini kontrol edin.

Sarf malzemeleri seviyeleri düşükse, sarf malzemelerini bulunduğunuz yerdeki HP bayisinden telefonla veya çevrimiçi olarak sipariş edebilirsiniz. Parça numaraları için bkz. [Aksesuarlar ve sipari](#page-258-0)ş verme [bilgileri sayfa 247](#page-258-0). Çevrimiçi sipariş vermek için [www.hp.com/go/ljsupplies](http://www.hp.com/go/ljsupplies) adresine gidin.

## **HP ToolboxFX yazılımını kullanarak sarf malzemeleri durumunu denetleme**

HP ToolboxFX yazılımını, sarf malzemeleri azaldığında size bildirecek şekilde yapılandırabilirsiniz. Uyarıları e-postayla almayı veya açılan bir ileti ya da görev çubuğunda bir simge olarak görüntülemeyi seçebilirsiniz.

### **Sarf malzemelerini saklama**

Yazdırma kartuşlarını saklamak için aşağıdaki kurallara dikkat edin:

- Yazdırma kartuşunu kullanmaya hazır olmadan paketinden çıkarmayın.
- **DİKKAT:** Zarar görmemesi için yazdırma kartuşunu birkaç dakikadan fazla ışıkta bırakmayın.
- Kullanma ve saklama sıcaklığı aralıkları hakkında bilgi için, bkz. [Çevresel özellikler sayfa 261](#page-272-0).
- Sarf malzemesini yatay konumda saklayın.
- Sarf malzemesini ışıksız, kuru bir ortamda, sıcaktan ve manyetik alan yayan kaynaklardan uzakta saklayın.

### **HP olmayan sarf malzemeleri hakkındaki HP ilkeleri**

Hewlett-Packard Company, HP dışı yeni veya yeniden üretilmiş sarf malzemelerinin kullanılmasını öneremez. Bunlar HP ürünleri olmadıklarından, HP bu ürünlerin tasarımını etkileyemez ve kalite düzeylerini kontrol edemez. HP dışı sarf malzemesinin kullanılması sonucu gereken hiçbir servis veya onarım garanti kapsamında *değildir*.

#### **HP ihbar hattı**

Ürün veya HP ToolboxFX yazılımı, orijinal olduğunu düşündüğünüz baskı kartuşunun HP ürünü olmadığını gösteriyorsa HP ihbar hattını arayın. HP, ürünün orijinal olup olmadığının belirlenmesine yardımcı olur ve sorunu çözmek için gerekeni yapar.

Aşağıdaki sorunları fark ederseniz baskı kartuşu orijinal HP ürünü olmayabilir:

- Yazdırma kartuşu ile ilgili çok fazla sorunla karşılaşıyorsunuz.
- Yazdırma kartuşu alıştığınız görünüme sahip değil (örneğin, özel kulakçığı veya kutusu farklı).

*ABD'de*, şu ücretsiz numarayı arayın: 1-877-219-3183.

*ABD dışından* ödemeli olarak arayabilirsiniz. Operatörü arayıp şu numara ile ödemeli bir görüşme yapmak istediğinizi belirtin: 1-770-263-4745. İngilizce bilmiyorsanız, HP ihbar hattında dilinizi bilen bir temsilci size yardımcı olacaktır. Dilinizi bilen bir kişi yoksa, arama başladıktan yaklaşık bir dakika kadar sonra dil hattı çevirmeni devreye girer. Dil hattı çevirmeni, sizinle HP ihbar hattı temsilcisi arasında konuşmaları karşı dile çeviren bir servistir.

## **Sarf malzemelerinin geri dönüşümü**

Yeni bir HP yazdırma kartuşu takmak için yeni sarf malzemesinin kutusundaki yönergeleri izleyin veya başlangıç kılavuzuna bakın.

Sarf malzemelerini geri dönüştürmek için,kullanılmış sarf malzemesini yeni malzemenin boşalan kutusuna koyun. Ekteki iade etiketini kullanarak kullanılmış sarf malzemesini geri dönüşüm için HP'ye gönderin. Ayrıntılı bilgi için her yeni HP sarf malzemesinin kutusunda bulunan geri dönüşüm programı kılavuzuna bakın. HP'nin geri dönüşüm programı hakkında daha fazla bilgi için bkz. [HP LaserJet baskı](#page-276-0) [sarf malzemeleri sayfa 265](#page-276-0).

### **Toneri yeniden dağıtma**

Yazdırılan sayfada soluklaşan veya parlak alanlar görünüyorsa, toneri yeniden dağıtarak baskı kalitesini geçici olarak artırabilirsiniz.

- **1.** Baskı kartuşunu yazıcıdan çıkarın.
- **2.** Toneri yeniden dağıtmak için kartuşu yumuşak bir şekilde önden arkaya doğru sallayın.
	- **DİKKAT:** Toner kıyafetinize gelirse, kuru bir bezle silin ve kıyafetinizi soğuk suyla yıkayın. *Sıcak su tonerin kumaşa geçmesine neden olur.*
- **3.** Kartuşu yeniden yazıcıya takın ve baskı kartuşu kapağını kapatın. Baskı yine parlaksa veya kabul edilebilir biçimde değilse, yeni bir baskı kartuşu takın.

## **Sarf malzemelerini değiştirme**

#### **Baskı kartuşu**

**1.** Yazdırma kartuşunun kapağını açın.

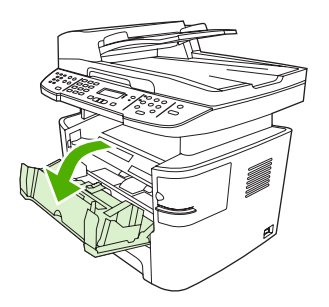

**2.** Yazdırma kartuşunun üzerindeki mandalı tutun ve kartuşu dışarı doğru çekerek çıkarın. Yazdırma kartuşu kutusunun içindeki geri dönüştürme bilgilerine bakın.

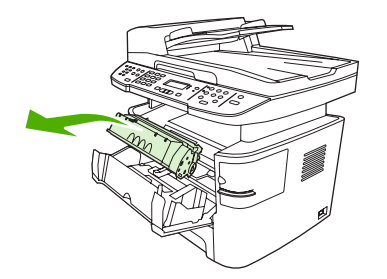

**3.** Yeni yazdırma kartuşunu ambalajından çıkarın, turuncu kapağı yazdırma kartuşundan çıkarın ve koruyucu bandı ayırmak için turuncu çıkıntıyı doğruca dışarı çekin.

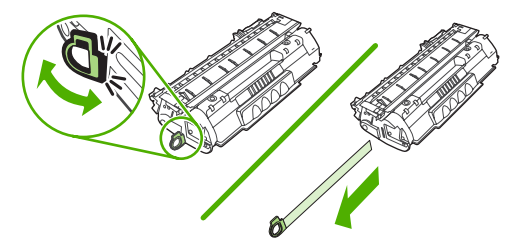

**4.** Kartuşu yerine *tam olarak* oturana kadar ürünün içine yerleştirin.

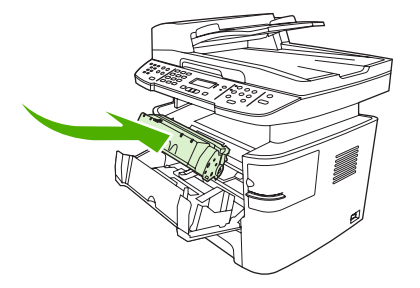

**5.** Yazdırma kartuşunun kapağını kapatın.

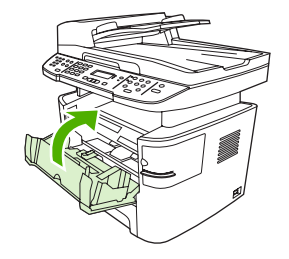

**DİKKAT:** Giysilerinize toner bulaşacak olursa, giysiyi kuru bir bezle silip soğuk suyla yıkayın. *Sıcak su, tonerin kumaşa işlemesine neden olur*.

### **Bellek DIMM'leri**

#### **Bilgi**

Ürün 64 MB RAM ile gelir ve ürünün sol tarafından erişilebilen DIMM yuvası kullanılarak 320 MB'ye yükseltilebilir.

#### **Bellek DIMM'sini takma**

- △ DİKKAT: DIMM'si topraklanmış, antistatik bir aygıt kullanmadan tutmak, DIMM'ye zarar verebilir. DIMM'ye dokunmadan önce ürünün metal bir kısmına veya başka bir topraklanmış metale dokunun.
	- **1.** Güç anahtarını kullanarak ürünü kapatın ve ardından ürüne bağlı olan tüm kabloları çıkarın.

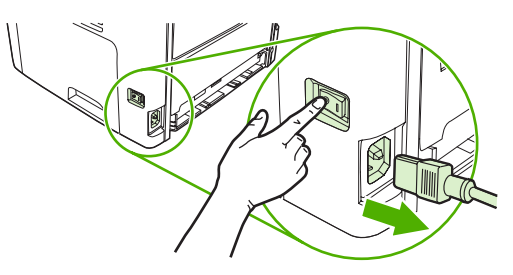

**2.** DIMM kapağını açın.

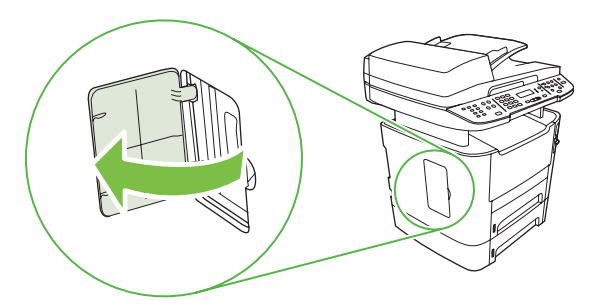

**3.** DIMM'i tepesinden kavrayarak geldiği antistatik torbasından çıkarın.

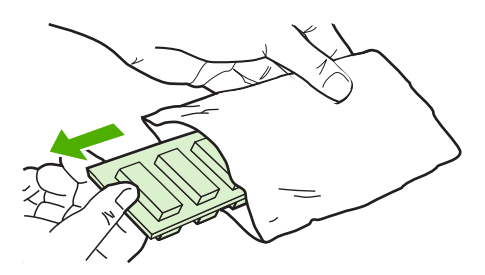

<span id="page-203-0"></span>**4.** Altın temas noktaları size dönük olarak, DIMM'i DIMM yuvasına yerleştirin ve metal tutma pimlerinden tık sesi gelene kadar DIMM gövdesini bastırın.

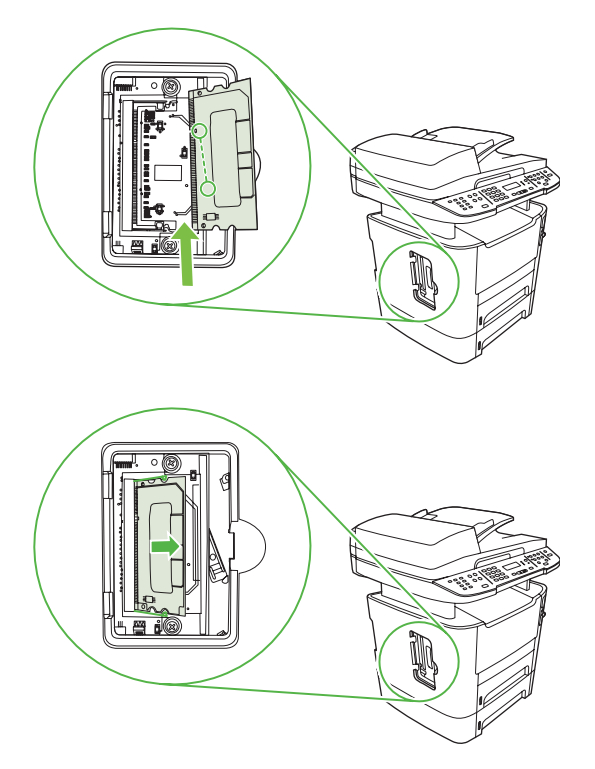

**5.** DIMM kapağını kapatın.

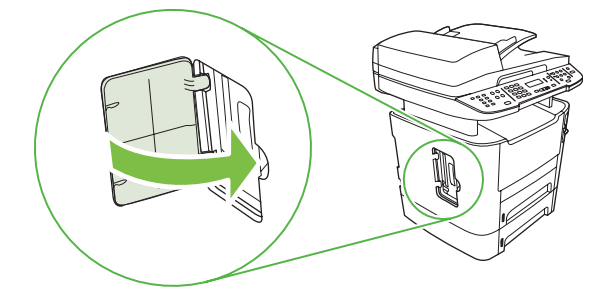

- **6.** Tüm kabloları geri takın ve ardından güç anahtarını kullanarak ürünü açın.
- **7.** Bir yapılandırma sayfası yazdırın ve Bellek bölümünün yeni bellek miktarını gösterdiğini doğrulayın Bkz. [Bilgi sayfaları](#page-181-0) sayfa 170.

## **Ürünü temizleme**

## **Kağıt yolunu temizleme**

Yazdırma işlemi sırasında ürünün içinde kağıt, toner ve toz parçacıkları birikebilir. Zamanla bu birikim, toner lekeleri ve mürekkep bulaşması gibi baskı kalitesi sorunlarına yol açabilir. Bu ürünün bu tür sorunları düzeltebilen ve önleyebilen bir temizleme modu vardır.

<span id="page-204-0"></span>Benekler **Bulaşma** 

AaBb

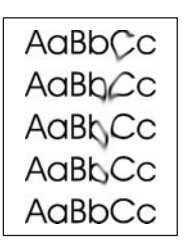

#### **Kağıt yolunu HP ToolboxFX yazılımından temizleme**

Kağıt yolunu temizlemek için HP ToolboxFX yazılımını kullanın. Bu, önerilen temizleme yöntemidir. HP ToolboxFX yazılımına erişiminiz yoksa, Kağ[ıt yolunu ürünün kontrol panelinden temizleme](#page-205-0) [sayfa 194](#page-205-0) bölümündeki yöntemi kullanın.

- **1.** Ürünün açık ve Hazır durumunda olduğundan ve tepsi 1'de ve tepsi 2'de yerleştirilmiş ortam bulunduğundan emin olun.
- **2.** HP ToolboxFX yazılımını açın, ürünü tıklatın ve sonra **Sistem Ayarları** sekmesini tıklatın.
- **3. Servis** sekmesini tıklatın ve sonra **Başlat**'ı tıklatın.

Ürüne yavaşça bir sayfa beslenir. İşlem tamamlandıktan sonra sayfayı atın.

#### <span id="page-205-0"></span>**Kağıt yolunu ürünün kontrol panelinden temizleme**

HP ToolboxFX yazılımına erişiminiz yoksa, ürünün kontrol panelinden bir temizleme sayfası yazdırabilir ve bu sayfayı kullanabilirsiniz.

- **1.** Ayar düğmesine basın.
- **2.** Ok düğmelerini kullanarak **Servis** menüsünü bulun ve sonra Tamam düğmesine basın.
- **3.** Ok düğmelerini kullanarak **Temizleme modu** öğesini bulun ve sonra Tamam düğmesine basın.
- **4.** İstendiğinde düz letter veya A4 kağıt yerleştirin.
- **5.** Onaylamak için yeniden Tamam düğmesine basın ve temizleme işlemini başlatın.

Ürüne yavaşça bir sayfa beslenir. İşlem tamamlandıktan sonra sayfayı atın.

### **Otomatik belge besleyici (OBB) alma silindiri aksamını temizleme**

OBB'nin belgeleri beslemesinde sorun varsa, OBB alma silindiri aksamını temizleyin.

**1.** Ürünü kapatın ve güç kablosunu çıkarın.

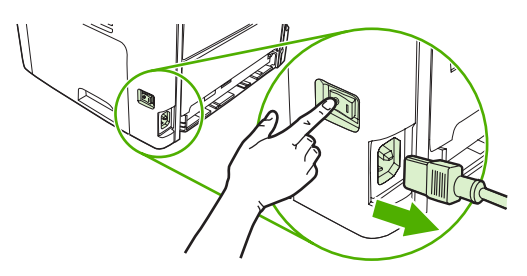

**2.** OBB kapağını açın.

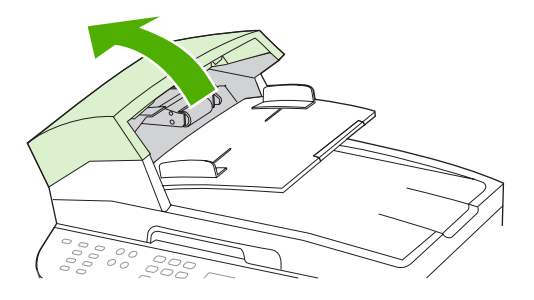

**3.** Aksamı yukarıya doğru döndürün. Silin ve aksam temizleninceye kadar silindirleri döndürün.

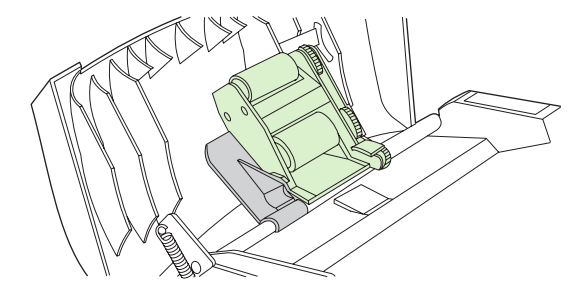

**4.** Yeşil kol aksamını indirin ve OBB kapağını kapatın.

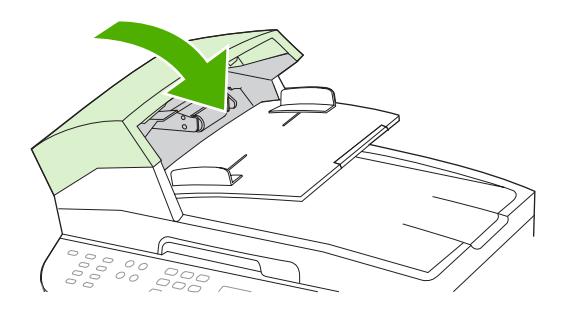

- **NOT:** OBB'de kağıt sıkışması oluyorsa HP'ye başvurun. [www.hp.com/support/LJM2727](http://www.hp.com/support/LJM2727) adresine veya ürünün kutusunda gelen destek broşürüne bakın.
- **5.** Ürünü prize takın ve açın.

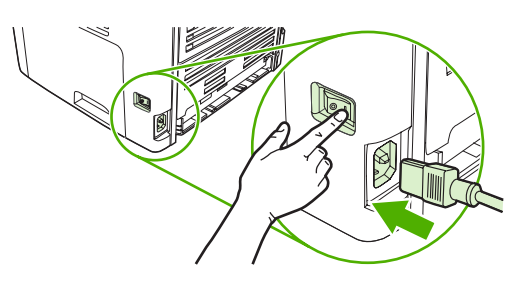

### **Kapak desteğini temizleme**

Ürün kapağının altında bulunan beyaz belge kapağı desteğinde az miktarda döküntü toplanabilir

- **1.** Ürünü kapatın, güç kablosunu çıkarın ve kapağı kaldırın.
- **2.** Beyaz belge kapak desteğini yumuşak bir sabun ve ılık suyla nemlendirilmiş yumuşak bir bez veya süngerle temizleyin. Desteği yumuşak hareketlerle yıkayarak döküntüleri temizleyin; desteği bastırarak ovalamayın.

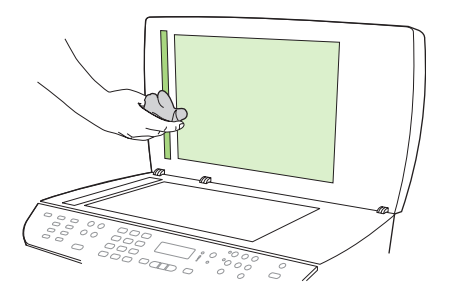

- **3.** OBB tarayıcı camının yanındaki tarayıcı şeridini de temizleyin.
- **4.** Altlığı güderi veya yumuşak bir kumaşla kurulayın.
- **DİKKAT:** Kağıttan yapılmış silme malzemesi kullanmayın; bunlar altlığı çizebilir.
- **5.** Bu işlem altlığın tam anlamıyla temizlenmesinde yeterli olmazsa, önceki adımları tekrarlayın ve bez veya süngeri izopropil alkolle ıslatın; nemli bir bezle altlığı iyice silerek alkol kalıntılarını alın.

## **Dış temizliği**

Ürünün dış yüzeyindeki toz, kir ve lekeleri silmek için yumuşak, nemli, tüy bırakmayan bir bez kullanın.

## **Ürün yazılımı güncelleştirmeleri**

Bu ürünle ilgili ürün yazılımı güncelleştirmeleri ve yükleme yönergeleri [www.hp.com/support/LJM2727](http://www.hp.com/support/LJM2727) adresinde bulunmaktadır. **Downloads and drivers**'ı (Yüklemeler ve sürücüler) tıklatın, işletim sistemini tıklatın ve sonra ürünle ilgili ürün yazılımı yüklemesini tıklatın.

# **12 Sorun çözme**

- [Sorun çözme denetim listesi](#page-209-0)
- [Fabrika varsayılan ayarlarını geri yükleme](#page-211-0)
- [Kontrol paneli iletileri](#page-212-0)
- [Kontrol paneli ekranı sorunları](#page-219-0)
- Sıkış[maları gider](#page-220-0)
- [Görüntü kalitesi sorunlarını çözme](#page-234-0)
- Kullanış[lı zımbalayıcı sorunlarını çözme](#page-251-0)
- Bağ[lantı sorunlarını çözme](#page-252-0)
- [Yazılım sorunlarını çözme](#page-254-0)

## <span id="page-209-0"></span>**Sorun çözme denetim listesi**

**Adım numarası Doğrulama adımı Olası sorunlar Çözümler 1 Güç açık mı?** Güç kaynağı, kablo, düğme veya sigortadaki bir hatadan dolayı güç gelmiyor. **1.** Ürünün prize takılı olduğundan emin olun. **2.** Güç kablosunun bozuk olmadığından ve açma/kapama düğmesinin açık olduğundan emin olun. **3.** Ürünü doğrudan elektrik prizine veya farklı bir prize takarak güç kaynağını denetleyin. **2 Ürünün kontrol panelinde Hazır iletisi görüntüleniyor mu?** Kontrol paneli herhangi bir hata iletisi görüntülenmeden çalışıyor olmalıdır. Kontrol panelinde bir hata görüntüleniyor. Hatayı düzeltmenize yardımcı olacak genel mesajların listesi için bkz. [Kontrol paneli](#page-212-0) [iletileri sayfa 201](#page-212-0). **3 Bilgi sayfaları yazdırılıyor mu?** Bir yapılandırma sayfası yazdırın. Bkz. [Bilgi sayfaları](#page-181-0) [sayfa 170](#page-181-0). Kontrol paneli ekranında bir hata iletisi görüntüleniyor. Hatayı düzeltmenize yardımcı olacak genel mesajların listesi için bkz. [Kontrol paneli](#page-212-0) [iletileri sayfa 201](#page-212-0). Yazdırma sırasında kağıt sıkışıyor. Ortamın HP tarafından belirtilen özelliklere uyduğundan emin olun. Bkz. Kağ[ıt ve](#page-64-0) [yazdırma ortamları](#page-64-0) sayfa 53. Kağıt yolunu temizleyin. Bkz. Kağ[ıt yolunu](#page-203-0) [temizleme sayfa 192](#page-203-0). **4 Ürün kopyalama yapıyor mu?** Yapılandırma sayfasını OBB'ye yerleştirin ve kopyalayın. Rapor OBB'den düzgün bir şekilde beslenmeli ve kopyalar baskı kalitesi sorunu olmadan yazdırılmalıdır. Flatbed'i kullanarak da kopyalama yapın. OBB'den kopyalama kalitesi düşük. Dahili testlerden yazdırma ve flatbed tarayıcıdan kopyalama kabul edilebilir durumdaysa, OBB tarama şeridini temizleyin. Bkz. [Tarayıcı camını temizleme](#page-122-0) [sayfa 111](#page-122-0). Yazdırma sırasında kağıt sıkışıyor. Ortamın HP tarafından belirtilen özelliklere uyduğundan emin olun. Bkz. Kağ[ıt ve](#page-64-0) [yazdırma ortamları](#page-64-0) sayfa 53. Kağıt yolunu temizleyin. Bkz. Kağ[ıt yolunu](#page-203-0) [temizleme sayfa 192](#page-203-0). Flatbed'den kopyalama kalitesi düşük. **1.** Dahili testlerden yazdırma ve flatbed tarayıcıdan kopyalama kabul edilebilir durumdaysa, flatbed camını temizleyin. Bkz. [Tarayıcı camını](#page-122-0) [temizleme sayfa 111](#page-122-0). **2.** Bakım yaptıktan sonra sorun devam ederse, bkz. [Kopyalama sorunları](#page-241-0) [sayfa 230](#page-241-0).

Ürünle ilgili bir sorunu gidermeye çalışırken aşağıdaki adımları uygulayın.

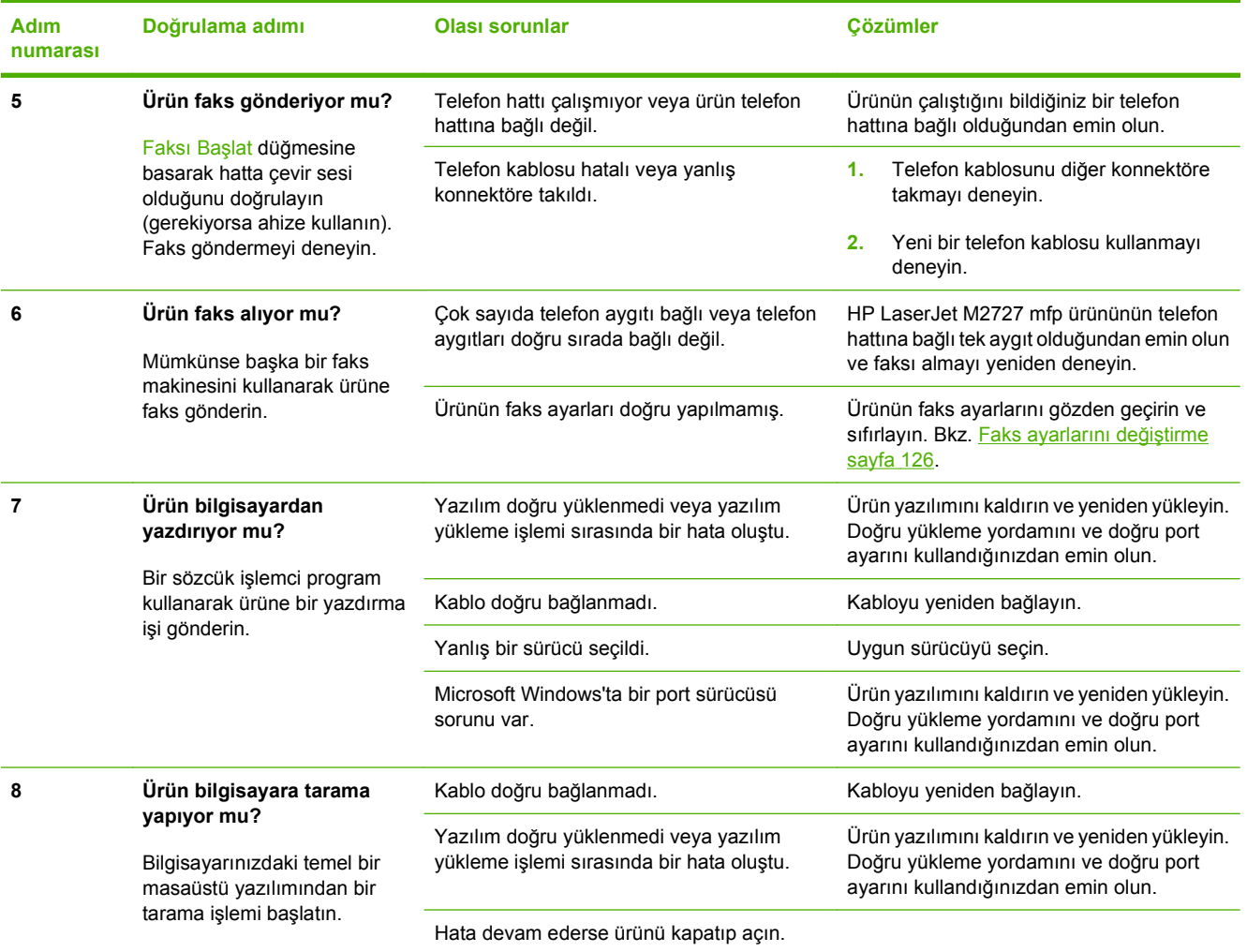

## <span id="page-211-0"></span>**Fabrika varsayılan ayarlarını geri yükleme**

Fabrika varsayılan ayarlarının geri yüklenmesi ayarın tümünü fabrika varsayılan değerlerine döndürür ve ayrıca faks başlığı adını, telefon numarasını, hızlı aramaları ve ürün belleğinde depolanan tüm faksları temizler.

- **DİKKAT:** Bu yordam, tek dokunmalı tuşlar ve hızlı arama kodlarıyla ilişkili tüm faks numaralarını ve adlarını da temizler ve bellekte saklanan tüm sayfaları siler. Yordam, daha sonra ürünü otomatik olarak yeniden başlatır.
	- **1.** Ürünün kontrol panelinde Ayar düğmesine basın.
	- **2.** Ok düğmelerini kullanarak **Servis** öğesini seçin ve sonra Tamam düğmesine basın.
	- **3.** Ok düğmelerini kullanarak **Varsayılanları geri yükle** öğesini seçin ve sonra Tamam düğmesine basın.

Ürün otomatik olarak yeniden başlatılır.

## <span id="page-212-0"></span>**Kontrol paneli iletileri**

Kontrol paneli iletilerinin büyük bir bölümü, normal çalışma sırasında kullanıcıya yol göstermek içindir. Kontrol paneli iletileri geçerli işlemin durumunu gösterir ve gerekirse ekranın ikinci satırında sayfa sayısını belirtir. Ürün faks verisi, yazdırma verisi veya tarama komutları alırken kontrol paneli iletileri bu durumu gösterir. Ayrıca, uyarı iletileri ve önemli hata iletileri, işlem yapmayı gerektiren durumları gösterir.

## **Uyarı iletileri**

Uyarı iletileri geçici olarak görüntülenir ve kullanıcının devam etmek için Tamam düğmesine veya işi iptal etmek İptal düğmesine basarak iletiyi onaylamasını gerektirebilir. Belirli uyarılar görüntülendiğinde iş tamamlanmayabilir veya baskı kalitesi bundan etkilenebilir. Uyarı iletisi yazdırmayla ilgiliyse ve otomatik devam özelliği açıksa, uyarı herhangi bir işlem yapılmadan 10 saniye süreyle görüntülendikten sonra, ürün baskı işini devam ettirmeyi dener.

### **Uyarı iletisi tabloları**

Faks sorunlarını çözmek için bkz. [Faks sorunlarını çözme sayfa 152.](#page-163-0)

#### **Tablo 12-1 Uyarı iletileri**

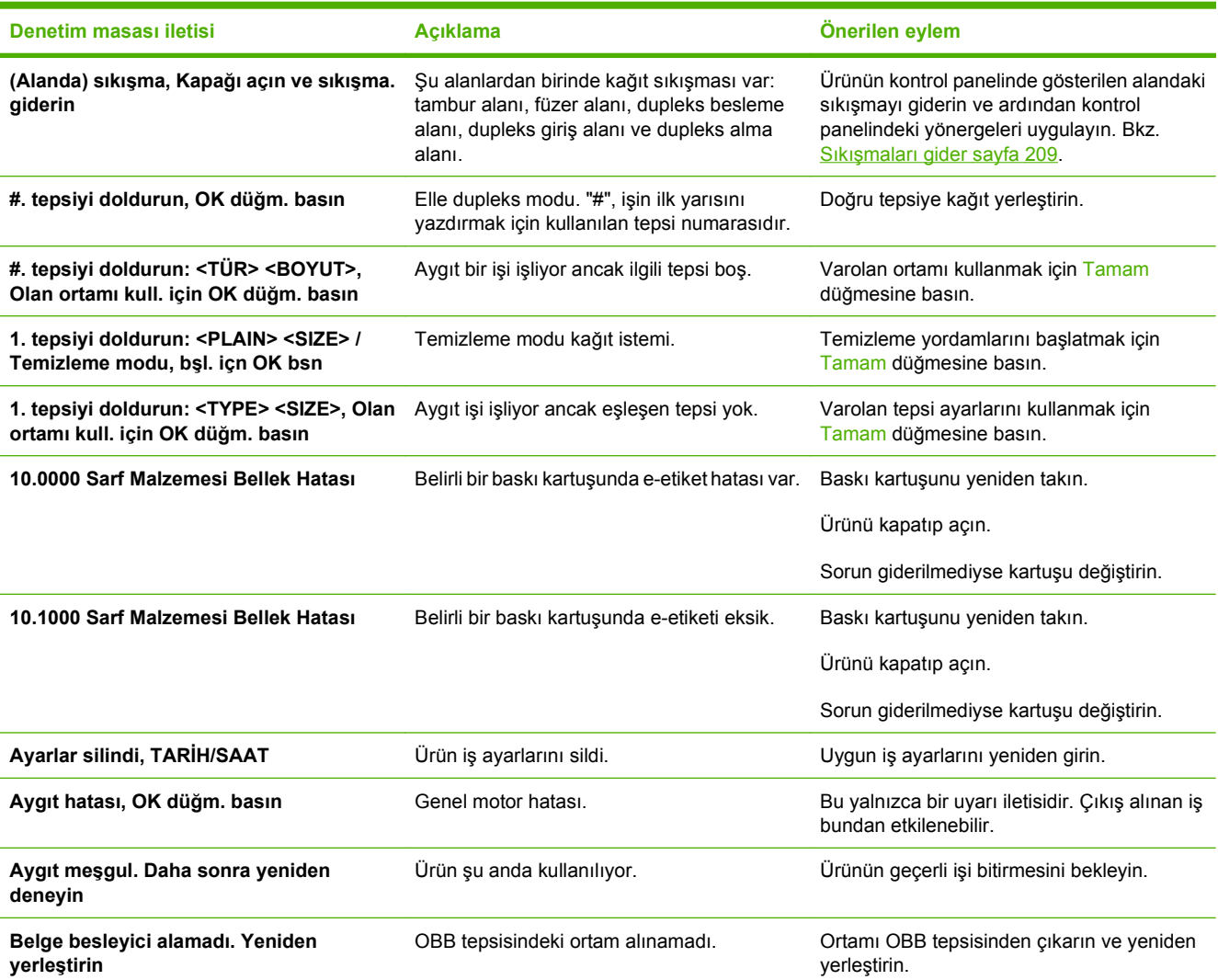

## **Tablo 12-1 Uyarı iletileri (devam)**

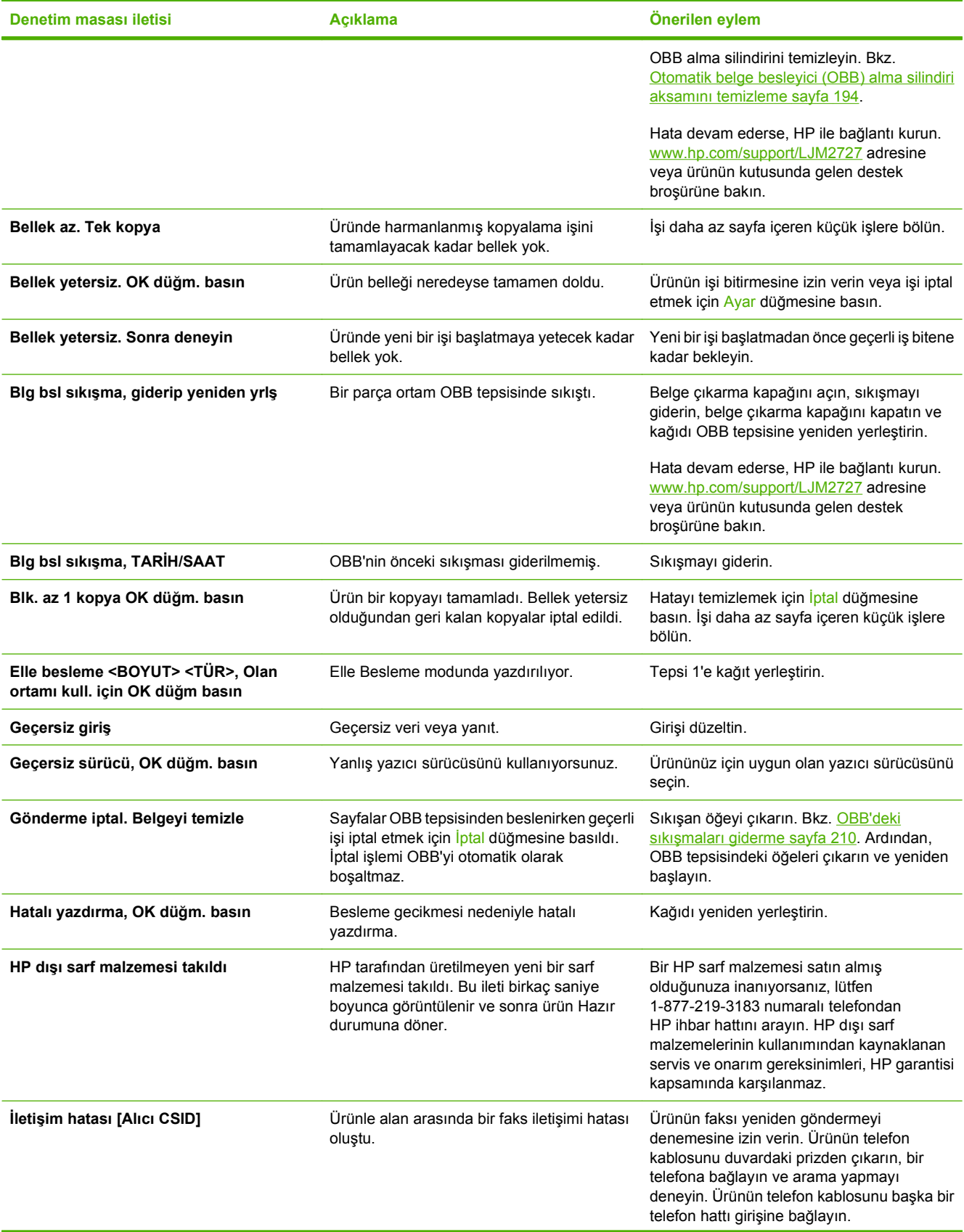

### **Tablo 12-1 Uyarı iletileri (devam)**

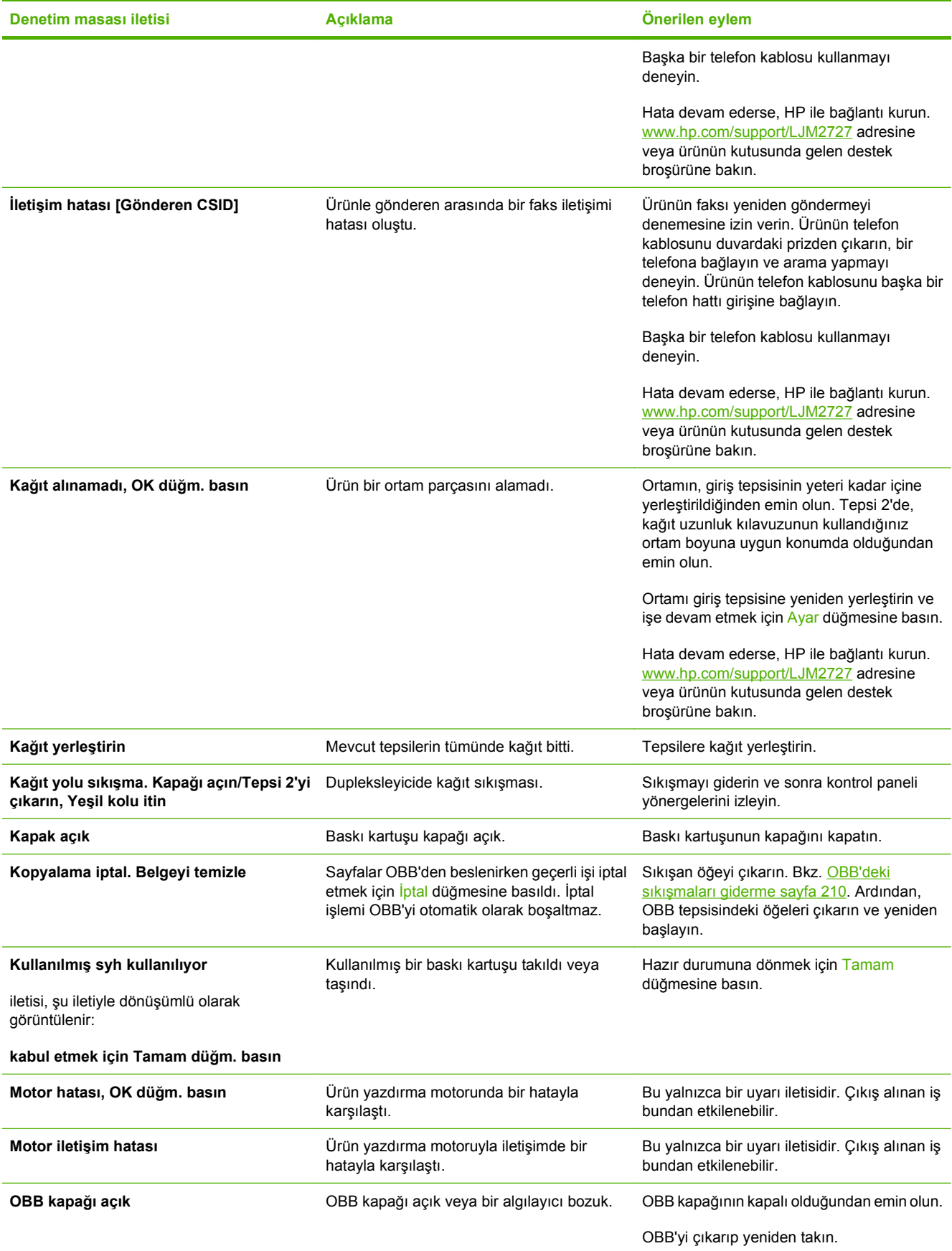

## **Tablo 12-1 Uyarı iletileri (devam)**

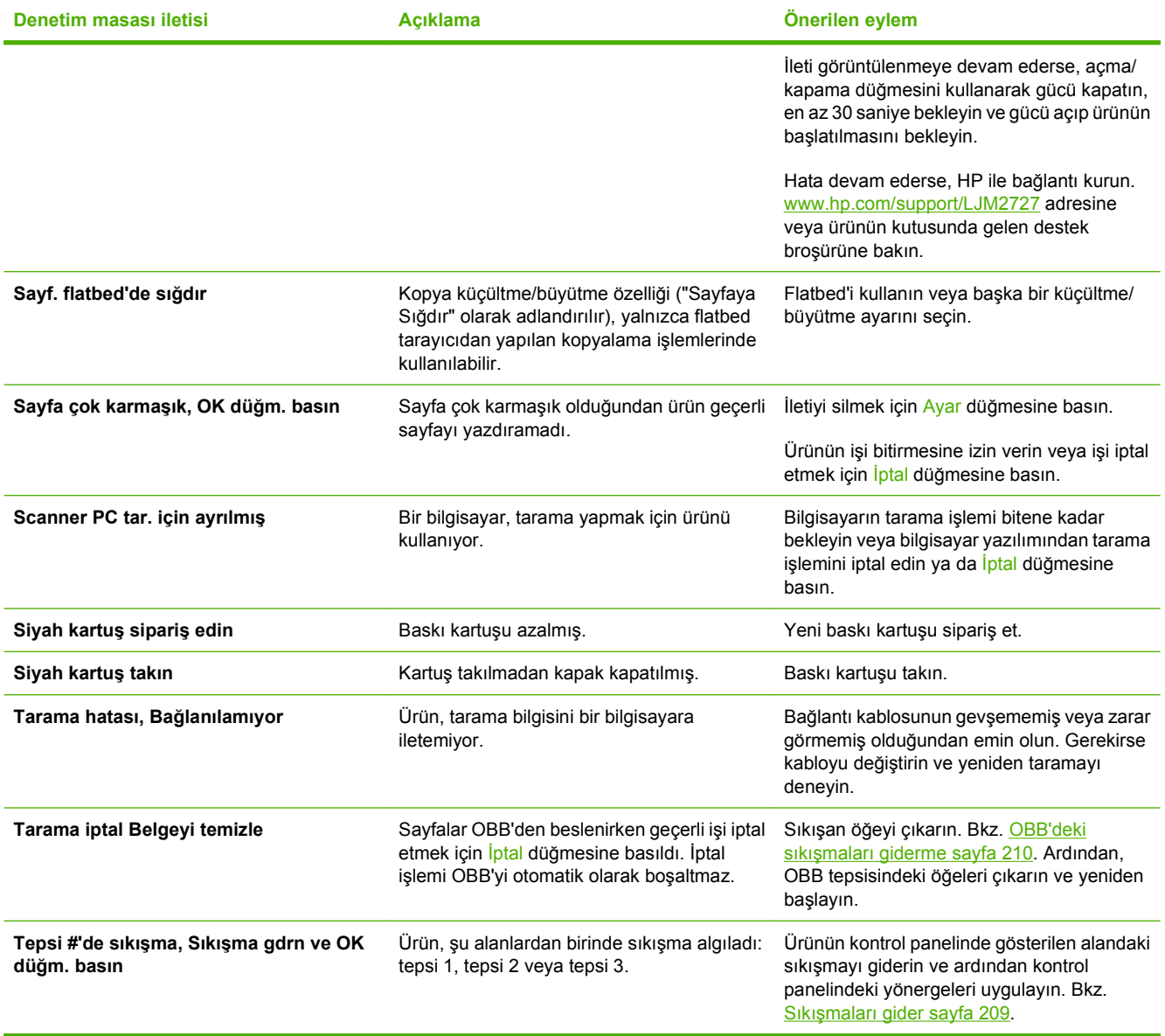
# **Önemli hata iletileri**

Önemli hata iletileri, bir tür hata durumunu gösterebilir. Gücün kapatılıp yeniden açılması sorunu giderebilir. Önemli bir hata devam ederse ürünün servise ihtiyacı olabilir.

### **Önemli hata iletisi tabloları**

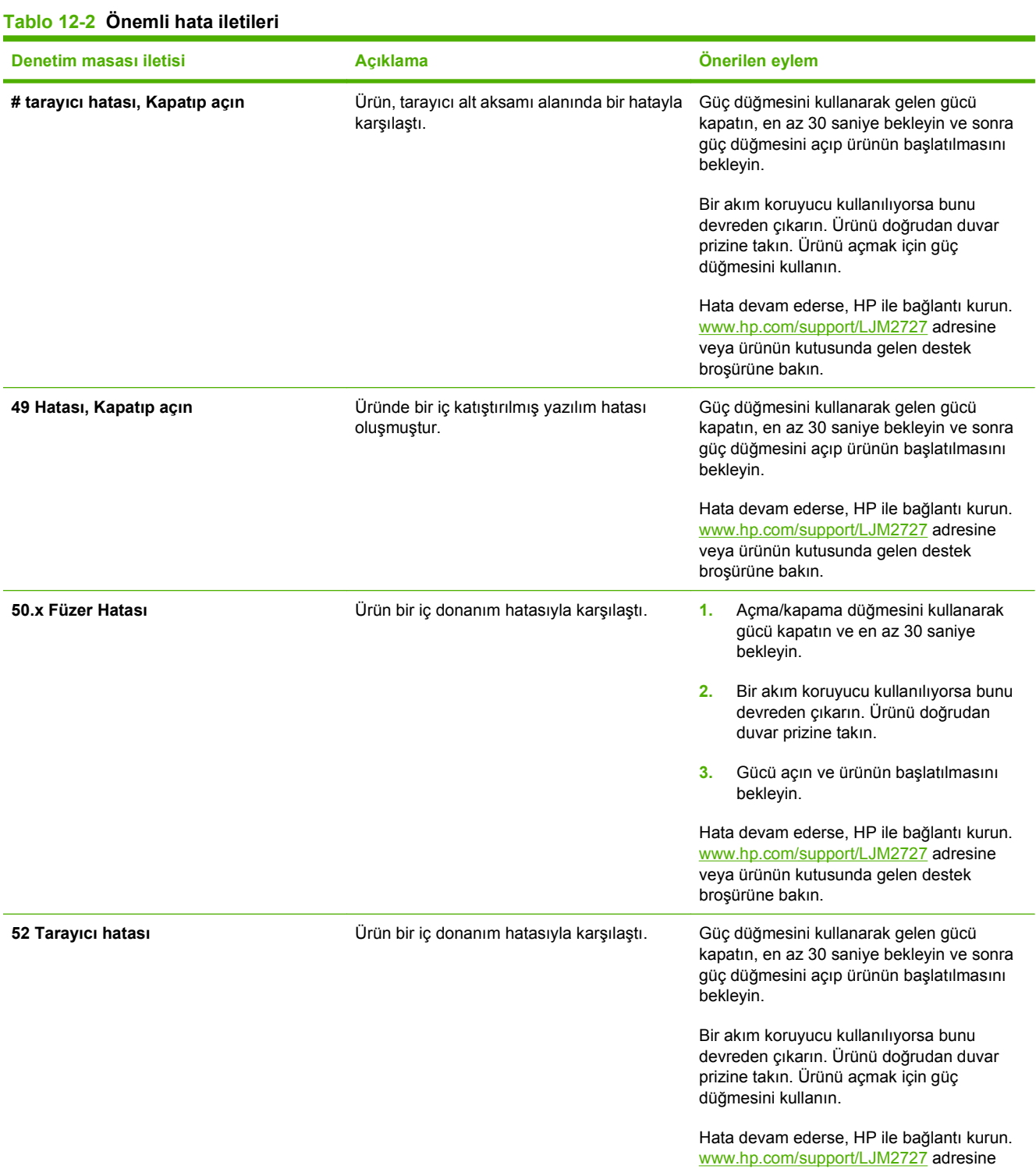

### **Tablo 12-2 Önemli hata iletileri (devam)**

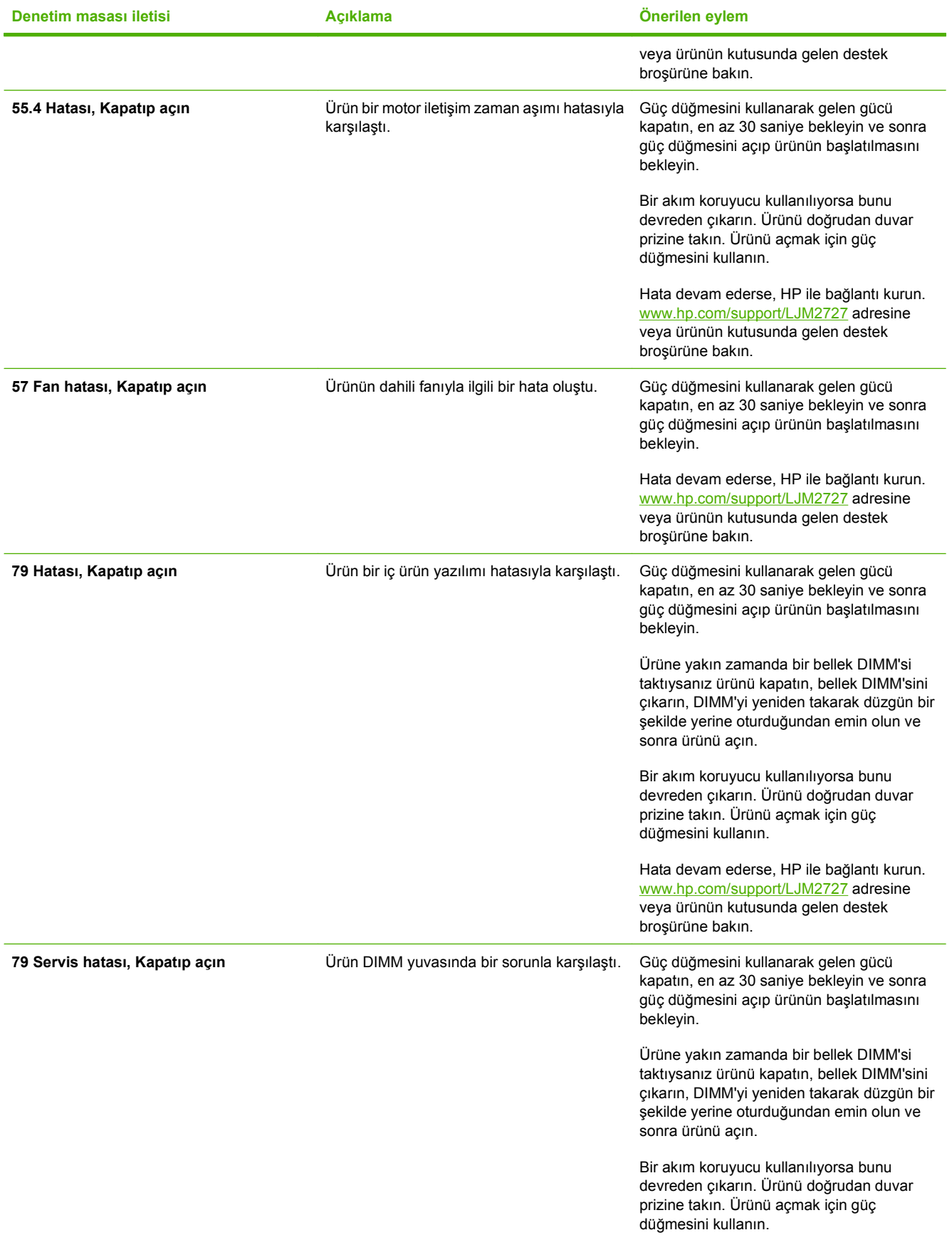

### **Tablo 12-2 Önemli hata iletileri (devam)**

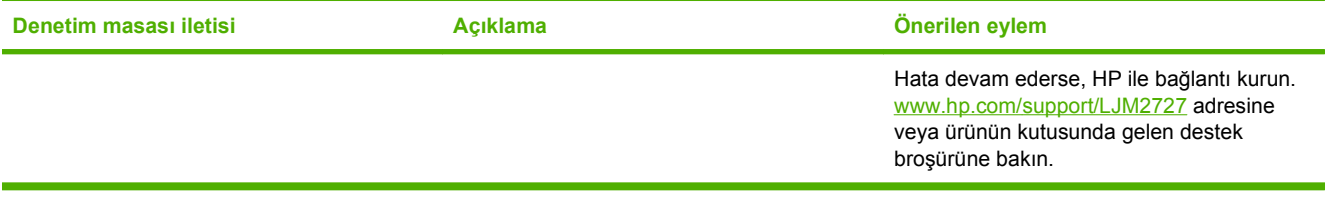

# **Kontrol paneli ekranı sorunları**

**DİKKAT:** Statik elektrik ürünün kontrol paneli ekranında beklenmedik boş çizgiler veya noktalar görünmesine neden olabilir Üzerinizde statik elektrik birikmiş olma ihtimali varsa (örneğin, nemi az bir ortamda halı üzerinde yürüdüyseniz), ürünün kontrol paneli ekranına dokunmayın.

Ürün elektrik alanına veya manyetik alana maruz kalırsa, ürünün kontrol panelinde beklenmeyen çizgiler veya noktalar görünebilir ya da ekran kararabilir. Bu sorunu gidermek için, aşağıdaki yordamı uygulayın:

- **1.** Ürünü kapatın.
- **2.** Ürünü elektrik alanından veya manyetik alandan çıkarın.
- **3.** Ürünü yeniden açın.

# <span id="page-220-0"></span>**Sıkışmaları gider**

# **Sıkışma nedenleri**

Bazen kağıt veya başka bir yazdırma ortamı, baskı işi sırasında sıkışabilir. Sıkışmaların nedenlerinden bazıları aşağıdaki olaylardır:

- Giriş tepsileri düzgün bir şekilde yüklenmedi veya fazla dolduruldu ya da ortam kılavuzları doğru ayarlanmadı.
- Baskı işi sırasında bir giriş tepsisine ortam eklendi veya giriş tepsisinden ortam çıkarıldı ya da baskı işi sırasında üründen bir giriş tepsisi çıkarıldı.
- Kartuş kapağı baskı işi sırasında açıldı.
- Çıkış alanında çok fazla kağıt birikti veya kağıtlar çıkış alanını tıkıyor.
- Kullanılan yazdırma ortamı HP özelliklerine uymuyor. Bkz. Kağ[ıt ve yazdırma ortamları](#page-64-0) sayfa 53.
- Ortam zarar görmüş veya üzerinde zımba teli ya da kağıt atacı gibi yabancı nesneler var.
- Yazdırma ortamının saklandığı yer fazla nemli veya fazla kuru. Bkz. Kağ[ıt ve yazdırma ortamları](#page-64-0) [sayfa 53.](#page-64-0)

## <span id="page-221-0"></span>**Sıkışmalarda bakılacak yerler**

Sıkışmaların oluşabileceği bölümler şunlardır:

- Otomatik belge besleyicide (OBB)
- Giriş alanlarında
- **•** Otomatik dupleksleyicide
- Çıkış alanlarında
- Ürünün içinde

Aşağıdaki sayfalarda verilen yönergeleri kullanarak sıkışmanın yerini bulun ve sorunu giderin. Sıkışma yeri belli değilse öncelikle ürünün içine bakın.

Sıkışma sonrasında, kağıda yapışmamış toner ürünün içinde kalabilir. Bu sorun, genellikle birkaç sayfa yazdırıldıktan sonra kendi kendine düzelir.

### **OBB'deki sıkışmaları giderme**

Faks, kopyalama veya, tarama işi sırasında zaman zaman ortam sıkışması olabilir.

Ortam sıkışması, ürünün kontrol paneli ekranında görüntülenen **Blg bsl sıkışma, giderip yeniden yrlş** iletisiyle bildirilir.

- · OBB giriş tepsisi yanlış doldurulmuş veya aşırı dolu olabilir. Daha fazla bilgi için bkz. Kağ[ıt ve](#page-69-0) [yazdırma ortamları yerle](#page-69-0)ştirme sayfa 58.
- Ortam, boyutu veya türü itibariyle HP özelliklerine uygun olmayabilir. Daha fazla bilgi için bkz. [Ka](#page-64-0)ğıt [ve yazdırma ortamları](#page-64-0) sayfa 53.
- **1.** OBB kapağını açın.

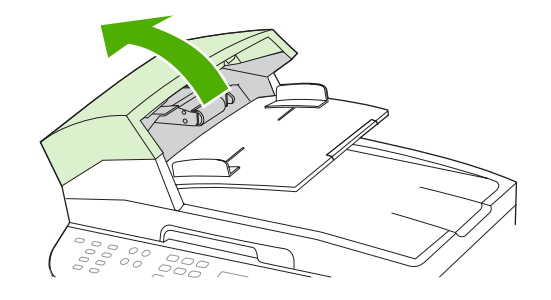

**WEY NOT:** OBB'nin içindeki ambalaj bantlarının çıkarıldığından emin olun.

**2.** Sıkışmayı giderme parçasını çıkarın. Her iki elinizi de kullanarak, parça yerinden çıkana kadar iki tutacak yerinden kaldırın. Sıkışma giderme parçasını döndürüp çıkarın ve bir kenara koyun.

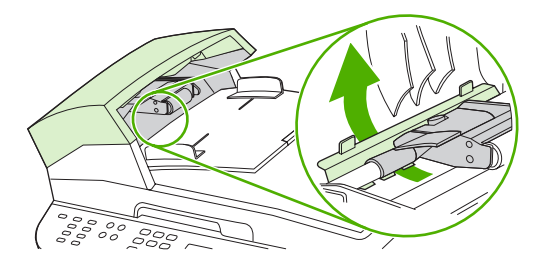

**3.** Yeşil kolu kaldırarak, açık kalana kadar alma mekanizmasını döndürün.

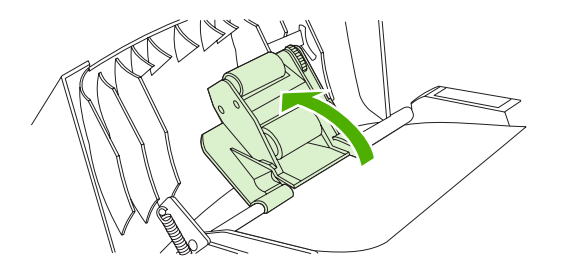

**4.** Sayfayı yırtmadan yavaşça çıkarmaya çalışın. Direnç hissederseniz sonraki adıma geçin.

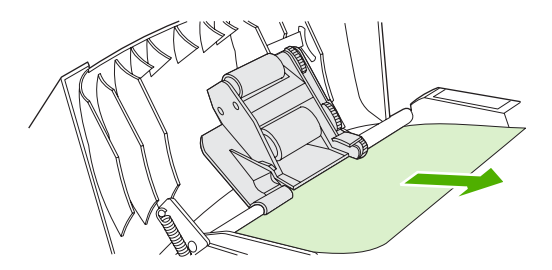

**5.** OBB kapağını açın ve her iki elinizi de kullanarak ortamı yavaşça gevşetin.

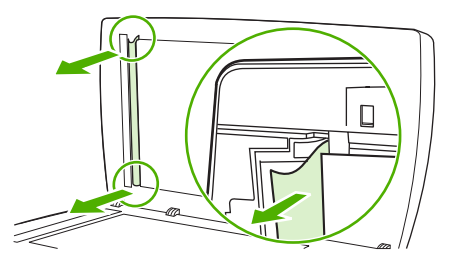

**6.** Ortam gevşediğinde, gösterilen yönde yavaşça dışarı çekin.

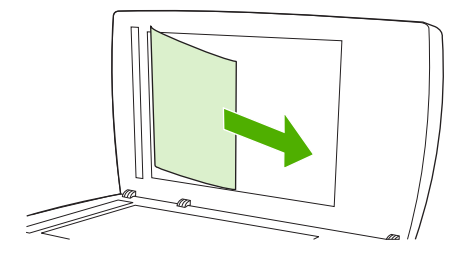

**7.** Kapağı flatbed tarayıcının üzerine kapatın.

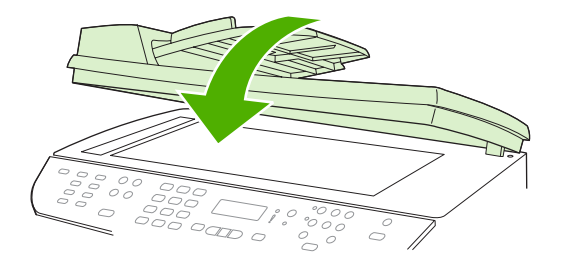

**8.** Yeşil kolu aşağı indirin.

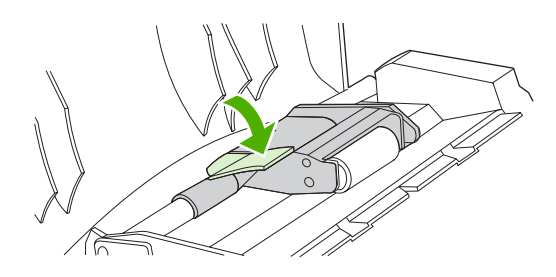

**9.** Sıkışma giderme parçasını gösterildiği gibi yeniden takın. Parça yerine oturana kadar iki çıkıntıya bastırın. Sıkışmayı giderme parçasını doğru takın; doğru takılmadığı takdirde daha sonra da sıkışmalar olabilir.

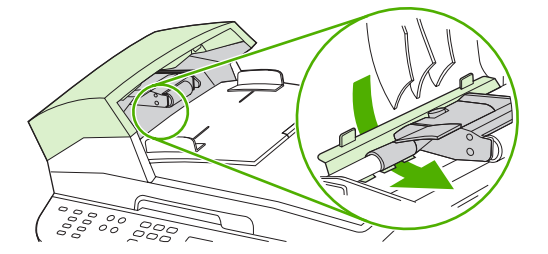

**10.** OBB kapağını kapatın.

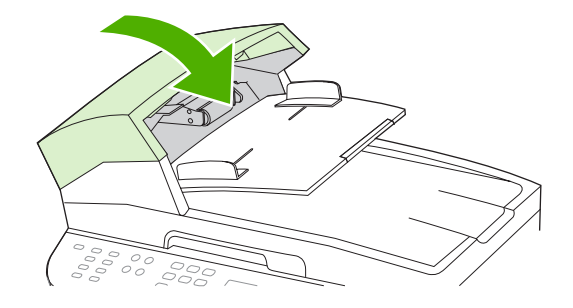

# **Giriş tepsisi alanlarındaki sıkışmaları giderme**

**DİKKAT:** Sıkışmayı gidermek için cımbız veya kargaburun gibi keskin nesneler kullanmayın. Keskin nesnelerin neden olacağı hasarlar garanti kapsamında karşılanmaz.

Sıkışan ortamı çıkarırken, ortamı üründen dışarıya doğru düz bir şekilde çekin. Sıkışan ortamın üründen dışarıya açılı olarak çekilmesi ürüne zarar verebilir.

- **NOT:** Sıkışmanın nerede olduğuna bağlı olarak, aşağıdaki adımların bazılarının uygulanması gerekmeyebilir.
	- **1.** Arka çıkış kapağını açın.

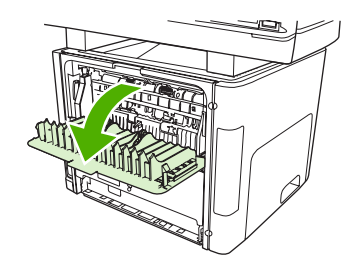

**2.** Yeşil açma kollarını aşağı doğru çevirin.

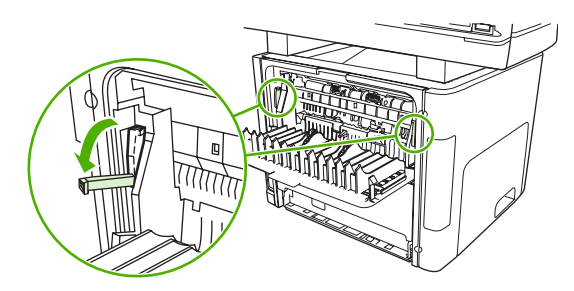

**3.** Baskı kartuşunun kapağını açın.

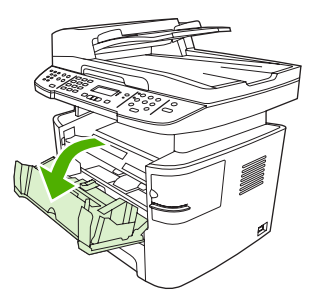

**4.** Ortamın en fazla görünen kısmını (bu ortası da olabilir) iki elinizle kavrayarak dikkatli biçimde çekip üründen çıkarın.

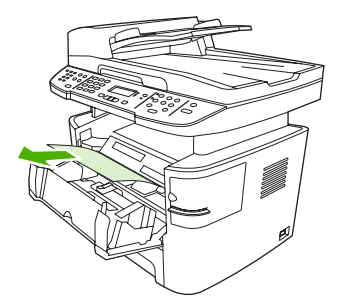

**5.** Baskı kartuşunun kapağını kapatın.

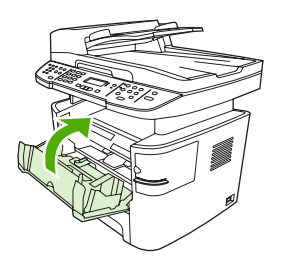

**6.** Tepsi 2'yi ve tepsi 3'ü açın.

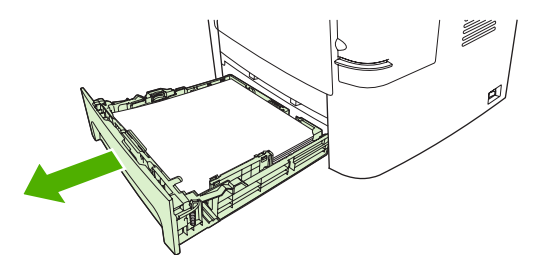

**7.** Ortamın en fazla görünen kısmını (bu ortası da olabilir) iki elinizle kavrayarak dikkatli biçimde çekip üründen çıkarın.

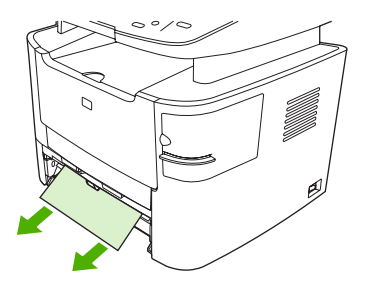

**8.** Herhangi bir ortam görünmüyorsa, baskı kartuşunun kapağını açın, baskı kartuşunu çıkarın ve üst ortam kılavuzunu döndürün. Yazdırma ortamını dikkatle yukarı ve üründen dışarı doğru çekin.

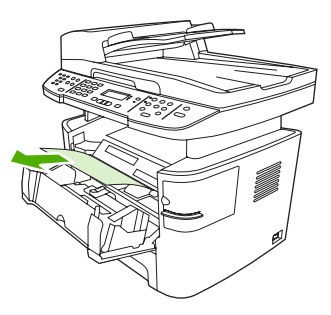

- **9.** Tepsi 2'yi ve isteğe bağlı tepsi 3'ü kapatın.
- **10.** Arka çıkış kapağını kapatın.

# **Dubleksleyicideki sıkışmaları giderme**

**DİKKAT:** Sıkışmayı gidermek için cımbız veya kargaburun gibi keskin nesneler kullanmayın. Keskin nesnelerin neden olacağı hasarlar garanti kapsamında karşılanmaz.

Sıkışan ortamı çıkarırken, ortamı üründen dışarıya doğru düz bir şekilde çekin. Sıkışan ortamın üründen dışarıya açılı olarak çekilmesi ürüne zarar verebilir.

- **NOT:** Sıkışmanın nerede olduğuna bağlı olarak, aşağıdaki adımların bazılarının uygulanması gerekmeyebilir.
	- **1.** Arka çıkış kapağını açın.

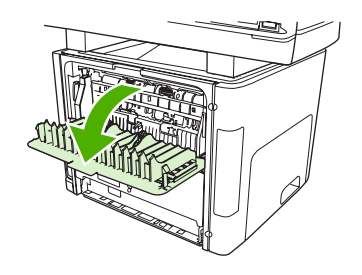

**2.** Yeşil açma kollarını aşağı doğru çevirin.

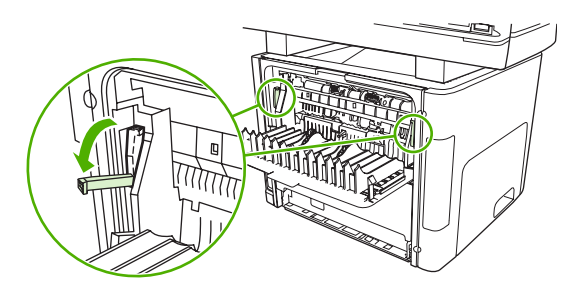

**3.** Tepsi 2'yi çıkarın.

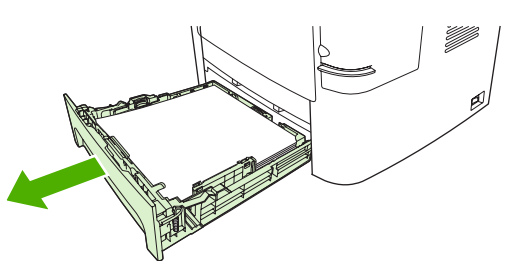

**4.** Ürünün önündeki otomatik iki taraflı yol kapağındaki yeşil kolu aşağı doğru itin.

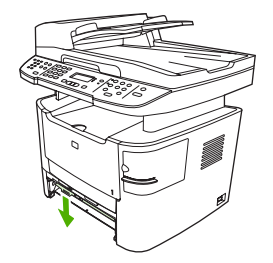

**5.** Ortamın en fazla görünen kısmını (bu ortası da olabilir) iki elinizle kavrayarak dikkatli biçimde çekip üründen çıkarın.

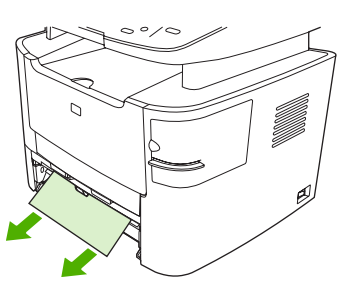

- **NOT:** Ortamı ellerinizle kavrayamazsanız Baskı kartuş[u alanındaki sıkı](#page-231-0)şmaları giderme [sayfa 220](#page-231-0) bölümündeki işlemleri gerçekleştirin.
- **6.** Otomatik iki taraflı yol kapağını kapatın.

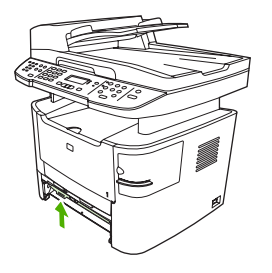

**7.** Tepsi 2'yi geri takın.

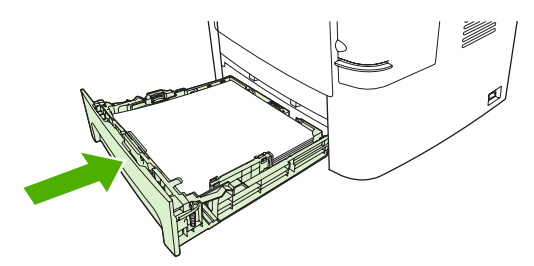

**8.** Arka çıkış bölmesini kapatın ve ardından ürünün arkasında bulunan otomatik iki taraflı yol kapağını açın.

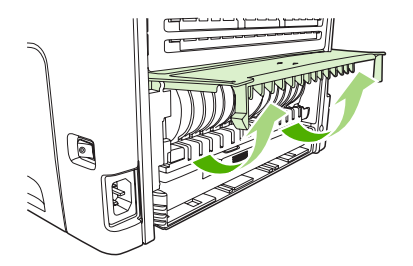

**9.** Ortamın en fazla görünen kısmını (bu ortası da olabilir) iki elinizle kavrayarak dikkatli biçimde çekip üründen çıkarın.

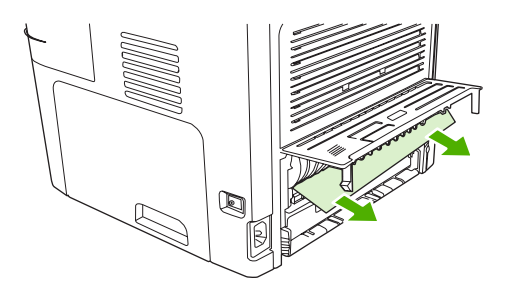

**10.** Otomatik iki taraflı yol kapağını kapatın.

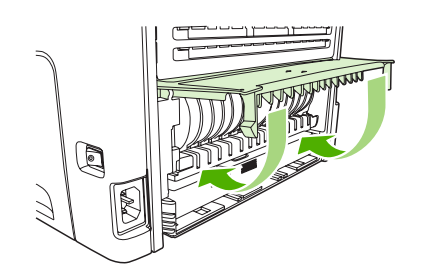

# **Çıkış bölmesi alanlarındaki sıkışmaları giderme**

### **Üst (ön yüzü aşağı) çıkış bölmesi**

**DİKKAT:** Sıkışmayı gidermek için cımbız veya kargaburun gibi keskin nesneler kullanmayın. Keskin nesnelerin neden olacağı hasarlar garanti kapsamında karşılanmaz.

Ortamın en fazla görünen kısmını (bu ortası da olabilir) iki elinizle kavrayarak dikkatli biçimde çekip üründen çıkarın.

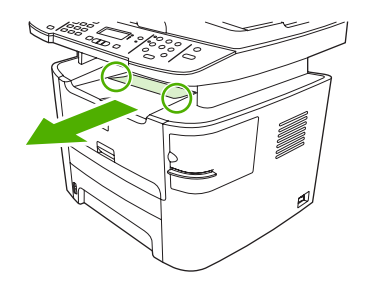

### **Arka (ön yüz yukarı) çıkış bölmesi**

- **DİKKAT:** Sıkışmayı gidermek için cımbız veya kargaburun gibi sivri nesneler kullanmayın. Keskin nesnelerin neden olacağı hasarlar garanti kapsamında değildir.
	- **1.** Düz çıkış kapağını açın.

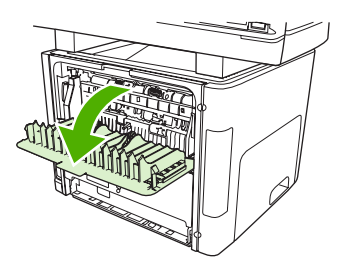

**2.** Yeşil açma kollarını aşağıya çekin.

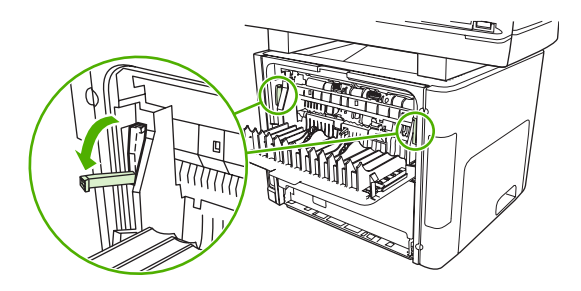

**3.** Ortamın en fazla görünen kısmını (bu ortası da olabilir) iki elinizle kavrayarak dikkatli biçimde yazıcıdan çıkarın.

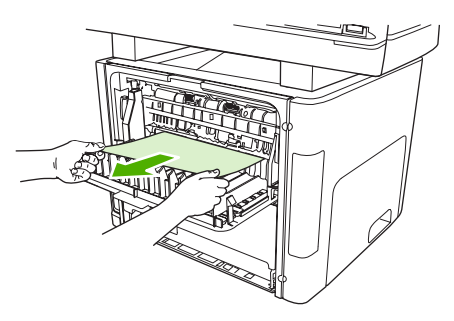

- **NOT:** Ortamı ellerinizle kavrayamazsanız Baskı kartuş[u alanındaki sıkı](#page-231-0)şmaları giderme [sayfa 220](#page-231-0) bölümündeki işlemleri gerçekleştirin.
- **4.** Düz çıkış kapağını kapatın.

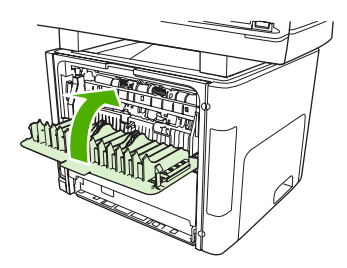

# <span id="page-231-0"></span>**Baskı kartuşu alanındaki sıkışmaları giderme**

**DİKKAT:** Sıkışmayı gidermek için cımbız veya kargaburun gibi keskin nesneler kullanmayın. Keskin nesnelerin neden olacağı hasarlar garanti kapsamında karşılanmaz.

Sıkışan ortamı çıkarırken, ortamı üründen dışarıya doğru düz bir şekilde çekin. Sıkışan ortamın üründen dışarıya açılı olarak çekilmesi ürüne zarar verebilir.

**1.** Yazdırma kartuşunun kapağını açın ve yazdırma kartuşunu çıkarın.

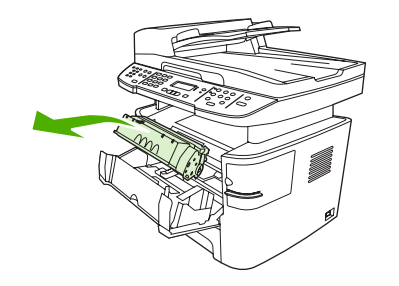

- **DİKKAT:** Yazdırma kartuşunun zarar görmesini engellemek için en az ölçüde doğrudan ışığa maruz bırakın.
- **2.** Üründe, arka çıkış kapağını açın ve ardından yeşil renkli gevşetme kolunu aşağı doğru çevirin.

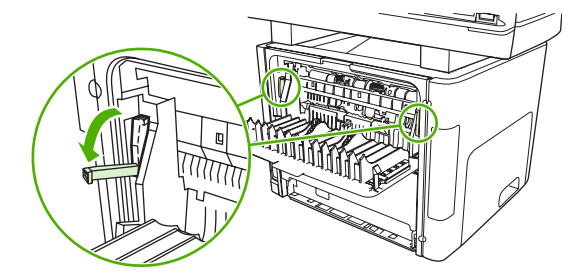

**3.** Ortamın en fazla görünen kısmını (bu ortası da olabilir) iki elinizle kavrayarak dikkatli biçimde çekip üründen çıkarın.

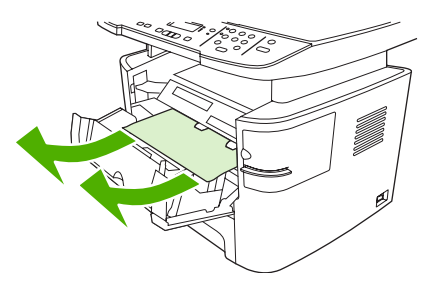

**4.** Yazdırma kartuşunu yerine takın ve yazdırma kartuşunun kapağını kapatın.

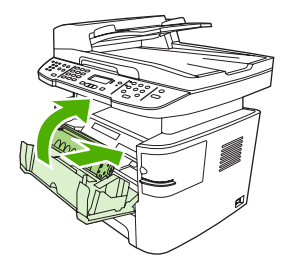

**5.** Arka çıkış kapağını kapatın.

## <span id="page-232-0"></span>**Kullanışlı zımbalayıcıdaki sıkışmaları giderme (yalnızca HP LaserJet M2727nfs mfp)**

Zımba telinin sıkışması riskini azaltmak için, bir defada 20 veya daha az sayıda ortam sayfasını (80 g/ m2 veya 20 lb) zımbaladığınızdan emin olun.

**1.** HP LaserJet M2727nfs mfp ürününü kapatın ve zımbalayıcı kapağını açın.

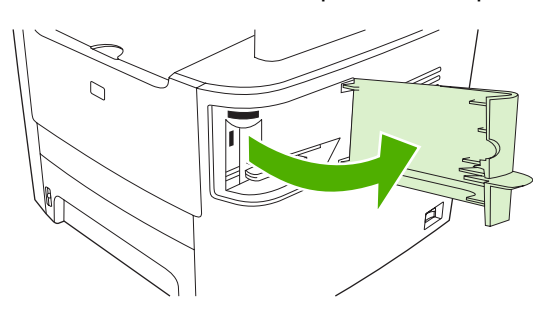

- **NOT:** Zımbanın kapağı açıldığında zimba devre dışı kalır.
- **2.** Üründen zımba kartuşunu çıkarın.

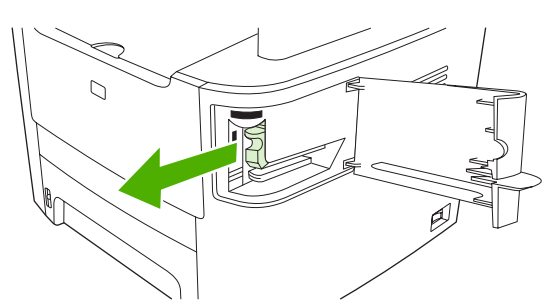

**3.** Zımbadaki ve zımba kasetindeki gevşek zımba tellerini çıkarın.

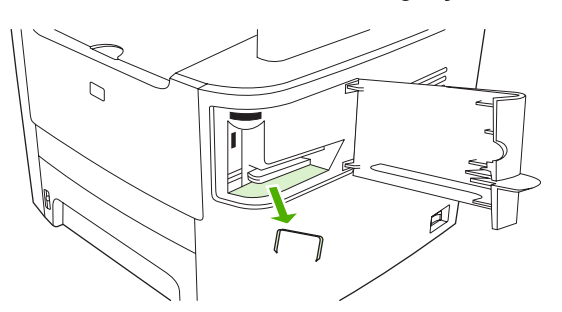

**4.** Zımba kasetini değiştirin.

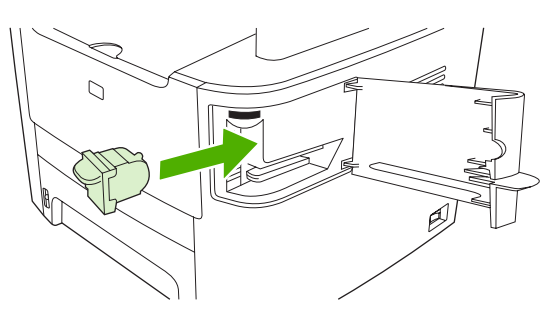

**5.** Zımbalayıcı kapağını kapatın ve ürünü açın.

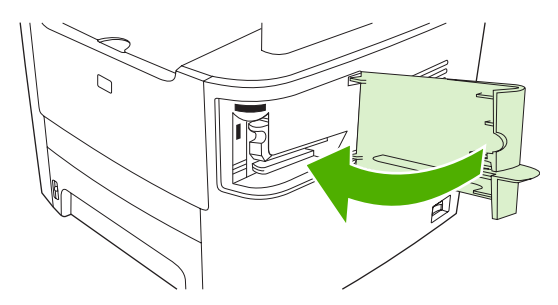

**6.** Kullanışlı zımbayı test etmek için ortam yerleştirin. Gerekirse 1 - 6 arasındaki adımları tekrarlayın.

### **Tekrarlayan sıkışmalardan kaçınma**

- Giriş tepsisinin fazla doldurulmadığından emin olun. Giriş tepsisinin kapasitesi, kullandığınız yazdırma ortamının türüne göre değişir.
- Ortam kılavuzlarının doğru ayarlandığından emin olun.
- Giriş tepsisinin yerine tam olarak oturduğundan emin olun.
- Ürün yazdırırken giriş tepsisine yazdırma ortamı eklemeyin.
- Yalnızca HP'nin önerdiği türdeki ve boyuttaki ortamları kullanın. Yazdırma ortamı türleri hakkında daha fazla bilgi için bkz. Kağ[ıt ve yazdırma ortamları](#page-64-0) sayfa 53.
- Ortamı tepsiye yerleştirmeden önce havalandırmayım. Gevşetmek için iki elinizle sıkıca tutun ve ellerinizi ters yönlerde döndürerek ortamı bükün.
- Yazdırma ortamlarının çıkış bölmesinde yığılmasına izin vermeyin. Kullanılan yazdırma ortamı türü ve toner miktarı, çıkış bölmesinin kapasitesini etkiler.
- Güç bağlantısını denetleyin. Güç kablosunun hem ürüne hem de güç kaynağı kutusuna tam olarak bağlı olduğundan emin olun. Güç kablosunu topraklı bir elektrik prizine takın.

# <span id="page-234-0"></span>**Görüntü kalitesi sorunlarını çözme**

# **Yazdırma sorunları**

### **Baskı kalitesi sorunları**

Bazen baskı kalitesiyle ilgili sorunlar yaşayabilirsiniz. Aşağıdaki bölümde verilen bilgiler, bu sorunları tanımlamanıza ve gidermenize yardımcı olur.

**NOT:** [Kopyalama sorunları](#page-241-0) yaşıyorsanız bkz. Kopyalama sorunları sayfa 230.

#### **Genel baskı kalitesi sorunları**

Aşağıdaki örneklerde, üründen kısa kenarı önde olacak şekilde geçmiş Letter boyutunda kağıtlar gösterilmiştir. Bu örneklerde, yazdırdığınız tüm sayfaları etkileyecek sorunlar gösterilir. Aşağıdaki konularda, bu örneklerin her birinin olası nedenlerine ve çözümlerine yer verilir.

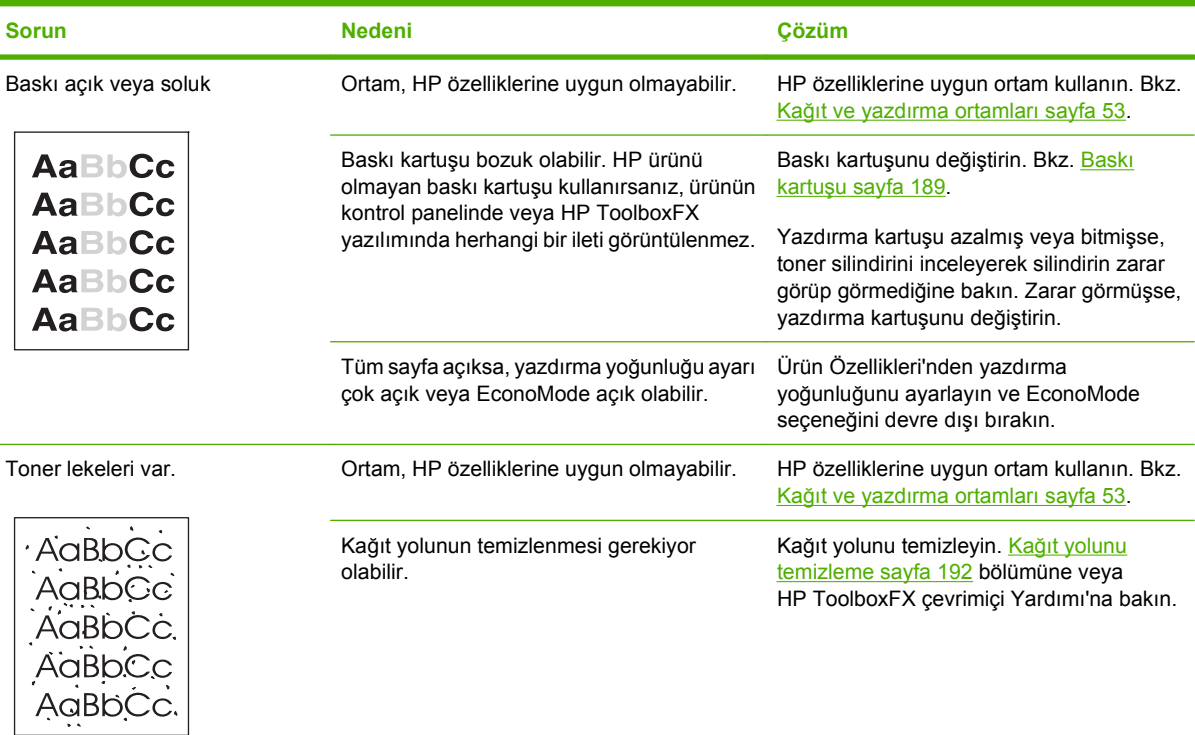

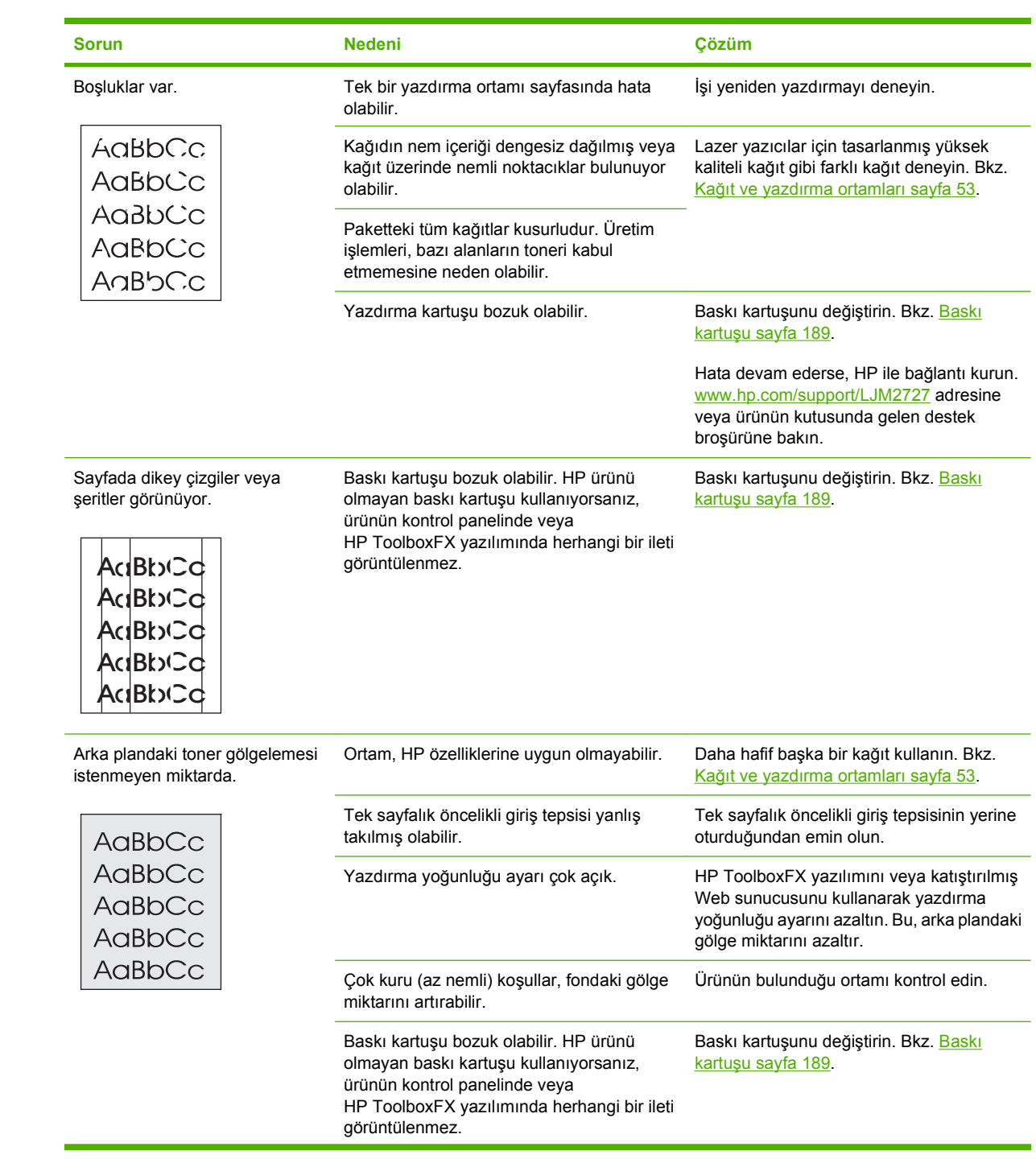

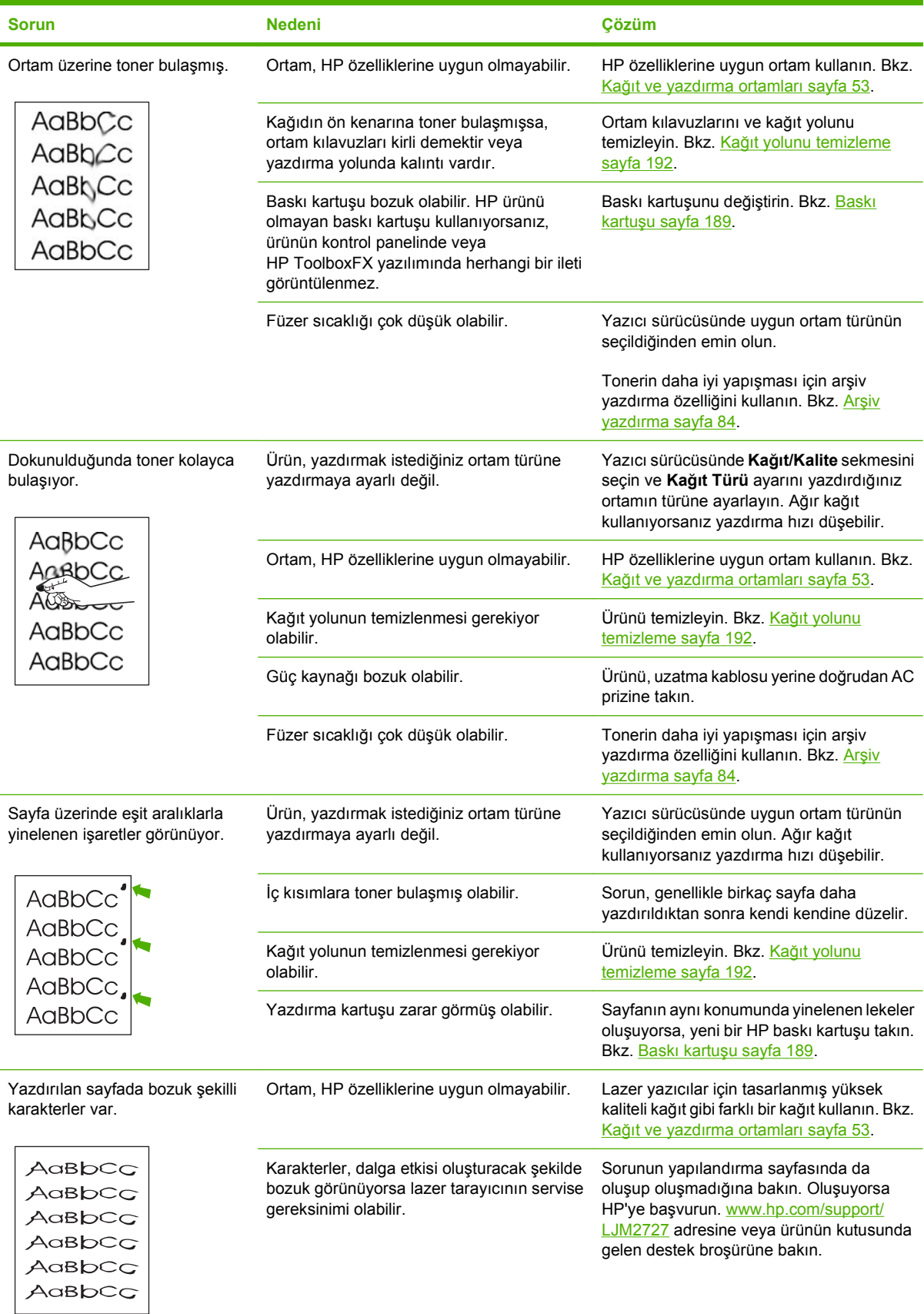

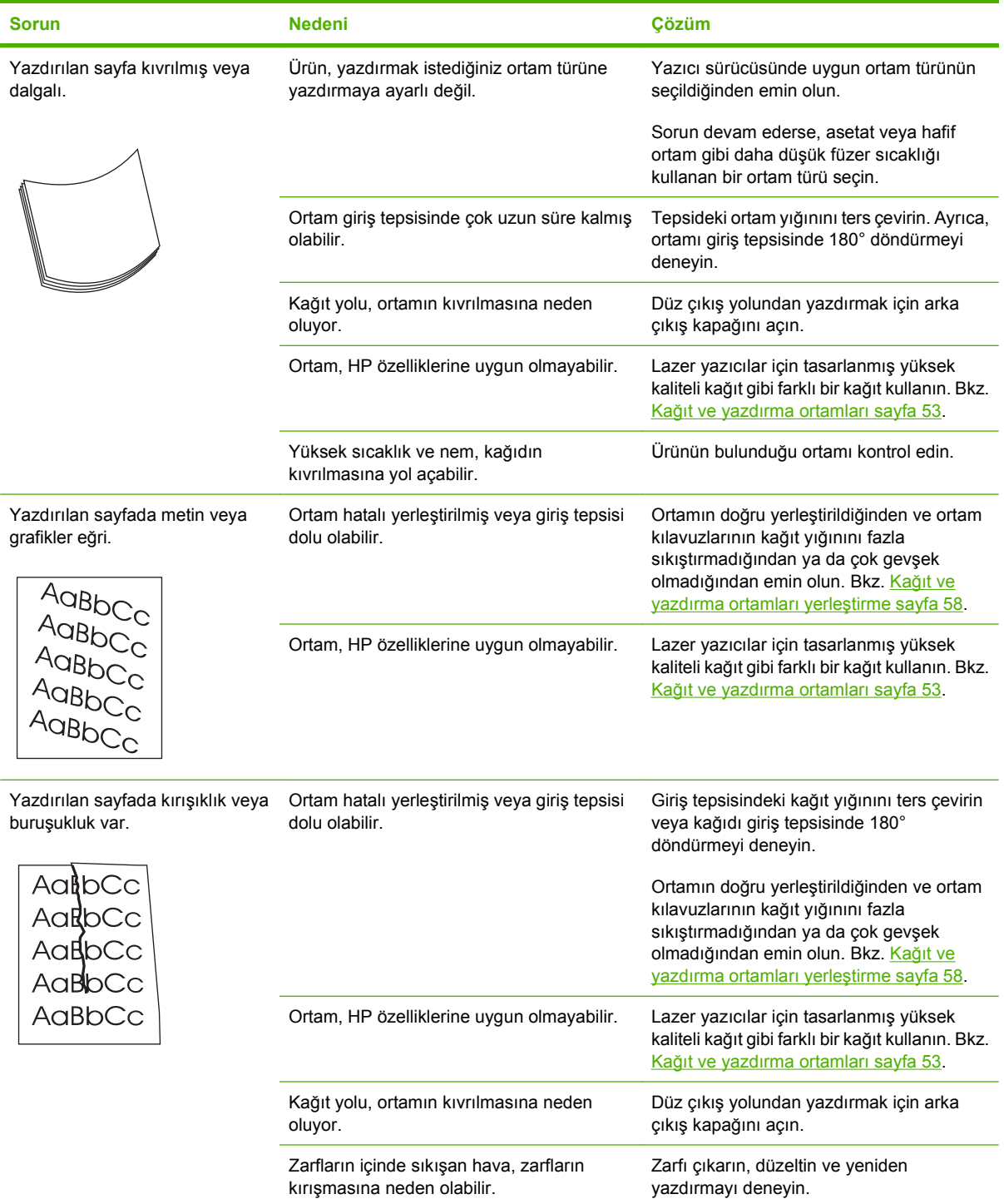

<span id="page-238-0"></span>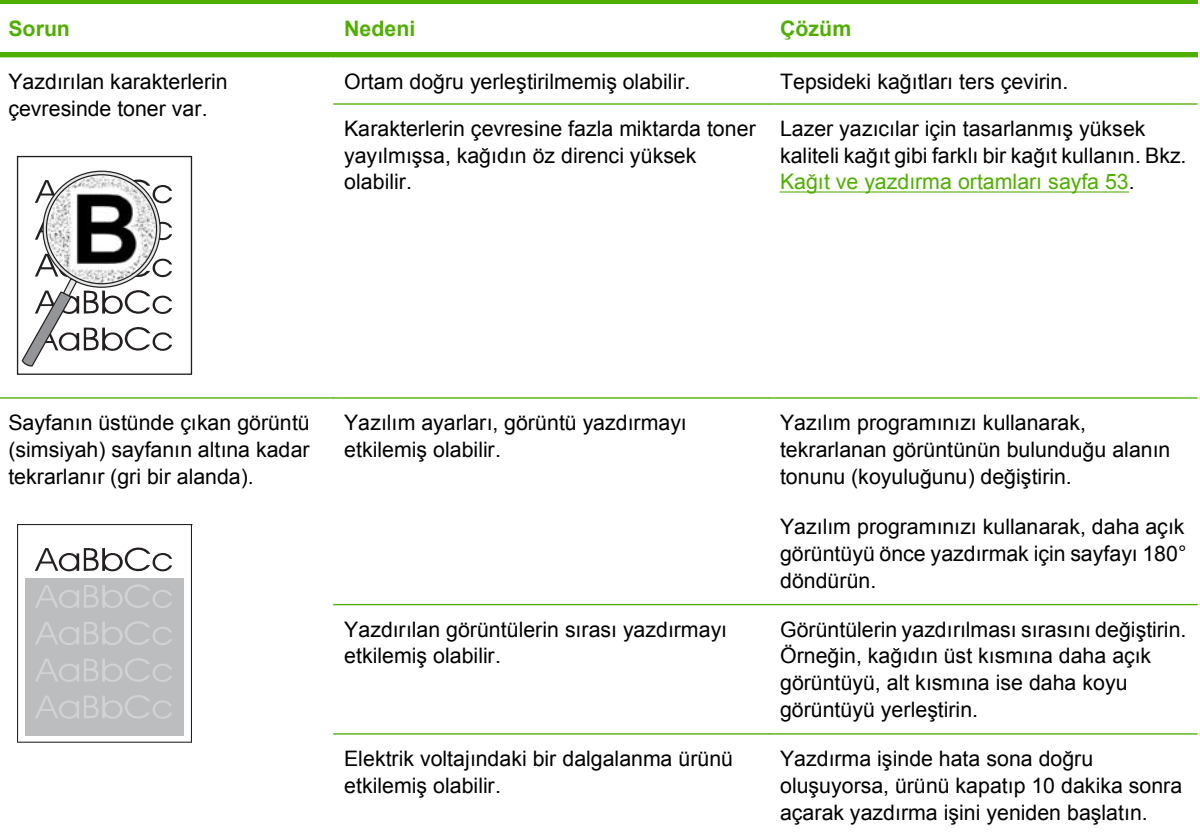

#### **Ortam işleme sorunları**

Üründe ortam işleme konusunda sorunlar oluyorsa bu bölümdeki bilgileri kullanın.

#### **Yazdırma ortamı kılavuzları**

- En iyi sonucu elde etmek için, kağıdın kaliteli olduğundan, üzerinde kesik, delik, yırtık, leke, noktacık, parçacık, toz, kırışıklık, boşluk, zımba bulunmadığından ve kenarlarının kıvrılmış veya bükülmüş olmadığından emin olun.
- En iyi kalitede yazdırmak için, pürüzsüz türde bir kağıt kullanın. Genel olarak, daha pürüzsüz ortamlar daha iyi sonuç verir.
- Yerleştirdiğiniz kağıdın türünden (örneğin bond mu yoksa geri dönüştürülmüş kağıt mı olduğundan) emin değilseniz, kağıt ambalajındaki etiketi kontrol edin.
- Yalnızca mürekkep püskürtmeli yazıcılar için tasarlanmış ortamları kullanmayın. Lazer yazıcılar için tasarlanmış ortamları kullanın.
- Bazı termografi türlerinde kullanılan, düşük sıcaklıkta mürekkep kullanılarak yazdırılmış antetli kağıtları kullanmayın.
- Çıkıntılı veya kabartmalı antetli kağıt kullanmayın.
- Ürün, toneri kağıda kaynaştırmak için ısı ve basınç kullanır. Renkli kağıtlarda veya baskılı formlarda bu füzer sıcaklığı (200°C veya 392°F ve 0,1 saniye) ile uyumlu mürekkep kullanıldığından emin olun.

**DİKKAT:** Bu yönergelere göre hareket edilmemesi durumunda sıkışma olabilir veya ürün zarar görebilir.

#### **Yazdırma ortamı sorunlarını çözme**

Aşağıdaki ortam sorunları baskı kalitesinde sapmalara, kağıt sıkışmasına ve hatta ürünün zarar görmesine neden olabilir.

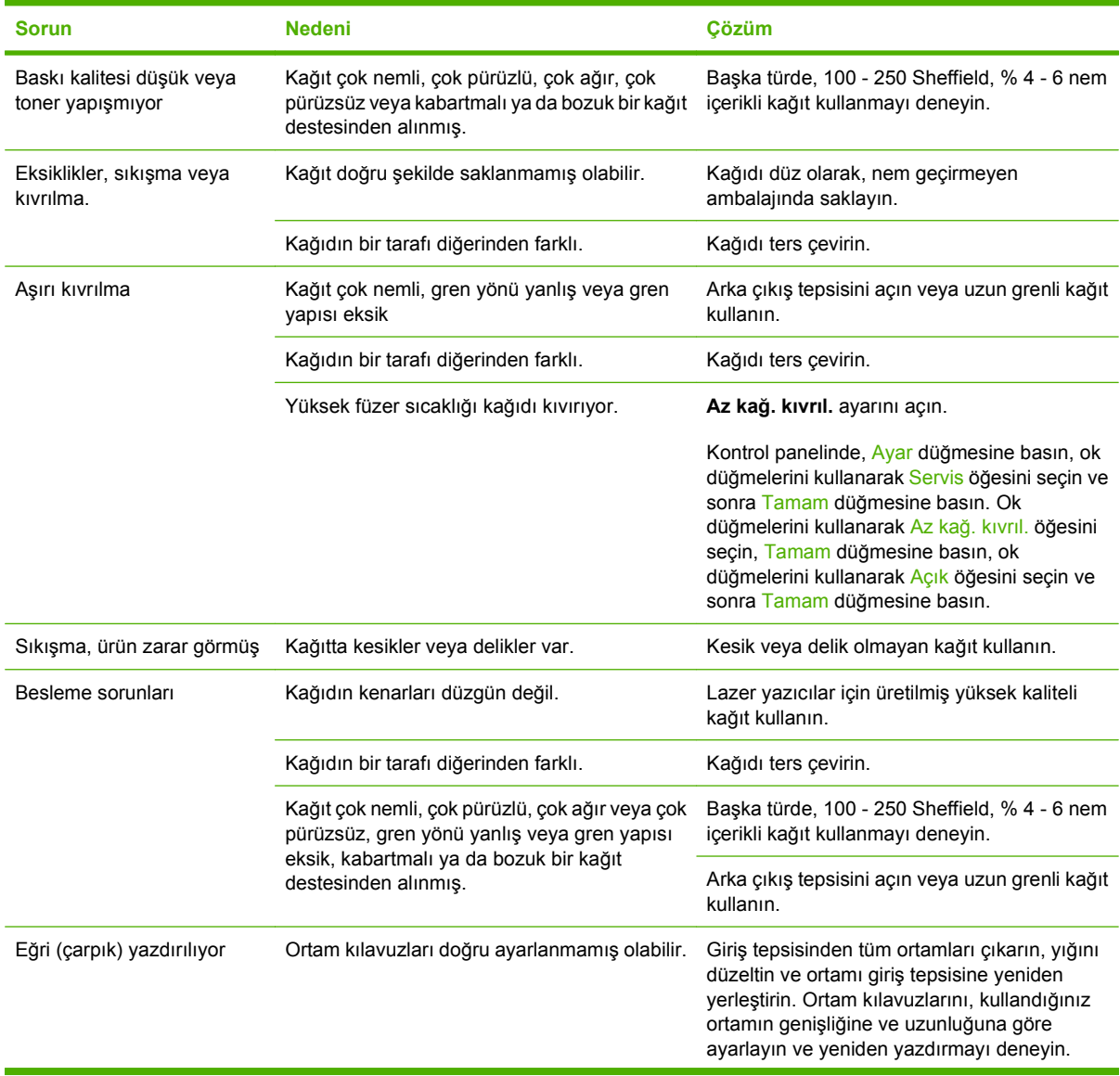

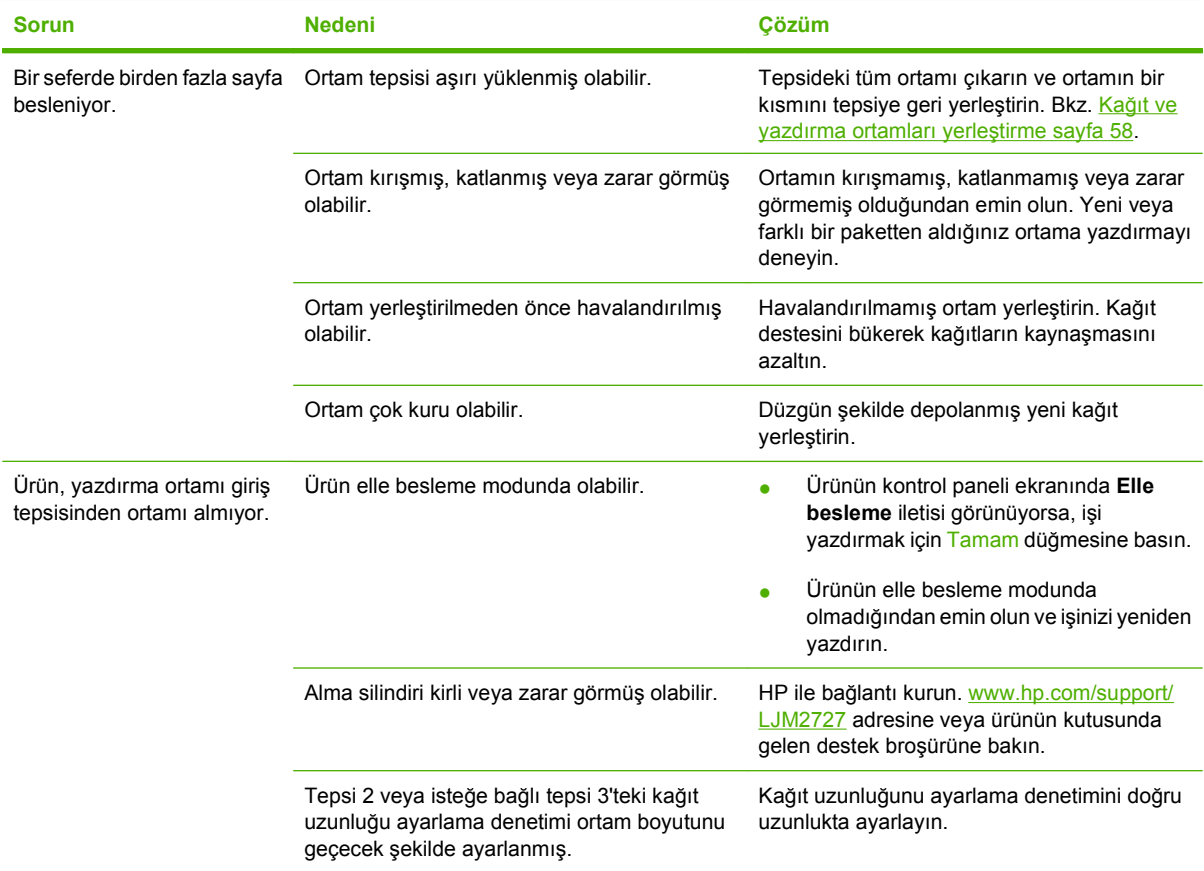

### **Performans sorunları**

Sayfalar üründen hiçbir şey yazdırılmadan çıkıyorsa veya ürün hiçbir sayfayı yazdırmıyorsa, bu bölümdeki ipuçlarından yararlanın.

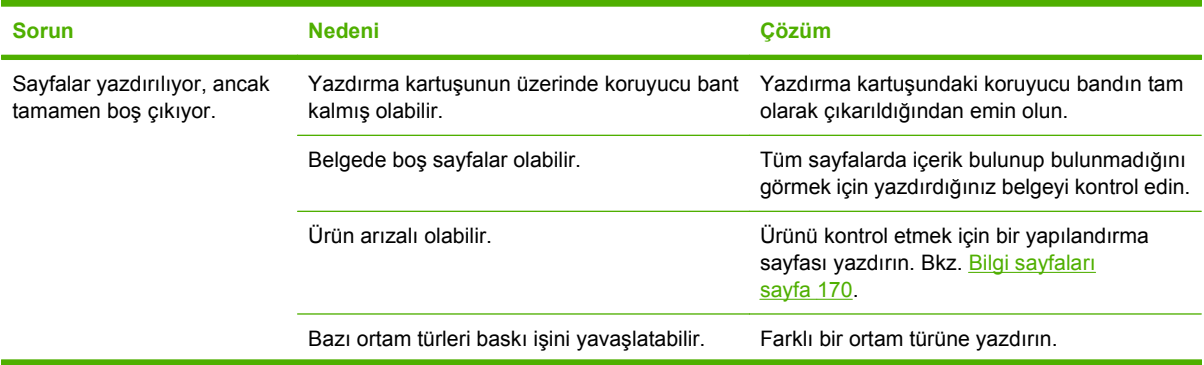

<span id="page-241-0"></span>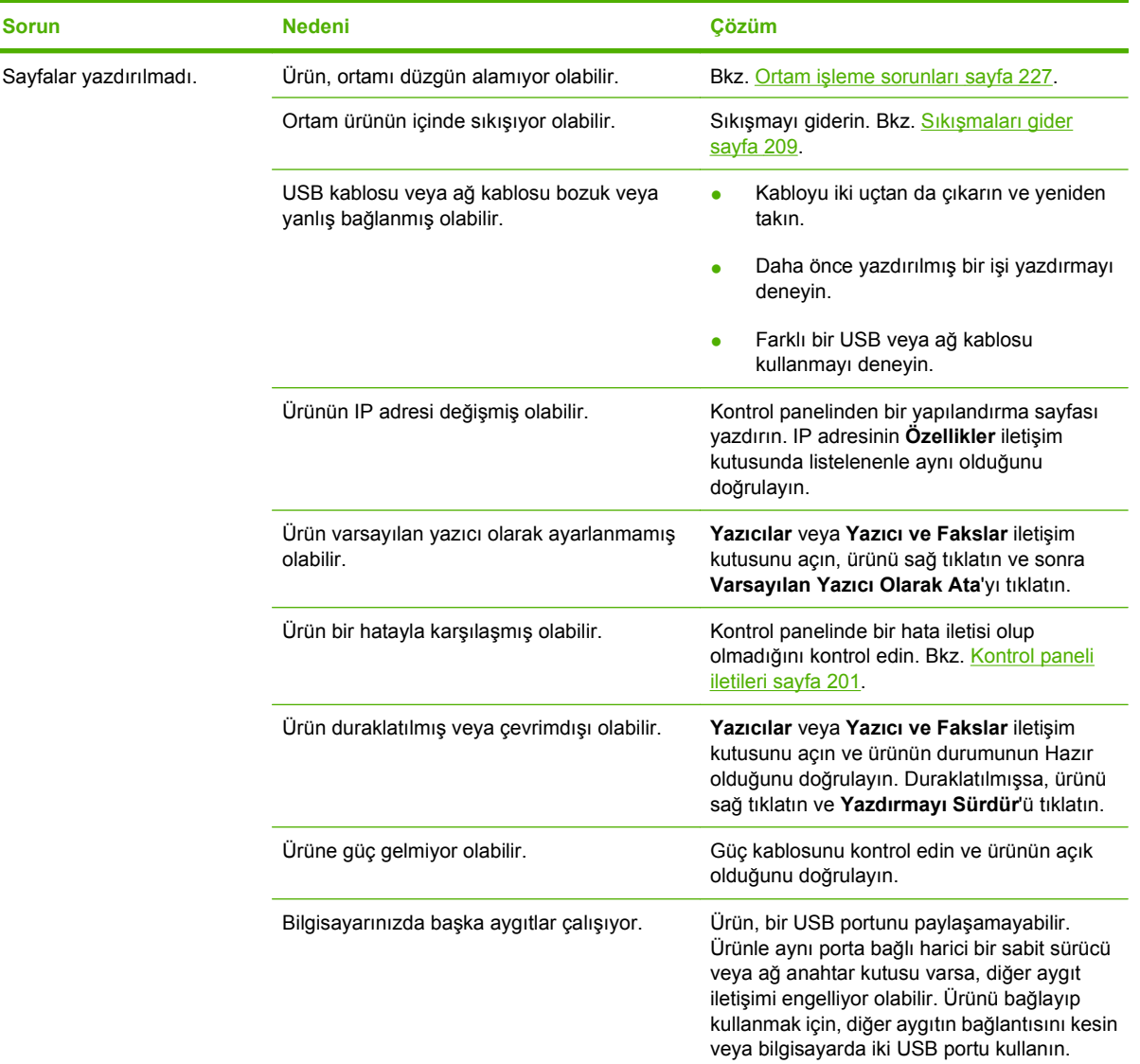

# **Kopyalama sorunları**

### **Kopyalama sorunlarını engelleme**

Aşağıda, kopyalama kalitesini artırmak için izlenmesi gereken birkaç basit adım yer almaktadır:

- Flatbed tarayıcıyı kullanarak kopyalayın. Bu, otomatik belge besleyicide (OBB) olduğundan daha yüksek kalitede bir kopyalama sağlar.
- Kaliteli orijinaller kullanın.
- Ortamı doğru yerleştirin. Ortam doğru yerleştirilmezse eğri durabilir ve net olmayan bir görüntüye ve OCR uygulaması sorunlarına yol açabilir. Yönergeler için Kağ[ıt ve yazdırma ortamları](#page-69-0) yerleş[tirme sayfa 58](#page-69-0) konusuna bakın.
- Orijinallerinizi korumak için taşıyıcı sayfa kullanın veya oluşturun.

**NOT:** Ortamın HP tarafından belirtilen özelliklere uyduğunu doğrulayın. Ortam HP özelliklerine uygunsa, tekrarlayan besleme sorunları alma silindirinin veya ayırma tablasının eskimiş olduğunu gösterir. HP ile bağlantı kurun. [www.hp.com/support/LJM2727](http://www.hp.com/support/LJM2727) adresine veya ürünün kutusunda gelen destek broşürüne bakın.

### **Görüntü sorunları**

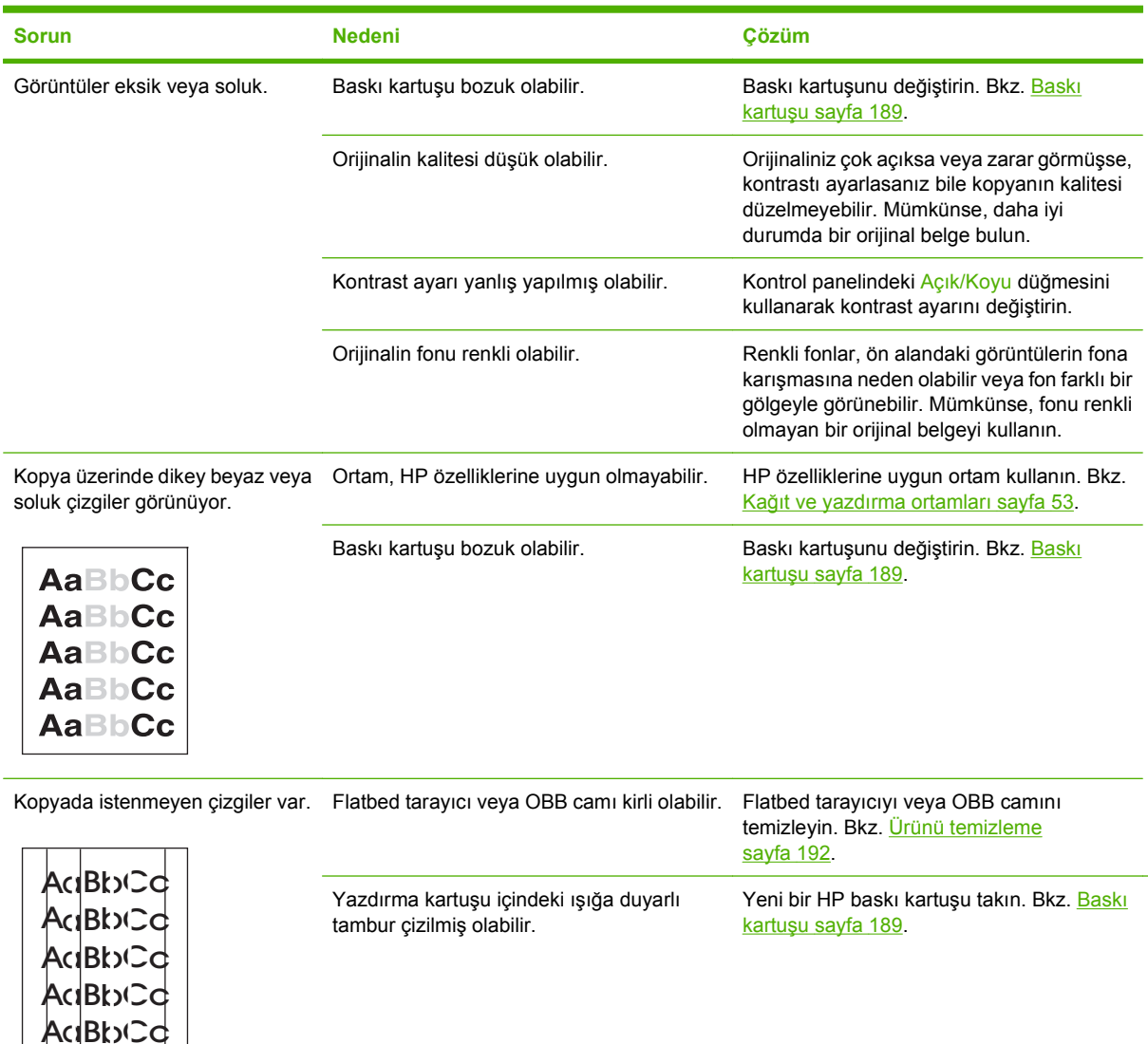

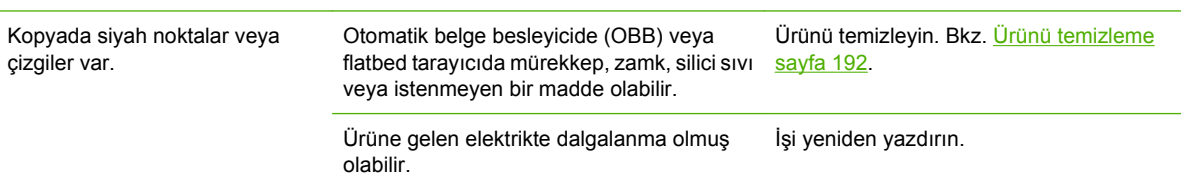

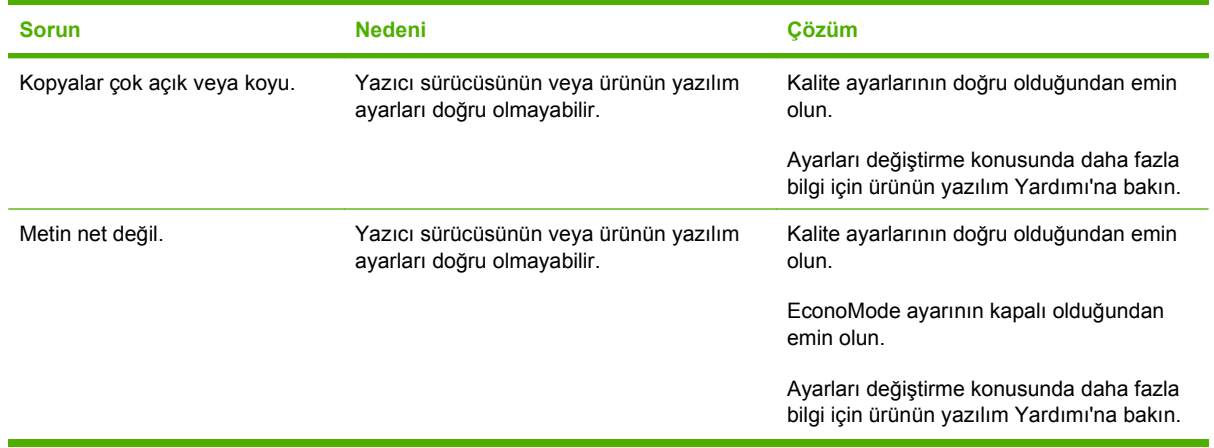

# **Ortam işleme sorunları**

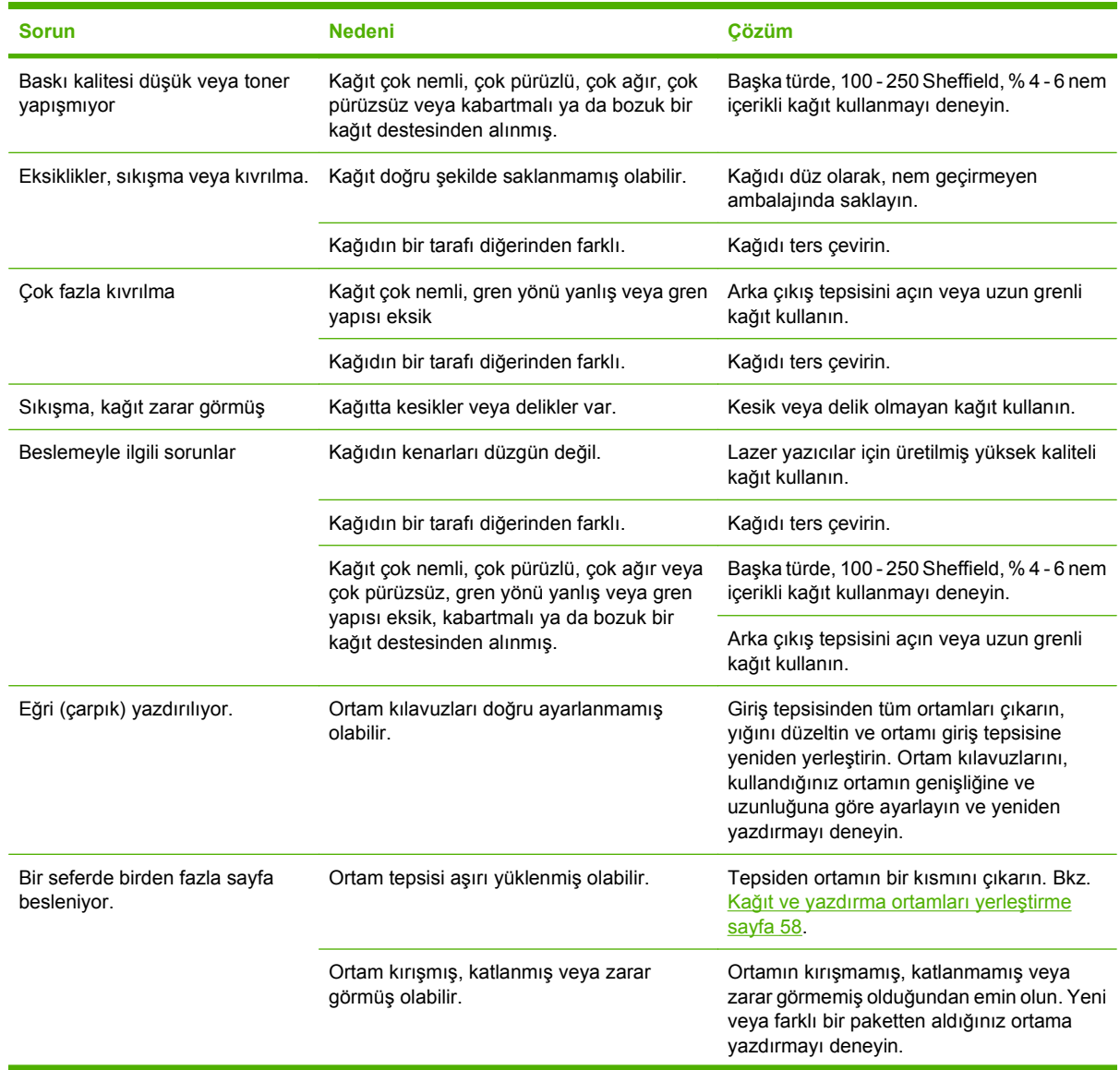

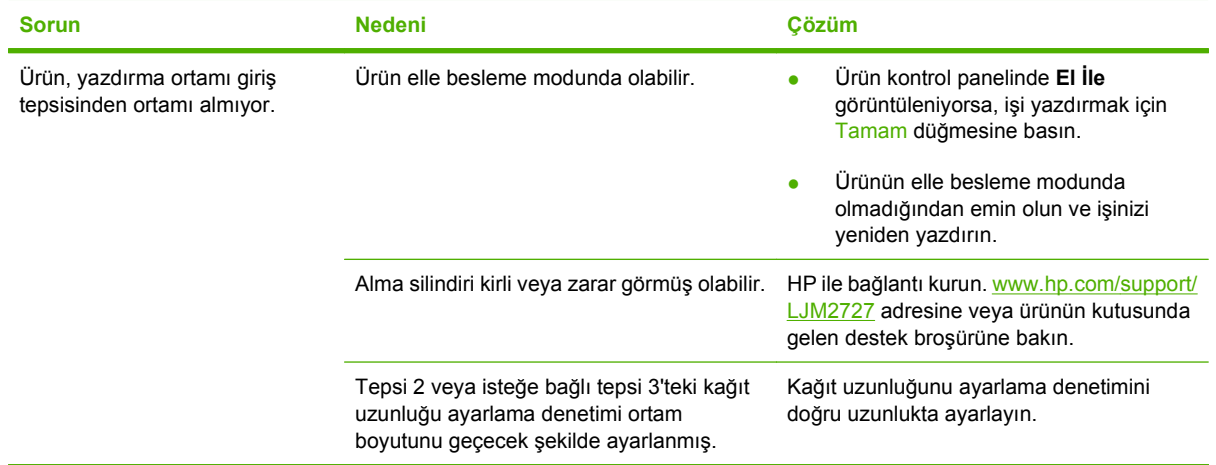

## **Performans sorunları**

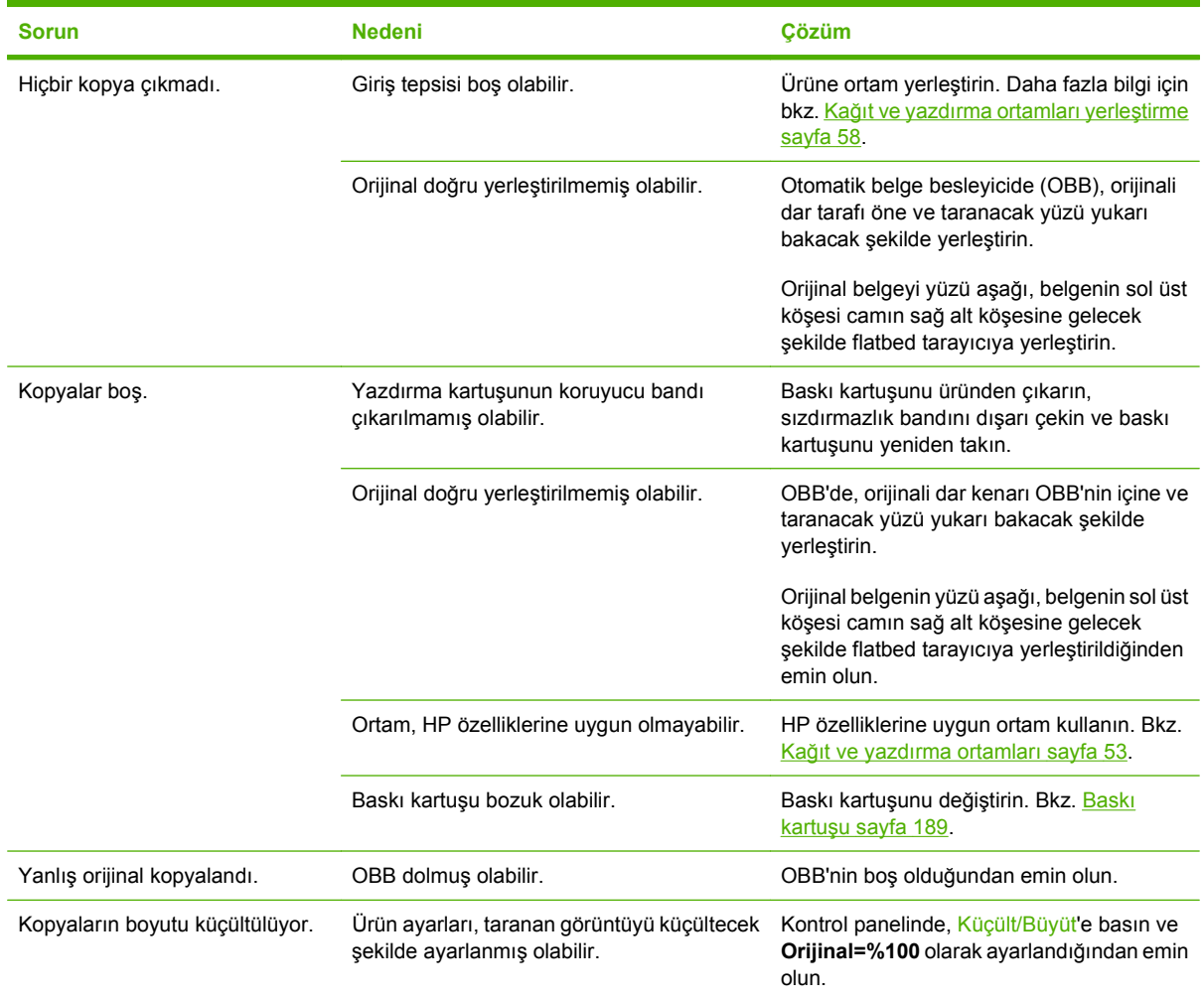

# **Tarama sorunları**

# **Taranan görüntü sorunlarını çözme**

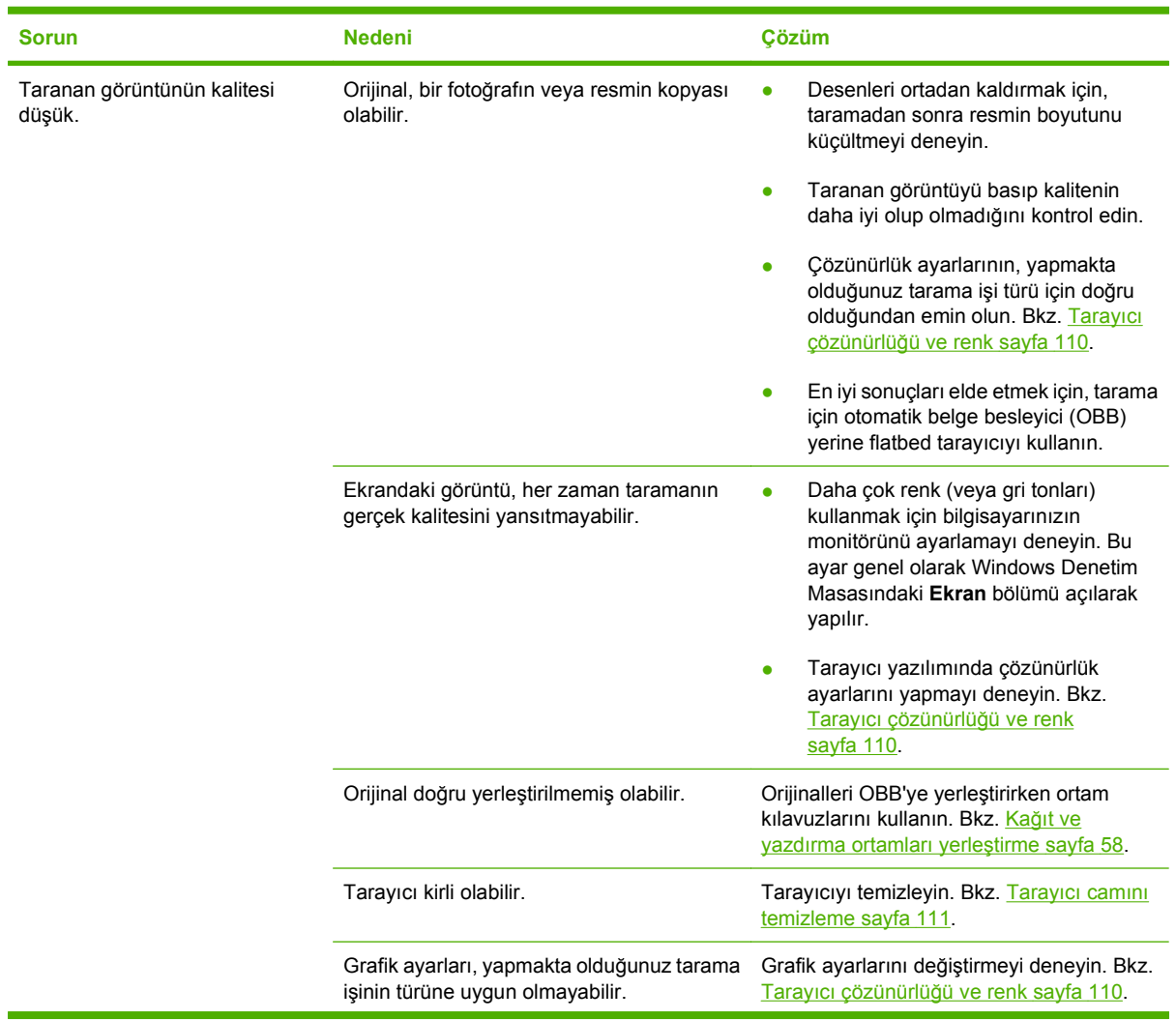

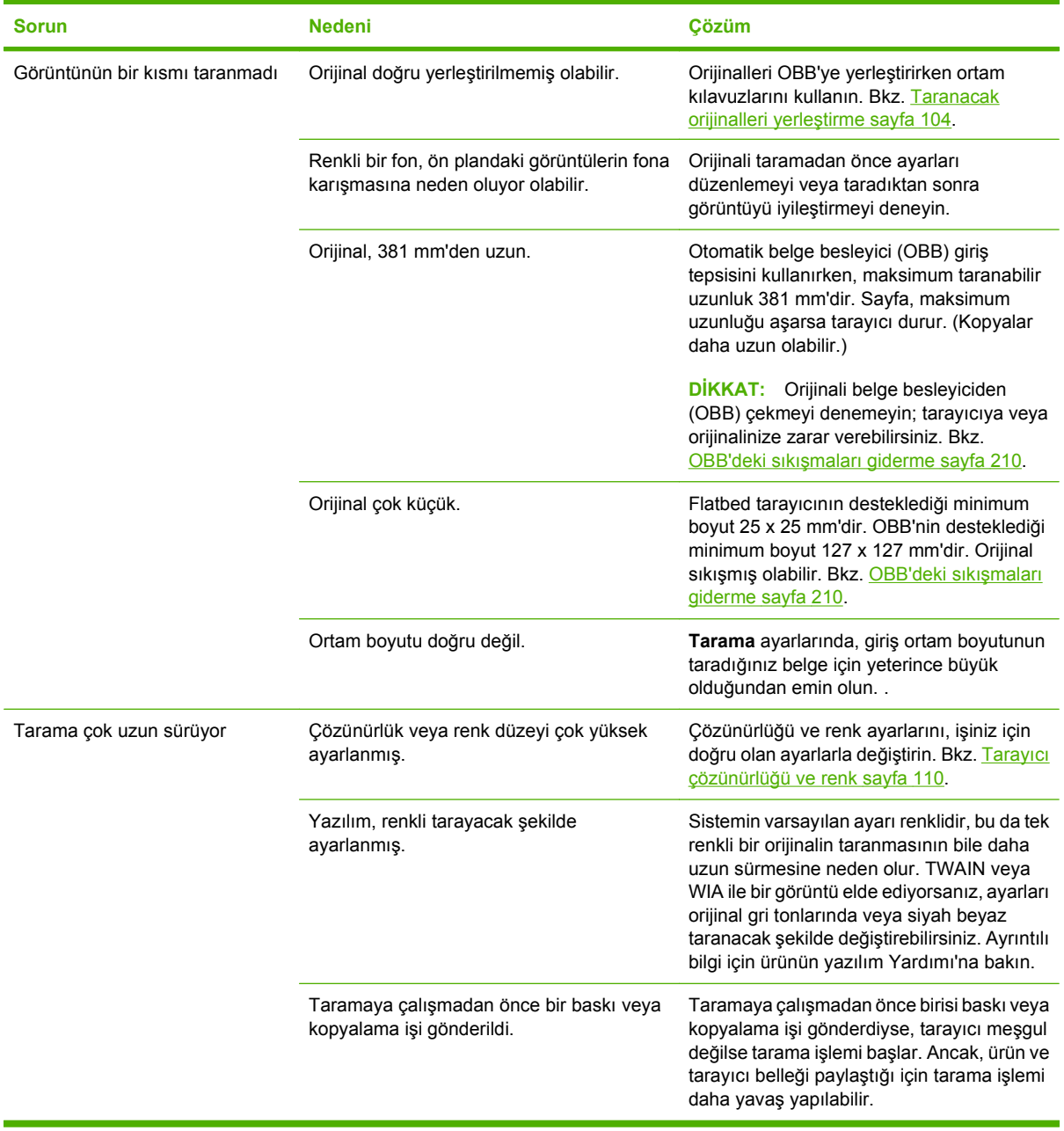

### **Tarama kalitesi sorunları**

#### **Tarama kalitesi sorunlarını önleme**

Aşağıda, kopyalama ve tarama kalitesini artırmak için izlenmesi gereken birkaç basit adım yer almaktadır:

- Tarama için otomatik belge besleyici (OBB) giriş tepsisi yerine flatbed tarayıcıyı kullanın.
- Yüksek kaliteli orijinaller kullanın.
- Ortamı doğru yerleştirin. Ortam doğru yerleştirilmezse eğri durabilir ve görüntülerin net olmamasına neden olur. Yönergeler için Kağ[ıt ve yazdırma ortamları yerle](#page-69-0)ştirme sayfa 58 konusuna bakın.
- Yazılım ayarlarını, taranan sayfayı nasıl kullanmayı planlıyorsanız o şekilde yapın. Daha fazla bilgi için bkz. Tarayıcı çözünürlüğ[ü ve renk sayfa 110.](#page-121-0)
- Ürününüz sık sık bir seferde birden fazla sayfa besliyorsa, ayırma tablasını değiştirmeniz gerekebilir. HP ile bağlantı kurun. [www.hp.com/support/LJM2727](http://www.hp.com/support/LJM2727) adresine veya ürünün kutusunda gelen destek broşürüne bakın.
- Orijinallerinizi korumak için taşıyıcı sayfa kullanın veya oluşturun.

#### **Tarama kalitesi sorunlarını çözme**

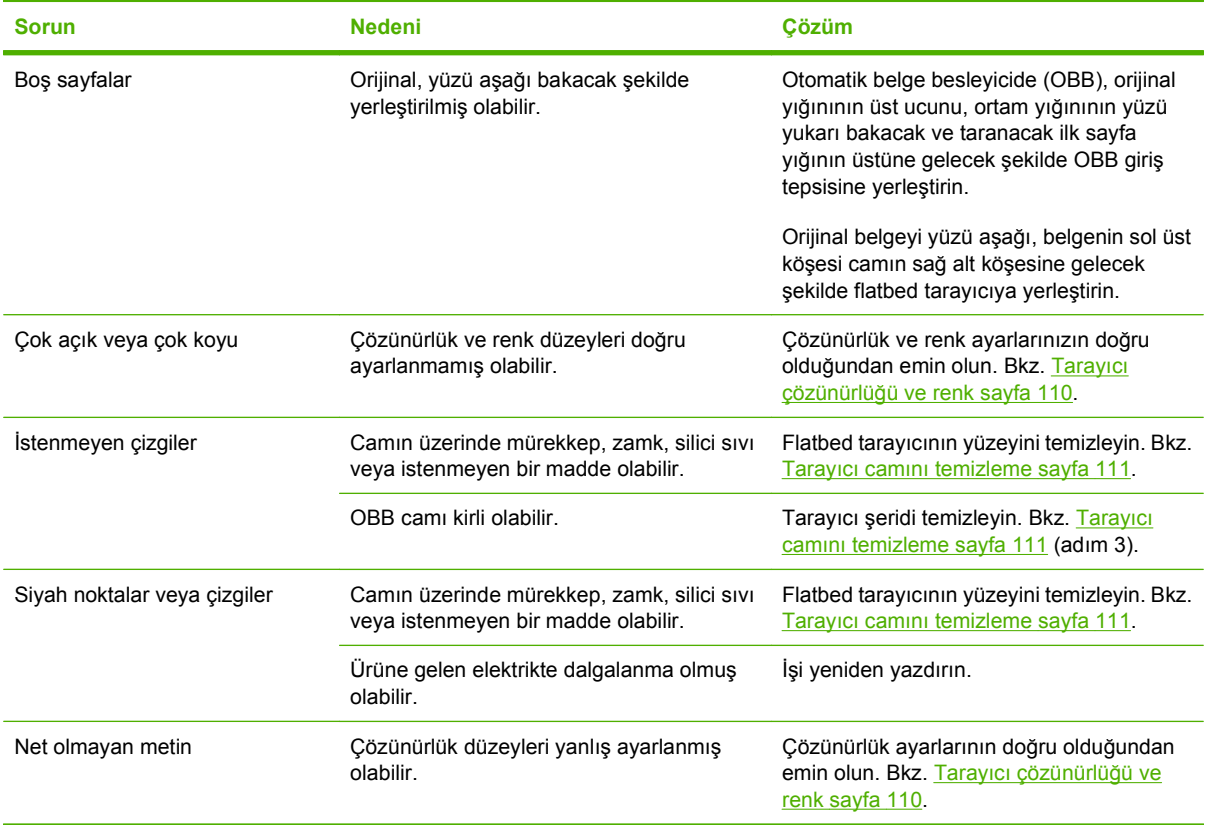

## **Faks sorunları**

Faks sorunlarını çözmek için bkz. [Faks sorunlarını çözme sayfa 152.](#page-163-0)

# **Resim kalitesini iyileştirme ve geliştirme**

### **Baskı kalitesi denetim listesi**

Genel baskı kalitesi sorunları aşağıdaki denetim listesi izlenerek çözümlenebilir:

- **1.** Kullandığınız kağıt veya yazdırma ortamının belirtilen özellikleri taşıdığından emin olun. Bkz. [Ka](#page-64-0)ğıt [ve yazdırma ortamları](#page-64-0) sayfa 53. Genel olarak pürüzsüz kağıtlar daha iyi sonuç verir.
- **2.** Etiket, asetat, parlak kağıt veya antetli kağıt gibi özel ortamlar kullanıyorsanız, türe göre yazdırma işlemi yaptığınızdan emin olun. Bkz. [Yazıcı sürücüsünü ortam türü ve boyutuna uyacak](#page-75-0) şekilde değiş[tirme sayfa 64.](#page-75-0)
- **3.** Ürünün kontrol panelinden bir yapılandırma sayfası ve bir sarf malzemeleri durumu sayfası yazdırın. Bkz. [Bilgi sayfaları](#page-181-0) sayfa 170.
	- Sarf malzemelerinin az veya bitmiş olup olmadığını denetlemek için sarf malzemeleri durumu sayfasına bakın. HP dışı baskı kartuşları hakkında bilgi verilmez.
	- Sayfalar düzgün yazdırılmıyorsa, sorun donanımdan kaynaklanıyordur. HP ile bağlantı kurun. [www.hp.com/support/LJM2727](http://www.hp.com/support/LJM2727) adresine veya ürünün kutusunda gelen destek broşürüne bakın.
- **4.** HP ToolboxFX yazılımından bir deneme sayfası yazdırın. Sayfa yazdırılıyorsa, sorun yazıcı sürücüsündedir. Başka bir yazıcı sürücüsünden yazdırmayı deneyin. Örneğin, PCL 6 yazıcı sürücüsünü kullanıyorsanız PS yazıcı sürücüsünden yazdırın.
	- PS sürücüsünü yüklemek için **Yazıcılar** (veya Windows XP'de **Yazıcı ve Fakslar**) iletişim kutusundaki Yazıcı Ekleme Sihirbazı'nı kullanın.
- **5.** Farklı bir programdan yazdırmayı deneyin. Sayfalar düzgün yazdırılırsa, sorun yazdırma işlemini yaptığınız programdan kaynaklanıyordur.
- **6.** Bilgisayarı yeniden başlatın, sonra yazdırmayı yeniden deneyin. Sorun giderilmezse, bkz. [Genel](#page-234-0) [baskı kalitesi sorunları](#page-234-0) sayfa 223.

#### **Yazıcı sürücülerini yönetme ve yapılandırma**

Baskı kalitesi ayarları, baskının sayfada açık veya koyuluğunu ve grafiklerin yazdırılma stilini etkiler. Baskı kalitesi ayarlarını, belirli bir ortam türü için baskı kalitesini optimal hale getirmek için de kullanabilirsiniz.

Ürün özelliklerindeki ayarları yazdırdığınız iş türlerine uygun şekilde değiştirebilirsiniz. Kullandığınız yazıcı sürücüsüne bağlı olarak aşağıdaki ayarlar kullanılabilir:

- **600 dpi**
- **Özel:** Bu ayar, varsayılan ayarla aynı çözünürlükte yazdırır, ancak ölçek düzeylerini değiştirebilirsiniz.
- **NOT:** Çözünürlüğün değiştirilmesi metninizin biçimlendirmesini değiştirebilir.

#### **Baskı kalitesi ayarlarını geçici olarak değiştirme**

Baskı kalitesi ayarlarını yalnızca geçerli yazılım programı için değiştirmek isterseniz, yazdırma için kullandığınız programın **Yazdırma Ayarı** menüsünden özellikleri açın.

#### **İlerideki tüm işleri için baskı kalitesi ayarlarını değiştirme**

**NOT:** Macintosh yönergeleri için bkz. [Macintosh için yazıcı sürücüsü ayarlarını de](#page-46-0)ğiştirme sayfa 35.

Windows 2000 için:

- **1.** Windows sistem tepsisinde, **Başlat**'ı tıklatıp **Ayarlar**'ı seçin ve ardından **Yazıcılar**'ı tıklatın.
- **2.** Ürün simgesini sağ tıklatın.
- **3. Özellikler**'i veya **Yazdırma Tercihleri**'ni tıklatın.
- **4.** Ayarları değiştirin ve **Tamam**'ı tıklatın.

Windows XP için:

- **1.** Windows sistem tepsisinde, **Başlat**'ı tıklatıp **Denetim Masası**'nı seçin ve ardından **Yazıcı ve Fakslar**'ı tıklatın.
- **2.** Ürün simgesini sağ tıklatın.
- **3. Özellikler**'i veya **Yazdırma Tercihleri**'ni tıklatın.
- **4.** Ayarları değiştirin ve **Tamam**'ı tıklatın.

Windows Vista için:

- **1.** Windows sistem tepsisinde **Başlat**'ı tıklatın, **Denetim Masası**'nı tıklatın ve sonra **Donanım ve Ses** altında **Yazıcı**'yı tıklatın.
- **2.** Ürün simgesini sağ tıklatın.
- **3. Özellikler**'i veya **Yazdırma Tercihleri**'ni tıklatın.
- **4.** Ayarları değiştirin ve **Tamam**'ı tıklatın.

# **Kullanışlı zımbalayıcı sorunlarını çözme**

Kullanımı kolay zımbalayıcı, zımba sıkışmaları olmayacak şekilde tasarlanmıştır. Zımba sıkışması riskini azaltmak için, her seferinde 20 veya daha az sayıda ortam sayfasını (80 g/m2 veya 20 lb) zımbaladığınızdan emin olun.

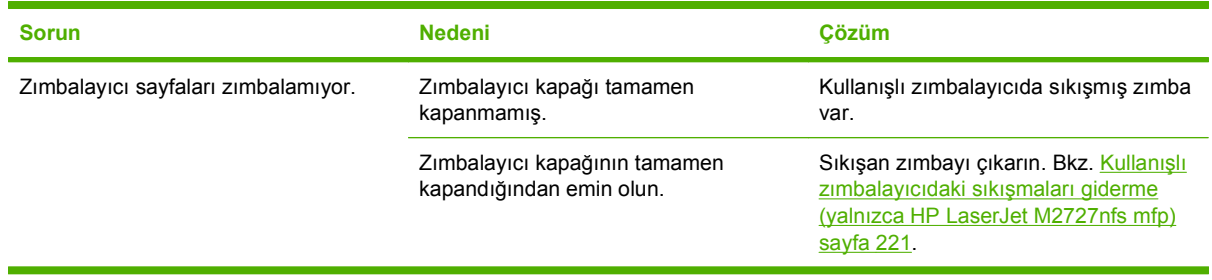
## **Bağlantı sorunlarını çözme**

## **Doğrudan bağlantı sorunlarını çözme**

Ürün doğrudan bir bilgisayara bağlı olduğunda bağlantı sorunlarıyla karşılaşıyorsa, aşağıdaki adımları tamamlayın:

- **1.** USB kablosunun 2 metreden (6 fit) uzun olmadığından emin olun.
- **2.** USB kablosunun iki ucunun da takılı olduğundan emin olun.
- **3.** Kablonun USB 2.0 Yüksek Hızlı onaylı bir kablo olduğundan emin olun.
- **4.** Sorun devam ederse farklı bir USB kablosu kullanın.

## **Ağ sorunları**

#### **Ürünün açık ve çevrimiçi olduğunu doğrulayın.**

Ürünün yazdırma işlemi için hazır olduğundan emin olmak üzere aşağıdakileri kontrol edin.

**1.** Ürün elektrik prizine takılı ve açık mı?

Ürünün elektrik prizine takılı ve açık durumda olduğundan emin olun. Sorun devam ediyorsa, elektrik kablosunda, güç kaynağında veya üründe bir sorun olabilir.

**2.** Ürünün Hazır ışığı yanıyor mu?

Işık yanıp sönüyorsa geçerli iş tamamlanana kadar beklemeniz gerekebilir.

- **3.** Ürünün kontrol paneli ekranı boş mu?
	- Ürünün açık olduğundan emin olun.
	- Ürünün doğru kurulduğundan emin olun.
- **4.** Ürünün kontrol paneli ekranında **Hazır** dışında bir ileti görünüyor mu?
	- Kontrol paneli iletilerinin ve düzeltici eylemlerin tam bir listesi için ürününüzün belgelerine bakın.

#### **Ağdaki iletişim sorunlarını çözme**

Ürünün ağ ile iletişim kurduğunu doğrulamak için aşağıdakileri kontrol edin. Buradaki bilgileri bir ağ yapılandırma sayfası yazdırdığınızı kabul eder (bkz. [Bilgi sayfaları](#page-181-0) sayfa 170).

**1.** İş istasyonu veya dosya sunucusu ile ürün arasında fiziksel bağlantı sorunları var mı?

Ağ kablolarının, bağlantıların ve yönlendirici yapılandırmalarının doğru olduğundan emin olun. Ağ kablosu uzunluklarının ağ belirtimlerini karşıladığından emin olun.

**2.** Ağ kabloları doğru takılmış mı?

Ürünün, doğru port ve kablo kullanılarak ağa bağlandığından emin olun. Her bir kablo bağlantısının güvenli ve doğru yerde olup olmadığını kontrol edin. Sorun devam ederse, hub veya alıcı-vericide farklı bir kablo veya portu deneyin. Ürünün arkasındaki portun yanındaki koyu sarı renkli etkinlik ışığı ve yeşil bağlantı durumu ışığı yanıyor olmalıdır.

**3.** Ürünün bağlantı hızı ve dupleks ayarları doğru yapılmış mı?

Hewlett-Packard, bu ayarın otomatik modda (varsayılan ayar) bırakılmasını önerir.

**4.** Ürünün IP adresine "ping" yapabiliyor musunuz?

Bilgisayardan ürüne ping komutu göndermek için komut istemini kullanın. Örneğin:

ping 192.168.45.39

Ping'in gidiş geliş süresini görüntülediğinden emin olun.

Ürüne ping yapabiliyorsanız, bilgisayarda ürünün IP adresi yapılandırmasının doğru olduğundan emin olun. Doğruysa, ürünü silin ve sonra yeniden ekleyin.

Ping komutu başarısız olduysa, ağ hub'larının açık olduğunu doğrulayın ve ardından ağ ayarlarının, ürünün ve bilgisayarın aynı ağ için yapılandırılmış olduklarını doğrulayın.

**5.** Ağa herhangi bir yazılım programı eklendi mi?

Yazılımların uyumlu olduklarından ve doğru yazıcı sürücüleri ile doğru şekilde yüklendiklerinden emin olun.

**6.** Diğer kullanıcılar yazdırabiliyor mu?

Sorun çalıştığınız iş istasyonuna özgü olabilir. İş istasyonunun ağ sürücülerini, yazıcı sürücülerini ye yönlendirmesini kontrol edin.

**7.** Diğer kullanıcılar yazdırabiliyorsa, aynı ağ işletim sistemini mi kullanıyorlar?

Uygun ağ işletim sistemi ayarı için sisteminizi kontrol edin.

**8.** Protokolünüz etkinleştirilmiş mi?

Ağ yapılandırma sayfasında protokolünüzün durumunu kontrol edin. Bkz. [Bilgi sayfaları](#page-181-0) [sayfa 170](#page-181-0). Diğer protokollerin durumunu kontrol etmek için katıştırılmış Web sunucusunu veya HP ToolboxFX yazılımını da kullanabilirsiniz. Bkz. [HP ToolboxFX sayfa 172.](#page-183-0)

## **Yazılım sorunlarını çözme**

### **Genel Windows sorunlarını çözme**

**Hata iletisi:**

**"Genel Koruma Hatası OE"**

**"Spool32"**

**"Geçersi İşlem Yürütüldü"**

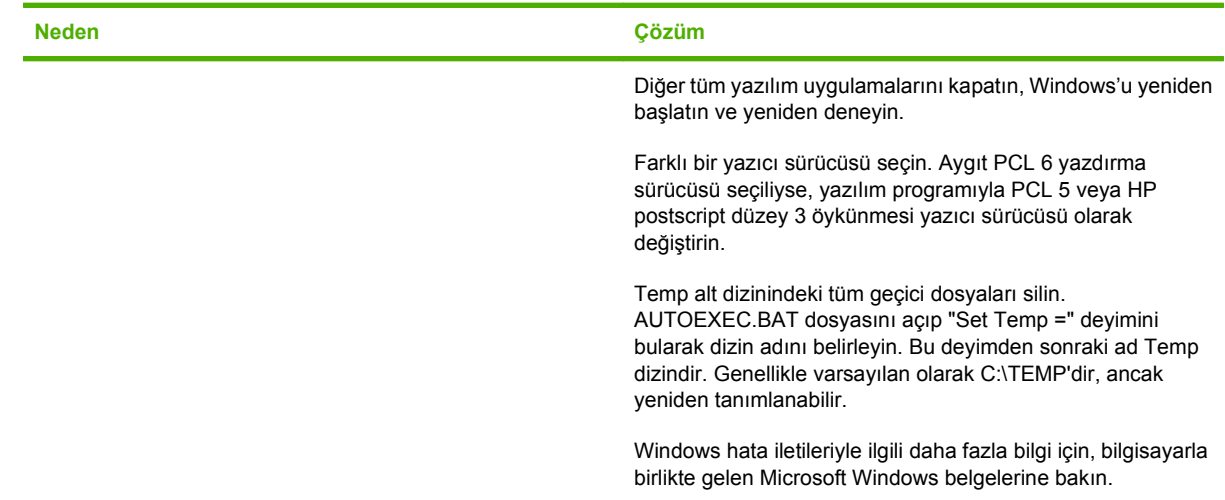

## **Genel Macintosh sorunlarını çözme**

#### **Tablo 12-3 Mac OS X v10.3 ve Mac OS X v10.4 sorunları**

**Yazıcı sürücüsü Printer Setup Utility (Yazıcı Kurulumu Yardımcı Programı) listesinde yok.**

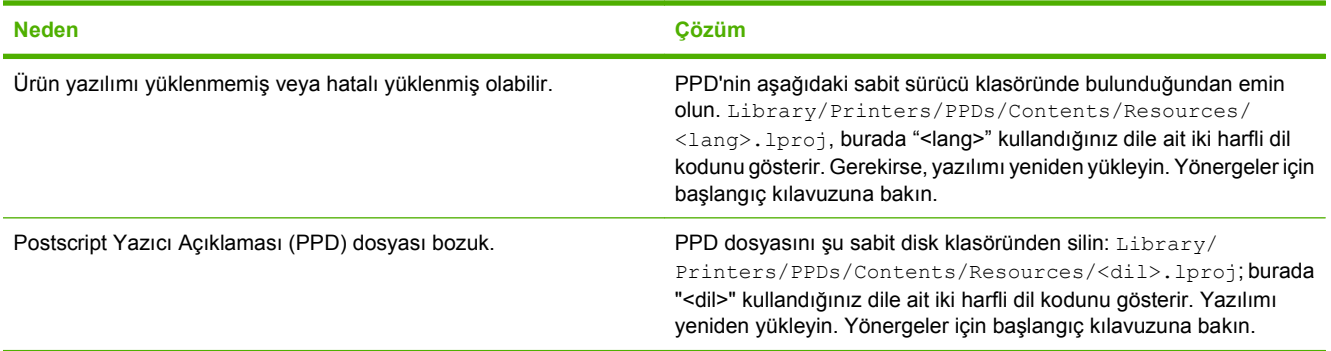

#### **Ürün adı, IP adresi veya "Rendezvous" ya da "Bonjour" ana bilgisayar adı, Printer Setup Utility'deki (Yazıcı Kurulumu Programı) yazıcı listesinde görüntülenmiyor.**

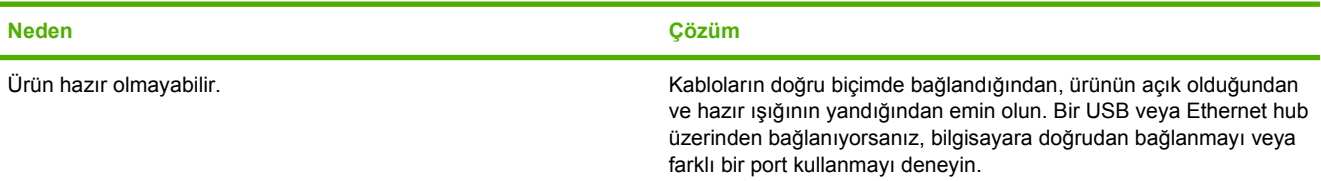

#### **Tablo 12-3 Mac OS X v10.3 ve Mac OS X v10.4 sorunları (devam)**

**Ürün adı, IP adresi veya "Rendezvous" ya da "Bonjour" ana bilgisayar adı, Printer Setup Utility'deki (Yazıcı Kurulumu Programı) yazıcı listesinde görüntülenmiyor.**

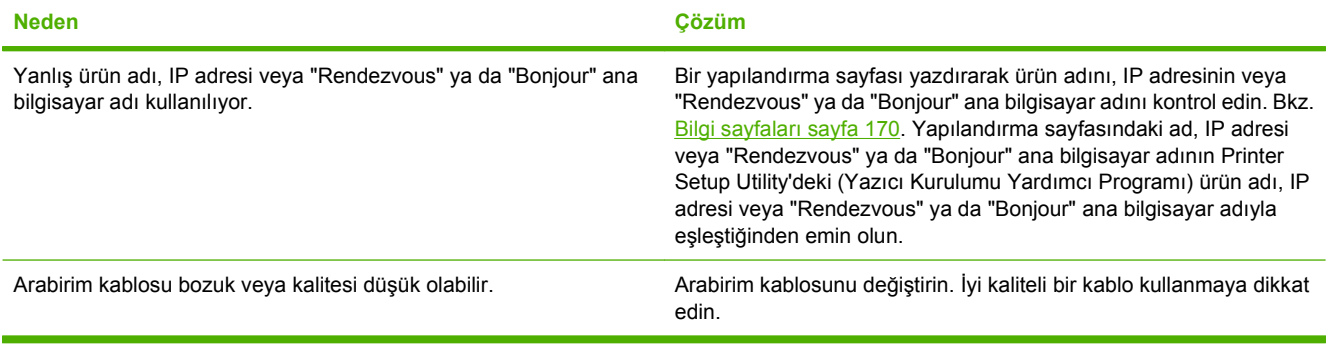

#### **Yazdırma işi istediğiniz ürüne gönderilmedi.**

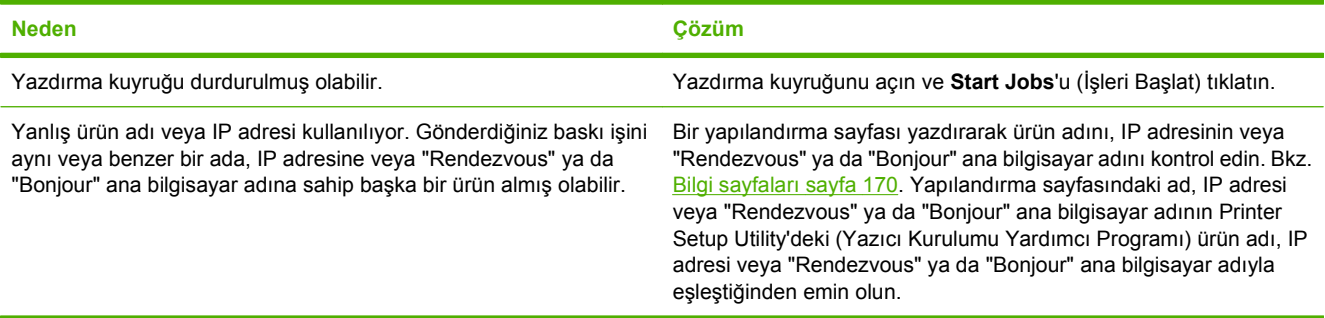

#### **EPS (Encapsulated PostScript) dosyası doğru yazı tipleriyle basılmıyor.**

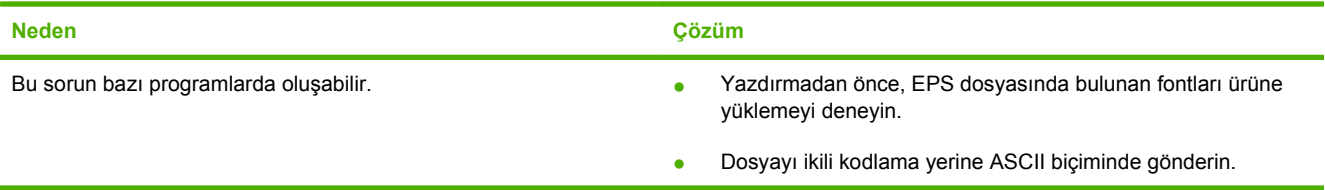

#### **Üçüncü taraf USB kartından baskı yapılamıyor.**

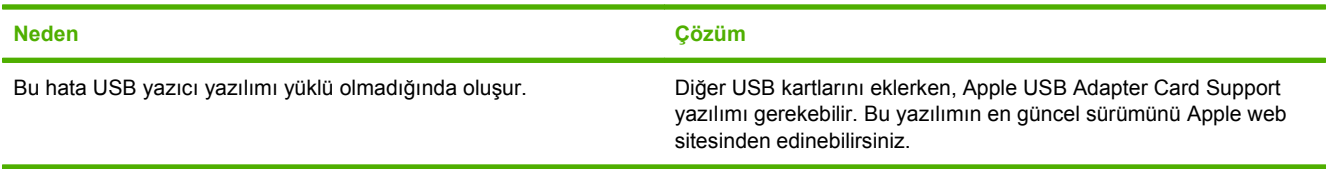

#### **Tablo 12-3 Mac OS X v10.3 ve Mac OS X v10.4 sorunları (devam)**

**Bir USB kablosu ile bağlanıldığında, sürücü seçildikten sonra ürün Macintosh Printer Setup Utility'de (Yazıcı Kurulumu Yardımcı Programı) görüntülenmiyor.**

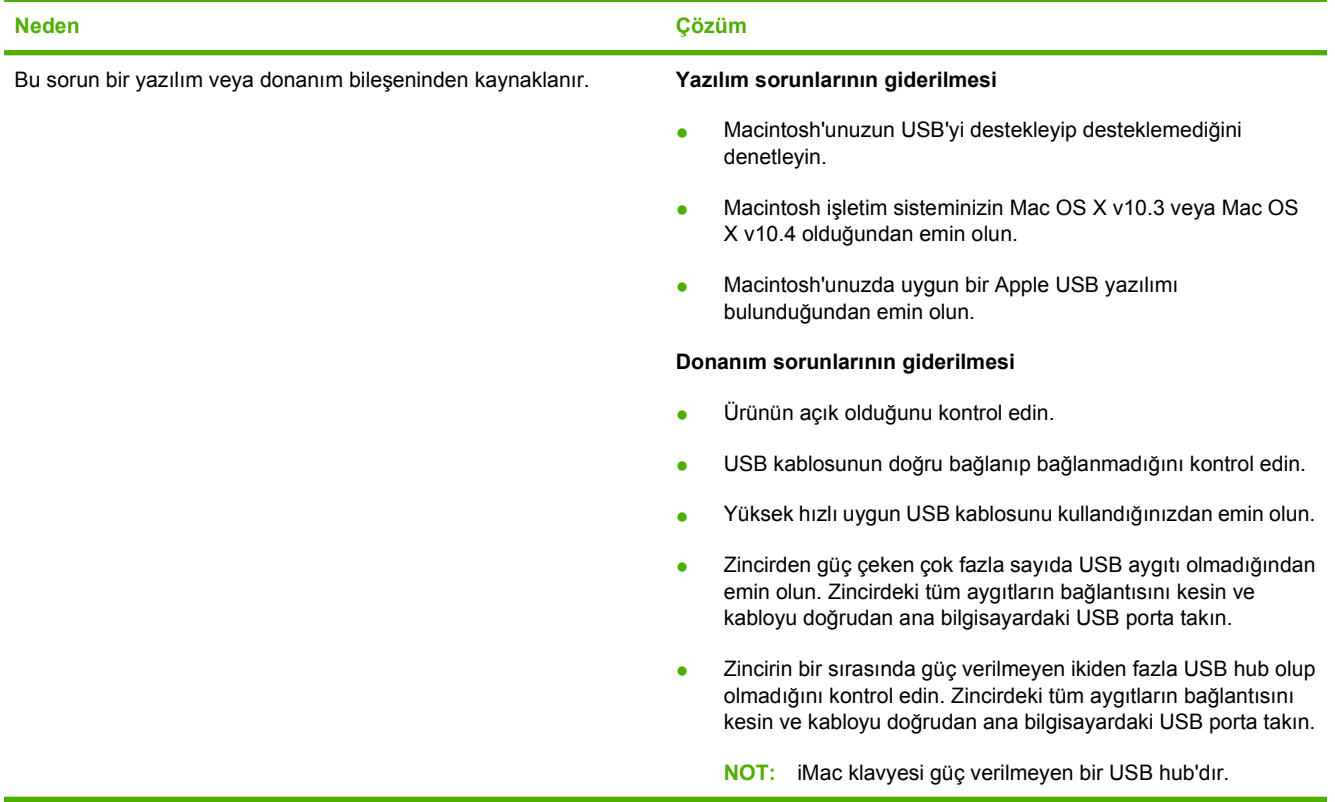

### **PostScript (PS) hatalarını çözme**

Aşağıdaki durumlar PS diline özel durumlardır ve ürünün farklı dilleri kullanılırken oluşabilir.

**NOT:** PS hataları oluştuğunda basılı veya ekranda gösterilen ileti almak için, **Yazdırma Seçenekleri** iletişim kutusunu açın ve PS Hataları bölümünün yanındaki seçimi tıklatın. Katıştırılmış Web sunucusunu da kullanabilirsiniz.

#### **Tablo 12-4 PS hataları**

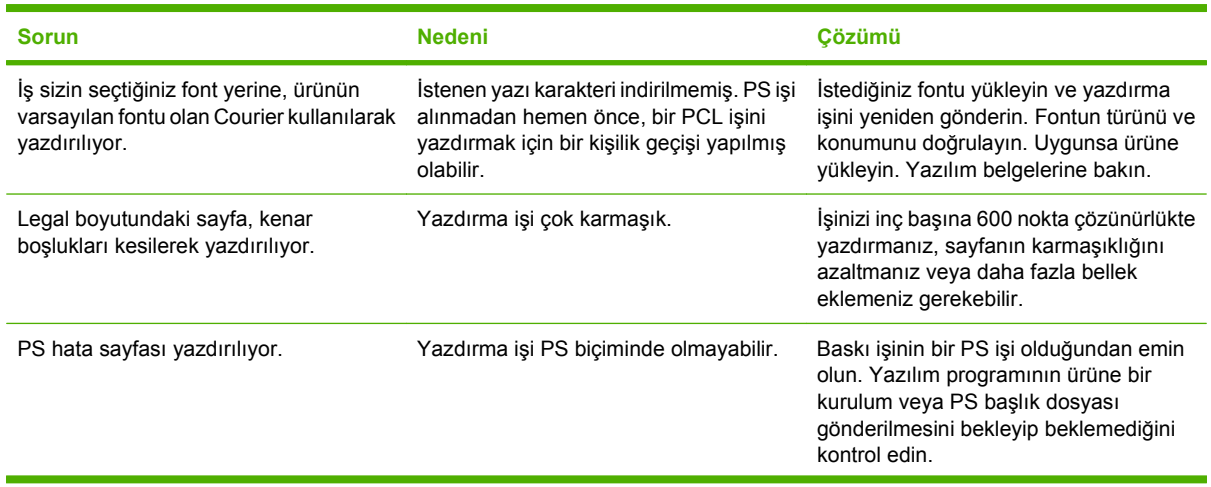

#### **Tablo 12-4 PS hataları (devam)**

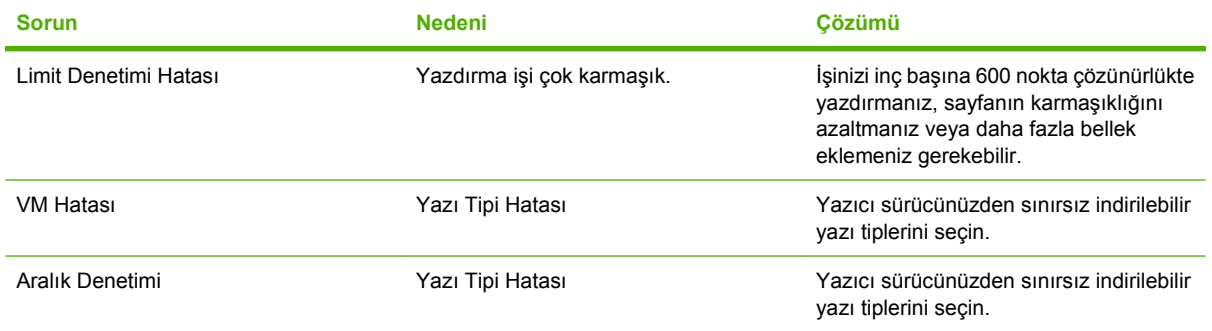

# **A Aksesuarlar ve sipariş verme bilgileri**

- ABD'de sarf malzemesi siparişi vermek için [www.hp.com/sbso/product/supplies](http://www.hp.com/sbso/product/supplies) adresini ziyaret edin.
- Tüm dünyada sarf malzemesi siparişi vermek için, [www.hp.com/ghp/buyonline.html](http://www.hp.com/ghp/buyonline.html) adresini ziyaret edin.
- Kanada'da sarf malzemesi siparişi vermek için [www.hp.ca/catalog/supplies](http://www.hp.ca/catalog/supplies) adresini ziyaret edin.
- Avrupa'da sarf malzemesi siparişi için [www.hp.com/go/ljsupplies](http://www.hp.com/go/ljsupplies) adresine gidin.
- Asya-Pasifik'te sarf malzemesi siparişi vermek için [www.hp.com/paper/](http://www.hp.com/paper/) adresini ziyaret edin.
- Sarf malzemesi siparişi vermek için [www.hp.com/go/accessories](http://www.hp.com/go/accessories) adresini ziyaret edin.

## **Sarf malzemeleri**

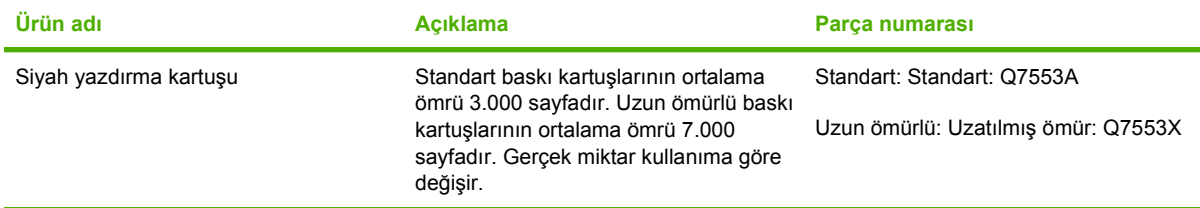

## **Bellek**

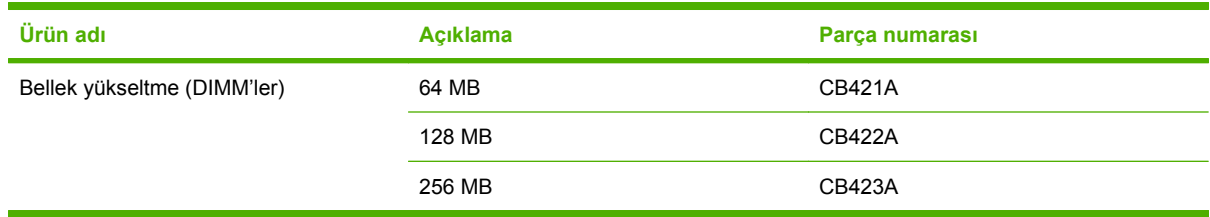

## **Kablo ve arabirim aksesuarları**

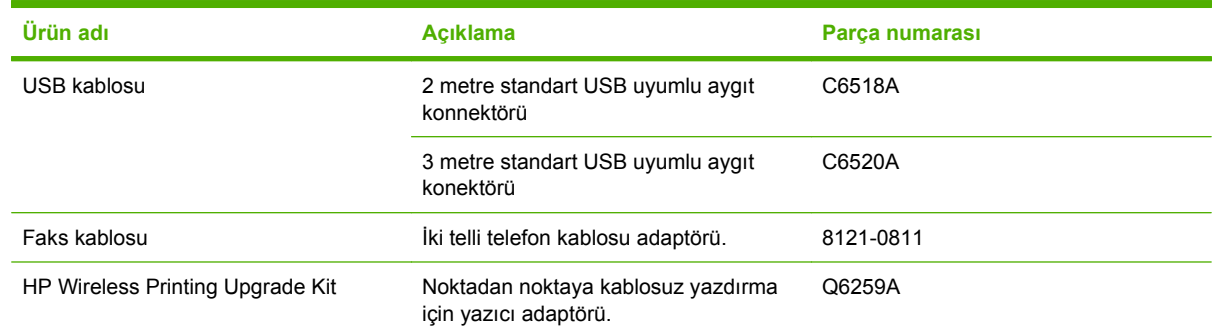

## **Kağıt kullanma aksesuarları**

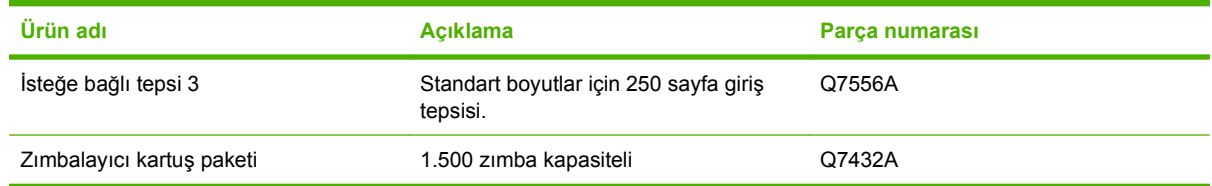

## **Kullanıcı tarafından değiştirilebilen parçalar**

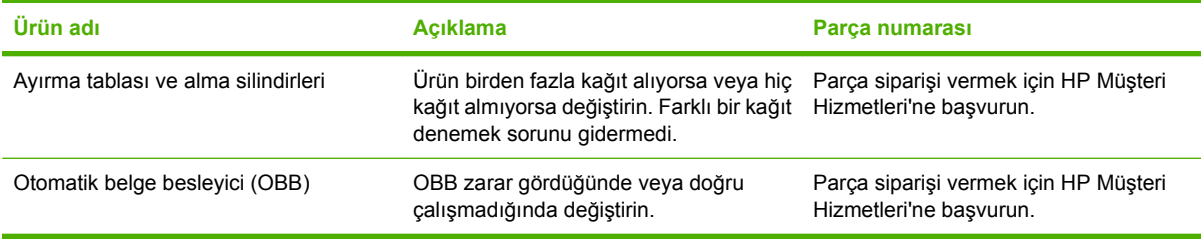

# **B Servis ve destek**

## **Hewlett-Packard sınırlı garanti bildirimi**

HP LaserJet M2727nf ve M2727nfs Bir yıl sınırlı garanti

HP ÜRÜNÜ SINIRLI GARANTİ SÜRESİ

HP, siz son kullanıcı olan müşteriye, HP donanımlarında ve aksesuarlarında, satın alma tarihinden itibaren yukarıda belirtilen süre boyunca malzeme ve işçilik kusurları bulunmayacağını garanti eder. HP garanti süresi içinde böyle kusur bildirimleri aldığı taktirde, kusurlu olduğu iddia edilen ürünleri, kendi seçimine bağlı olarak onaracak veya değiştirecektir. Kusurlu ürün yerine verilen ürünler yeni veya performans bakımından yeniye eşdeğer olacaktır.

HP, HP yazılımının, satın alma tarihinden sonra, yukarıda belirlenen süre dahilinde, doğru yüklendiği ve kullanıldığı takdirde malzeme ve işçilik nedeniyle programlama yönergelerini yerine getirme konusunda sorun yaşanmayacağını garanti eder. HP garanti süresi dahilinde bu tür arızalardan haberdar edilirse, HP bu arızalar nedeniyle programlama yönergelerini yerine getiremeyen yazılımı değiştirecektir.

HP, HP ürünlerinin çalışmasının kesintiye uğramayacağı veya hatasız olduğu garantisini vermez. HP'nin makul bir süre boyunca ürünü garanti edildiği şekilde onarması ve değiştirmesi mümkün olmazsa, ürünü iade etmek şartıyla satın alma bedelini geri alma hakkınız doğar.

HP ürünleri, performans bakımından yeniye eşdeğer durumda yeniden üretilmiş veya önemsiz miktarda kullanılmış parçalar içerebilir.

Garanti şu nedenlerden kaynaklanan bozukluklara uygulanmaz: (a) yanlış veya yetersiz bakım ya da kalibrasyon (b) yazılımın, arabirim parçalarının veya sarf malzemelerinin HP tarafından tedarik edilmemesi, (c) yetkisiz değişiklik veya yanlış kullanım (d) ürünün yayınlanan çevresel özellikler dışında kullanımı veya (e) uygun olmayan yerde kullanılması veya uygun olmayan bakım.

YEREL YASALARIN İZİN VERDİĞİ ÖLÇÜDE, YUKARIDAKİ GARANTİLER ÖZELDİR VE YAZILI VEYA SÖZLÜ OLARAK BAŞKA HİÇBİR GARANTİ VEYA KOŞUL İFADE VEYA İMA EDİLMEMEKTEDİR VE HP, ZIMNİ, SATILABİLİRLİK, YETERLİ KALİTE VE BELİRLİ BİR AMACA UYGUNLUK GARANTİLERİNİ VE KOŞULLARINI ÖZELLİKLE REDDEDER. Bazı ülkeler/bölgeler, eyaletler ya da illerde, zımni garanti süresine ilişkin sınırlamalara izin verilmemektedir; bu yüzden, yukarıdaki sınırlama veya istisna size uygulanmayabilir. Bu sınırlı garanti size belirli yasal haklar tanımaktadır ve eyalete, ile veya ülkeye/bölgeye göre değişen başka haklarınız da olabilir. HP'nin sınırlı garantisi, HP'nin bu ürüne destek verdiği ve bu ürünü pazarladığı tüm ülke/bölge ve alanlarda geçerlidir. Alacağınız garanti hizmetinin düzeyi yerel standartlara göre değişebilir. HP, ürün üzerinde, yasal veya mevzuata bağlı nedenlerle, sınırları içinde çalıştırılması hiçbir zaman düşünülmemiş ülkelerde/bölgelerde çalıştırılması için biçim, uygunluk ve işlev değişikliği yapmayacaktır.

YEREL KANUNLARIN İZİN VERDİĞİ ÖLÇÜDE, BU GARANTİDEKİ ÇÖZÜMLER SİZİN İÇİN YEGÂNE ÇÖZÜMLERDİR. YUKARIDA BELİRTİLENLER HARİCİNDE, NE HP, NE DE TEDARİKÇİLERİ, VERİ KAYBINDAN VEYA SÖZLEŞMEDEN, HAKSIZ FİİLDEN YA DA BİR BAŞKA DURUMDAN DOĞAN DOĞRUDAN,

ÖZEL, ARIZİ, NEDEN OLUNAN (KÂR VE VERİ KAYBI DAHİL) VEYA BENZERİ HASARDAN SORUMLU DEĞİLDİR. Bazı ülkeler/bölgeler, eyaletler ya da illerde, dolaylı veya arızi zararların kapsam dışında bırakılmasına izin verilmemektedir; bu yüzden, yukarıdaki sınırlama veya istisna size uygulanmayabilir.

YASALARIN İZİN VERDİĞİ ÖLÇÜDE BU BİLDİRİMDEKİ GARANTİ KOŞULLARI, ÜRÜNÜN SİZE SATILMASIYLA İLGİLİ TANINAN ZORUNLU YASAL HAKLARI HARİÇ TUTMADIĞI, SINIRLAMADIĞI VE DEĞİŞTİRMEDİĞİ GİBİ BUNLARA EK OLARAK SAĞLANMAKTADIR.

## **Müşteri onarabilir garanti servisi**

HP ürünleri, onarım süresini en aza indirmek ve arızalı parçaları değiştirme işleminde daha fazla esneklik sağlamak için bir çok Müşteri Onarabilir (CSR) parçalarla tasarlanmıştır. HP, Tanılama döneminde CSR parçası kullanarak onarımın yapılabileceğini belirlerse, parçayı değiştirmeniz için doğrudan size gönderir. CSR parçaları iki kategoridir: 1) Müşterinin onarması zorunlu parçalar. Bu parçaları HP'nin değiştirmesini isterseniz, bu servisin ulaşım ve işçilik maliyetlerini ödersiniz. 2) Müşterinin onarması isteğe bağlı olan parçalar. Bu parçalar da Müşteri Onarabilir olarak tasarlanmıştır. Bu parçaları sizin için HP'nin değiştirmesini isterseniz, ürününüz için düzenlenen garanti servisi türüne göre ek ödeme yapmanız gerekmeyebilir.

Parçanın var olmasına ve coğrafi şartlara göre, CSR parçaları bir sonraki iş günü teslimatıyla gönderilir. Coğrafi şartlar izin verdiği ölçüde, aynı gün veya dört saatlik teslimat ek ödeme yapıldığı takdirde sunulabilir. Yardım gerekirse, HP Teknik Destek Merkezi'ni arayabilirsiniz. Bir teknisyen telefonla size yardımcı olur. HP, değiştirme CSR parçasıyla gönderilen malzemelerde arızalı parça olduğunda HP'ye geri gönderileceğini açıkça belirtir. Arızalı parçanın HP'ye geri gönderilmesi gerektiği durumlarda, arızalı parçayı belirtilen süre içinde, normalde beş (5) iş günü, HP'ye geri göndermelisiniz. Arızalı parça sağlanan gönderi malzemesindeki ilgili belgelerle birlikte geri gönderilmelidir. Arızalı parçanın geri gönderilmesinde hata yapılması durumunda, HP değiştirmeyi size fatura eder. HP, müşteri onarabilir parçaların tüm gönderme ve geri gönderilme maliyetlerini öder ve kullanılacak kuryeyi/taşıyıcıyı belirler.

## **Baskı kartuşu sınırlı garanti bildirimi**

Bu HP ürünü üzerinde malzeme ve işçilik hatası bulunmayacağı garanti edilir.

Bu garanti kapsamına girmeyen ürünler şunlardır: (a) yeniden doldurulmuş, onarılmış, yeniden üretilmiş veya üzerinde değişiklik yapılmış ürünler, (b) yanlış kullanım, uygunsuz saklama ve ürünün yayımlanan çevre belirtimleri dışında çalıştırılması sonucunda arızalanan ürünler veya (c) normal kullanım sonucunda yıpranmış ürünler.

Garanti hizmetini elde etmek için, (sorunu açıklayan bir yazı ve baskı örnekleri ile birlikte) ürünü satın aldığınız yere iade edin veya HP müşteri hizmetlerine başvurun. Karar hakkı HP'ye ait olacak şekilde, HP hatalı olduğu kanıtlanan ürünü değiştirir veya satın alma bedelini iade eder.

YUKARIDAKİ GARANTİ, YEREL YASALAR ÇERÇEVESİNDE İZİN VERİLEN AZAMİ ÖLÇÜDE, SİZE ÖZEL YEGANE GARANTİDİR VE HP SİZE AÇIKÇA VEYA ZIMNEN, YAZILI VEYA SÖZLÜ BAŞKA HİÇBİR GARANTİ VEYA KOŞUL SAĞLAMADIĞI GİBİ SATILABİLİRLİK, TATMİN EDİCİ KALİTE VE BELİRLİ BİR AMACA UYGUNLUKLA İLGİLİ OLARAK HİÇBİR ZIMNİ GARANTİ VE KOŞUL SAĞLAMAZ.

HP VEYA TEDARİKÇİLERİ, YEREL YASALAR ÇERÇEVESİNDE, SÖZLEŞMEDEN KAYNAKLANAN VEYA HAKSIZ FİİL BİÇİMİNDE YA DA BAŞKA HERHANGİ BİR BİÇİMDE ORTAYA ÇIKAN DOĞRUDAN, ÖZEL, RASLANTISAL VEYA NETİCEDE OLUŞAN HİÇBİR ZARARDAN (KAR VEYA VERİ KAYBI DA DAHİL) SORUMLU DEĞİLDİR.

BU BİLDİRİMDEKİ GARANTİ ŞARTLARI, YASALARIN İZİN VERDİĞİ AZAMİ ÖLÇÜDE, ÜRÜNÜN SİZE SATIŞIYLA İLGİLİ ZORUNLU YASAL HAKLARA EKTİR VE BUNLARI DIŞLAMAZ, DEĞİŞTİRMEZ VEYA SINIRLANDIRMAZ.

## **HP Müşteri Hizmetleri**

### **Çevrimiçi Servisler**

HP aygıtlarına özel güncelleştirilmiş yazılım, ürün bilgisi ve destek bilgilerine Internet bağlantısıyla 24 saat erişmek için şu Web sitesini ziyaret edin: [www.hp.com/support/LJM2727](http://www.hp.com/support/LJM2727).

HP Instant Support Professional Edition (ISPE), masaüstü bilgi işlem ve baskı ürünleri için Web tabanlı sorun giderme araçları içerir. [instantsupport.hp.com](http://instantsupport.hp.com) adresini ziyaret edin.

### **Telefon desteği**

HP, garanti süresi içinde ücretsiz telefon desteği sunmaktadır. Ülkenizle/bölgenizle ilgili telefon numarası için ürün kutusundaki broşüre bakın veya [www.hp.com/support/](http://www.hp.com/support/) adresini ziyaret edin. HP'yi aramadan önce, aşağıdaki bilgileri hazır bulundurun: ürünün adı ve seri numarası, satın alma tarihi ve sorunun açıklaması.

### **Yazılım yardımcı programları, sürücüler ve elektronik bilgiler**

#### [www.hp.com/go/LJM2727\\_software](http://www.hp.com/go/LJM2727_software)

Sürücülere ilişkin Web sayfası İngilizce'dir, ancak sürücüleri karşıdan farklı dillerde yükleyebilirsiniz.

### **Aksesuarlar veya tüketim ürünleri için HP doğrudan sipariş**

- Amerika Birleşik Devletleri: [www.hp.com/sbso/product/supplies](http://www.hp.com/sbso/product/supplies).
- Kanada: [www.hp.ca/catalog/supplies](http://www.hp.ca/catalog/supplies)
- Avrupa: [www.hp.com/go/ljsupplies](http://www.hp.com/go/ljsupplies)
- Asya-Pasifik: [www.hp.com/paper/](http://www.hp.com/paper/)

Orijinal HP parça veya aksesuarlarını sipariş etmek için [www.hp.com/buy/parts](http://www.hp.com/buy/parts) adresindeki (yalnızca ABD ve Kanada) HP Parts Store'u ziyaret edin veya 1-800-538-8787 (ABD) ya da 1-800-387-3154 (Kanada) numaralarını arayın.

### **HP servis bilgileri**

HP Yetkili Satıcılarını bulmak için 1-800-243-9816 (ABD) veya 1-800-387-3867 (Kanada) numarasını arayın.

ABD ve Kanada'nın dışında, kendi ülkeniz/bölgeniz için müşteri destek numarasını arayın. Aygıtla birlikte kutunun içinden çıkan broşüre bakın.

### **HP servis sözleşmeleri**

1-800-HPINVENT (1-800-474-6836 (ABD)) veya 1-800-268-1221 (Kanada) numarasını arayın. Ya da [www.hpexpress-services.com/10467a](http://www.hpexpress-services.com/10467a) adresindeki HP Destek Paketi ve CarepaqTM Servisleri Web sitesini ziyaret edin.

Genişletilmiş servis için 1-800-446-0522 numarasını arayın.

## **HP ToolboxFX**

Yazıcının durumunu ve ayarları denetlemek, sorun giderme bilgileri ve çevrimiçi belgeleri görüntülemek için HP ToolboxFX uygulamasını kullanın. HP ToolboxFX uygulamasını kullanmak için yazılımı tam yüklemiş olmanız gerekir. Bkz. [HP ToolboxFX sayfa 172.](#page-183-0)

### **Macintosh bilgisayarları için HP destek ve bilgileri**

Macintosh OS X destek bilgileri ve HP sürücü güncelleştirmeleri abonelik hizmeti için [www.hp.com/go/](http://www.hp.com/go/macosx) [macosx](http://www.hp.com/go/macosx) adresini ziyaret edin.

Macintosh kullanıcıları için özel olarak tasarlanmış ürünler için [www.hp.com/go/mac-connect](http://www.hp.com/go/mac-connect) adresini ziyaret edin.

## **HP bakım anlaşmaları**

HP'nin geniş kapsamlı destek gereksinimlerini karşılayan çeşitli türlerde bakım anlaşmaları vardır. Bakım anlaşmaları standart garantiye dahil değildir. Destek hizmetleri yerine göre farklılık gösterebilir. Yararlanabileceğiniz hizmetleri öğrenmek için yerel HP satıcınıza başvurun.

### **Yerinde servis sözleşmeleri**

Gereksinimlerinize en uygun düzeyde destek sağlamak için HP'nin çeşitli yanıt süreleri olan yerinde servis anlaşmaları vardır:

#### **Ertesi gün yerinde servis**

Bu anlaşma kapsamında, servis talebini izleyen iş gününde destek sağlanır. Yerinde servis sözleşmelerinin çoğunda, uzatılmış servis saatleri ve HP'nin belirlenmiş servis bölgelerinin dışına yapılan kapsamı genişletilmiş servis seyahatleri belirtilmiştir (ek ücrete tabidir).

#### **Haftalık (toplu) yerinde servis**

Bu sözleşme, çok sayıda HP ürünü olan kuruluşlar için programlı, haftalık, yerinde ziyaretler sağlar. Bu sözleşme, aygıtlar, plotter'lar, bilgisayarlar ve disk sürücüleri dahil 25 veya daha fazla iş istasyonu ürünü kullanan alanlar için tasarlanmıştır.

### **Aygıtı yeniden paketleme**

HP Müşteri Hizmetleri aygıtınızın tamir için HP'ye dönmesi gerektiğine karar verirse, aygıtı göndermeden önce yeniden paketlemek için aşağıdaki adımları uygulayın.

**DİKKAT:** Ambalajın yetersizliğinden dolayı taşıma sırasında ortaya çıkabilecek hasardan müşteri sorumludur.

#### **Aygıtı yeniden paketlemek için**

- **1.** Satın aldığınız ve aygıta taktığınız herhangi bir DIMM kartı varsa bunları çıkarın ve kendinize saklayın. Aygıtla birlikte gelen DIMM'i çıkarmayın.
	- **DİKKAT:** Statik elektrik DIMM'lere zarar verebilir. DIMM'lerle uğraşırken, ya antistatik bir bilek sargısı takın ya da sık sık DIMM antistatik paketin yüzeyine dokunun ve ardından aygıtın üzerinde çıplak metale dokunun. DIMM'leri çıkarmak için, bkz. [Bellek DIMM'leri sayfa 190](#page-201-0).
- **2.** Yazıcı kartuşunu çıkarın ve saklayın.
- **DİKKAT:** Aygıtı göndermeden önce baskı kartuşunu çıkarmanız *çok önemlidir*. Taşıma işlemi sırasında aygıtın içinde bırakılan baskı kartuşu sızıntı yaparak aygıtın motorunun ve diğer bölümlerinin tonerle kaplanmasına neden olur.

Yazıcı kartuşunun zarar görmemesi için silindirine dokunmamaya dikkat edin ve yazıcı kartuşunu özgün paketinde veya ışığa maruz kalmayacağı bir yerde saklayın.

**3.** Güç kablosunu, arabirim kablosunu ve isteğe bağlı aksesuarları çıkartıp saklayın.

- **4.** Mümkünse, baskı örneklerini ve doğru şekilde yazdırılamayan kağıt veya diğer bir ortamdan 50 100 sayfayı pakete koyun.
- **5.** ABD'de yeni ambalaj malzemesi istemek için HP Müşteri Hizmetleri'ni arayın. Bazı ülkelerde/ bölgelerde mümkünse orijinal ambalajı kullanın. Hewlett-Packard gönderme işlemi için ekipmanı sigorta ettirmenizi önerir.

### **Genişletilmiş garanti**

HP Destek, HP donanım ürününü ve HP tarafından sağlanan tüm dahili bileşenleri kapsar. Donanım bakımı, HP ürününün alımından itibaren 1 ila 3 yıllık bir süreyi kapsar. Müşteri, HP Destek'i belirtilen fabrika garantisi süresi içinde satın almalıdır. Ayrıntılı bilgi için HP Müşteri Hizmetleri ve Destek grubuna başvurun.

# **C Özellikler**

Bu bölümde ürün hakkında aşağıdaki bilgiler yer almaktadır:

- [Fiziksel özellikler](#page-271-0)
- [Elektrik özellikleri](#page-271-0)
- [Güç tüketimi](#page-272-0)
- [Çevresel özellikler](#page-272-0)
- [Akustik emisyon](#page-273-0)

## <span id="page-271-0"></span>**Fiziksel özellikler**

#### **Tablo C-1 Fiziksel özellikler**

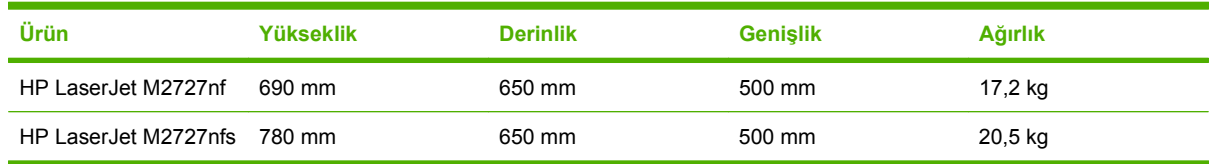

## **Elektrik özellikleri**

**DİKKAT:** Güç gereksinimleri, ürünün satıldığı ülkeye/bölgeye bağlıdır. Çalışma voltajlarını dönüştürmeyin. Bu ürüne zarar verir ve ürün garantisini geçersiz kılar.

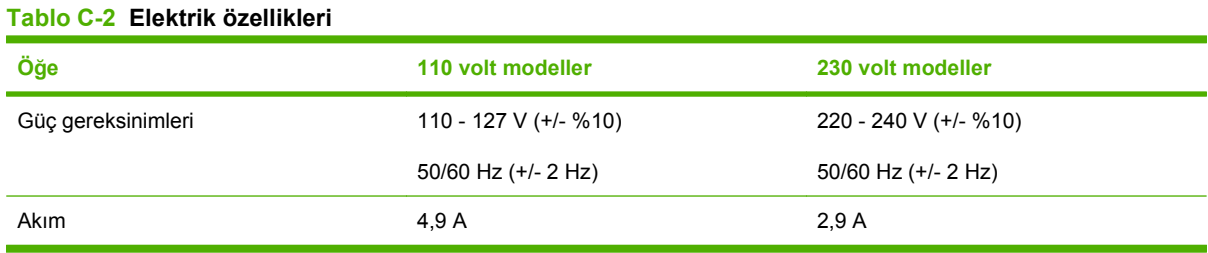

## <span id="page-272-0"></span>**Güç tüketimi**

#### **Tablo C-3 Güç tüketimi (ortalama watt olarak)1**

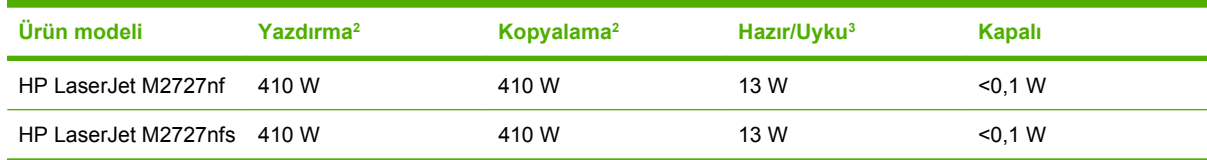

1 Değerler ön verilere dayanmaktadır. Güncel bilgiler için bkz. [www.hp.com/support/LJM2727.](http://www.hp.com/support/LJM2727)

<sup>2</sup> Belirtilen güç, tüm standart voltajlar kullanılarak ölçülen en yüksek değerlerdir.

<sup>3</sup> Anında açılan füzer teknolojisi.

<sup>4</sup> Hazır/Uyku modundan çıkıştan yazdırmaya başlama süresi = 8,5 saniye.

<sup>5</sup> Tüm modeller için Hazır modda ısı yayımı = 45 BTU/saat.

## **Çevresel özellikler**

#### **Tablo C-4 Çevresel özellikler1**

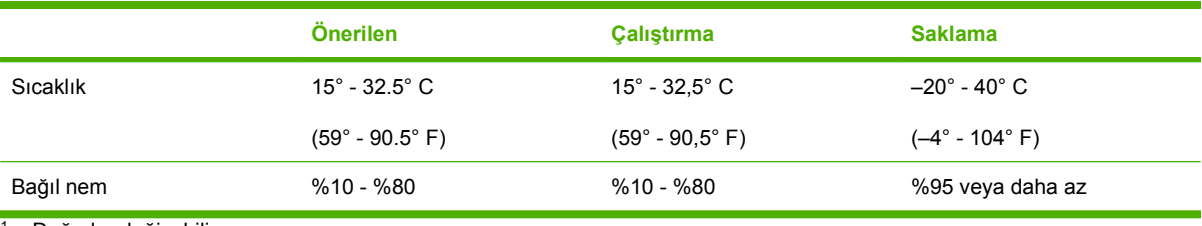

<sup>1</sup> Değerler değişebilir.

## <span id="page-273-0"></span>**Akustik emisyon**

#### **Tablo C-5 Akustik emisyon**

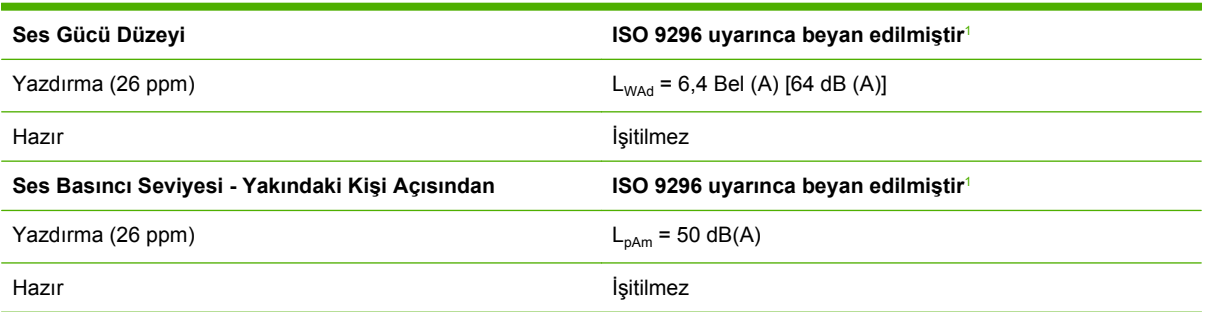

1 Değerler ön verilere dayanmaktadır. Güncel bilgiler için bkz. [www.hp.com/support/LJM2727.](http://www.hp.com/support/LJM2727)

<sup>2</sup> Test edilen yapılandırma: HP LaserJet M2727nf A4 kullanarak 26 ppm'de basit yazdırma.

# **D Düzenleme bilgileri**

Bu bölümde aşağıdaki düzenleme bilgileri yer alır:

- [FCC uyumlulu](#page-275-0)ğu
- [Çevre korumayla ilgili ürün yönetim programı](#page-276-0)
- Telefon Kullanımına İliş[kin Tüketiciyi Koruma Yasası \(ABD\)](#page-280-0)
- [IC CS-03 gereksinimleri](#page-281-0)
- [AB telekom i](#page-282-0)şletim bildirisi
- [Yeni Zelanda telekom bildirileri](#page-282-0)
- [Uygunluk bildirimi](#page-283-0)
- [Güvenlik beyanları](#page-284-0)

## <span id="page-275-0"></span>**FCC uyumluluğu**

Bu donanım, FCC kurallarının 15. Maddesine uygun olarak sınanmış ve B Sınıfı dijital aygıt sınırlamalarıyla uyumlu bulunmuştur. Bu sınırlamalar, aygıtın yerleştirildiği konumdaki parazitlere karşı yeterli koruma sağlamak üzere tasarlanmıştır. Bu donanım, radyo frekans enerjisi üretir, kullanır ve yayabilir. Talimatlara uygun bir şekilde kurulmaması ve kullanılmaması durumunda radyo iletişimini etkileyebilecek parazitlere neden olabilir. Bununla birlikte, hiçbir kurulumda bu etkileşimin oluşmayacağına ilişkin bir garanti verilmemektedir. Bu donanım, radyo veya televizyon yayınında parazite neden oluyorsa, (bu durum aygıtın açılıp kapatılmasıyla saptanabilir) kullanıcının, aşağıdaki önlemlerden birini veya birkaçını alarak paraziti düzeltmesi önerilir:

- Alıcı antenin yönünü veya yerini değiştirin.
- Aygıtla alıcı arasındaki mesafeyi artırın.
- Donanımı alıcının yerleştirildiğinden farklı bir devredeki bir çıkış noktasına bağlayın.
- Bayiinize veya deneyimli bir radyo/televizyon teknisyenine başvurun.
- **T** NOT: Yazıcıda yapılacak ve Hewlett-Packard tarafından açıkça onaylanmayan her türlü değişiklik, kullanıcının bu aygıtı işletme yetkisini geçersiz kılabilir.

FCC kurallarının 15. Bölümünün B Sınıfı sınırlamalarıyla uyumlu, korumalı bir arabirim kablosunun kullanılması gerekir.

Bu donanım FCC kurallarının 68. Bölümü'ne uygundur. Bu donanımın arka bölümünde birçok bilginin yanı sıra donanımın FCC kayıt numarasını ve çalma sesi eşdeğer numarasını (REN) içeren bir etiket vardır. Gerekli durumlarda, talep edildiğinde bu bilgilerin telefon şirketine verilmesi zorunludur. REN, telefon hattına bağlanacak aygıt sayısını belirlemek için kullanılır. Telefon hattında fazla REN olursa, gelen çağrılarda aygıtın çalma sesi duyulmayabilir. Hepsinde olmasa da çoğu alanda REN'lerin toplamı beşi (5.0) geçmemelidir. Toplam REN sayısı tarafından gösterilen, hatta bağlı aygıt sayısını belirlemek üzere, arama alanındaki maksimum REN sayısını öğrenmek için telefon şirketine başvurun.

Bu donanımda aşağıdaki USOC bağlantı yuvalarını kullanır: RJ11C.

FCC uyumlu bir telefon kordonu ve modüler priz bu donanımla birlikte verilir. Bu donanım, telefon ağına veya konut alanı kablo şebekesine 68. Bölüm'e uygun, uyumlu modüler fiş kullanarak bağlanmak üzere tasarlanmıştır. Bu donanım telefon şirketinin sağladığı jetonlu hizmette kullanılamaz. Party Line Service bağlantısı ülke/bölge tarifeleriyle ilgilidir. Bu donanım telefon ağına zarar verirse, telefon şirketi size, hizmette geçici kesilmeler olabileceğini önceden bildirecektir. Önceden uyarı yapılamayacaksa, telefon şirketi kesintileri müşteriye mümkün olan ilk zamanda bildirecektir. Aynı zamanda, gerektiğine inanıyorsanız, FCC'ye haklarınızın tazmini için dava açmanız önerilir. Telefon şirketi hizmetlerinde, donanımında, işletiminde veya yordamlarında donanımın işleyişini etkileyecek değişiklikler yapabilir. Bu durumda, hizmeti kesintisiz almanızı sağlamak üzere gereken değişiklikleri yapmanız için telefon şirketinin size önceden uyarıda bulunması gerekir. Sorun donanımla ilgiliyse, lütfen onarım ve (veya) garanti bilgilerini içeren bu kılavuzun kapağındaki numaralara bakın. Oluşan sorun telefon şebekesine zarar veriyorsa, telefon şirketi sorun giderilene kadar donanımı şebekeden çıkarmanızı isteyebilir. Aşağıdaki onarımlar müşteri tarafından yapılabilir. Aygıtla birlikte gelen tüm orijinal donanımı değiştirin. Bunlar yazdırma kartuşu, tepsi destekleri, güç kablosu ve telefon kablosudur. Müşteriye aygıtın bağlandığı AC çıkışına bir AC pik engelleyicisi yerleştirmesi önerilir. Böylece yerel elektrik kesintileri ve diğer elektrik şoklarından kaynaklanan hasar ve zararlardan korunulmuş olur.

## <span id="page-276-0"></span>**Çevre korumayla ilgili ürün yönetim programı**

### **Çevreyi koruma**

Hewlett-Packard Company, çevreye zarar vermeyen kaliteli ürünler sağlamayı ilke edinmiştir. Bu ürün, çevre üzerindeki etkilerini en aza indirecek bazı özelliklerle tasarlanmıştır.

### **Ozon üretimi**

Bu ürün, önemli derecede ozon gazı üretmez  $(O_3)$ .

## **Enerji tüketimi**

Hazır/Uyku modunda, enerji tüketimi doğal kaynakları koruyacak ve bu ürünün yüksek performansını etkilemeyecek şekilde önemli ölçüde düşer. Bu ürünün ENERGY STAR® ehliyeti durumunu belirlemek için Ürün Teknik Verileri veya Teknik Özellikler'e bakın. Ehliyetli ürünler ayrıca aşağıdaki Internet adresinde de listelenmiştir:

<http://www.hp.com/hpinfo/globalcitizenship/environment/productdesign/ecolabels.html>

### **Toner tüketimi**

EconoMode daha az toner kullandığından baskı kartuşunun ömrünü uzatabilir.

### **Kağıt kullanımı**

Bu aygıtın elle/otomatik dupleksleme (iki taraflı yazdırma) özelliği ve mizanpaj (bir sayfaya birden fazla sayfa yazdırma) yeteneği kağıt kullanımını ve dolayısıyla doğal kaynak talebini azaltabilir.

### **Plastik Parçalar**

25 gramdan daha ağır plastik parçalarda, ürünün kullanım ömrünün sonunda plastik parçaların geri dönüşüm için tanımlanmasını kolaylaştıran, uluslararası standartlara uygun işaretler bulunur.

### **HP LaserJet baskı sarf malzemeleri**

HP Planet Partners ile kullanılmış HP LaserJet yazıcı kartuşlarını ücretsiz olarak iade etmek ve geri dönüştürmek kolaydır. Tüm yeni HP LaserJet yazıcı kartuşlarının ve sarf malzemelerinin paketlerinde birkaç farklı dilde bilgi ve yönergeler bulunmaktadır. Kartuşları ayrı ayrı getirmek yerine toplu olarak iade ettiğinizde çevre kirliliğini daha fazla önlemeye yardımcı olursunuz.

HP, ürün tasarımı ve üretimden dağıtım, tüketici kullanımı ve geri dönüşüme kadar, çevreye duyarlı yaratıcı, yüksek kalitede ürünler ve hizmetler sağlamayı ilke edinmiştir. HP Planet Partners programına katıldığınızda, HP LaserJet baskı kartuşlarınızı, yeni ürünlerin plastik ve metal kaplamasında kullanarak ve milyonlarca ton miktarında atığın çevreye atılmasını önleyerek bunların düzgün bir biçimde geri dönüştürülmesini sağlarız. Bu kartuş geri dönüştürülerek yeni malzemelerde kullanıldığından size iade edilmez. Çevreye karşı duyarlı davrandığınız için teşekkürler!

**E** NOT: İade etiketini kullanarak yalnızca orijinal HP LaserJet baskı kartuşlarını iade edin. Lütfen bu etiketi HP mürekkep püskürtmeli kartuşlar, HP olmayan kartuşlar, yeniden doldurulmuş veya yeniden üretilmiş kartuşlar ya da garanti iadeleri için kullanmayın. HP mürekkep püskürtmeli kartuşlarınızın geri dönüşümü hakkında bilgi için lütfen<http://www.hp.com/recycle> adresine gidin.

## **İade ve geri dönüşüm yönergeleri**

#### **ABD ve Porto Riko**

HP LaserJet toner kartuş kutusunun içinde gelen etiket, bir veya daha fazla HP LaserJet baskı kartuşunun iadesi ve geri dönüşümü için kullanılır. Lütfen aşağıdaki ilgili yönergeleri takip edin.

#### **Birden çok iade (iki - sekiz kartuş arası)**

- **1.** Tüm HP LaserJet baskı kartuşlarını orijinal kutusuna ve çantasına koyarak paketleyin.
- **2.** En fazla sekiz kutuyu koli bandı kullanarak birbirine yapıştırın (yaklaşık 32 kg).
- **3.** Ödemesi yapılmış nakliyat etiketi kullanın.

#### **VEYA**

- **1.** Elinizde bulunan uygun bir kutuyu kullanın veya <http://www.hp.com/recycle> adresinden ya da 1-800-340-2445 numaralı telefondan ücretsiz atık toplama kutusu (en fazla sekiz HP LaserJet baskı kartuşu taşır) isteyin.
- **2.** Tek bir ödemesi yapılmış nakliyat etiketi kullanın.

#### **Tek iadeler**

- **1.** HP LaserJet baskı kartuşunu orijinal çantasına ve kutusuna koyarak paketleyin.
- **2.** Sevkiyat etiketini kutunun önüne yerleştirin.

#### **Sevkiyat**

Tüm HP LaserJet baskı kartuşu geri dönüşüm iadelerinde, bir sonraki teslimat veya alışınız sırasında paketi UPS'e verin veya yetkili bir UPS teslimat merkezine götürün. Yerel UPS teslimat merkeziniz için, 1-800-PICKUPS telefonunu arayın ya da<http://www.ups.com>adresini ziyaret edin. USPS etiketi ile iade ediyorsanız, ambalajı bir ABD Posta Hizmeti postacısına verin veya ABD Posta Hizmeti postanesine bırakın. Daha fazla bilgi için veya toplu iadeler için ek etiket ya da kutular sipariş etmek için, <http://www.hp.com/recycle>adresini ziyaret edin; bunun yerine 1-800-340-2445 numaralı telefonu da arayabilirsiniz. İstediğiniz UPS teslimatı, normal teslimat ücretlerine göre ücretlendirilir. Bilgiler önceden haber verilmeden değiştirilebilir.

#### **ABD dışından iadeler**

HP Planet Partners iade ve geri dönüşüm programına katılmak için, geri dönüşüm kılavuzundaki (yeni yazıcı sarf malzemenizde bulunur) basit yönergeleri takip edin veya<http://www.hp.com/recycle>adresini ziyaret edin. HP LaserJet yazıcı sarf malzemelerinizi iade etmek hakkında bilgi için ülkenizi/bölgenizi seçin.

### **Kağıt**

Bu ürün, *HP LaserJet Printer Family Print Media Guide*'da açıklanan yönergelere uygun olan geri dönüşümlü kağıtları kullanabilir. Bu ürün, EN12281:2003 uyarınca geri dönüşümlü kağıt kullanımına uygundur.

### **Malzeme kısıtlamaları**

Bu HP ürününe cıva eklenmemiştir.

Bu HP ürünü, kullanım ömrü sonunda özel işlem gerektirebilecek bir pil içermektedir. Bu ürün içinde veya ürün için Hewlett-Packard tarafından sağlanan piller şunları içerir:

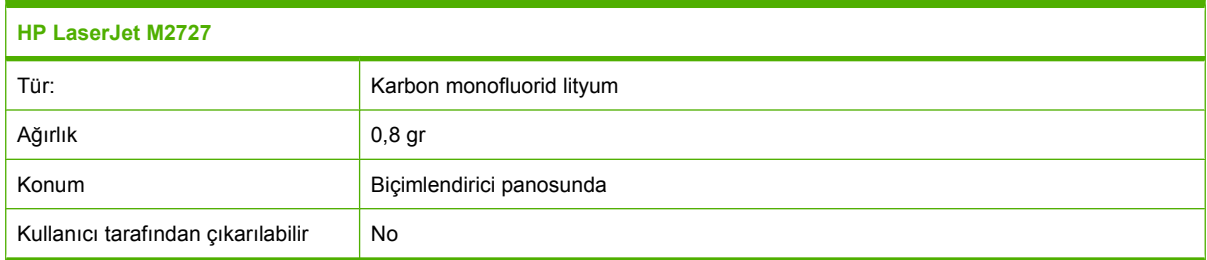

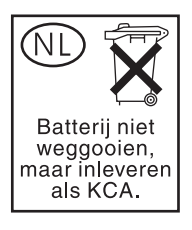

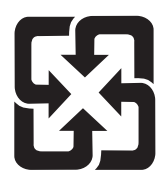

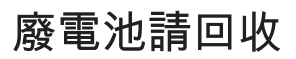

Geri dönüştürme bilgileri için [www.hp.com/recycle](http://www.hp.com/recycle) adresini ziyaret edebilir, ülkenizdeki/bölgenizdeki yetkili makamlara veya Electronics Industries Alliance kuruluşuna başvurabilirsiniz: [www.eiae.org](http://www.eiae.org).

### **Avrupa Birliği'nde ev kullanıcıları tarafından atık donanım malzemelerinin ortadan kaldırılması**

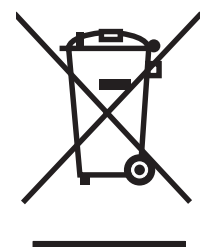

Ürün veya ambalajındaki bu simge, ürünün diğer ev atıklarıyla birlikte atılmaması gerektiğini belirtir. Atık donanımınızı belirlenmiş bir atık elektrikli ve elektronik donanım toplama merkezine teslim etmek, sizin sorumluluğunuzdadır. Atık donanımınızın elden çıkarılma sırasında ayrı olarak toplanması ve geri dönüştürülmesi, doğal kaynakların korunmasına yardımcı olacak ve insan sağlığına ve çevreye zararlı olmayacak bir şekilde geri dönüştürülmesini sağlayacaktır. Atık donanımınızı geri dönüştürülmek üzere teslim edebileceğiniz yerler hakkında ayrıntılı bilgi için lütfen bulunduğunuz yerdeki belediye makamlarına, ev atıkları toplama hizmetine veya ürünü satın aldığınız mağazaya başvurun.

## **Malzeme Güvenliği Veri Sayfası (MSDS)**

Kimyasal madde (toner gibi) içeren tüketim malzemeleri için Malzeme Güvenlik Spesifikasyonlarını (MSDS) aşağıdaki adresteki HP Web sitesine başvurarak edinebilirsiniz: [www.hp.com/go/msds](http://www.hp.com/go/msds) veya [www.hp.com/hpinfo/globalcitizenship/environment](http://www.hp.com/hpinfo/globalcitizenship/environment/index.html).

## **Aşağıdakiler dahil**

Bu çevre konuları ile ilgili bilgi almak için:

- Bu ürün veya pek çok ilgili HP ürünü için ürün çevresel profili sayfası
- HP'nin çevreye verdiği önem
- HP'nin çevresel yönetim sistemi
- HP'nin kullanım ömrü sona eren ürünler için iade ve geri dönüşüm programı
- **Malzeme Güvenliği Veri Sayfaları**

[www.hp.com/go/environment](http://www.hp.com/go/environment) veya [www.hp.com/hpinfo/globalcitizenship/environment/index.html](http://www.hp.com/hpinfo/globalcitizenship/environment/index.html) adresini ziyaret edin.

## <span id="page-280-0"></span>**Telefon Kullanımına İlişkin Tüketiciyi Koruma Yasası (ABD)**

1991 tarihli Telefon Kullanımına İlişkin Tüketiciyi Koruma Yasası, herhangi bir kişinin gönderilen her sayfanın üstündeki veya altındaki kenar boşluğunda veya gönderilen ilk sayfada gönderim tarihi ve saati ve iletiyi gönderen firmanın, tüzel kişiliğin veya bireyin kimlik bilgileri ve gönderimin yapıldığı makinenin veya firmanın, tüzel kişiliğin veya bireyin telefon numarası belirtilmedikçe faks makineleri de dahil olmak üzere herhangi bir bilgisayar veya elektronik aygıttan ileti gönderilmesini yasaklamaktadır. (Belirtilen telefon numarası, 900'lü bir hat veya yüksek şehir içi veya şehirler arası iletim tarifesine tabi bir numara olamaz.)

## <span id="page-281-0"></span>**IC CS-03 gereksinimleri**

**Uyarı:** Industry Canada (Kanada Endüstrisi) etiketi donatının onaylı olduğunu göstermektedir. Bu onay, donatının belirli telekomünikasyon ağ koruma, kullanma ve güvenlik gereksinimlerini ilgili Terminal Donatı Teknik Gereksinimleri belgesinde (belgelerinde) belirtildiği şekilde karşıladığı anlamına gelir. İlgili Bakanlık, donatının kullanıcıyı memnun edecek şekilde çalışacağını garanti etmez. Kurmadan önce kullanıcıların bu donatının yerel telekomünikasyon firmasının tesislerine bağlantı izni olduğundan emin olmaları gerekir. Bu donatının, kabul edilebilir bir bağlantı yöntemi kullanılarak kurulması gerekir. Müşteri, yukarıdaki koşullara uygun hareket edildiği bazı durumlarda hizmet kalitesinde yine de azalma olabileceğini bilmelidir. Onaylı donatının onarım işlemleri, tedarikçi tarafından belirlenen bir temsilci tarafından koordine edilmelidir. Bu donatıda veya donatı arızası durumunda kullanıcı tarafından yapılacak her türlü onarım veya değişiklik işlemi, telekomünikasyon firmasının donatının bağlantısının kesilmesi talebinde bulunmasına neden olabilir. Kullanıcılar, kendi güvenlikleri için güç cihazının, telefon hatlarının ve dahili metalik su borusu sisteminin (eğer varsa) elektrik toprak bağlantılarının birbiriyle bağlantılı hale getirildiğinden emin olmalıdır. Bu önlem, özellikle kırsal kesimde önemlidir.

**DİKKAT:** Kullanıcılar bu tür bağlantıları kendileri yapmamalı, uygun elektrik denetleme merciine veya elektrikçiye başvurmalıdır. Bu aygıtın Çalma Sesi Eşdeğer Sayısı (REN) 0,7'dir.

**Uyarı:** Her bir terminal cihazına atanan Çalma Sesi Eşdeğer Sayısı(REN), bir telefon arabirimine bağlanmasına izin verilen maksimum terminal sayısını göstermektedir. Bir arabirimdeki sonlandırma işlemi, tüm aygıtların Çalma Sesi Eşdeğer Sayısı toplamının beşi (5,0) geçmemesi koşulunu karşılayan her türlü aygıt kombinasyonundan oluşabilir. Telefon ağına doğrudan bağlı olan bir donatının standart bağlantı düzenleme kodu (telefon jak türü) CA11A'dır.

## <span id="page-282-0"></span>**AB telekom işletim bildirisi**

Bu ürün, Avrupa Ekonomik Topluluğu (AET) ülkelerindeki/bölgelerindeki analog Kamu Telekomünikasyon Ağları'na (PSTN) bağlanmak üzere tasarlanmıştır. AB ve TTE Yönetmeliği 1999/5/ EC (Ek II) koşullarını karşılamakta ve ilgili AB uygunluk işaretini taşımaktadır. Ayrıntılı bilgi için bu kılavuzun başka bir bölümünde üretici tarafından düzenlenen Uygunluk Beyanı'na bakın. Ancak, ulusal PSTN'ler arasındaki farklılıklar nedeniyle, ürünün her PSTN terminal noktasında çalışacağı koşulsuz olarak garanti edilmemektedir. Ağ uyumluluğu, PSTN bağlantısı hazırlığı yapılırken müşteri tarafından seçilen doğru ayara bağlıdır. Lütfen kullanıcı kılavuzunda belirtilen yönergeleri izleyin. Ağ uyumluluk sorunları yaşarsanız, lütfen donatıyı satın aldığınız firmaya veya ülkenizdeki/bölgenizdeki Hewlett-Packard yardım masasına başvurun. PSTN terminal noktasına yapılacak herhangi bir bağlantı, yerel PSTN operatörü tarafından belirlenen ek koşullara tabi olabilir.

## **Yeni Zelanda telekom bildirileri**

Terminal donatıya ilişkin Tele-izin verilmesi, yalnızca Telekom'un ürünün ağına bağlantı için gerekli minimum koşulları karşıladığı anlamına gelir. Bu izin, ürünün Telekom tarafından onayladığı veya herhangi bir garanti sunulduğu anlamına gelmez. Ayrıca, bir ürünün Tele-izine sahip farklı bir modeldeki donatıyla her açıdan ve her koşulda düzgün şekilde çalışacağı garantisi verilmediği gibi herhangi bir ürünün tüm Telekom ağ hizmetleriyle uyumlu olduğu taahhüt edilmez.

Bu donatı, aynı hatta bağlı başka bir aygıta gelen bir aramanın etkin bir şekilde aktarılmasını sağlamayabilir.

Bu donatı, Telekom "111" Acil Servisi'ni otomatik olarak arayacak şekilde ayarlanamayabilir.

Bu ürün, Yeni Zelanda'nın FaxAbility özel çalma servisiyle uyumlu olmasını sağlamak amacıyla test edilmemiştir.

## <span id="page-283-0"></span>**Uygunluk bildirimi**

#### **Uygunluk Bildirimi**

ISO/IEC 17050-1 ve EN 17050-1 belirtimlerine göre **Üreticinin Adı:** Hewlett-Packard Company DoC#: BOISB-0602-01-rel.1.0 **Üreticinin Adresi:** 11311 Chinden Boulevard, Boise, Idaho 83714-1021, ABD **aşağıdaki Ürün Adı:** HP LaserJet M2727 nf ve M2727nfs **Mevzuat Model Numarası 2)** BOISB-0602-01 Q7556A — İsteğe Bağlı 250 Sayfalık Giriş Tepsisi Dahil **Ürün Seçenekleri:** TÜMÜ **Baskı Kartuşları:** Q7553A / Q7553X **ürününün aşağıdaki Ürün Özellikleri'ne uygun olduğunu beyan eder:** GÜVENLİK: IEC 60950-1:2001 / EN60950-1: 2001 +A11 IEC 60825-1:1993 +A1 +A2 / EN 60825-1:1994 +A1 +A2 (Sınıf 1 Lazer/LED Ürünü) GB4943-2001 EMC: CISPR22:2005 / EN55022:2006 – Sınıf B1) EN 61000-3-2:2000 +A2 EN 61000-3-3:1995 +A1 EN 55024:1998 +A1 +A2 FCC Başlık 47 CFR, Bölüm 15 Sınıf B1) / ICES-003, Sayı 4 GB9254-1998, GB17625.1-2003 TELEKOM: ES 203 021; FCC Başlık 47 CFR, Bölüm 683)

#### **Tamamlayıcı Bilgiler:**

Bu ürün, EMC Yönetmeliği 2004/108/EC, Düşük Voltaj Yönetmeliği 2006/95/EC ve R&TTE Yönetmeliği 1999/5/EC (Ek II) şartlarına uygundur ve buna göre CE simgesi taşımaktadır.

Bu Aygıt, FCC kurallarının 15. Bölümüne uygundur. Çalışma, aşağıdaki iki Koşula bağlıdır: (1) bu aygıt zararlı parazite neden olmaz ve (2) bu aygıt alınan her türlü paraziti, istenmeyen çalışma biçimine sebep olabilen parazit de dahil olmak üzere kabul eder.

1) Ürün, Hewlett-Packard Kişisel Bilgisayar Sistemleri kullanılarak, standart bir yapılandırmayla test edilmiştir.

2) Mevzuat gereği, bu ürüne bir Mevzuat model numarası verilmiştir. Bu numara, ürün adı ya da ürün numaraları ile karıştırılmamalıdır.

3) Bu ürüne, yukarıda listelenenlere ek olarak, hedef ülkelere/bölgelere uygun telekom onayları ve standartları uygulanmıştır.

Boise, Idaho , ABD

#### **Temmuz 2007**

#### **Sadece mevzuat konuları için:**

Avrupa için Başvuru Bulunduğunuz ülkedeki/bölgedeki Hewlett-Packard Satış ve Servis Bürosu veya Hewlett-Packard GmbH, Department Adresi: HQ-TRE / Standards Europe,, Herrenberger Strasse 140, , D-71034, Böblingen, (Faks: +49-7031-14-3143)

ABD için Başvuru Adresi: Product Regulations Manager, Hewlett-Packard Company,, PO Box 15, Mail Stop 160, Boise, ID 83707-0015, , (Telefon: 208-396-6000)

## <span id="page-284-0"></span>**Güvenlik beyanları**

## **Lazer güvenliği**

ABD Gıda ve İlaç Dairesi'ne bağlı Aygıt ve Radyolojik Sağlık Merkezi'nin (CDRH), 1 Ağustos 1976'dan bu yana üretilen lazer ürünler için hazırlanmış yönetmelikleri vardır. ABD'de pazarlanan ürünler bu yönetmeliklere uymak zorundadır. Bu aygıt, 1968 Sağlık ve Güvenlik için Radyasyon Kontrolü Yasası uyarınca, ABD Sağlık ve İnsan Hizmetleri (DHHS) Radyasyon Performans Standardı'na göre "1. Sınıf" lazer ürünü onayını almıştır. Aygıtın içine yayılan radyasyon tamamen koruyucu kasaların ve dış kapakların içine hapsedildiği için, normal kullanıcı işlemlerinin herhangi bir aşamasında lazer ışınları dışarı sızamaz.

**UYARI!** Bu kılavuzda belirtilenler dışındaki denetimlerin, ayarların veya yöntemlerin uygulanması zararlı radyasyonun açığa çıkmasına neden olabilir.

### **Kanada DOC düzenlemeleri**

Complies with Canadian EMC Class B requirements.

« Conforme à la classe B des normes canadiennes de compatibilité électromagnétiques. « CEM ». »

## **EMI beyanı (Kore)**

B급 기기 (가정용 정보통신기기)

이 기기는 가정용으로 전자파적합등록을 한 기기로서<br>주거지역에서는 물론 모든지역에서 사용할 수 있습니다.

## **Finlandiya için lazer beyanı**

#### **Luokan 1 laserlaite**

Klass 1 Laser Apparat

HP LaserJet M2727nf, M2727nfs, laserkirjoitin on käyttäjän kannalta turvallinen luokan 1 laserlaite. Normaalissa käytössä kirjoittimen suojakotelointi estää lasersäteen pääsyn laitteen ulkopuolelle. Laitteen turvallisuusluokka on määritetty standardin EN 60825-1 (1994) mukaisesti.

#### **VAROITUS !**

Laitteen käyttäminen muulla kuin käyttöohjeessa mainitulla tavalla saattaa altistaa käyttäjän turvallisuusluokan 1 ylittävälle näkymättömälle lasersäteilylle.

#### **VARNING !**

Om apparaten används på annat sätt än i bruksanvisning specificerats, kan användaren utsättas för osynlig laserstrålning, som överskrider gränsen för laserklass 1.

#### **HUOLTO**

HP LaserJet M2727nf, M2727nfs - kirjoittimen sisällä ei ole käyttäjän huollettavissa olevia kohteita. Laitteen saa avata ja huoltaa ainoastaan sen huoltamiseen koulutettu henkilö. Tällaiseksi huoltotoimenpiteeksi ei katsota väriainekasetin vaihtamista, paperiradan puhdistusta tai muita käyttäjän käsikirjassa lueteltuja, käyttäjän tehtäväksi tarkoitettuja ylläpitotoimia, jotka voidaan suorittaa ilman erikoistyökaluja.

#### **VARO !**

Mikäli kirjoittimen suojakotelo avataan, olet alttiina näkymättömällelasersäteilylle laitteen ollessa toiminnassa. Älä katso säteeseen.

#### **VARNING !**

Om laserprinterns skyddshölje öppnas då apparaten är i funktion, utsättas användaren för osynlig laserstrålning. Betrakta ej strålen. Tiedot laitteessa käytettävän laserdiodin säteilyominaisuuksista: Aallonpituus 775-795 nm Teho 5 m W Luokan 3B laser.

### **Madde tablosu (Çin)**

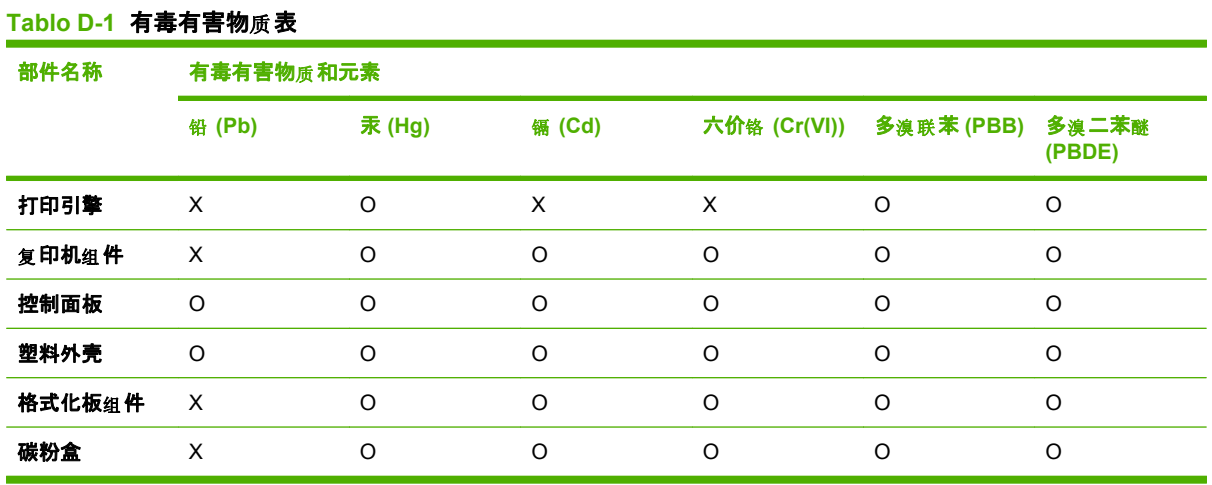

根据中国电子信息产品污染控制管理办法的要求而出台

O:表示在此部件所用的所有同类材料中, 所含的此有毒或有害物质均低于 SJ/T11363-2006 的限制要 求。

X:表示在此部件所用的所有同类材料中, 至少一种所含的此有毒或有害物质高于 SJ/T11363-2006 的限 制要求。

**| NOT: 引用的"环保使用期限"是根据在正常温度和湿度条件下操作使用产品而确定的。** 

# **Sözlük**

**akım koruyucu** Güç kaynağını ve iletişim hatlarını elektrik akımlarından koruyan aygıt.

**ayrılmış hat** Telefon veya faks aramaları için özel olarak kullanılan tek bir telefon hattı.

**bağlantı** E-posta, elektronik faks ve OCR bağlantıları gibi, ürün yazılımından diğer programlara bilgi göndermek için kullanılabilen bir programa veya aygıta olan bağlantı.

**çözünürlük** Görüntünün, inç başına nokta (dpi) sayısıyla ölçülen kesinliği. Dpi ne kadar yüksek olursa çözünürlük o kadar artar.

**DIMM** Çift girişli bellek modülü; belleği barındıran küçük bir devre kartı. Tek bir iç bellek modülünde (SIMM) 32 bit bellek yolu vardır, DIMM'de ise 64 bit yol vardır.

**dosya biçimi** Dosya içeriğinin bir program veya program grubuyla yapılandırılma yolu.

**DSL** Dijital abone hattı, telefon hatları üzerinden Internet'e yüksek hızla, doğrudan bağlantı sağlayan bir teknoloji.

**e-posta (elektronik posta)** Elektronik postanın kısaltması. Öğeleri bir iletişim ağı üzerinden aktarmada kullanılabilen yazılım.

**faks** "Facsimile" sözcüğünün kısaltması. Yazdırılmış bir sayfanın elektronik kodlaması ve elektronik sayfanın telefon hattı üzerinden iletilmesi. Ürün yazılımı, modem ve faks yazılımı gerektiren öğeleri elektronik faks programlarına gönderebilir.

**faks ayarları** Ayarlandığında veya değiştirildiğinde, yapılan seçimi yeniden değiştirilene kadar kullanmayı sürdüren faksla ilgili öğeler. Örnek olarak, ürünün meşgul bir numarayı tekrar arama sayısı verilebilir. Bu ayarlar, kontrol paneli menüsünde kendi bölümlerindedir.

**faks işlevleri** Kontrol panelinden veya yazılımdan yapılan, yalnızca geçerli işi etkileyen veya belleği temizleme gibi Hazır durumuna dönmeden önce yalnızca bir kez yapılan faksla ilgili görevler. Bu işlevler, kontrol paneli menüsünde kendi bölümlerindedir.

**filigranlar** Filigran, yazdırılan belgeye arka plan metni ekler. Örneğin, bir belgenin gizli olduğunu belirtmek için belge metninin arka planına "Gizli" yazılabilir. Önceden tanımlanmış bir filigranlar arasından seçim yapılabilir ve fontu, boyutu, açısı ve stili değiştirilebilir. Ürün filigranı yalnızca ilk sayfaya ya da tüm sayfalara yerleştirebilir.

**gri tonlama** Renkli görüntüler gri tonlamalı hale dönüştürülürken, görüntünün açık ve koyu bölümlerini temsil eden gri gölgeler; renkler çeşitli gri gölgeler tarafından temsil edilir.

**harmanlama** Birden çok kopyalı bir işi setler halinde yazdırma işlemi. Harmanlama seçildiğinde, ürün ek kopyaları yazdırmadan önce bir setin tamamını yazdırır. Aksi halde, ürün bir sayfanın belirtilen sayıda kopyasını yazdırdıktan sonra takip eden sayfaları yazdırır.

**HP Director** Belgeler üzerinde çalışırken kullanılan bir yazılım ekranı. Belge otomatik belge besleyiciye yerleştirildiğinde (OBB) ve bilgisayar aygıta doğrudan bağlı olduğunda, HP Director faks, kopyalama veya tarama işlemlerini başlatmak üzere bilgisayar ekranında görüntülenir.

**HP ToolboxFX** HP ToolboxFX, ürünle ilgili yönetim ve sorun giderme araçlarına, katıştırılmış Web sunucusuna ve ürün belgelerine erişim sağlayan bir programdır. HP ToolboxFX, Macintosh işletim sistemlerini desteklemez.

**inç başına nokta sayısı (dpi)** Yazdırma için kullanılan bir çözünürlük ölçüsü. Genel olarak, inç başına nokta sayısı arttıkça çözünürlük artar ve görüntünün ayrıntıları daha görünür hale gelir; dosya boyutu büyür.

**inç başına piksel sayısı (ppi)** Tarama için kullanılan bir çözünürlük ölçüsü. Genel olarak, inç başına piksel sayısı arttıkça, çözünürlük artar, görüntüde daha fazla ayrıntı görülebilir ve dosyanın boyutu büyür.

**ISDN** Entegre Servisler Dijital Ağı (ISDN), genel telefon ağı üzerinden tak kapsamlı dijital iletişim için uluslararası kabul gören bir settir.

**kamu telefon ağı (PSTN)** Dünya çapındaki çevirmeli telefon ağı veya bu ağın bir kısmı. Kullanıcılara, yerel telefon değişim şirketleri üzerinden PSTN'ye bağlanmalarına olanak veren özel telefon numaraları atanır. Çoğu zaman bu ifade, başlangıçta normal telefon sinyalleri ve normal geçişli uzun mesafeli telefon devreleri kullanılarak oluşturulan bir yol üzerinden yürütülen veri ve diğer telefon dışı hizmetleri belirtmek için kullanılır.

**kontrast** Bir görüntünün koyu ve açık alanları arasındaki fark. Değer düştükçe, gölgeler birbirine benzer. Değer yükseldikçe, gölgeler birbirinden daha fazla ayırt edilir hale gelir.

**OBB** Otomatik belge besleyici. OBB, kopyalama, tarama veya fakslama amacıyla orijinalleri ürüne otomatik olarak beslemek için kullanılır.

**optik karakter tanıma (OCR) yazılımı** OCR yazılımı bir metnin elektronik görüntüsünü, örneğin taranmış bir belgeyi, sözcük işlemci, elektronik çalışma sayfası ve veritabanı programlarının kullanabileceği bir hale getirir.

**özel çalma** Bazı ülkelerde/bölgelerde bazı telefon şirketlerince sunulan, aynı telefon hattında iki veya üç telefon numarasının ayarlanmasını sağlayan hizmet. Her telefon numarasının farklı bir çalma sesi vardır ve faks makinesi, faks numarasının özel çalma sesini tanımak üzere yapılandırılabilir.

**özel düzey değişimi (PBX)** Genelde büyük firmalar veya üniversiteler tarafından, kuruluşun içindeki tüm dahili telefonları bağlamak için kullanılan küçük bir telefon geçiş sistemidir. PBX, kamu telefon ağına (PSTN) bağlanır; gelen ve giden aramaları yönlendirmek için dahili telefonlarca kullanılan yönteme bağlı olarak elle veya çevirmeli olabilir. Genelde donanım telefon şirketinden kiralanmaz; müşteriye ait olur.

**paylaşılan hat** Hem telefon, hem de faks aramaları için kullanılan tek bir telefon hattı.

**Readiris** I.R.I.S. tarafından geliştirilen ve ürün yazılımıyla birlikte verilen optik karakter tanıma (OCR) programı.

**tarayıcı** Web sayfalarını bulmak ve açmak için kullanılan bir yazılım programı olan Web tarayıcının kısa söylenişi.

**TWAIN** Tarayıcılar ve yazılım için bir endüstri standardı. TWAIN uyumlu bir programla birlikte TWAIN uyumlu bir tarayıcı kullanarak tarama işlemi program içinden başlatılabilir.

**URL** Benzersiz kaynak adresi; belgelerin ve kaynakların Internet üzerindeki global adresi. Adresin ilk kısmı kullanılan iletişim kuralını, ikinci kısmı kaynağın bulunduğu IP adresini veya etki alanı adını belirtir.

**USB** Evrensel seri yol (USB), USB Implementers Forum, Inc. tarafından geliştirilmiş olan, bilgisayarları ve çevre birimlerini bağlamak için kullanılan bir standarttır. USB tek bir bilgisayar USB portuı birden çok çevre birimine eşzamanlı olarak bağlayacak şekilde tasarlanmıştır.

**virgül (,)** Faks arama dizisindeki bir virgül, ürünün arama sırasının o noktasında duraklayacağını gösterir.

**WIA** Windows Görüntü Mimarisi (WIA), Windows Me ve Windows XP'de kullanılan bir görüntüleme mimarisidir. WIA uyumlu tarayıcı kullanılarak, bu işletim sistemlerinden bir tarama işi başlatılabilir.

**yarım ton** Noktaların sayısını çeşitlendirerek gri tonlamayı taklit eden bir görüntü türü. Çok renkli alanlar çok sayıda, açık renkli alanlar az sayıda noktadan oluşur.
**yazıcı sürücüsü** Yazıcı sürücüsü, yazılım programlarının bir ürünün özelliklerine erişebilmek için kullandıkları bir programdır. Yazıcı sürücüsü yazılım programının formatlama komutlarını (sayfa sonu ve font seçimi gibi) yazıcı diline (PostScript veya PCL gibi) çevirir ve sonra yazdırma dosyasını ürüne gönderir.

# **Dizin**

#### **A**

AB telekom işletim bildirisi [271](#page-282-0) açık baskı, sorun giderme [223](#page-234-0) açık kopya [232](#page-243-0) açıklık faks kontrastı [128](#page-139-0) kopya kontrastı [94](#page-105-0) soluk baskı, sorun giderme [223](#page-234-0) açma/kapama düğmesi, konumu [4](#page-15-0) ağ aygıt yoklama [180](#page-191-0) bağlantı hızı ayarları [51](#page-62-0) desteklenen işletim sistemleri [47](#page-58-0) desteklenen protokoller [48](#page-59-0) IP adresi yapılandırması [51](#page-62-0) sorun giderme [241](#page-252-0) ürün bulma [48](#page-59-0) yapılandırma [19,](#page-30-0) [45](#page-56-0) Ağ Ayarları sekmesi, HP ToolboxFX [181](#page-192-0) ağ bağlantı noktası ayarlama [49](#page-60-0) konumu [5](#page-16-0) ağ raporu, yazdırma [171](#page-182-0) ağ üzerinden aygıt bulma" [48](#page-59-0) Ağ yapılandırması menüsü [19](#page-30-0) ağ yapılandırması sayfası [50](#page-61-0) ağırlık [260](#page-271-0) ağlar HP Web Jetadmin [183](#page-194-0) Macintosh yüklenmesi [36](#page-47-0) aksesuarlar parça numaraları [248](#page-259-0) aktarım birimi garantisi [254](#page-265-0) akustik emisyon [262](#page-273-0) alma silindirleri, sipariş [249](#page-260-0)

arabirim bağlantı noktaları konumu [5](#page-16-0) arabirim portları dahil olan türler [3](#page-14-0) arabirim portu kablolar, sipariş [248](#page-259-0) Araç Kutusu. *Bkz.* HP ToolboxFX arama duraklatma, ekleme [122](#page-133-0) el ile [142](#page-153-0) el ile tekrar arama [144](#page-155-0) faks [15](#page-26-0) otomatik olarak tekrar arama, ayarlar [127](#page-138-0) önekler, ekleme [126](#page-137-0) sorun giderme [164](#page-175-0) telefondan [148](#page-159-0) tonlu veya darbeli ayarları [130](#page-141-0) arama kartları [142](#page-153-0) arama raporu, faks sorun giderme [168](#page-179-0) arayanı saptama aygıtları, bağlama [118](#page-129-0) arka planda gölge, sorun giderme [224](#page-235-0) Avrupa Birliği, atıkların ortadan kaldırılması [267](#page-278-0) ayarlar ağ yapılandırması sayfası [50](#page-61-0) ağda yazdırma [49](#page-60-0) fabrika varsayılan ayarları, geri yükleme [200](#page-211-0) HP ToolboxFX [178](#page-189-0) kısayollar (Windows) [81](#page-92-0) öncelik [25](#page-36-0), [34](#page-45-0) sürücü ön ayarları (Macintosh) [38](#page-49-0) sürücüler [26](#page-37-0), [35](#page-46-0) yapılandırma sayfası [50](#page-61-0)

aygıt durumu Macintosh Services (Servisler) sekmesi [41](#page-52-0) aygıt yoklama [180](#page-191-0) aygıtı gönderme [257](#page-268-0) aygıtı yeniden paketleme [257](#page-268-0) ayırma tablası, sipariş [249](#page-260-0)

#### **B**

bağlantı hızı ayarları [51](#page-62-0) bağlantı noktaları konumu [5](#page-16-0) bakım anlaşmaları [257](#page-268-0) baskı kalitesi HP ToolboxFX ayarları [179](#page-190-0) sorun giderme [223,](#page-234-0) [238](#page-249-0) baskı kartuşları değiştirme [189](#page-200-0) durum, denetleme [187](#page-198-0) durum, HP ToolboxFX ile görüntüleme [173](#page-184-0) garanti [254](#page-265-0) geri dönüştürme [189](#page-200-0) geri dönüşüm [265](#page-276-0) kapak açma kolu, konumu [4](#page-15-0) Macintosh durumu [41](#page-52-0) saklama [188](#page-199-0) yeniden kullanma [189](#page-200-0) baskı kartuşlarını değiştirme [189](#page-200-0) baskı kartuşu alanında sıkışmalar, giderme [220](#page-231-0) Belgeler sekmesi, HP ToolboxFX [177](#page-188-0) belgeleri büyütme kopyalama [91](#page-102-0) belgeleri küçültme kopyalama [91](#page-102-0) belgeleri ölçeklendirme kopyalama [91](#page-102-0) Macintosh [38](#page-49-0)

belgeleri yeniden boyutlandırma kopyalama [91](#page-102-0) Macintosh [38](#page-49-0) bellek faksları silme [139](#page-150-0) faksları yeniden yazdırma [150](#page-161-0) hata iletileri [202](#page-213-0) parça numaraları [248](#page-259-0) takma [191](#page-202-0) bellekten faksları silme [139](#page-150-0) besleme sorunları, sorun giderme [229](#page-240-0) beyaz veya soluk çizgiler, sorun giderme [231](#page-242-0) bilgi sayfaları ağ yapılandırması [50](#page-61-0) yapılandırma [50](#page-61-0) boş kopyalar, sorun giderme [234](#page-245-0) boş sayfa yazdırma [73](#page-84-0) boş sayfalar sorun giderme [229](#page-240-0) boş taramalar, sorun giderme [237](#page-248-0) boyut [260](#page-271-0) boyut, kopya küçültme veya büyütme [91](#page-102-0) sorun giderme [234](#page-245-0) boyut, ortam tepsi seçimi [64](#page-75-0) boyutlar ortam [55](#page-66-0) boyutlar, ortam Sayfaya Sığdır ayarı, fakslama [134](#page-145-0) bölmeler, çıkış konumu [4](#page-15-0) sıkışmalar, temizleme [218](#page-229-0) bulaşmış toner, sorun giderme [225](#page-236-0) buruşukluklar, sorun giderme [226](#page-237-0)

### **C**

cam boyutu ayarı [129](#page-140-0) cam, temizleme [111,](#page-122-0) [196](#page-207-0) cıva içermeyen ürün [266](#page-277-0)

#### **Ç**

çalıştırma ortamı, özellikler [261](#page-272-0) çalma sesleri [133](#page-144-0)

çarpık sayfalar [226,](#page-237-0) [228](#page-239-0) çevir sesi algılama ayarları [127](#page-138-0) çevre korumaya yönelik yönetim programı [265](#page-276-0) çevresel özellikler [261](#page-272-0) çevrimiçi destek [255](#page-266-0) çift taraflı yazdırma elle, Windows [82](#page-93-0) otomatik, Windows [82](#page-93-0) çift taralı kopyalama [100](#page-111-0) çıkış bölmeleri konumu [4](#page-15-0) çıkış kalitesi HP ToolboxFX ayarları [179](#page-190-0) kopya, sorun giderme [231](#page-242-0) taramalar, sorun giderme [235](#page-246-0), [237](#page-248-0) yazdırma, sorun giderme [223](#page-234-0), [238](#page-249-0) çizgiler, sorun giderme kopyalar [231](#page-242-0) taramalar [237](#page-248-0) yazdırılan sayfalar [224](#page-235-0) çözünürlük faks [129](#page-140-0) özellikler [3](#page-14-0) tarama [110](#page-121-0)

### **D**

dahili telefonlar faks alma [137](#page-148-0) faks gönderme [148](#page-159-0) dalgalı kağıt, sorun giderme [226](#page-237-0) darbeli arama [130](#page-141-0) deneme sayfası, yazdırma [170](#page-181-0) destek aygıtı yeniden paketleme [257](#page-268-0) çevrimiçi [255](#page-266-0) Destek Paketi, HP [258](#page-269-0) desteklenen işletim sistemleri [6,](#page-17-0) [8,](#page-19-0) [22](#page-33-0), [34](#page-45-0) desteklenen ortam [55](#page-66-0) dikey beyaz veya soluk çizgiler [231](#page-242-0) dikey çizgiler, sorun giderme [224](#page-235-0) dikey yön, ayarlama [78](#page-89-0) DIMM ekleme [191](#page-202-0) parça numaraları [248](#page-259-0)

dış hatlar arama önekleri [126](#page-137-0) duraklatma, ekleme [122](#page-133-0) doldurma zımba [186](#page-197-0) dosya, hedefi tarama Macintosh [42](#page-53-0) dpi (inç başına nokta sayısı) faks [129](#page-140-0) fakslama [15](#page-26-0) özellikler [3](#page-14-0) tarama [110](#page-121-0) dubleksleyici sıkışmalar, temizleme [216](#page-227-0) dupleks yazdırma elle, Windows [82](#page-93-0) otomatik, Windows [82](#page-93-0) duraklatma, ekleme [122](#page-133-0) durum faks işi [11](#page-22-0) HP ToolboxFX ile görüntüleme [173](#page-184-0) Macintosh servisler sekmesi [41](#page-52-0) sarf malzemeleri, denetleme [187](#page-198-0) uyarılar, HP ToolboxFX [173](#page-184-0) Durum sekmesi, HP ToolboxFX [173](#page-184-0) düşük hız, sorun giderme faks gönderme [168](#page-179-0)

### **E**

e-posta HP ToolboxFX'te uyarıları ayarlama [174](#page-185-0) e-posta uyarıları, ayarlama [173](#page-184-0) e-posta, içine tarama Windows [109](#page-120-0) e-posta, tarama çözünürlük ayarları [111](#page-122-0) Macintosh [42](#page-53-0) EconoMode ayarı [80](#page-91-0) eğri sayfalar [226](#page-237-0), [228](#page-239-0) ekle tarama hedefleri (Windows) [108](#page-119-0) el ile arama [142](#page-153-0) el ile tekrar arama [144](#page-155-0)

elden çıkarma, kullanım ömrü sona erdiğinde [266](#page-277-0) elektrik özellikleri [260](#page-271-0), [261](#page-272-0) elektronik fakslar alma [134](#page-145-0) gönderme [146](#page-157-0) EPS dosyaları, sorun giderme [244](#page-255-0) erişilebilirlik özellikleri [3](#page-14-0) ertesi gün yerinde servis [257](#page-268-0) eşdüzeyli baskı sorumluluk reddi [47](#page-58-0) etkinlik günlüğü, faks sorun giderme [168](#page-179-0)

#### **F**

fabrika ayarlarını geri yükleme [200](#page-211-0) fabrika varsayılan ayarları, geri yükleme [200](#page-211-0) faks alınan faksları damgalama [136](#page-147-0) alma günlüğü [177](#page-188-0) alma sorunlarını giderme [165](#page-176-0) arama önekleri [126](#page-137-0) arama, tonlu veya darbeli [130](#page-141-0) bellekten silme [139](#page-150-0) bellekten yeniden yazdırma [150](#page-161-0) bloke etme [136](#page-147-0) cam boyutu ayarı [129](#page-140-0) çalma sesleri [133](#page-144-0) çalma tipi [16](#page-27-0) çevir sesi algılama ayarları [127](#page-138-0) çözünürlük [129](#page-140-0) dahili telefondan alma [137](#page-148-0) duraklatma, ekleme [122](#page-133-0) el ile arama [142](#page-153-0) el ile tekrar arama [144](#page-155-0) fabrika varsayılan ayarları, geri yükleme [200](#page-211-0) faks sesi duyduğunuzda alma [151](#page-162-0) fatura kodları [130](#page-141-0) geçici gruplar [143](#page-154-0) gönderme günlüğü [177](#page-188-0) gönderme sorunlarını giderme [164](#page-175-0)

göndermeyi geciktirme [149](#page-160-0) grup arama girişleri [145](#page-156-0) güvenlik, özel alma [125](#page-136-0) güvenlik, parola koruması [125](#page-136-0) hata düzeltme [162](#page-173-0) hata iletileri [153](#page-164-0) hata raporu, yazdırma [159](#page-170-0) hızlı arama kullanarak gönderme [144](#page-155-0) hızlı aramalar [144](#page-155-0) iletme [133](#page-144-0) iptal etme [138](#page-149-0) kontrast ayarları [128](#page-139-0) otomatik küçültme [134](#page-145-0) raporlar [13](#page-24-0) raporlar, sorun giderme [168](#page-179-0) raporlar, tümünü yazdırma [157](#page-168-0) ses seviyesi ayarları [126](#page-137-0) sessizlik algılama modu [135](#page-146-0) sıkışmalar, sorun giderme [209](#page-220-0) tekrar arama ayarları [127](#page-138-0) telefondan gönderme [148](#page-159-0) V.34 ayarı [163](#page-174-0) yanıtlama çalma sayısı [131](#page-142-0) yanıtlama modu [16](#page-27-0), [132](#page-143-0) yazılımdan alma [134](#page-145-0) yazılımdan gönderme [146](#page-157-0) yoklama [125](#page-136-0) faks alma alınan faksları damgalama ayarı [136](#page-147-0) bloke etme [136](#page-147-0) çalma sesi, ayarlar [133](#page-144-0) dahili telefondan [137](#page-148-0) faks sesi duyduğunuzda [151](#page-162-0) günlük, HP ToolboxFX [177](#page-188-0) hata raporu, yazdırma [159](#page-170-0) otomatik küçültme ayarları [134](#page-145-0) sessizlik algılama modu [135](#page-146-0) sorun giderme [165](#page-176-0) yanıtlama çalma sayısı ayarları [131](#page-142-0) yanıtlama modu, ayarlama [132](#page-143-0) yazılımdan [134](#page-145-0) yeniden yazdırma [150](#page-161-0) yoklama [125](#page-136-0)

faks bağlantı noktaları, konumu [5](#page-16-0) faks başlığı, ayar HP Faks Ayar Sihirbazı'nı kullanma [120](#page-131-0) kontrol panelini kullanma [119](#page-130-0) faks gönderme akış aşağı telefondan [148](#page-159-0) el ile arama [142](#page-153-0) fatura kodları [130](#page-141-0) geciktirme [149](#page-160-0) geçici gruplar [143](#page-154-0) grup arama girişleri [145](#page-156-0) günlük, HP ToolboxFX [177](#page-188-0) hata raporu, yazdırma [159](#page-170-0) hızlı arama [144](#page-155-0) iletme [133](#page-144-0) iptal etme [138](#page-149-0) sorun giderme [164](#page-175-0) yazılımdan [146](#page-157-0) faks göndermeyi geciktirme [149](#page-160-0) faks iletme [133](#page-144-0) faks numaralarının blokesini kaldırma [136](#page-147-0) faks raporları, yazdırma [13](#page-24-0) faks saati, ayar HP Faks Ayar Sihirbazı'nı kullanma [120](#page-131-0) kontrol panelini kullanma [119](#page-130-0) Faks sekmesi, HP ToolboxFX [175](#page-186-0) faks tarihi, ayar HP Faks Ayar Sihirbazı'nı kullanma [120](#page-131-0) kontrol panelini kullanma [119](#page-130-0) faks yoklama [125](#page-136-0) fakslama bilgisayardan (Macintosh) [43](#page-54-0) faksları bloke etme [136](#page-147-0) faksları yeniden yazdırma [150](#page-161-0) farklı kağıt/kapak kullanma [72](#page-83-0) fatura kodları, faks kullanma [130](#page-141-0) FCC uyumluluğu [264](#page-275-0) filigran [39](#page-50-0) filigranlar [79](#page-90-0) Fince lazer güvenlik beyanı [273](#page-284-0) fiziksel özellikler [260](#page-271-0) flatbed tarayıcı varsayılan cam boyutu, ayar [129](#page-140-0)

fontlar font listelerini yazdırma [170](#page-181-0) seçme [85](#page-96-0) fotoğraf kopyalama [98](#page-109-0) tarama [114](#page-125-0) fotoğraflar tarama, sorun giderme [235](#page-246-0) füzer garanti [254](#page-265-0) hatası [205](#page-216-0) ortam kılavuzları [71](#page-82-0)

#### **G**

garanti aktarım birimi ve füzer [254](#page-265-0) baskı kartuşu [254](#page-265-0) genişletilmiş HP Destek Paket [258](#page-269-0) Müşteri onarabilir [253](#page-264-0) ürün [251](#page-262-0) Geçersi İşlem hataları [243](#page-254-0) geçici gruplar, faks gönderme [143](#page-154-0) Genel Koruma Hatası OE [243](#page-254-0) genişletilmiş garanti [258](#page-269-0) geri dönüşüm HP yazıcı sarf malzemeleri iadeleri ve çevresel program [266](#page-277-0) giriş tepsisi ortam yerleştirme [58](#page-69-0) görüntü kalitesi HP ToolboxFX ayarları [179](#page-190-0) kopya, sorun giderme [231](#page-242-0) taramalar, sorun giderme [235](#page-246-0), [237](#page-248-0) yazdırma, sorun giderme [223](#page-234-0), [238](#page-249-0) gri arka plan, sorun giderme [224](#page-235-0) gri tonlamalı tarama [111](#page-122-0) grup arama girişleri düzenleme [123](#page-134-0) faks gönderme [145](#page-156-0) oluşturma [123](#page-134-0) silme [124](#page-135-0) güç gereksinimleri [260](#page-271-0), [261](#page-272-0) güç düğmesi, konumu [4](#page-15-0) güç tüketimi [261](#page-272-0)

günlükler, faks hata [159](#page-170-0) sorun giderme [168](#page-179-0) tümünü yazdırma [157](#page-168-0) gürültü özellikleri [262](#page-273-0) güvenlik beyanları [273](#page-284-0)

#### **H**

haftalık yerinde servis [257](#page-268-0) hata düzeltme ayarı, faks [162](#page-173-0) hata iletileri kontrol paneli [201](#page-212-0) önemli [205](#page-216-0) hata iletileri, faks [152](#page-163-0) hata raporu, faks yazdırma [159](#page-170-0) hatalar, PostScript [245](#page-256-0) Hedefe tara düğmesi, ayarlama [108](#page-119-0) hedefler, tarama ekleme Windows [108](#page-119-0) hız faks, sorun giderme [168](#page-179-0) tarama, sorun giderme [236](#page-247-0) hızlı aramalar düzenleme [122](#page-133-0) oluşturma [122](#page-133-0) programlama [144](#page-155-0) silme [123](#page-134-0) tümünü silme [121](#page-132-0) hızlı yazılım yüklemesi [7](#page-18-0) HP ihbar hattı [188](#page-199-0) HP Instant Support Professional Edition (ISPE) [255](#page-266-0) HP LaserJet Tarama (Windows) [106](#page-117-0) HP Müşteri Hizmetleri [255](#page-266-0) HP ToolboxFX açma [172](#page-183-0) Ağ Ayarları sekmesi [181](#page-192-0) aygıt bilgileri [178](#page-189-0) Belgeler sekmesi [177](#page-188-0) Durum sekmesi [173](#page-184-0) Faks sekmesi [175](#page-186-0) sarf malzemeleri durumu, denetleme [187](#page-198-0) Sistem Ayarları sekmesi [178](#page-189-0) Yardım sekmesi [177](#page-188-0) Yazdırma Ayarları sekmesi [180](#page-191-0)

HP-UX yazılımı [31](#page-42-0) HP Web Jetadmin [29,](#page-40-0) [183](#page-194-0) HP Yetkili Satıcıları [255](#page-266-0) HP'yle bağlantı kurma [255](#page-266-0)

### **I**

IC CS-03 gereksinimleri [270](#page-281-0) Instant Support Professional Edition (ISPE) [255](#page-266-0) IP adresi desteklenen protokoller [48](#page-59-0) el ile yapılandırma [51](#page-62-0) Macintosh, sorun giderme [243](#page-254-0) otomatik yapılandırma [51](#page-62-0)

### **İ**

ihbar hattı [188](#page-199-0) iletiler kontrol paneli [201](#page-212-0) önemli [205](#page-216-0) ilk sayfa boş [73](#page-84-0) farklı kağıt kullanma [38](#page-49-0), [72](#page-83-0) inç başına nokta sayısı (dpi) faks [129](#page-140-0) özellikler [3](#page-14-0) inç başına piksel (ppi), tarama çözünürlüğü [110](#page-121-0) iptal etme fakslar [138](#page-149-0) kopyalama işleri [90](#page-101-0) tarama işleri [109](#page-120-0) yazdırma işi [67](#page-78-0) işletim sistemleri, ağlar [47](#page-58-0)

## **J**

Jetadmin, HP Web [29,](#page-40-0) [183](#page-194-0)

### **K**

kablolar parça numaraları [248](#page-259-0) USB, sorun giderme [230](#page-241-0) kağıt belge boyutu, seçime [74](#page-85-0) boyut, değiştirme [96](#page-107-0) boyut, seçme [75](#page-86-0) desteklenen boyutlar [55](#page-66-0) desteklenen türler [64](#page-75-0) faks otomatik küçültme ayarları [134](#page-145-0)

HP ToolboxFX ayarları [179](#page-190-0) ilk sayfa [38](#page-49-0), [72](#page-83-0) kağıt başına sayfa [39](#page-50-0) kaynak, seçme [76](#page-87-0) kırışmış [226](#page-237-0) kıvrılmış, sorun giderme [226](#page-237-0) kopyalama ayarları [95](#page-106-0) OBB, desteklenen boyutlar [164](#page-175-0) özel boyut, Macintosh ayarları [38](#page-49-0) sıkışmalar [209](#page-220-0) sorun giderme [227](#page-238-0) tür, değiştirme [96](#page-107-0) tür, seçme [77](#page-88-0) zımbalama [185](#page-196-0) kağıt başına birden fazla sayfa [39](#page-50-0), [83](#page-94-0) kağıt başına sayfa Windows [83](#page-94-0) kağıt giriş tepsileri besleme sorunları, sorun giderme [229](#page-240-0) kaldırma Windows yazılımı [28](#page-39-0) kalite HP ToolboxFX ayarları [179](#page-190-0) kopya ayarları [93](#page-104-0) kopya, sorun giderme [231](#page-242-0) taramalar, sorun giderme [235](#page-246-0), [237](#page-248-0) yazdırma ayarları (Macintosh) [38](#page-49-0) yazdırma ayarları (Windows) [239](#page-250-0) yazdırma, sorun giderme [223](#page-234-0), [238](#page-249-0) Kanada DOC düzenlemeleri [273](#page-284-0) kapak sayfaları [38](#page-49-0), [72](#page-83-0) kapak, temizleme [195](#page-206-0) karakterler, sorun giderme [225](#page-236-0) karşılaştırma, ürün modelleri [1](#page-12-0) kartuş kapağını açma kolu, konumu [4](#page-15-0) kartuşlar değiştirme [189](#page-200-0) durum, denetleme [187](#page-198-0) durum, HP ToolboxFX ile görüntüleme [173](#page-184-0) garanti [254](#page-265-0)

geri dönüştürme [189](#page-200-0) geri dönüşüm [265](#page-276-0) HP ihbar hattı [188](#page-199-0) parça numaraları [248](#page-259-0) saklama [188](#page-199-0) yeniden kullanma [189](#page-200-0) kartuşlar, baskı Macintosh durumu [41](#page-52-0) katıştırılmış Web sunucusu [29](#page-40-0), [36](#page-47-0) katıştırılmış Web sunucusu (EWS) özellikler [182](#page-193-0) kenardan kenara yazdırma [95](#page-106-0) kırışıklıklar, sorun giderme [226](#page-237-0) kısayollar [81](#page-92-0) kısayollar, yazdırma [81](#page-92-0) kitapçık ayarları Windows [68](#page-79-0) kitaplar kopyalama [97](#page-108-0) tarama [113](#page-124-0) kıvrılmış ortam [226](#page-237-0) klasör, içine tarama [109](#page-120-0) kontrast ayarları faks [128](#page-139-0) kopyalama [94](#page-105-0) kontrol paneli ayarlar [34](#page-45-0) ayarları [25](#page-36-0) görüntü sorunlarını giderme [208](#page-219-0) HP ToolboxFX sistem ayarları [180](#page-191-0) iletiler, sorun giderme [201](#page-212-0) menüler [11](#page-22-0) sarf malzemeleri durumu, denetleme [187](#page-198-0) tarama (Macintosh) [42](#page-53-0) temizleme sayfası, yazdırma [192](#page-203-0) kopya harmanlama [92](#page-103-0) kopya sayısı, değiştirme [90](#page-101-0) kopyalama açık/koyu ayarları [94](#page-105-0) ayar menüsü [12](#page-23-0) birden çok kopya [90](#page-101-0) boyut, sorun giderme [234](#page-245-0) büyütme [91](#page-102-0) çift taraflı [100](#page-111-0) flatbed tarayıcıyı doldurma [88](#page-99-0)

fotoğraf [98](#page-109-0) harmanlama [92](#page-103-0) iki taraflı ayarı, değiştirme [100](#page-111-0) iki taraflı, el ile [101](#page-112-0) iki taraflıdan iki taraflıya [100](#page-111-0) iptal etme [90](#page-101-0) kalite, ayarlama [93](#page-104-0) kalite, sorun giderme [231](#page-242-0) karışık boyutlu orijinaller [99](#page-110-0) kenardan kenara [95](#page-106-0) kitaplar [97](#page-108-0) kontrast, ayarlama [94](#page-105-0) küçültme [91](#page-102-0) OBB'yi doldurma [88](#page-99-0) ortam ayarları [95](#page-106-0) ortam boyutları [95](#page-106-0) ortam türleri [95](#page-106-0) ortam, sorun giderme [232](#page-243-0) sorun giderme [234](#page-245-0) taslak ayarı [95](#page-106-0) tek dokunmayla [90](#page-101-0) tek taraflıdan iki taraflıya [100](#page-111-0) tepsi seçimi [61](#page-72-0) varsayılan ayarlara döndürme [97](#page-108-0) varsayılan sayıyı değiştirme [90](#page-101-0) Kore EMI beyanı [273](#page-284-0) koyu kopya [232](#page-243-0) koyuluk, kontrast ayarları faks [128](#page-139-0) kopyalama [94](#page-105-0) kullanıcı tarafından değiştirilebilen parçalar [249](#page-260-0) kullanılan piller [266](#page-277-0) kullanım ömrü sona erdiğinde elden çıkarma [266](#page-277-0) kullanım sayfası, yazdırma [170](#page-181-0) kullanışlı zımba özellikler [3](#page-14-0) kullanışlı zımbalayıcı sarf malzemeleri, parça numaraları [248](#page-259-0) sıkışmalar, giderme [221](#page-232-0)

### **L**

LaserJet Tarama (Windows) [106](#page-117-0) lazer güvenlik beyanları [273](#page-284-0) lekeler, sorun giderme [223](#page-234-0) Linux [31](#page-42-0)

Linux sürücüleri [8](#page-19-0) Linux yazılımı [31](#page-42-0)

#### **M**

Macintosh ağlar için yazdırma sistemi yükleme [36](#page-47-0) belgeleri yeniden boyutlandırma [38](#page-49-0) Configure Device [36](#page-47-0) destek [256](#page-267-0) desteklenen işletim sistemleri [6,](#page-17-0) [34](#page-45-0) desteklenen sürücüler [8](#page-19-0) doğrudan bağlantılar için yazdırma sistemi yükleme [35](#page-46-0) dosyaya tarama [42](#page-53-0) e-postaya tarama [42](#page-53-0) fakslama [43](#page-54-0), [146](#page-157-0) Intel Core Processor [6](#page-17-0) kontrol panelinden tarama [42](#page-53-0) PPC [6](#page-17-0) sayfa sayfa tarama [42](#page-53-0) sorunlar, çözme [243](#page-254-0) sürücü ayarları [35](#page-46-0), [38](#page-49-0) sürücüler, sorun giderme [243](#page-254-0) TWAIN uyumlu yazılımdan tarama [106](#page-117-0) USB kartı, sorun giderme [244](#page-255-0) yazdırma ayarları [35](#page-46-0) yazılım kaldırma [36](#page-47-0) Macintosh Configure Device [36](#page-47-0) Macintosh sürücü ayarları filigran [39](#page-50-0) özel boyutlu kağıt [38](#page-49-0) Services (Servisler) sekmesi [41](#page-52-0) Macintosh yazılımı kaldırma [36](#page-47-0) Macintosh yazılımını kaldırma [36](#page-47-0) Malzeme Güvenliği Veri Sayfası (MSDS) [267](#page-278-0) malzeme kısıtlamaları [266](#page-277-0) menü Ağ yapılandırması [19](#page-30-0) Faks ayarı [14](#page-25-0) Faks İşi durumu [11](#page-22-0) Faks işlevleri [11](#page-22-0) kontrol paneli, erişim [11](#page-22-0) Kopya ayarı [12](#page-23-0)

Raporlar [13](#page-24-0) Servis [19](#page-30-0) Sistem ayarı [17](#page-28-0) menü haritası yazdırma [171](#page-182-0) meşgul sinyalleri, tekrar arama seçenekleri [127](#page-138-0) metin, sorun giderme [225](#page-236-0) Microsoft Word, fakslama [147](#page-158-0) mizanpaj Windows [83](#page-94-0) model karşılaştırma [1](#page-12-0) numara, konumu [5](#page-16-0) modemler, bağlama [118](#page-129-0) müşteri desteği aygıtı yeniden paketleme [257](#page-268-0) çevrimiçi [255](#page-266-0)

**N**

nem özellikleri ortam [261](#page-272-0) noktacıklar, sorun giderme [223](#page-234-0) noktalar, sorun giderme [223](#page-234-0)

### **O**

**OBB** konumu [4](#page-15-0) parça numarası [249](#page-260-0) sıkışmalar [210](#page-221-0) OBB (otomatik belge besleyici) kağıt boyutları, desteklenen [164](#page-175-0) OCR yazılımı [107](#page-118-0) olay günlüğü [173](#page-184-0) optik karakter tanıma yazılımı [107](#page-118-0) ortam belge boyutu, seçme [74](#page-85-0) boyut ve tür seçme [64](#page-75-0) boyut, değiştirme [96](#page-107-0) boyut, seçme [75](#page-86-0) desteklenen boyutlar [55](#page-66-0) faks otomatik küçültme ayarları [134](#page-145-0) HP ToolboxFX ayarları [179](#page-190-0) ilk sayfa [38](#page-49-0), [72](#page-83-0) kağıt başına sayfa [39](#page-50-0) kağıt başına sayfa, Windows [83](#page-94-0)

kaynak, seçme [76](#page-87-0) kırışmış [226](#page-237-0) kıvrılmış, sorun giderme [226](#page-237-0) kopyalama ayarları [95](#page-106-0) OBB, desteklenen boyutlar [164](#page-175-0) özel boyut, Macintosh ayarları [38](#page-49-0) özel ortama yazdırma [71](#page-82-0) sıkışmalar [209](#page-220-0) sorun giderme [227](#page-238-0) tepsi için varsayılan boyut [60](#page-71-0) tür, değiştirme [96](#page-107-0) tür, seçme [77](#page-88-0) yön, ayarlama [78](#page-89-0) zımbalama [185,](#page-196-0) [186](#page-197-0) ortam yerleştirme steğe bağlı tepsi 3 [58](#page-69-0) tepsi 2 [58](#page-69-0) ortamı yükleme tepsi 1 [58](#page-69-0) otomatik belge besleyici tarama için doldurma [104](#page-115-0) otomatik belge besleyici (OBB) kağıt boyutları, desteklenen [164](#page-175-0) kapasite [88](#page-99-0) konumu [4](#page-15-0) kopyalama için doldurma [88](#page-99-0) parça numarası [249](#page-260-0) sıkışmalar [210](#page-221-0) otomatik küçültme ayarları, faks [134](#page-145-0)

### **Ö**

ön ayarlar (Macintosh) [38](#page-49-0) öncelik, ayarlar [34](#page-45-0) öncelik, ayarları [25](#page-36-0) önekler, arama [126](#page-137-0) önerilen yazılım yüklemesi [7](#page-18-0) özel alma [125](#page-136-0) özel boyutlu kağıt ayarları Macintosh [38](#page-49-0) özel boyutlu kopyalar [91](#page-102-0) özel çalma ayarları [133](#page-144-0) özel kağıt yönergeler [56](#page-67-0) özel ortam yönergeler [56](#page-67-0)

özellikler akustik emisyon [262](#page-273-0) çevresel [261](#page-272-0) elektrik [260](#page-271-0), [261](#page-272-0) fiziksel [260](#page-271-0) ürün [3](#page-14-0) ürün özellikleri [3](#page-14-0)

#### **P**

paketleme aygıtı [257](#page-268-0) parça numaraları bellek [248](#page-259-0) kablolar [248](#page-259-0) kullanıcı tarafından değiştirilebilen parçalar [249](#page-260-0) sarf malzemeleri [248](#page-259-0) tepsiler [248](#page-259-0) parçalar, kullanıcı tarafından değiştirilebilen [249](#page-260-0) parola koruması [125](#page-136-0) PCL sürücüleri desteklenen işletim sistemleri [8](#page-19-0) portlar dahil olan türler [3](#page-14-0) Macintosh'ta sorun giderme [244](#page-255-0) portu kablolar, sipariş [248](#page-259-0) PostScript sürücü, HP ToolboxFX ayarları [181](#page-192-0) PostScript, hatalar [245](#page-256-0) PPD, Macintosh [243](#page-254-0) ppi (inç başına piksel), tarama çözünürlüğü [110](#page-121-0) protokol ayarları, faks [163](#page-174-0) protokoller, ağlar [48](#page-59-0) PS Öykünme sürücüleri [23](#page-34-0)

#### **R**

raporla menü haritası [171](#page-182-0) PCL font listesi [14](#page-25-0) raporlar ağ raporu [14,](#page-25-0) [171](#page-182-0) deneme sayfası [13,](#page-24-0) [170](#page-181-0) faks [13](#page-24-0) kullanım sayfası [14,](#page-25-0) [170](#page-181-0) menü haritası [14](#page-25-0) PCL 6 font listesi [14](#page-25-0)

PS font listesi [14](#page-25-0) sarf malzemeleri durumu sayfası [14,](#page-25-0) [170](#page-181-0) servis sayfası [14](#page-25-0) yapılandırma sayfası [14](#page-25-0), [170](#page-181-0) raporlar, faks hata [159](#page-170-0) sorun giderme [168](#page-179-0) tümünü yazdırma [157](#page-168-0) raporlar, ürün ağ yapılandırması sayfası [50](#page-61-0) yapılandırma sayfası [50](#page-61-0) Readiris OCR yazılımı [107](#page-118-0) renk, tarama ayarları [110](#page-121-0) renkli tarama ayarları [111](#page-122-0)

#### **S**

saklama baskı kartuşları [188](#page-199-0) çevresel özellikler [261](#page-272-0) sarf malzemeleri baskı kartuşlarını değiştirme [189](#page-200-0) durum sayfası, yazdırma [170](#page-181-0) durum, denetleme [187](#page-198-0) durum, HP ToolboxFX ile görüntüleme [173](#page-184-0) geri dönüştürme [189](#page-200-0) geri dönüşüm [265](#page-276-0) HP ihbar hattı [188](#page-199-0) saklama [188](#page-199-0) sarf malzemelerini geri dönüştürme [189](#page-200-0) sarf malzemesi yeniden kullanma [189](#page-200-0) sarf malzemesi durumu, Services (Servisler) sekmesi Macintosh [41](#page-52-0) sarf malzemesi ve aksesuar siparişi [248](#page-259-0) sayfa sayfa tarama (Macintosh) [42](#page-53-0) sayfalar aşırı kıvrılma [228](#page-239-0) boş [229](#page-240-0) eğri [226](#page-237-0), [228](#page-239-0) hatalı besleme [228](#page-239-0) yazdırmıyor [230](#page-241-0) Sayfaya Sığdır ayarı, faks [134](#page-145-0)

seri numarası, konumu [5](#page-16-0) Services (Servisler) sekmesi Macintosh [41](#page-52-0) servis aygıtı yeniden paketleme [257](#page-268-0) HP ToolboxFX ayarları [180](#page-191-0) HP Yetkili Satıcıları [255](#page-266-0) önemli hata iletileri [205](#page-216-0) parça numaraları [248](#page-259-0) servis anlaşmaları [257](#page-268-0) Servis menüsü [19](#page-30-0) ses seviyesi ayarlar [18](#page-29-0) ses seviyesi, ayarlama [126](#page-137-0) sessizlik algılama modu [135](#page-146-0) sıcaklık özellikleri ortam [261](#page-272-0) sıkısmalar baskı kartuşu alanı, giderme [220](#page-231-0) çıkış bölmesi, temizleme [218](#page-229-0) dubleksleyici, temizleme [216](#page-227-0) faks, giderme [210](#page-221-0) nedenleri [209](#page-220-0) OBB, giderme [210](#page-221-0) önleme [222](#page-233-0) tepsiler, temizleme [214](#page-225-0) yerini bulma [210](#page-221-0) zımbalayıcı, giderme [221](#page-232-0) silindirler, sipariş [249](#page-260-0) Sistem ayarı menüsü [17](#page-28-0) Sistem Ayarları sekmesi, [178](#page-189-0) siyah beyaz tarama [111](#page-122-0) Solaris yazılımı [31](#page-42-0) soluk baskı [223](#page-234-0) sorun çözme Macintosh sorunları [243](#page-254-0) PostScript hataları [245](#page-256-0) Windows konuları [243](#page-254-0) sorun giderme ağ yapılandırması sayfası, yazdırma [50](#page-61-0) ağlar [241](#page-252-0) baskı kalitesi [223](#page-234-0) besleme sorunları [229](#page-240-0) boş sayfalar [229,](#page-240-0) [237](#page-248-0) çevirme [164](#page-175-0) çizgiler, kopyalar [231](#page-242-0) çizgiler, taramalar [237](#page-248-0)

çizgiler, yazdırılan sayfalar [224](#page-235-0) denetim listesi [198](#page-209-0) eğri sayfalar [226](#page-237-0), [228](#page-239-0) EPS dosyaları [244](#page-255-0) faks alma [165](#page-176-0) faks gönderme [164](#page-175-0) faks hata düzeltme ayarı [162](#page-173-0) faks raporları [168](#page-179-0) hız, faks gönderme [168](#page-179-0) kağıt [227](#page-238-0) kırışıklıklar [226](#page-237-0) kıvrılmış ortam [226](#page-237-0) kontrol paneli ekranı [208](#page-219-0) kontrol paneli iletileri [201](#page-212-0) kopya boyutu [234](#page-245-0) kopyalama [234](#page-245-0) kopyalama kalitesi [231](#page-242-0) metin [225](#page-236-0) önemli hata iletileri [205](#page-216-0) sayfalar çok açık [232](#page-243-0) sayfalar çok koyu [232](#page-243-0) sayfalar yazdırılmıyor [230](#page-241-0) sıkışmalar [209](#page-220-0) soluk baskı [223](#page-234-0) tarama kalitesi [235](#page-246-0), [237](#page-248-0) tekrar eden hatalar [227](#page-238-0) toner bulaşması [225](#page-236-0) toner lekeleri [223](#page-234-0) tonerin yayılması [227](#page-238-0) USB kabloları [230](#page-241-0) yapılandırma sayfası, yazdırma [50](#page-61-0) yapışmamış toner [225](#page-236-0) zımba sıkışmaları [221](#page-232-0) zımbalayıcı [240](#page-251-0) Spool32 hataları [243](#page-254-0) sürücüler ayarlar [26,](#page-37-0) [34](#page-45-0), [35](#page-46-0) ayarları [25](#page-36-0) desteklenen [23](#page-34-0) desteklenen işletim sistemleri [8](#page-19-0) kısayollar (Windows) [81](#page-92-0) Macintosh ayarları [38](#page-49-0) Macintosh, sorun giderme [243](#page-254-0) ön ayarlar (Macintosh) [38](#page-49-0) özellikler [3](#page-14-0) Windows ayarları [81](#page-92-0)

### **Ş**

şeritler ve çizgiler, sorun giderme [224](#page-235-0)

### **T**

tarama boş sayfalar, sorun giderme [237](#page-248-0) çözünürlük [110](#page-121-0) dosya formatları [110](#page-121-0) dosyaya (Macintosh) [42](#page-53-0) dosyaya (Windows) [109](#page-120-0) e-postaya (Macintosh) [42](#page-53-0) e-postaya (Windows) [109](#page-120-0) flatbed tarayıcıyı doldurma [104](#page-115-0) fotoğraf [114](#page-125-0) gri tonlamalı [111](#page-122-0) hız, sorun giderme [236](#page-247-0) HP LaserJet Tarama'dan (Windows) [106](#page-117-0) iptal etme [109](#page-120-0) kalite, sorun giderme [235,](#page-246-0) [237](#page-248-0) kitaplar [113](#page-124-0) klasöre (Windows) [109](#page-120-0) kontrol panelinden [106](#page-117-0) kontrol panelinden (Macintosh) [42](#page-53-0) OBB'yi doldurma [104](#page-115-0) OCR yazılımı [107](#page-118-0) programa (Windows) [109](#page-120-0) renk [110](#page-121-0) sayfa sayfa (Macintosh) [42](#page-53-0) siyah beyaz [111](#page-122-0) TWAIN uyumlu yazılım [106](#page-117-0) WIA uyumlu yazılım [106](#page-117-0) yöntemleri [106](#page-117-0) tarayıcı cam, temizleme [93](#page-104-0) camı temizleme [111](#page-122-0) kopyalama için doldurma [88](#page-99-0) şerit, temizleme [94](#page-105-0) tarama için doldurma [104](#page-115-0) TCP/IP desteklenen işletim sistemleri [47](#page-58-0) desteklenen protokoller [48](#page-59-0)

teknik destek aygıtı yeniden paketleme [257](#page-268-0) çevrimiçi [255](#page-266-0) tekrar arama el ile [144](#page-155-0) otomatik olarak, ayarlar [127](#page-138-0) tekrar eden hatalar, sorun giderme [227](#page-238-0) telefon defteri, faks alma [121](#page-132-0) giriş ekleme [144](#page-155-0) HP ToolboxFX sekmesi [175](#page-186-0) tüm girişleri silme [121](#page-132-0) Telefon Kullanımına İlişkin Tüketiciyi Koruma Yasası [269](#page-280-0) telefon numaraları HP ihbar hattı [188](#page-199-0) telefonlar faks alma [137,](#page-148-0) [151](#page-162-0) telefonlar, akış aşağı faks gönderme [148](#page-159-0) telefonlar, fazladan bağlama [119](#page-130-0) telesekreterler, bağlama faks ayarları [131](#page-142-0) temizleme cam [111,](#page-122-0) [196](#page-207-0) dış [196](#page-207-0) kağıt yolu [192](#page-203-0) kapak desteği [195](#page-206-0) otomatik belge besleyici [194](#page-205-0) tarayıcı camı [93](#page-104-0) tarayıcı şerit [94,](#page-105-0) [195](#page-206-0) tepsi 1 konumu [4](#page-15-0) sıkışmalar, temizleme [214](#page-225-0) yükleme [58](#page-69-0) tepsi 2 doldurma [58](#page-69-0) konumu [4](#page-15-0) sıkışmalar, temizleme [214](#page-225-0) tepsi 3 doldurma [58](#page-69-0) konumu [4](#page-15-0) parça numarası [248](#page-259-0) sıkışmalar, temizleme [214](#page-225-0) tepsiler besleme sorunları, sorun giderme [229](#page-240-0) çift taraflı yazdırma [40](#page-51-0)

çift taraflı yazdırma, Windows [82](#page-93-0) kapasite [64](#page-75-0) konumu [4](#page-15-0) kopyalama, seçimi değiştirme [61](#page-72-0) parça numaraları [248](#page-259-0) sıkışmalar, temizleme [214](#page-225-0) varsayılan ortam boyutu [60](#page-71-0) terimler sözlügü [275](#page-286-0) terminoloji [275](#page-286-0) toner bulaşmış, sorun giderme [225](#page-236-0) lekeler, sorun giderme [223](#page-234-0) tasarruf [80](#page-91-0) yapışmamış, sorun giderme [225](#page-236-0) yayılma, sorun giderme [227](#page-238-0) Toneri yeniden dağıtma [189](#page-200-0) tonlu arama [130](#page-141-0) türler, ortam HP ToolboxFX ayarları [179](#page-190-0) tepsi seçimi [64](#page-75-0) TWAIN uyumlu yazılım, tarama [106](#page-117-0)

#### **U**

uluslararası arama [142](#page-153-0) UNIX [31](#page-42-0) UNIX yazılımı [31](#page-42-0) USB bağlantı noktası konumu [5](#page-16-0) Macintosh yüklenmesi [35](#page-46-0) USB port dahil olan türler [3](#page-14-0) Macintosh'ta sorun giderme [244](#page-255-0) USB portu sorun giderme [230](#page-241-0) uyarı iletileri [201](#page-212-0) uyarılar, ayarlama [173](#page-184-0)

### **Ü**

ürün model karşılaştırma [1](#page-12-0) seri numarası, konumu [5](#page-16-0) ürün yazılımı güncelleştirmeleri [196](#page-207-0)

#### **V**

V.34 ayarı [163](#page-174-0)

varsayılanlar, geri yükleme [200](#page-211-0) voltaj gereksinimleri [260](#page-271-0) **W** Web siteleri HP Web Jetadmin, indirme [183](#page-194-0) Macintosh müşteri desteği [256](#page-267-0) Malzeme Güvenliği Veri Sayfası (MSDS) [267](#page-278-0) müşteri desteği [255](#page-266-0) WIA uyumlu yazılım, tarama [106](#page-117-0) **Windows** desteklenen işletim sistemleri [6,](#page-17-0) [22](#page-33-0) desteklenen sürücüler [8](#page-19-0), [23](#page-34-0) e-postaya tarama [109](#page-120-0) fakslama [146](#page-157-0) kağıt başına sayfa [83](#page-94-0)

hedeflere tarama ekleme [108](#page-119-0) klasöre tarama [109](#page-120-0) sorun çözme konuları [243](#page-254-0) sürücü ayarları [26](#page-37-0), [81](#page-92-0) TWAIN veya WIA yazılımından tarama [106](#page-117-0) yazılım bileşenleri [21,](#page-32-0) [29](#page-40-0) Windows sürücü ayarları kitapçıklar [68](#page-79-0) Word, fakslama [147](#page-158-0)

### **Y**

yanıtlama çalma sayısı ayarı [131](#page-142-0) yanıtlama modu, ayarlama [132](#page-143-0) yapılandırma sayfası yazdırma [170](#page-181-0) yapışmamış toner, sorun giderme [225](#page-236-0) Yardım sekmesi, HP ToolboxFX [177](#page-188-0) yasal bilgiler [264](#page-275-0) yatay yön, ayarlama [78](#page-89-0) yavaş hız, sorun giderme tarama [236](#page-247-0) yayılma, sorun giderme [227](#page-238-0) yazdırma ağ raporu [171](#page-182-0) ağa bağlanma [49](#page-60-0) bilgisayara doğrudan bağlantı [46](#page-57-0)

çift taraflı (dupleks), Macintosh [40](#page-51-0) çift taraflı, Windows [82](#page-93-0) deneme sayfası [170](#page-181-0) farklı ortam boyutuna [74](#page-85-0) font listeleri [170](#page-181-0) kenardan kenara [95](#page-106-0) kısayollar [81](#page-92-0) kullanım sayfası [170](#page-181-0) Macintosh [38](#page-49-0) menü haritası [171](#page-182-0) sarf malzemeleri durumu sayfası [170](#page-181-0) sorun giderme [230](#page-241-0) USB bağlantısı [46](#page-57-0) yapılandırma sayfası [170](#page-181-0) Yazdırma Ayarları sekmesi, HP ToolboxFX [180](#page-191-0) yazdırma işi iptal etme [67](#page-78-0) yazdırma kartuşları HP ihbar hattı [188](#page-199-0) parça numaraları [248](#page-259-0) yazdırma ortamı desteklenen [55](#page-66-0) yazdırma yoğunluğu ayarları değiştirme [70](#page-81-0) yazıcı sürücüleri Macintosh, sorun giderme [243](#page-254-0) özellikler [3](#page-14-0) yazılım ağa yükleme, Macintosh [36](#page-47-0) ayarlar [34](#page-45-0) ayarları [25](#page-36-0) bileşenler [7](#page-18-0) desteklenen işletim sistemleri [6,](#page-17-0) [22](#page-33-0), [34](#page-45-0) doğrudan bağlantı yüklenmesi, Macintosh [35](#page-46-0) faks alma [134](#page-145-0) faks gönderme [146](#page-157-0) hızlı yükleme [7](#page-18-0) HP ToolboxFX [29](#page-40-0), [172](#page-183-0) HP Web Jetadmin [29](#page-40-0) katıştırılmış Web sunucusu [29](#page-40-0), [36](#page-47-0) Linux [31](#page-42-0) Macintosh Configure Device [36](#page-47-0)

Macintosh yazılımını kald ırma [36](#page-47-0) önerilen yükleme [7](#page-18-0) Readiris OCR [107](#page-118-0) Solaris [31](#page-42-0) TWAIN veya WIA'dan tarama [106](#page-117-0) UNIX [31](#page-42-0) Windows [29](#page-40-0) Windows bile şenleri [21](#page-32-0) yaz ı l ım kald ırma Windows [28](#page-39-0) Yeni Zelanda telekom bildirileri [271](#page-282-0) Yerinde servis sözle şmeleri [257](#page-268-0) yetkili satıcılar [255](#page-266-0) yo ğunluk, yazd ırma ayarları değiştirme [70](#page-81-0) yoklama, ayg ıt [180](#page-191-0) yön, ayarlama [78](#page-89-0) yükleme ağlara Macintosh yaz ı l ı m ı [36](#page-47-0) do ğrudan ba ğlant ılar için Macintosh yazılımı [35](#page-46-0) Windows yazılımı [7](#page-18-0), [27](#page-38-0) yükleme, yaz ı l ı m h ızl ı [7](#page-18-0) önerilen [7](#page-18-0) türler (Windows) [27](#page-38-0)

### **Z**

zil sesleri özel [133](#page-144-0) z ımba kartu ş u doldurma [186](#page-197-0) özellikler [3](#page-14-0) z ımba kartu şu, parça numaralar ı [248](#page-259-0) z ımba, doldurma [186](#page-197-0) z ımbalama [185,](#page-196-0) [186](#page-197-0) zimbalayıcı konumu [4](#page-15-0) sarf malzemeleri, parça numaralar ı [248](#page-259-0) s ı k ı şmalar, giderme [221](#page-232-0) sorun giderme [240](#page-251-0) zımba doldurma [186](#page-197-0)

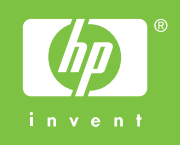

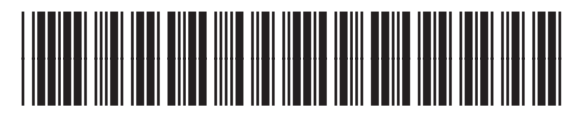

CB532-90981